# THU THANH VÀ SOẠN NHẠC VỚI CUBASE

**Nguyễn Mai Kiên**

# **THU THANH VÀ SOẠN NHẠC VỚI PHẦN MỀM CUBASE**

Cubase là một chương trình chuyên nghiệp cho thu thanh, soạn nhạc của hãng Steinberg (Đức). Đây là phần mềm mạnh mẽ và dễ sử dụng và có nhiều phiên bản. Nó là một phần mềm chủ (host) và hỗ trợ nhiều phần mềm, hiệu ứng, nhạc cụ ảo... Trong quyển sách này chúng tôi sử dụng Cubase Essential 4 (CE4) để minh hoa cho việc soạn nhạc và thu thanh. CE4 có cơ cấu, cấu trúc âm thanh giống như phiên bản Cubase 4 nhưng các tính năng được đơn giản hóa và không có một số chức năng đầy đủ. Tuy nhiên, phiên bản này vẫn đủ mọi khả năng cho chúng ta thu thanh và soạn nhạc một cách chuyên nghiệp. Nó có đủ các tính năng mix và chỉnh sửa như Cubase 4 và làm việc tốt đối với đa dạng phần cứng. Đồng thời nó hỗ trợ chuẩn plugins VST3 và các rãnh nhạc cụ ảo mới. CE4 còn có khả năng thay đổi tốc độ của audio loop ở thời gian thực. Thêm nữa CE4 có thêm các amply ảo cho guitar và giả lập loa, cũng như nhạc cụ ảo HALionOne có các mẫu âm thanh (samples) từ đàn Motif của hãng YAMAHA.

# **1. Khởi động và các thao tác điều khiển.**

#### **1.1. Khởi động**

Ta mở chương trình bằng cách nhấn biểu tượng Cubase trên màn hình hoặc Start – Programs – Steinberg Cubase Essential 4 - Cubase Essential 4.

Sau khi khởi động chương trình, ta sẽ thấy cubase gồm 3 phần chính được bố trí làm 3 cột. Nếu không thấy ba cột này ta có thể nhấn nút Show Inspector trên thanh công cụ.

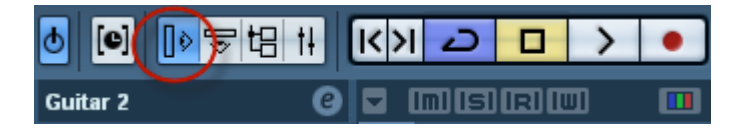

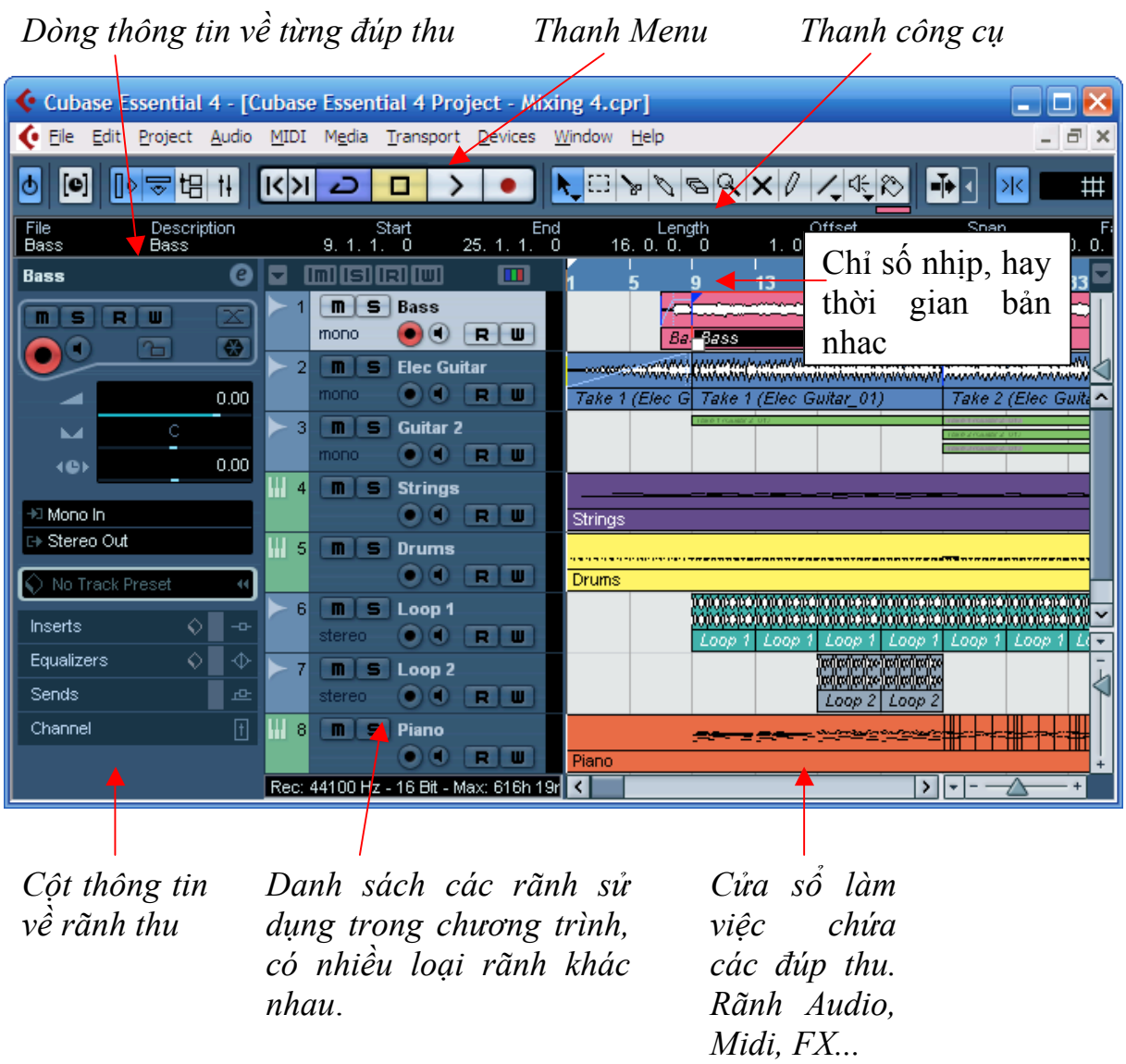

#### **1.2. Các công cụ trên thanh Di chuyển (transport pannel)**

Thanh di chuyển trong cubase được chia làm nhiều phần, ta sẽ xem xét chúng lần lượt từ bên trái qua bên phải.

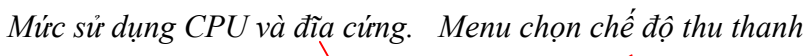

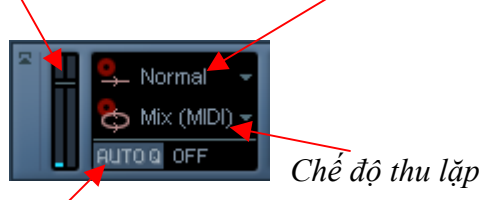

*Kích hoạt chế độ Quantize tự động.*

# **1.2.1. Mức sử dụng CPU và đĩa cứng**

Bên trái ngoài cùng là tài nguyên mà máy tính sử dụng. Nếu ta dùng nhiều hiệu ứng âm thanh hay sử dụng nhiều nhạc cụ ảo, thanh báo mức sử dụng CPU sẽ tăng lên. Bên cạnh là tín hiệu khi ta truy cập ổ cứng máy tính.

# **1.2.2. Menu chọn chế độ thu thanh**:

Có ba chế độ: Thông thường, ghép, thay thế.

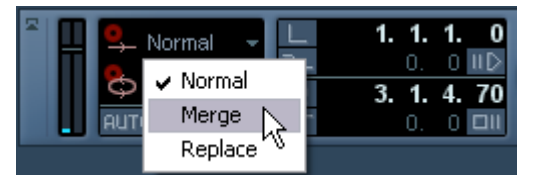

#### **1.2.3. Kiểu thu vòng lặp**:

Kiểu thu vòng lặp này có các chế độ sau:

- Thu trộn, chỉ áp dụng cho thu thanh MIDI, khi ta chọn chế độ này các đúp thu khi thu lặp lại sẽ chồng lên nhau, ta sẽ vẫn nghe được tất cả các đúp thu cùng lúc.

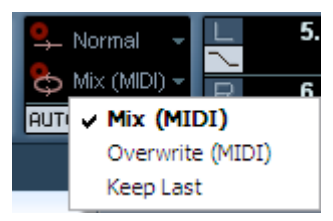

Nếu ta chọn "Keep Last" thì đúp cuối cùng khi thu thanh sẽ được giữ lại, các đúp thu trước sẽ không được lưu.

Trong Cubase 4 còn có thêm chế đô thu lặp Stacked. Nếu ta chọn chế đô "Stacked" thì các đúp thu sẽ xuất hiện thành từng làn riêng biệt trên cùng một rãnh. Chế độ này rất có ích nếu ta muốn thu nhiều đúp và sau đó sẽ xem hay chỉnh sửa đúp nào ưng ý mới lấy. Ta cũng có thể ghép tất cả các làn lại với nhau.

Chế độ "Stacked 2" cũng tương tự như chế độ "stacked" nhưng tất cả các đúp thu sẽ đều được phát cùng lúc, kết quả ta sẽ nghe thấy tất cả âm thanh của các đúp thu.

# **1.2.4. Phần đặt chế độ thu vá**.

Phần này có các công cụ đặt ô nhịp để thu vá những câu hát hỏng. Ta đặt ô nhịp bắt đầu vá là 5.1.1.1.0 và ô nhịp cần ngắt đoạn vá là 7.1.1.0 và kích hoạt nút "I" và "O" trên bàn phím máy tính. Khi ta bắt đầu phát lại từ đầu, chương trình sẽ phát và đến ô nhịp thứ 5 sẽ tự động nhấn thu và đến hết ô nhịp thứ 6 sẽ tự nhả ra.

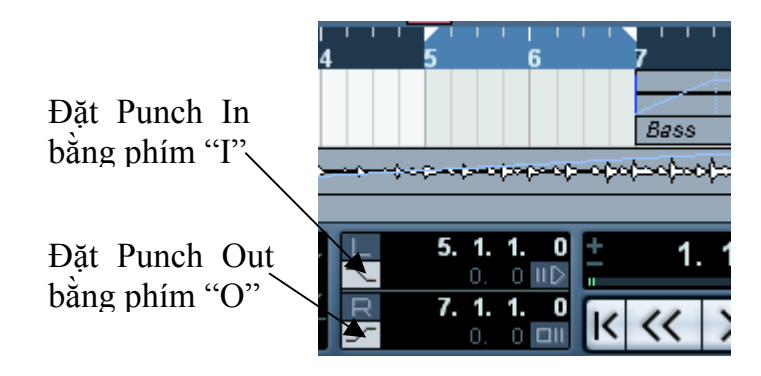

#### **1.2.5. Phần thu, phát và định vị thời gian**.

Đây là phần chính của thanh di chuyển, nó gồm các nút: thu, tua đi, tua lại, tua về đầu bài, nút dừng, nút phát...

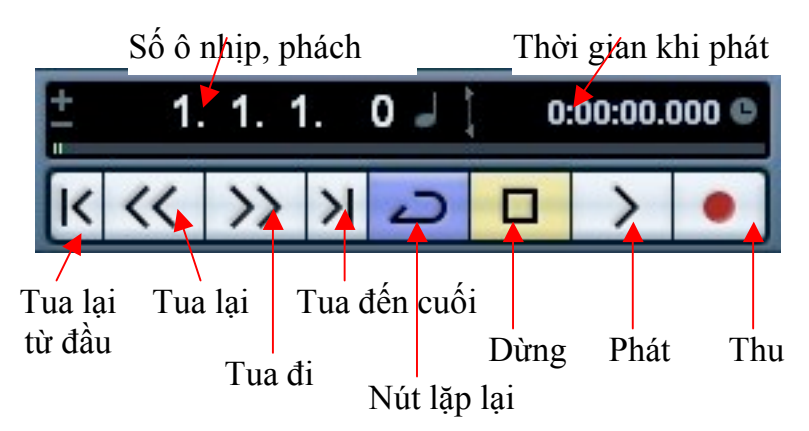

# **1.2.6. Phần tốc độ và máy đánh nhịp**.

Phần này có công cụ máy đánh nhịp, nhấn vàng nút sx chuyển màu sáng, và khi thu thanh, sẽ có máy đánh nhịp. Có thể sử dụng phím tắt "C" trên bàn phím để bật hay tắt máy đánh nhịp. Bên phải, phía trên ta thấy nút Precount/Click là nút cho phép trước khi thu cubase sẽ đếm trước ô nhịp rồi mới bắt đầu thu thanh.

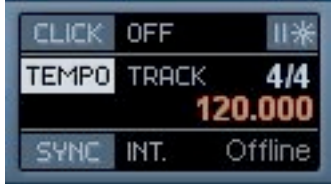

Nút Tempo cho phép chúng ta kích hoạt tốc độ của bản nhạc. Nếu bản nhạc chỉ có một tốc độ từ đầu tới cuối thì ta nhấn chuyển là FIXED, nếu bài có nhiều đoạn thay đổi tốc độ ta bật sáng nút Tempo lên.

Dưới cùng là các nút đồng bộ các thiết bị ngoại vi với Cubase thông qua kết nối MIDI.

# **1.2.7. Phần đánh dấu cho dự án (marker)**.

Phần này giúp ta có thể di chuyển nhanh trong khi làm việc. Ta có thể đặt từng điểm đánh dấu ở bất kỳ chỗ nào trong dư án. Chẳng hạn ta đặt số 1 cho đoạn dạo nhạc, số 2 bắt đầu đoạn vào hát, số 3 cho đoạn điệp khúc, số 4 cho đoạn dạo giữa....

Để đặt các điểm đánh dấu này, ta nhấn chuột chọn ô nhịp cần đánh dấu lên vạch chỉ số nhịp, sau đó nhấn nút Insert trên bàn phím. Lúc này điểm thứ nhất sẽ được thêm vào dự án. Nhấn Insert lần nữa để đặt điểm tiếp theo.

Khi muốn di chuyển đến điểm đánh dấu, ta chỉ cần nhấn SHIFT+số của điểm đánh dấu. Ví dụ chuển đến đoạn bắt đầu vào hát, ta nhấn SHIFT+2. Chúng ta vẫn có thể dùng chuột nhấn trực tiếp vào số điểm đánh dấu trên thanh di chuyển này.

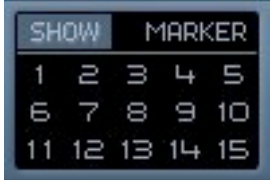

# **1.2.8. Phần hiển thị tín hiệu**

Phần này hiển thị tín hiệu vào, ra của MIDI và Audio. Cuối cùng là thanh điều chỉnh mức độ tín hiệu ra tổng. Nếu tín hiệu ra quá lớn đèn đỏ sẽ hiển thị và ta nên kéo xuống đến khi nào đền tín hiệu audio báo màu vàng. Đây là mức độ âm lượng tốt nhất.

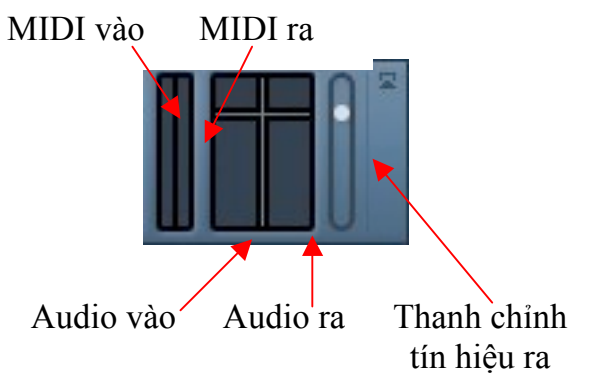

# **2. Các vấn đề kết nối**

# **2.1. Chọn trình điều khiển cho cạc âm thanh trong Cubase**

Khi cài xong cubase SX và chạy chương trình lần đầu tiên, ta phải xác lập những thông số cơ bản để cubase có thể hiểu được sound card và chạy tốt với driver ASIO.

Trước tiên ta vào menu *Devices -> Device setup.* Khi xuất hiện bảng Device setup như dưới đây, ta chọn *VST Audio System* (trong cubase 2 ta chọn VST Multitrack hay VST Audiobay).

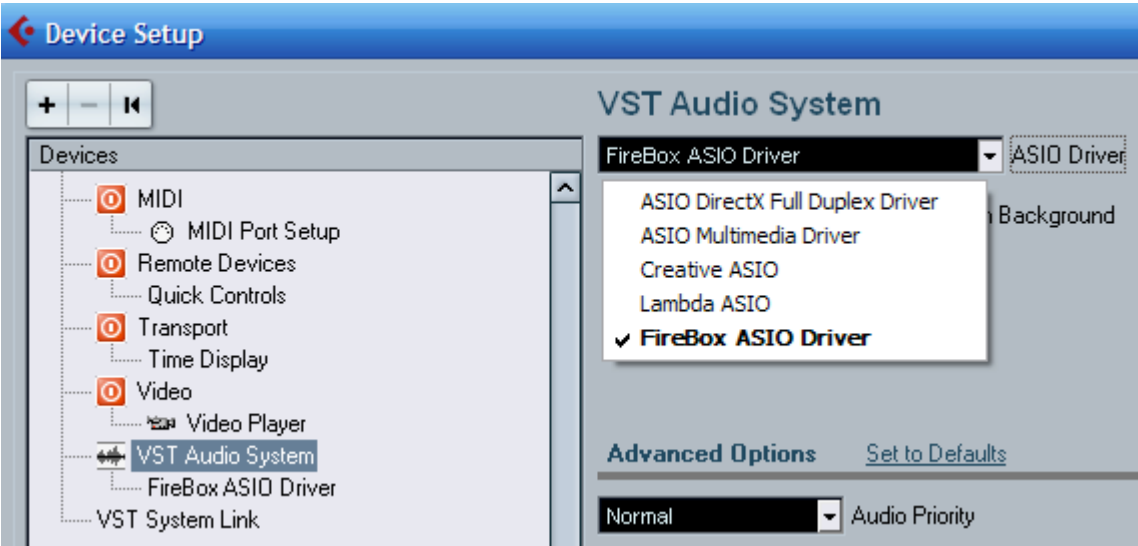

Bên cửa sổ bên phải ta chọn trình điều khiển ASIO phù hợp với sound card. Nếu ta cài đặt cạc âm thanh đúng thì nó sẽ xuất hiện tên trong danh sách này. Ví dụ trên sử dụng cạc âm thanh Presonus Firebox nên ta chọn là **Firebox ASIO Driver** trong mục *ASIO Driver*.

Sau đó nhấn OK. Khi xuất hiện bảng thông báo, ta chọn Switch để xác nhận chọn driver mới.

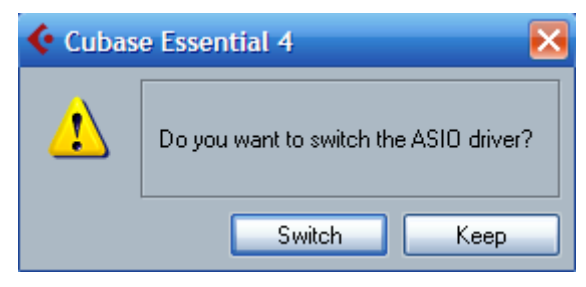

Khi ta chọn được trình điều khiển cho cạc âm thanh, ta sẽ thấy tên của trình điều khiển nằm dưới dòng *VST Audio System*. Nhấn vào dòng này ta cũng có thể chỉnh độ trễ của cạc âm thanh vào và ra bằng cách nhấn Control Panel và điều chỉnh độ trễ của cạc âm thanh theo ý muốn.

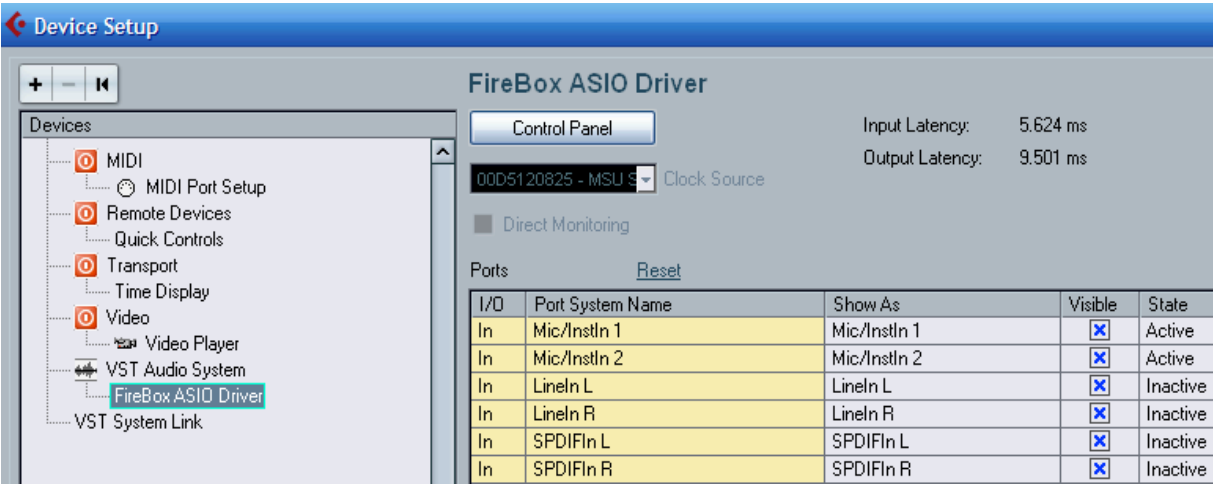

Độ trễ thông thường có thể chấp nhận được là 5 mi li giây (ms) hoặc 256 samples như hình dưới đây.

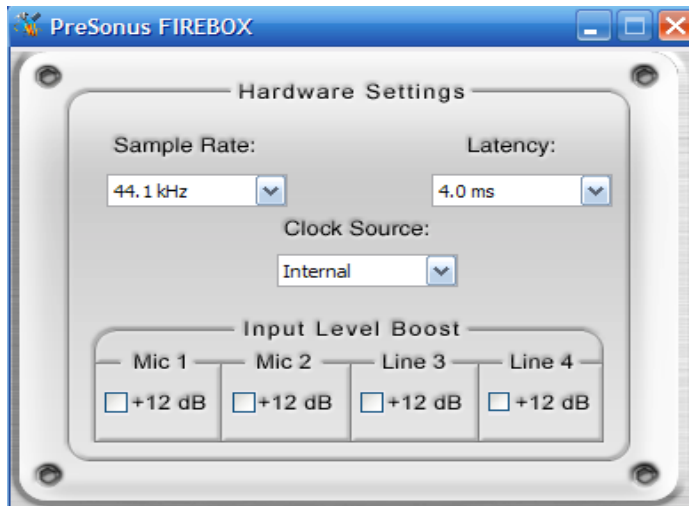

*Bảng điều khiển của cạc âm thanh Presonus Firebox*

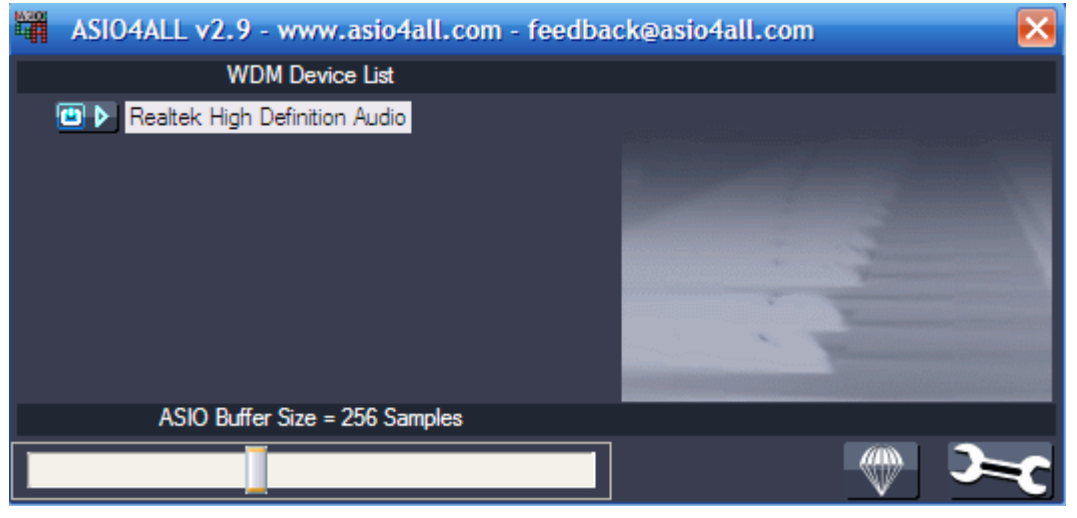

*Bảng điều khiển của trình ASIO4ALL*

Nếu soundcard của ta hỗ trợ Direct monitoring (kiểm âm trực tiếp) thì ta có thể chọn mục Direct monitoring, nếu không chắc chắn thì bỏ chọn ở mục này.

# **2.2. Thiết lập đường ra và vào trong cubase**

Thiết lập đúng đường ra và vào cho cubase để có thể thu và phát chính xác được âm thanh và quản lý đường ra vào có hiệu quả.

#### Vào menu **Devices** chọn **VST Connection** hoặc nhấn phím **F4.**

Trong phần Inputs ta có thể tạo các Bus khác nhau để thu âm thanh vào nhiều đường tùy theo cạc âm thanh. Chẳng hạn, ta sử dụng cạc âm thanh 4 đường vào và 4 đường ra, ta có thể thiết lập như sau: **1 bus Stereo** để thu các nguồn Stereo như VCD, Minidisc, keyboard… **2 bus mono** để thu các nguồn mono như guitar, Micro hát…

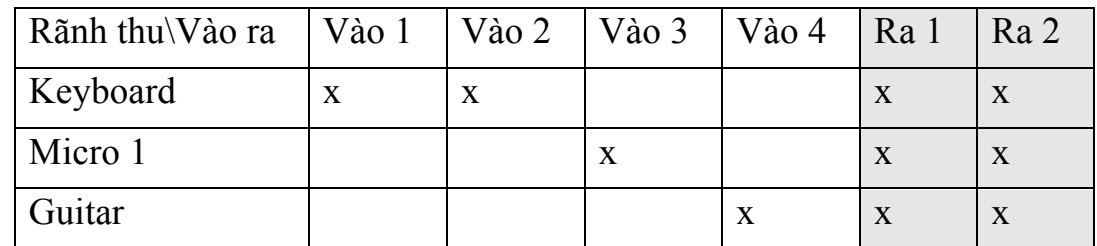

Bảng trên đây minh họa ví dụ thu 4 đường: đường 1 & 2 cho đàn Keyboard, đường 3 cho Micro, đường 4 cho Guitar. Tất cả các nhạc cụ sẽ ra chung một đường Stereo 1 và 2.

Tạo Bus bằng cách chọn thẻ **Input** rồi nhấn nút Add Bus và chọn Mono. Trong ô Coun ta chỉnh thành số 2. Sau đó nhấn OK.

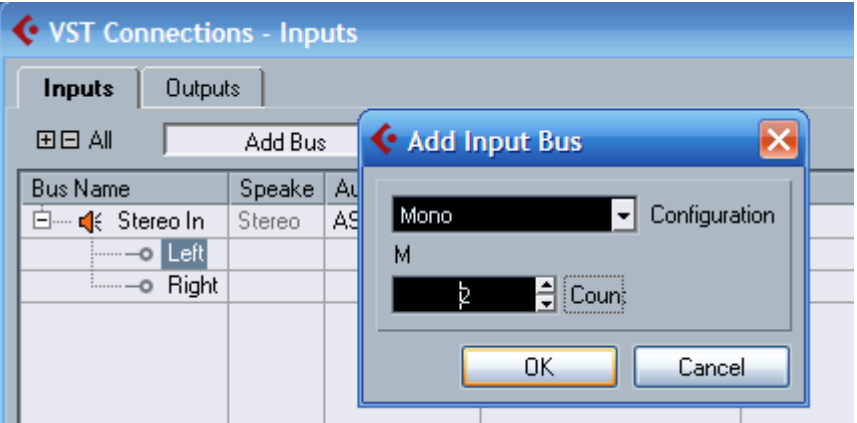

Để đổi tên các Bus này ta nhấn đúp chuột vào tên bus đó và nhập tên bus mới vào.

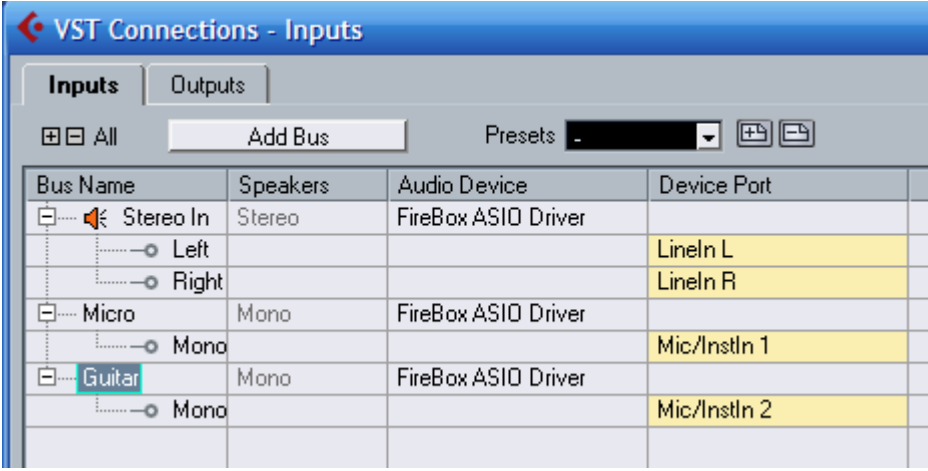

Bên ô *Device Port* ta nhấn chọn từng đường vào tương ứng với nhạc cụ hay Micro theo như bảng trên.

Để lưu các thiết lập cho đường ra và vào ta nhấn vào biểu tượng dấu cộng trên góc trên bên phải của cửa sổ này và nhập tên rồi nhấn OK.

Đối với đường Out chúng ta cũng làm tương tự và đặt tên cho đường ra này là "Ra 1&2".

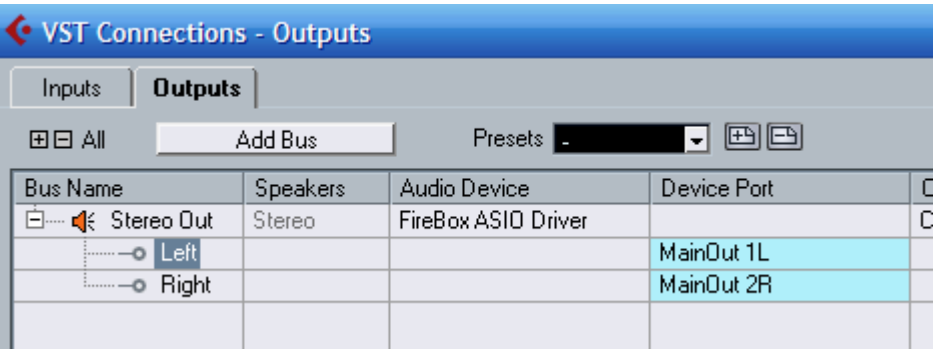

# **3. Các loại rãnh (track) và kênh trong cubase:**

Cubase hỗ trợ nhiều định dạng do vậy nó có cũng có nhiều loại rãnh khác nhau. Ta có thể tạo các loại rãnh bằng cách vào menu **Project – Add track** và chọn loại rãnh mong muốn. Trong cubase có các loại rãnh sau:

• **Audio**: Đây là loại rãnh để thu và phát các tín hiệu âm thanh. Mỗi rãnh audio tương ứng với một kênh audio trên bàn mixer. Rãnh Audio có thể có các rãnh phụ chứa các thông số, thiết lập hiệu ứng và tự động hóa (automation) các thông số trên kênh của mixer. Rãnh audio có hai thuộc tính: Stereo và Mono.

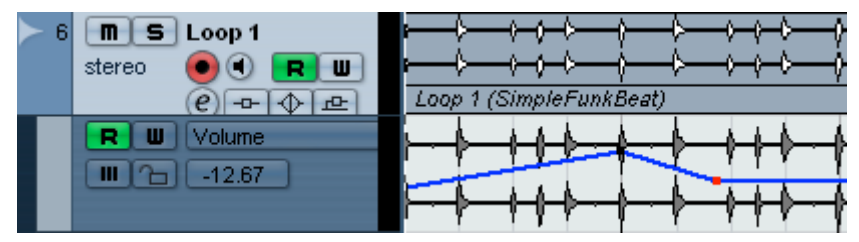

#### • **Instrument**:

Đây là loại rãnh nhạc cụ ảo, nó chỉ xuất hiện trên cubase từ bản 4 trở lên. Loại rãnh này là sự kết hợp của rãnh VST Instrument + rãnh MIDI + kênh VST Instrument. Hay nói cách khác, đây là một cặp rãnh MIDI và nhạc cụ ảo VST. Nó tiên lợi hơn rãnh MIDI ở chỗ nó hoạt động như một rãnh Audio và vì thế khi mix trên bàn mixer rất tiện lợi, có thể thêm hiệu ứng, căn chỉnh như một rãnh audio. Khi tạo rãnh loại này, chương trình luôn hỏi ta xem có tạo thêm hộp tiếng ảo không. Các loại rãnh này cũng có các rãnh phụ chứa các thông tin như Automation, Volume, Pan... Lưu ý khi tạo rãnh này, ta không cần tạo rãnh VST Instruments.

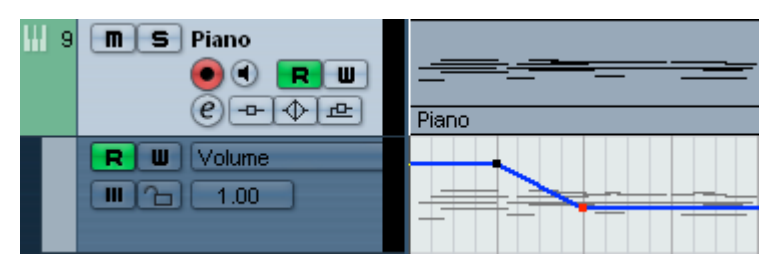

• MIDI: Loại rãnh này phát và thu dữ liệu MIDI. Mỗi rãnh MIDI cũng chiếm một kênh MIDI trên bàn mixer và nó cũng có chứa các rãnh phụ chứa các thông số tự động hóa, chèn và gửi hiệu ứng. Đây là dạng rãnh truyền thống. Nếu dụng tiếng ảo, ta phải tạo một hộp tiếng ảo trước (nhấn phím F11 trên bàn phím) sau đó ta tạo kênh này và chọn đường ra là hộp tiếng ảo.

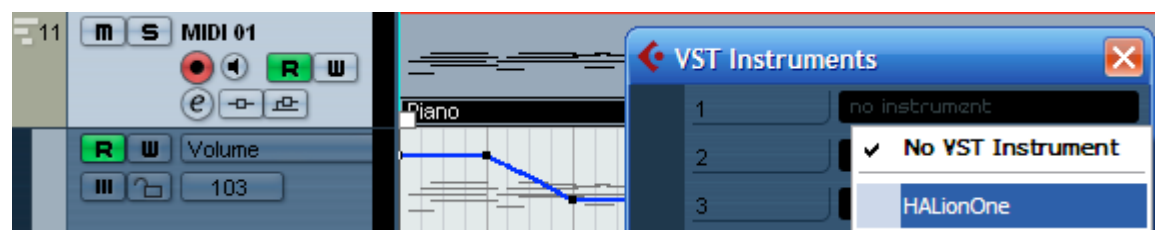

• **Arranger**: Là dạng rãnh được dùng để sắp xếp dự án của chúng ta bằng cách đánh dấu từng đoạn nhạc trong dự án và xác định trật tự phát nhạc. Thay vì ta phải di chuyển, copy hay dán các đoạn nhạc trong cửa sổ làm việc thì ta có thể tạo một danh sách thứ tự phát từng đoạn nhạc. Ta có thể thu thanh hay soạn nhạc từng đoạn một, sau đó thiết lập trật tự phát rồi bản nhạc sẽ chạy theo cấu trúc mà ta sắp xếp. Ta có thể tạo nhiều phiên bản khác nhau cho một bài hát. Khi chọn được phiên bản thích hợp ta có thể tự động ghép chúng lại thành một bản hoàn chỉnh. Điều này sẽ tránh đượng khi soạn nhạc nếu cần thay đổi hay nhắc lại một đoạn nào đó ta lại phải copy, dán rồi xóa, bôi đen và di chuyển các đoạn rất mất công. Cũng có thể sử dụng cách này khi biểu diễn trực tiếp hay khi DJ.

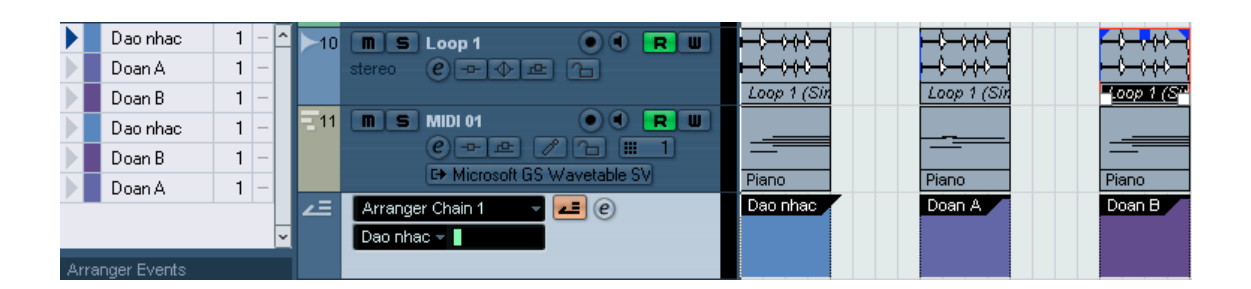

• **FX Channel**: Loại kênh này dùng để thêm hiệu ứng và gửi các rãnh khác vào đó. Mỗi kênh FX có chứa đến tám loại hiệu ứng. Bằng các

gửi tín hiệu ở các rãnh audio hay Instrument vào kênh FX này ta sẽ có được hiệu ứng mà ta đã tạo từ kênh FX này. Khi tạo kênh FX chương trình sẽ hỏi ta phải chọn một loại hiệu ứng nào đó. Kênh FX dùng cho phương pháp Send và các loại hiệu ứng như Delay, Reverb, echo.... Loại kênh này cũng có các rãnh phụ để điều khiển Automation. Các kênh FX được tự động cho vào môt thư mục có ên là FX Channels để tiện việc quản lý. Hãy xem hình dưới đây:

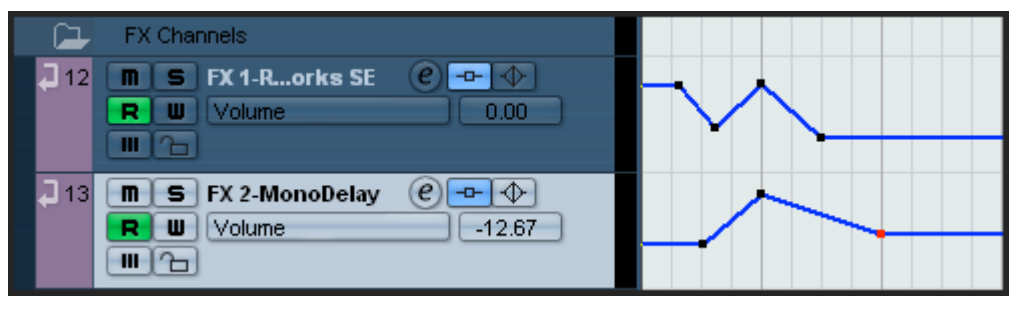

• **Rãnh thư mục (Folder track):** Đúng như tên gọi, rãnh này là một thư mục chứa các rãnh khác. Chuyển các rãnh khác vào rãnh này sẽ dễ dàng quản lý hơn, đặc biệt khi làm việc với dự án nhiều rãnh. Ta có thể xếp các rãnh cùng loại vào chung một thư mục như: Guitar lead, guitar accoutic, guitar tiết tấu... như hình dưới đây. Hoặc có thể cho các rãnh trống Kick, Snare, Hihat, Toms... vào cùng một thư mục. Một điểm lợi nữa là ta có thể co chúng lại để tiết kiệm không gian làm việc và coi chúng như một rãnh đơn lẻ. Khi nhấn Mute hay solo thì tất cả các rãnh trong thư mục cùng áp dụng theo.

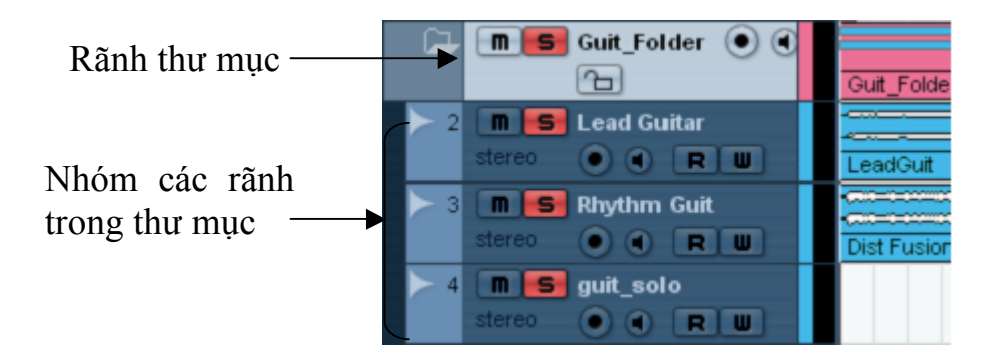

• **Group Channel** (kênh nhóm): Mục đích của kênh nhóm là tạo một kênh tổng rồi ta cho các rãnh audio khác vòng qua. Ta có thể sử dụng chức năng này để chia nhóm riêng các bộ, tốp hát... để từ đó sử dụng chung một hiệu ứng, EQ... Ví dụ ta chia nhóm hát nữ riêng thành một nhóm, hát nam thành một nhóm để từ đó cho hiệu ứng vang riêng từng nhóm. Kết quả ta sẽ tiết kiệm được sức mạnh của máy tính vì thay vì sử dụng compressor cho riêng từng kênh thì giờ đây ta chỉ dùng một compressor cho cả nhóm kênh. Trên mixer kênh này cũng chiếm một vị trí. Trên cửa sổ làm việc chính thì nó giống như một rãnh thư mục dạng đặc biệt, vì nó không chứa dữ liệu, chỉ có tín hiệu của các rãnh audio khác vòng qua mỗi khi phát nhạc.

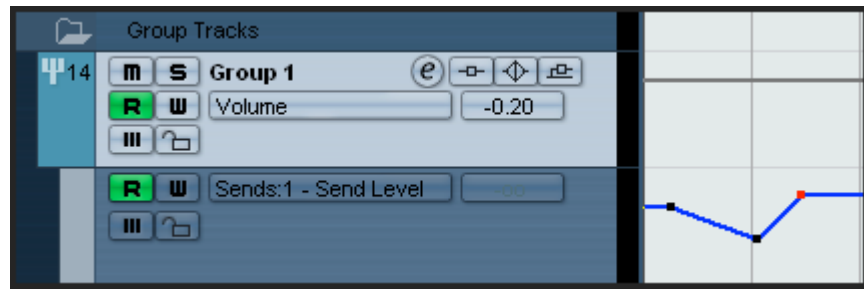

Cách thực hiện: Nhấn phải chuột vào vùng trống bên dưới các kênh hiện tại rồi chọn Add Group channel. Có thể vào menu Project audio... đặt tên cho nhóm cũng giống như các kênh audio hay midi.

Cuối cùng ta cho đường ra của các kênh audio vòng qua nhóm này. Các thao tác thêm hiệu ứng, chèn hiệu ứng, EQ... Cũng giống như một kênh audio.

• **Marker**: kênh định vị (đánh dấu) giúp ta dễ dàng di chuyển khi đang làm việc với dự án lớn. Bằng cách chia đoạn và khi cần di chuyển ta chi cần nhấn số đoạn là có thể tua ngay tới đoạn đó trong nháy mắt. Cách làm xem phần đánh dấu cho dự án ở trên.

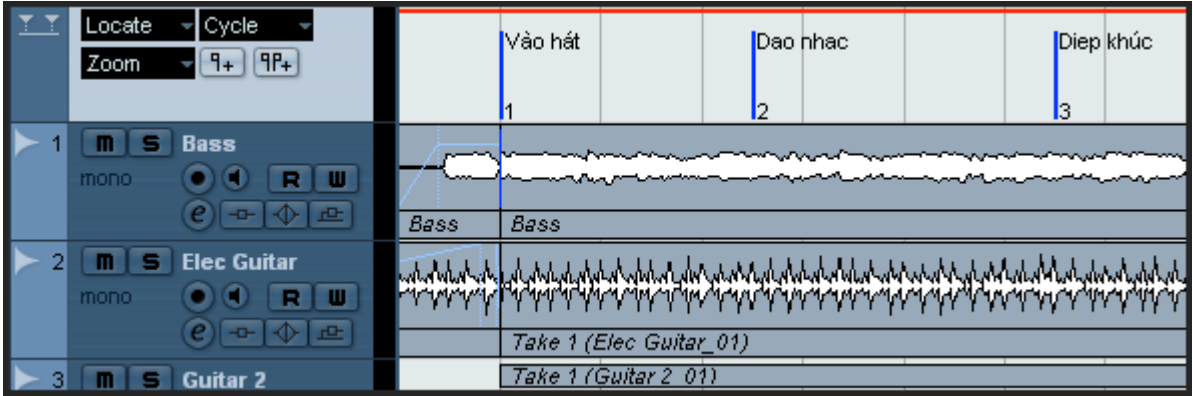

• **Video**: Kênh này cho phép ta nhập vào một tập tin video để phát và soạn nhạc phim. Mỗi dự ản chỉ có thể tạo được một kênh Video mà thôi. Lưu ý dạng kênh này không xuất ra video được mà ta chỉ xuất được dữ liệu audio. Muốn ghép Audio vào video ta phải dùng các chương trình dựng phim khác như Vagas hay Ulead video...

# **4. Tạo dự án làm việc mới**

#### **4.1. Thao tác tạo dự án mới:**

Sau khi khởi động Cubase, ta sẽ tạo một dự án làm việc mới (new project). Để tạo một "Dự án mới" ta vào **File – New Project** hoặc nhấn tổ hợp phím **Ctrl+N**.

Khi thấy bảng *New Project* ta chọn **Empty** rồi nhấn OK.

Trong bảng Select directory (chọn thư mục làm việc) ta chọn ổ đĩa và thư mục định lưu dự án (ví dụ D:\Cubase Projects) rồi nhấn Create để tạo thư mục dự án. Ta tạo một thư mục dự án là "Ha noi" rồi nhấn OK. Bây giờ Dự án của chúng ta sẽ nằm trong D:\Cubase Projects\Ha noi

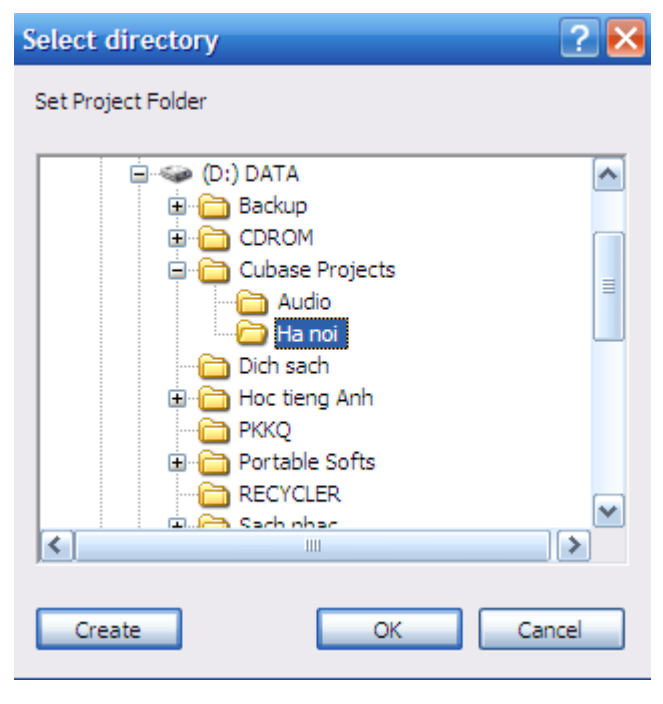

Cubase tổ chức dữ liệu bằng những Project. Mỗi project là một thư mục được chúng ta đặt tên mỗi khi tạo một dự án mới. Trong mỗi dự án có thể có nhiều đường ra, vào, các files audio, video, midi… Tất cả những tập tin này đều được lưu trong từng thư mục tương ứng và nằm trong thư mục dự án tổng. Ví dụ ta định lập một dự án có tên là "Ha noi" như trên thì mỗi khi ta nhấn *record* để thu thanh một kênh audio thì cubase sẽ tạo ra một file được đặt tên theo tên track, file này sẽ nằm trong thư mục: H:\Audio\Ha noi\audio. Do vậy khi ta muốn di chuyển dự án sang máy khác ta phải chuyển cả thư mục dự án "Ha noi" gồm file \*.cpr và các files nằm trong các thư mục con.

Để quản lý những file .wav này ta có thể mở Audio Pool trên thanh công cụ trên cùng được đánh dấu đỏ dưới đây. Sau đó bảng Audio Pool xuất hiện và ta sẽ thấy thông tin về những file .wav này ví dụ như: Vị trí trong ổ cứng: Project Folder…

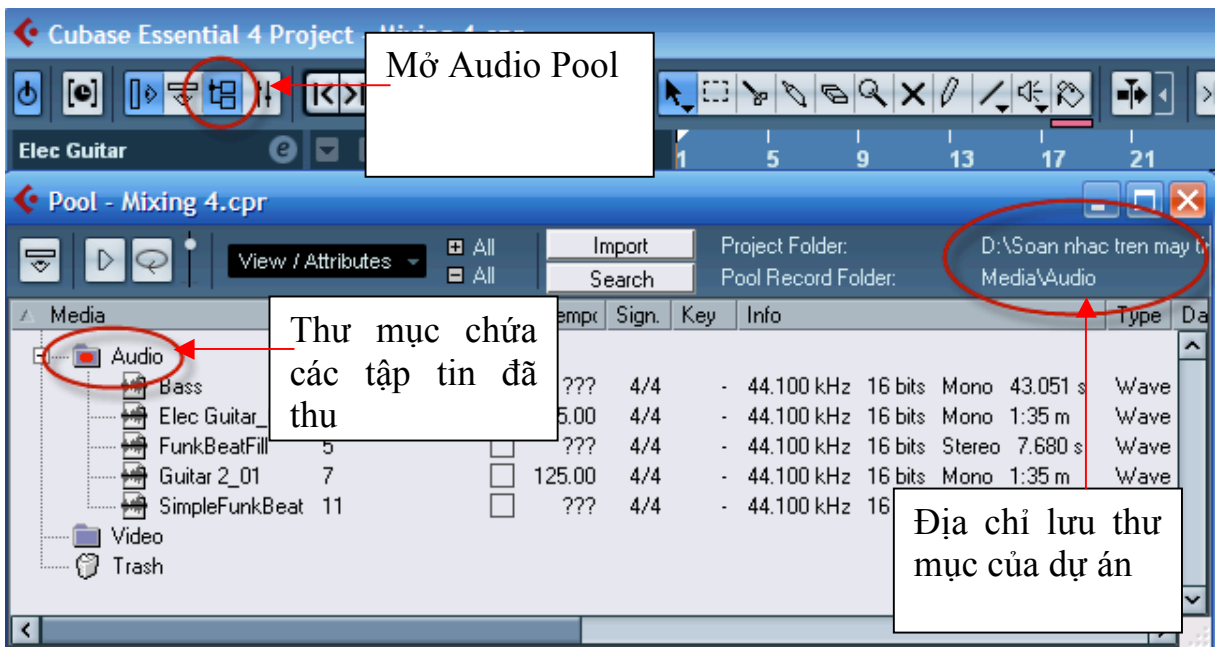

Như vậy dự án mới "Ha noi" đã được tạo xong. Bây giờ ta sẽ lưu dự án này bằng một cái tên. Đây mới là tên tập tin Cubase chính. Nếu nhìn lên màn hình, nơi biểu tượng của Cubase ta sẽ thấy tập tin này chưa có tên và chỉ có chữ "Untitle1".

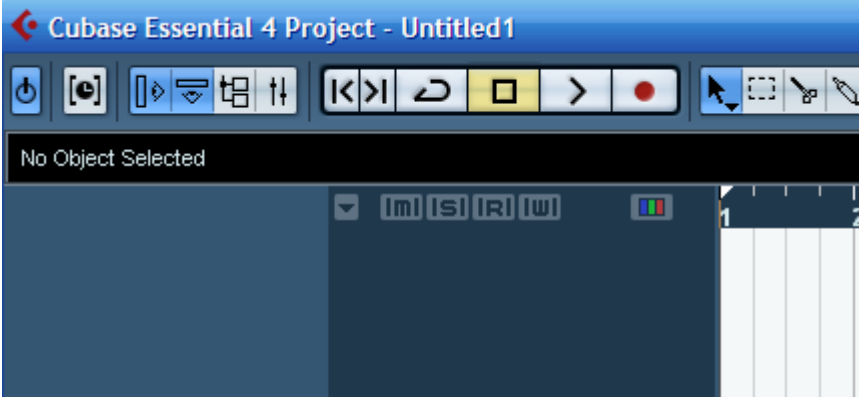

#### **4.2. Lưu dự án**

Để lưu dự án, ta vào File – Save as… và đặt cho tập tin này là "Ha noi". Tập tin này sẽ nằm trong thư mục "Ha noi" mà ta đã tạo trước đó.

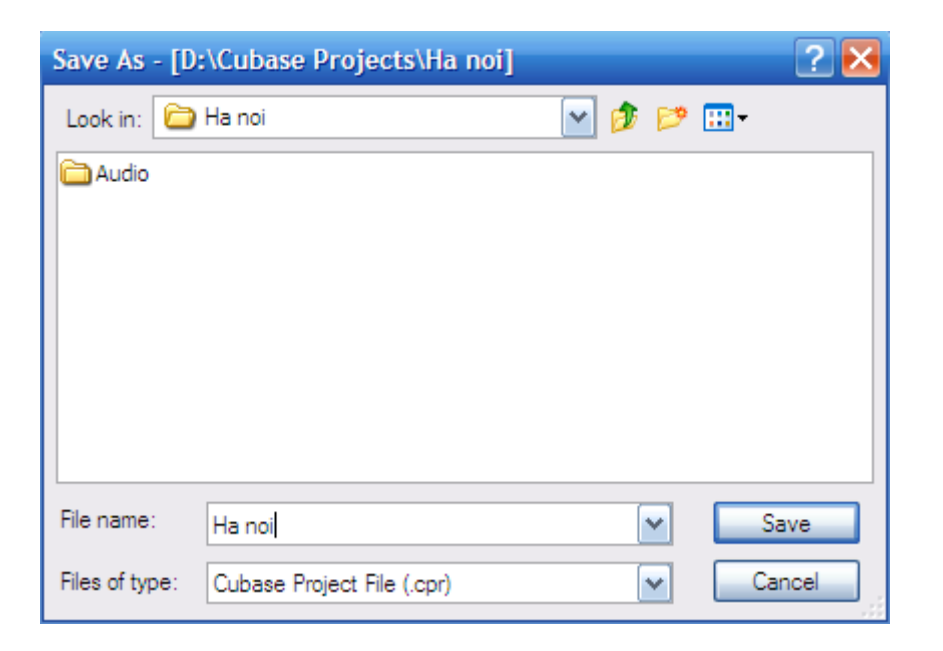

#### **4.3. Đóng và mở dự án**

Sau khi làm việc với dự án xong, ta sẽ đóng lại dự án này. Để làm được điều này, ta vào **File – Close** (Có thể nhấn tổ hợp phím Ctrl+W, hoặc nhấn biểu tượng dấu nhấn bên góc trái phía trên màn hình).

Muốn mở lại dự án này ta vào **File – Open**. Sau đó mở lần lượt đường dẫn đến tập tin dự án này: D:\Cubase Projects\Ha noi

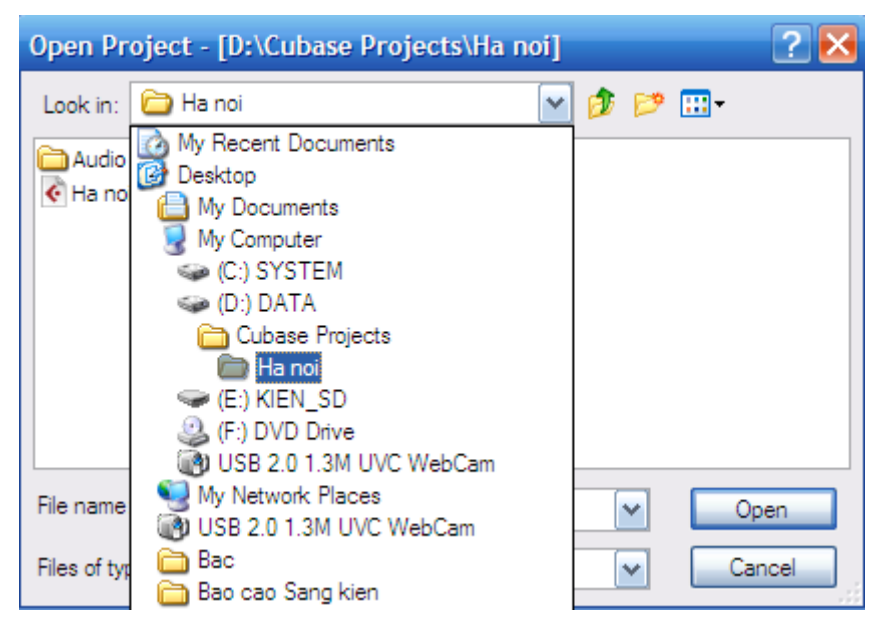

#### **4.4. Đặt tốc độ cho dự án**

Đầu tiên, trước khi thu thanh ta đặt tốc độ cho dự án ở trên thanh Di chuyển. Nếu dự án chỉ có một tốc độ cố định thì ta nhấn tắt nút TEMPO. Khi đó nút này sẽ mờ đi và xuất hiện bên cạnh chữ FIXED. Sau đó ta nhấn vào ô số và nhập số tempo của dự án. Ví dụ dưới đây là Tempo = 125 BPM.

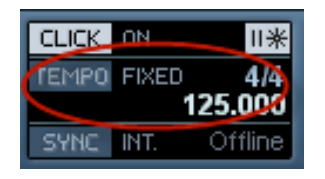

Nếu dự án có nhiều chỗ thay đổi tốc độ thì ta nhấn sáng nút TEMPO sau đó nhấn tổ hợp phím Ctrl+T để mở ra bảng điều chỉnh Tempo. Muốn cho dự án thay đổi tempo ở điểm nào, ta sử dụng bút để nhấn và đầu ô nhịp cần thay đổi tốc độ. Ví dụ dưới đây thể hiện tốc độ dự án thay đổi thành 65, ở đầu ô nhịp thứ 7.

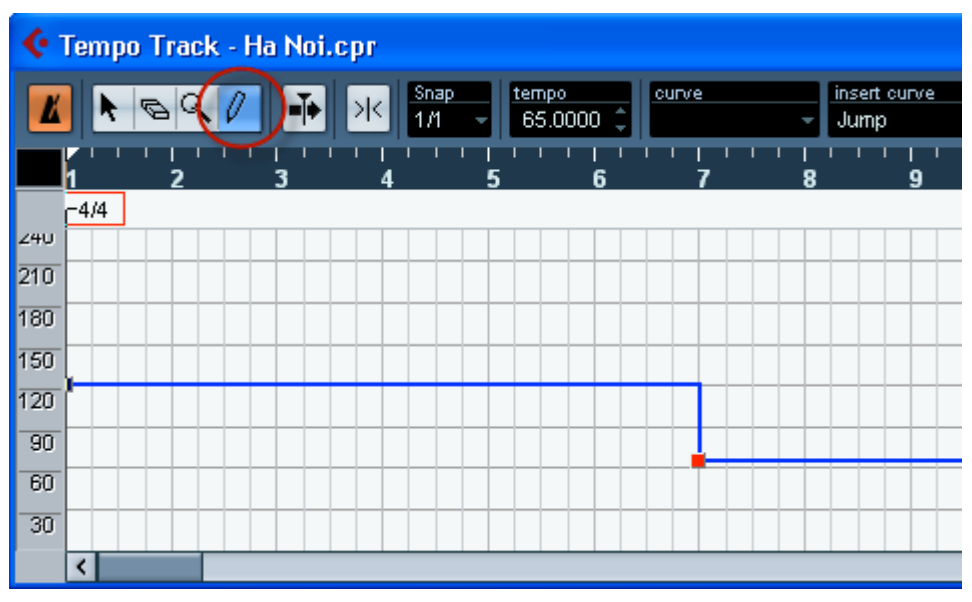

Nếu muốn tốc độ thay đổi dần dần từ 125 xuống 65 ta làm như sau:

- Tạo một điểm bắt đầu điểm cần thay đổi tốc độ bằng công cụ bút "Draw". Ví dụ đầu ô nhịp thứ 5 ta tạo một điểm đỏ.
- Chuyển sang nút mũi tên và nhấn chọn phần muốn thay đổi tốc độ. Khi đó đoạn này sẽ có màu đỏ.
- Chọn "Ramp" trong ô "Curve" phía trên.

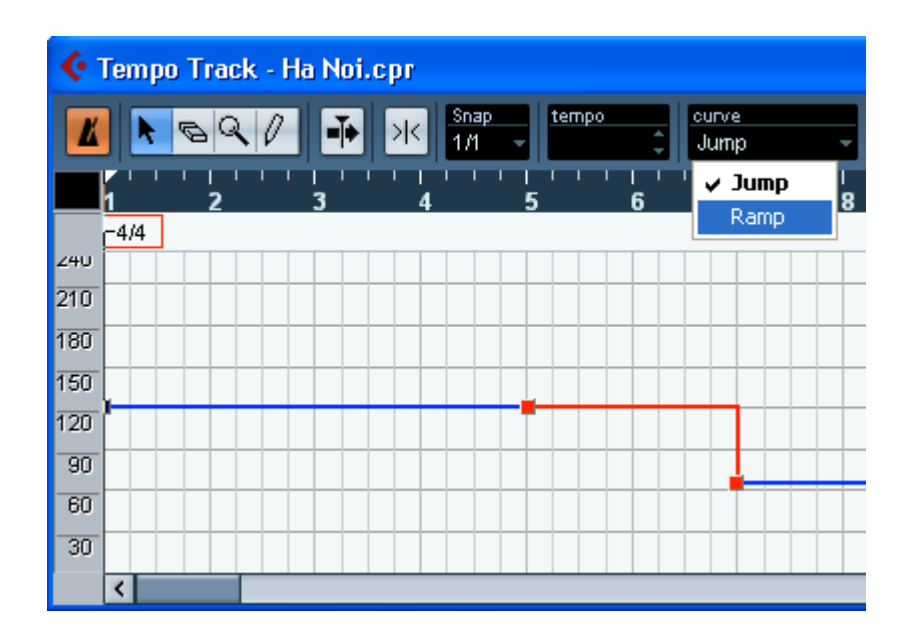

Kết quả ta sẽ thấy dự án thay đổi tốc độ chậm dần đều, từ ô nhịp số 5 đến đầu nhịp 7. Từ nhịp 7 trở đi, tốc độ chỉ còn 65 BPM.

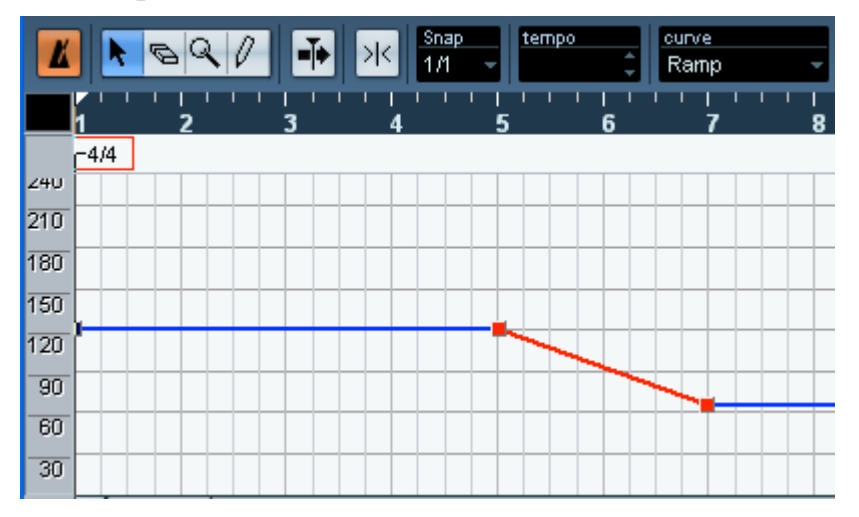

#### **4.5. Thay đổi loại nhịp**.

Khi thu thanh hay soạn nhạc các tác phẩm có sự thay đổi về loại nhịp, chẳng hạn từ 4/4 chuyển sang 3/4 rồi lại quay về 4/4. Ta thực hiện như sau:

- Nhấn tổ hợp Ctrl+T để mở cửa sổ Tempo.
- Nhấn chọn công cụ Draw rồi nhấn đúp vào vị trí dưới ô nhịp số 7 như hình dưới đây.
- Thay đổi loại nhịp bằng các nút hình tam giác nhỏ ở mục Time signature. Hình dưới đây tạo một sự thay đổi loại nhịp ở đầu ô nhịp thứ 7.

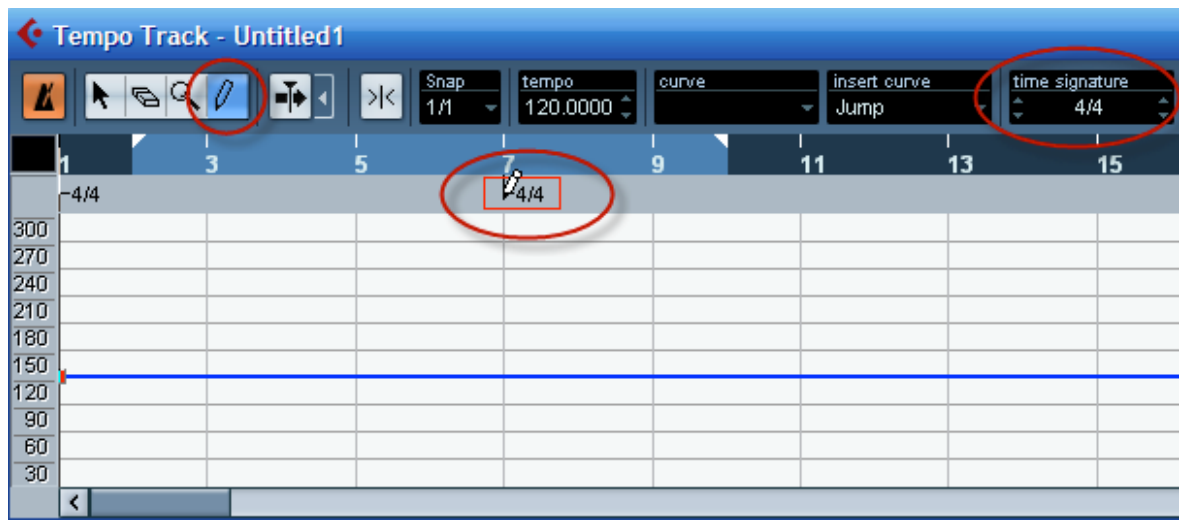

#### **4.6. Thiết lập thông số cho dự án:**

Thông số cho dự án phải được thiết lập ngay từ đầu, khi tạo dự án. Lý do là sau khi chúng ta thu thanh thì những thông số này đã quy định cho tất cả dữ liệu được thu vào cubase. Nếu ta thay đổi sau khi thu nó sẽ không có tác dụng và còn làm cho thông số các rãnh thu thanh đổi dẫn tới việc phát lại dự án không chính xác.

Trong phần này ta lưu ý đặt Sample Rate là 44.100 kHz, Record Format là 16 bit. Ta có thể đặt thông số cao hơn nếu muốn. Thông số càng cao chất lượng âm thanh càng tốt.

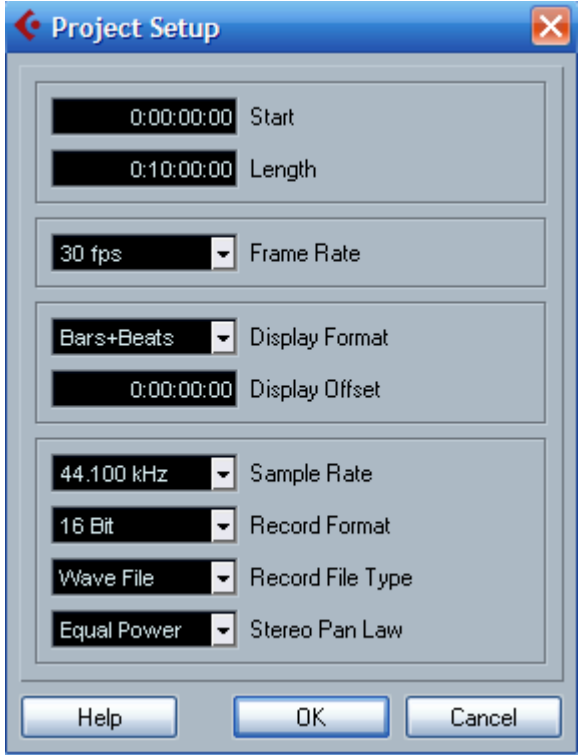

# **5. Thu thanh Audio**

#### **5.1. Tạo kênh audio**

Như phần trên đã đề cập, ta lên danh sách dự định thu thanh gồm 3 nhạc cụ:

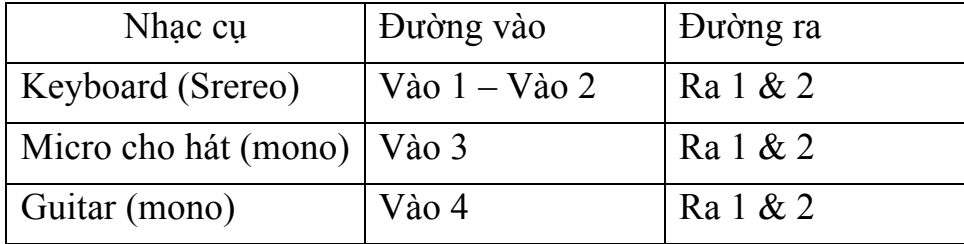

Với dự án trên ta cần 4 đường vào (Input) và 2 đường ra (Output). Ta thiết lập các Bus vào như trong phần VST Connection phía trên.

Ở cửa sổ làm việc đầu tiên ta nhấn phím phải chuột vào phần liệt kê rãnh thu rồi chọn **Add Audio Track** hoặc vào menu **Project – Add Track - Audio**

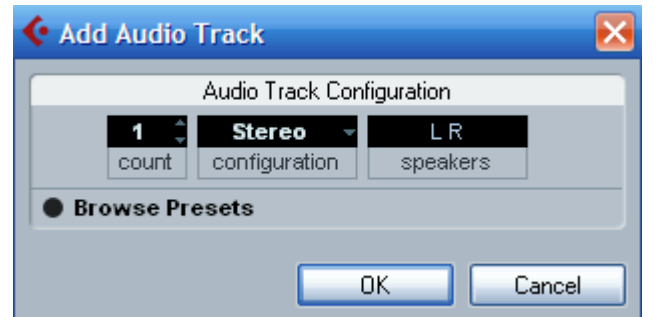

Ta chọn thuộc tính cho kênh audio này là mono hoặc Stereo tùy theo nguồn thu. Ví dụ ta chọn Stereo cho đàn Keyboard.

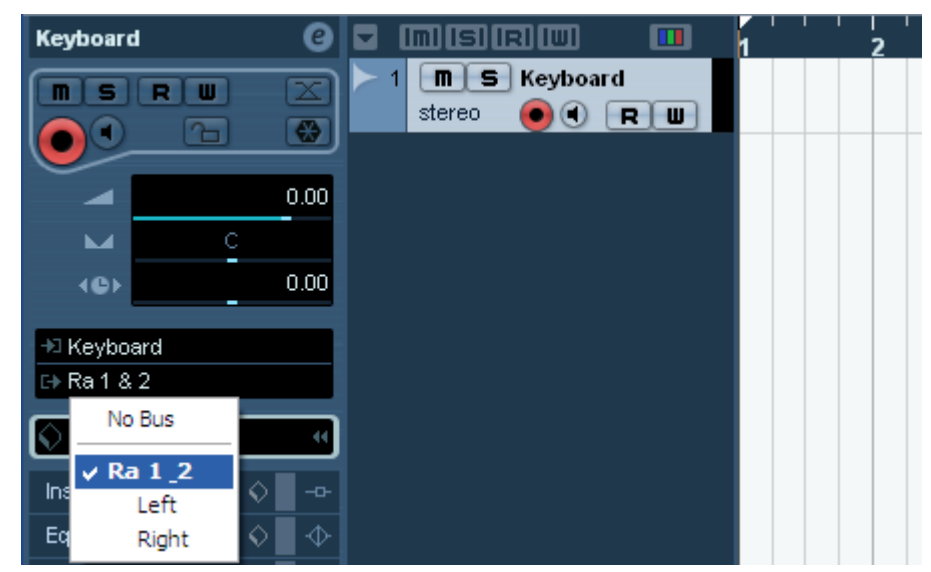

Nhấn đúp chuột vào tên track rồi đánh tên mới vào. Ví dụ: Keyboard.

Ta chọn đường vào và đường ra cho rãnh Keyboard này bằng cách nhấn chọn đường ra vào như hình trên, ở mục Inspector bên tay trái. Nếu chưa thấy, ta hãy nhấn biểu tượng Show Inspector trên thanh công cụ phía trên.

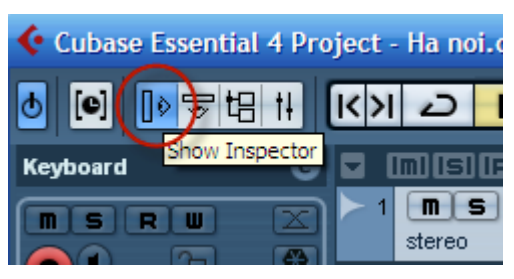

Sau khi tạo xong rãnh thu Keyboard, ta tạo thêm 2 rãnh mono để thu Guitar và Micro hát. Lư ý trong ô **count** ta đặt là 2, **configuration** là Mono.

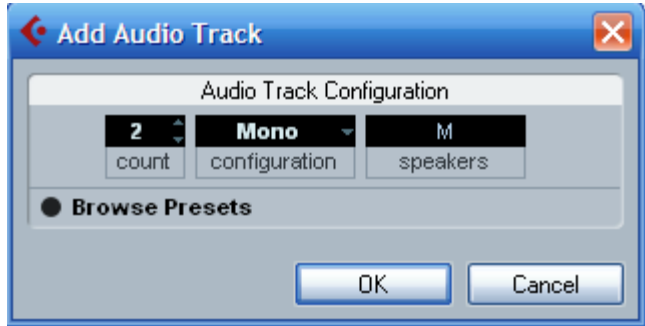

Sau đó đặt đường vào, ra tương tự như trên. Lưu ý tất cả các rãnh ta đề chon đường ra là "Ra 1&2"

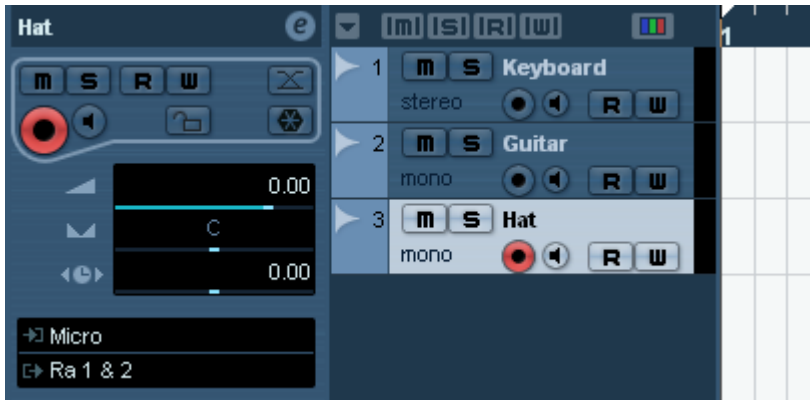

#### **5.2. Đặt tín hiệu đầu vào**

Đặt tín hiệu đầu vào chuẩn là thao tác hết sức quan trong khi thu thanh audio. Vì tín hiệu đặt đúng sẽ cho ta chất lượng âm thanh tốt nhất. Nếu không đặt đúng, tín hiệu quá to có thể dẫn đến âm thanh bị vỡ, hay nhỏ quá dẫn đến việc khi kích to lên âm thanh sẽ bị nhiều tiếng ồn, tiếng xì. Tín hiệu tốt nhất là tín hiệu khi chơi ở mức độ to nhất cũng không bị vỡ tiếng. Trên cubase đồng hồ tín hiệu đến màu vàng là tốt nhất, không được để tín hiệu lên vạch màu đỏ. Các thao tác như sau:

- Nhấn nút Monitor ở kênh Vocal, ta sẽ kiểm tra được tiếng âm thanh vào của đường 3. Ta sẽ nghe và nhìn thấy tín hiệu ở bên phải của rãnh hát.

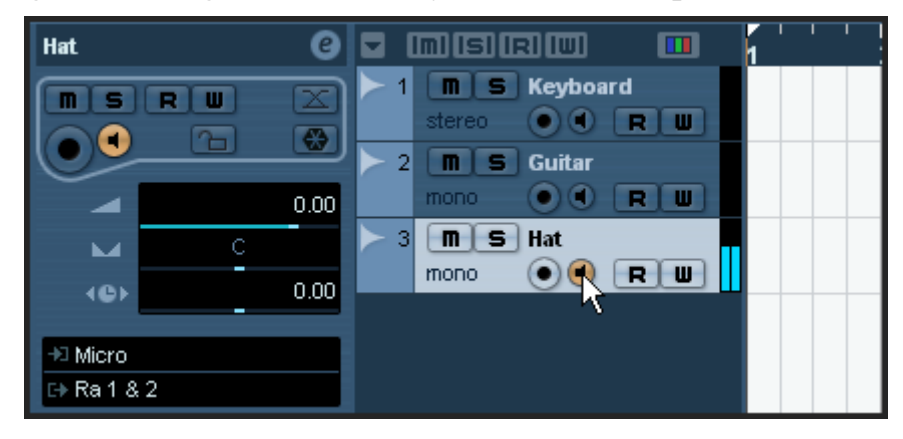

- Nhấn vào biểu tượng cần gạt âm lượng ở mục Channel của rãnh hát để mở ra phần chỉnh âm lượng vào.

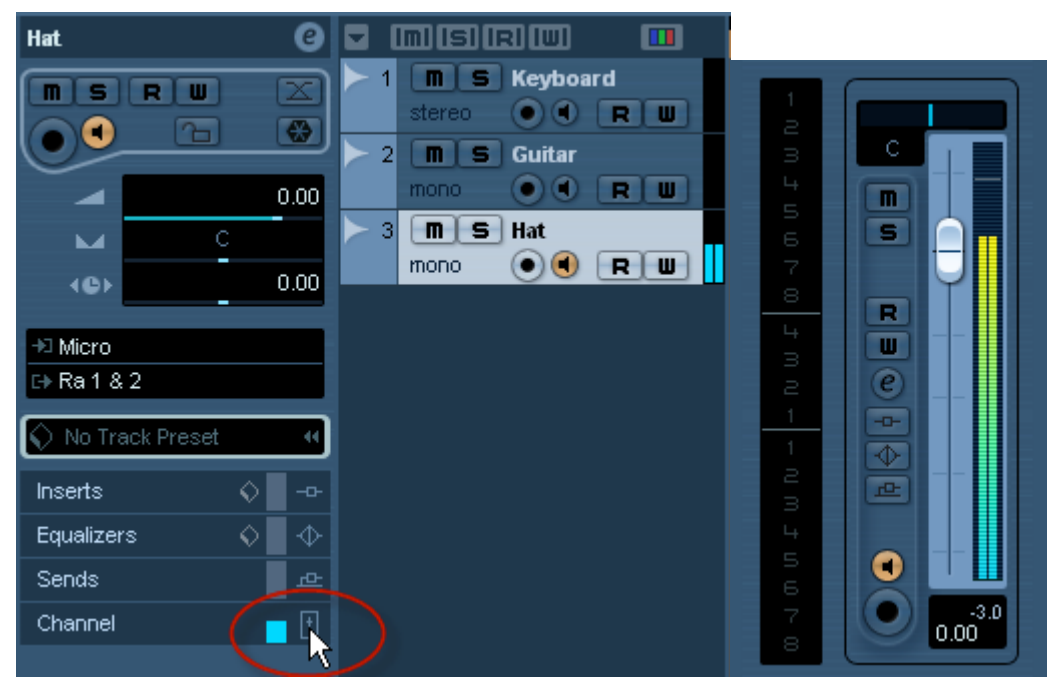

Lưu ý chỉnh sao cho tín hiệu được to nhất mà không bị lên đến vạch đỏ.

#### **5.3. Thao tác thu thanh**

Trước hết quá trình thiết lập và thử tín hiệu đường ra, đường vào hoàn tất chúng ta bắt đầu vào thu thanh. Trong Cubase ta có thể thu từng đường một hoặc có thể thu thanh nhiều đường cùng lúc. Nhấn nút kích hoạt thu thanh màu đỏ (record enable) ở mỗi kênh là chương trình đã sẵn sàng.

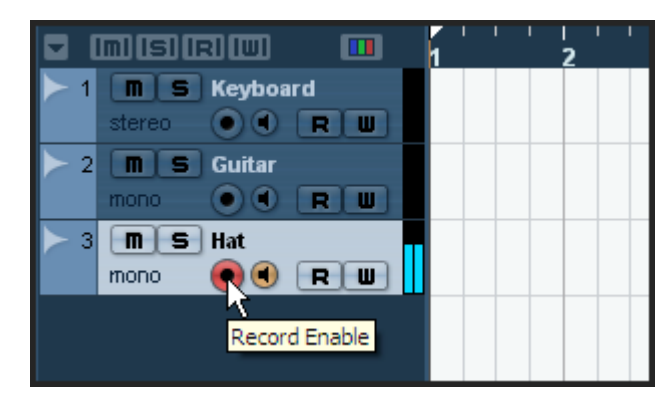

Nếu lựa chọn "Enable Record on Selected Track" được kích hoạt trong Preferences (Editing–Project & trang Mixer), thì khi nhấn chọn các rãnh là nút REC đã tự động chuyển sang màu đỏ.

Nhấn nút REC màu đỏ trên thanh di chuyển để bắt đầu thu thanh. Khi thu xong nhấn nút Stop hình vuông. Ta có thể dùng phím hoa thị (\*) trên bàn phím để thu thanh hay ngừng thu.

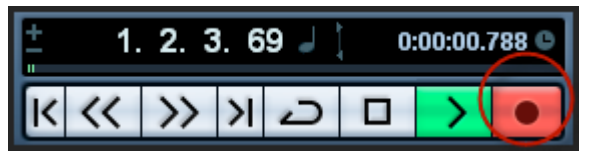

#### **5.4. Tính năng tiền thu thanh.**

Tính năng này cho phép ta thu thanh trước khi thời điểm thu thanh thực tế bắt đầu. Thời gian thu trước lên đến 1 phút. Điều này do Cubase luôn nhớ tín hiệu audio đầu vào trong bộ nhớ đệm ngay cả khi không bấm nút thu. Vì thế ta có thể yên tâm các tín hiệu trước khi thu vẫn có thể xuất hiện khi ta bắt đầu thu thanh thực sự. Cách đặt như sau:

- Mở Preferences (Record - trang Audio).

- Xác định thời gian tiền thu thanh (lên đến 60 giây) trong mục "Audio Pre-

Record Seconds". Thao tác này sẽ kích hoạt bộ nhớ tạm để ghi nhớ tín hiệu đầu vào audio tiền thu thanh.

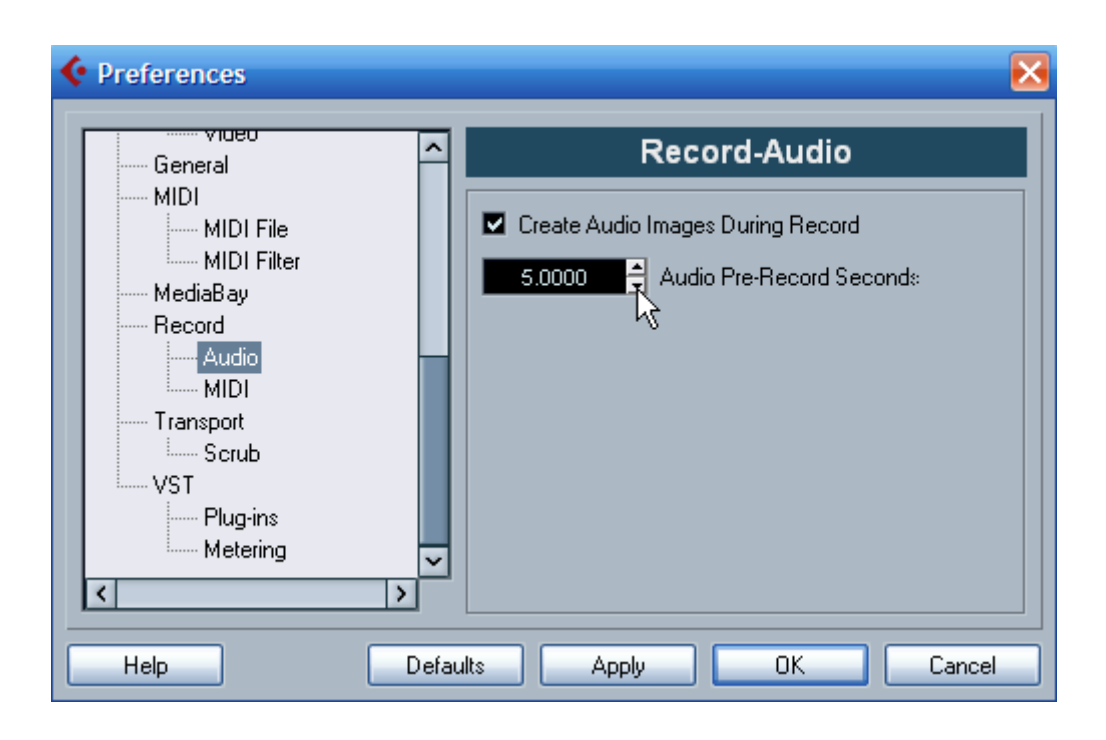

- Kiểm tra tín hiệu xem đã vào tốt chưa.

- Khi người hát đến đoạn cần thiết phải thu (trong trường hợp thu nối) ta nhấn luôn nút thu thanh.

- Sau khi dừng lại một đúp thu mới được tạ ra và có một vạch màu xanh đánh dấu điểm nhấn nút thu thực tế.

- Chọn công cụ mũi tên và đặt vào ô vuông phía dưới của đầu đúp thu đó rồi kéo ngược lên phía trước ta sẽ thấy tín hiệu lúc chưa kịp thu hiện ra.

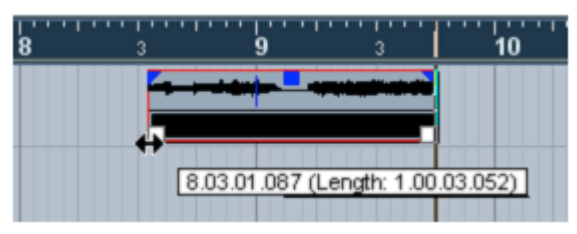

*Điểm thu thực bắt đầu ở ô nhịp 9, và âm thanh trước đó đã được kéo ra.*

#### **5.5. Các chế độ thu thanh**

Có ba chế độ thu thanh Audio trong thanh Di chuyển mà ta đã xem ở phần trên: Thông thường (normal), ghép (merge), thay thế (replace).

**Chế độ thông thường** cho phép ta thu thanh chồng lên nhau các đúp. Khi thu MIDI, đúp thu sau đè lên đúp thu trước. Khi nghe ta vẫn thấy các đúp cũ vang lên. Chế độ thu thông thường giúp ta chơi các tiết tấu Drums lần lượt, chẳng hạn có thể thu đúp 1 là Kick, đúp 2 là snare, đúp 3 là Hihat... Khi đó ta sẽ nghe được các đúp thu sau và đúp thu trước phát cùng nhau.

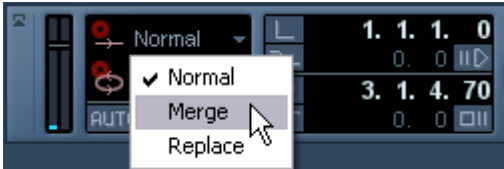

Khi thu thanh Audio thì không có sự khác biệt giữa chế độ thu "Normal" và "Merge". Chế độ thu này sẽ chồng các đúp thu lên nhau, ta vẫn thấy các đúp thu trước ở bên dưới, nhưng chỉ có đúp sau cùng chúng ta nghe được mà thôi.

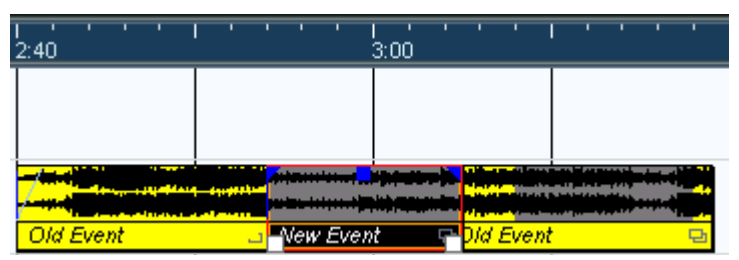

**Chế độ thu thay thế** "Replace" sẽ cắt đúp cũ ra và thay thế bằng đúp thu mới. Khi đó đúp thu mới sẽ xóa đi những gì đã thu trước đó. Chẳng hạn khi thu thanh phần hát, ta chỉ cần thu lại một từ bị hỏng thì đúp thu này sẽ xóa đi từ hỏng đã thu trước đó.

**Kiểu thu vòng lặp:** Khi ta muốn dùng chế độ này ta phải đặt phạm vi cho việc thu thanh có hiệu lực. Chẳng hạn ta đặt thu vòng lặp cho 2 ô nhịp, từ ô nhịp 7 đến hết ô nhịp thứ 8, ta sẽ thực hiện như sau:

- Giữ Ctrl và nhấn vào đầu ô nhịp 7
- Giữ Alt và nhấn vào cuối ô nhịp 8

Khi đó ta sẽ có được vạch xanh ở phần hiển thị ô nhịp:

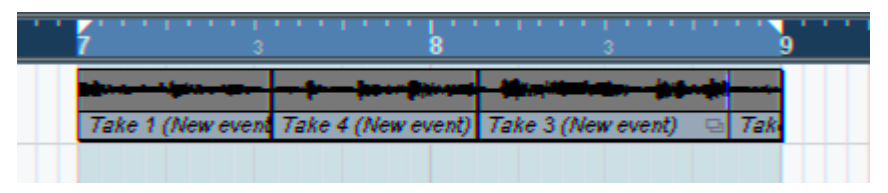

Sau đó ta kích hoạt chế độ Loop và bấm nút thu. Nhớ kiểm tra nút Mix (MIDI) được chọn ở thanh di chuyển.

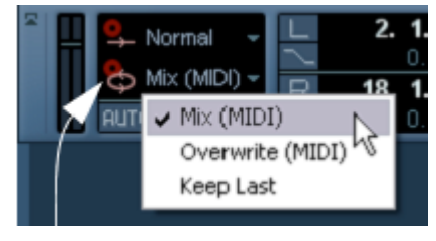

 *Chế độ thu lặp*

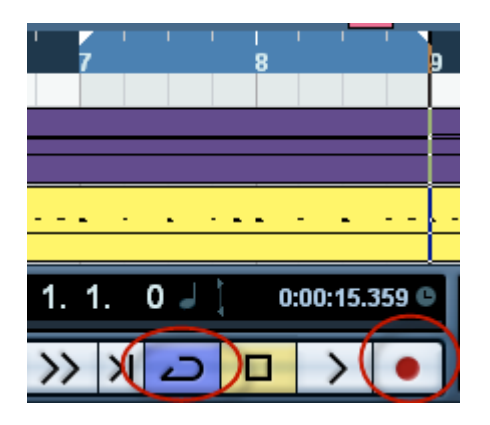

Khi thi xong, trên rãnh vừa thu lặp sẽ xuất hiện nhiều đúp thu chồng lên nhau, tuy theo ta thu lặp lại bao nhiêu lần. Nhấn phím phải vào đúp thu này ta sẽ thấy menu phụ hiện ra. Ta chọn xem đúp thu nào lên trước để nghe trong dòng "To Front". Cứ lần lượt chọn đến khi nào tìm được đúp thu ưng ý nhất.

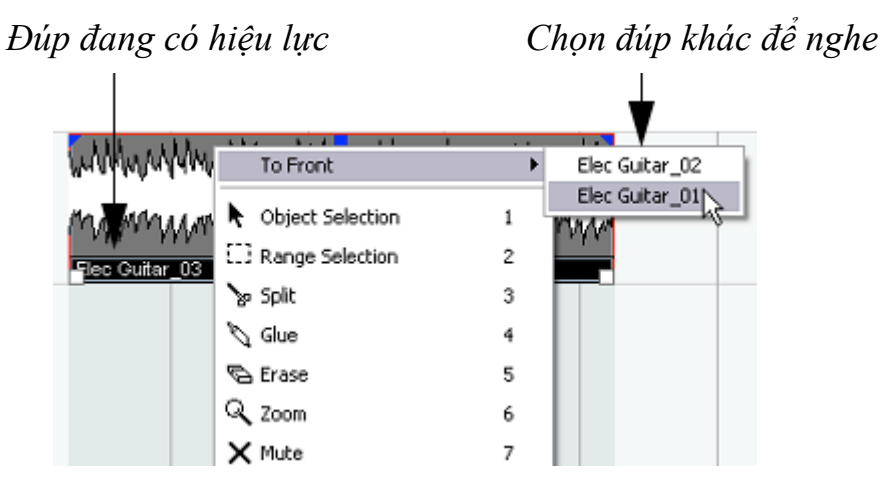

#### **5.6. Kiểm tra âm thanh (monitor)**

Khi kiểm tra âm thanh qua Cubase Essential, ta có thể chon bốn chế đô *Auto Monitoring* trong phần **Preferences** (**File – Preferences** - trang **VST**):

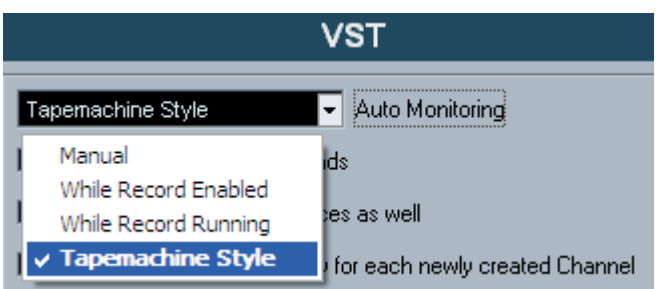

• **Manual**: Chế độ này cho phép ta bật hay tắt kiểm tra tín hiệu đầu vào bằng cách nhấn nút Monitor màu vang trên từng kênh của phần liệt kê các rãnh.

• **While Record Enabled**: Với chế độ này cho phép ta nghe được tín hiệu audio kết nối tới kênh đầu vào tín hiệu mỗi khi rãnh được kích hoạt nút thu REC. Nghĩa là chỉ khi nào ta kích hoạt nút REC thì mới nghe thấy tiếng nói từ đầu vào.

• **While Record Running**: Chế độ này chỉ nghe được âm thanh đầu vào khi ta bắt đầu thu thanh. Khi ta dừng lại sẽ không nghe kiểm tra tín hiệu đầu vào được.

• **Tapemachine Style**: CHế độ này giả lập hành động của máy quay băng trước kia. Tín hiệu đầu vào được nghe thấy khi dừng lại (stop) và trong khi thu thanh. Trong khi phát ta sẽ không nghe được tín hiệu đầu vào.

#### **5.7. Nhập tập tin âm thanh từ bên ngoài vào cubase**

Ta sử dụng chức năng này để nhập các tập tin âm thanh như WAV, MP3, MIDI... từ bên ngoài vào trong cubase. Chẳng hạn như trường hợp ta cần nhập tập tin nhạc từ đĩa CD vào cubase để chỉnh sửa hay thu thêm hát, nhạc cụ...

Để nhập nhạc từ CD ta tạo một dự án mới và làm như sau:

- Vào menu **File – Import – Audio CD**. Trong bảng *Import* hiện ra ta chọn ổ đĩa ở mục *Drive*. Chọn tốc độ đọc ở ô *Speed*.

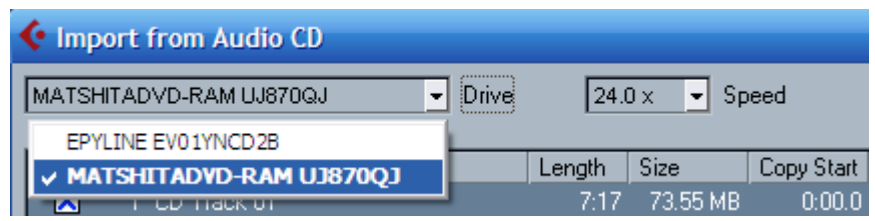

- Sau đó đánh tên bài bằng cách nhấn đúp vào rãnh tương ứng trong ô **CD Track** để đặt tên.

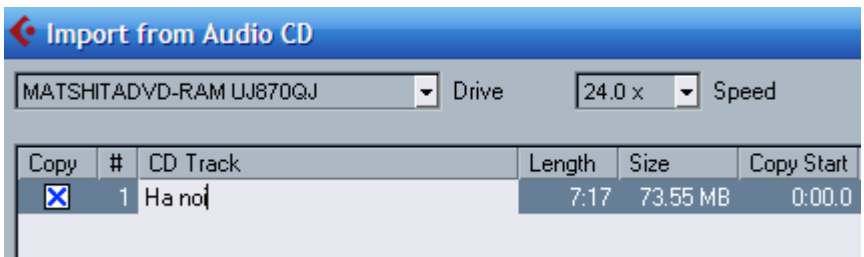

- Tiếp theo, ta chọn nơi lưu tập tin WAV này. Thông thường, Cubase sẽ lưu vào cùng trong thư mục ta đã tạo khi ta tạo dự án mới.

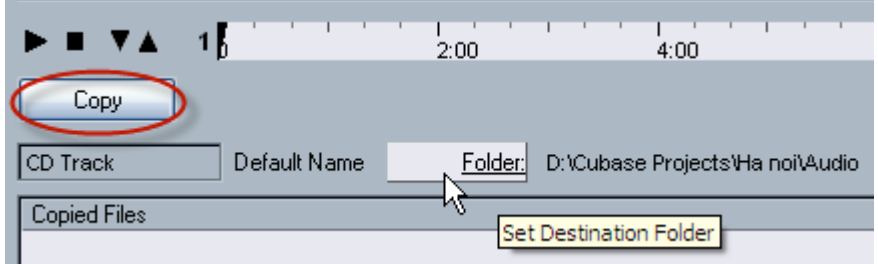

- Ta nhấn *Copy* để bắt đầu nhập tập tin vào cubase. Sau khi copy xong, ta sẽ thấy một hàng chữ hiển thị đường dẫn tới tập tin "Ha noi.wav". Nhấn OK để hoàn tất.

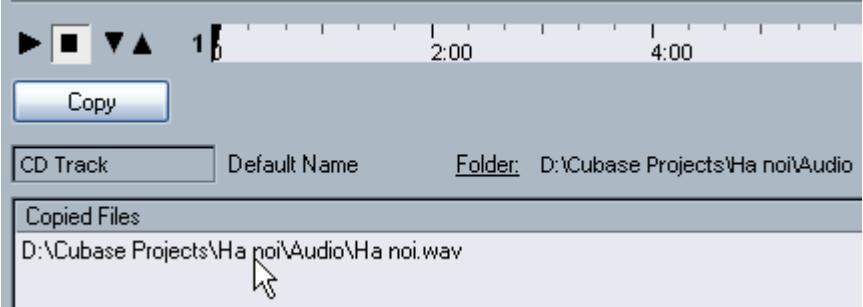

Để nhập nhạc từ tập tin Wav hay MP3 trên ổ cứng ta làm như sau:

- Vào menu **File – Import – Audio File**. Sau khi bảng hiện ra ta chọn nới chứa tập tin trên ổ cứng hay ổ USB rồi nhấn *Open*.

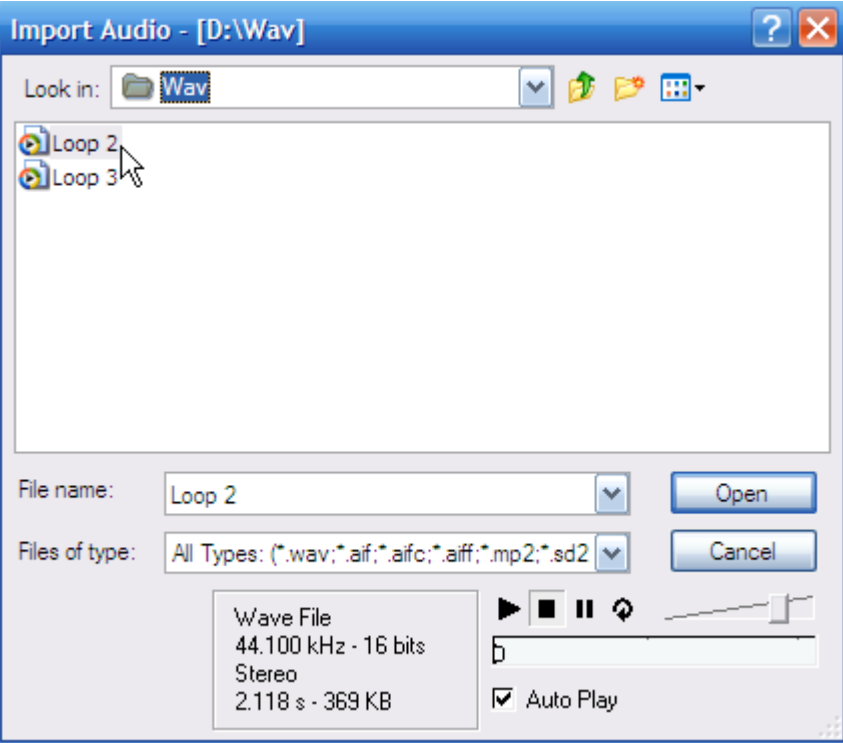

Để nhập các tập tin MIDI ta cũng làm tương tự như trên, vào **File – Import – MIDI File**. Và chọn nơi lưu tập tin MIDI và đưa vào dự án. Lưu ý khi ta nhập tập tin MIDI, chuwng trình sẽ hỏi "Bạn muốn tạo dự án mới không?" ta chọn *No*. Nếu muốn tạo dự án mới thì ta chọn *Yes*.

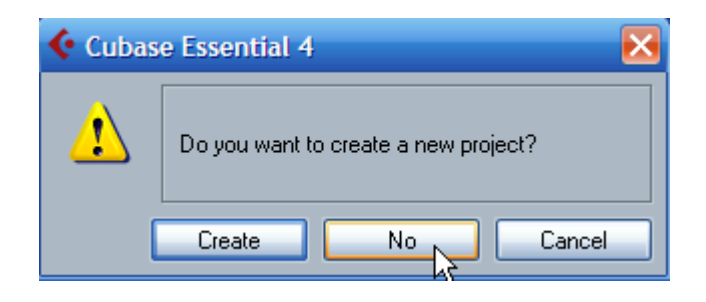

# **6. Biên tập và chỉnh sửa Audio.**

Trong phần này, chúng ta sẽ nghiên cứu cách chỉnh sửa cơ bản với các sự kiện hay đúp thu. Các thao tác này bao gồm: thay đổi tên, thay đổi kích cỡ đúp thu, chia tách, gắn, di chuyển, copy, dán, nhân bản, xóa, to dần, nhỏ dần, automation (tự động hóa), gain, normalize, time stretch, pitch shift...

Xử lý audio (Audio processing) trong Cubase Essential tín hiệu không bị ảnh hưởng "non-destructive" do vậy ta có thể khôi phục lại các thao tác đã xử lý để cho dử liệu trở về tình trạng ban đầu. Đó là do cubase có thể chứa nhiều tập tin audio trong cùng một rãnh.

- Nếu ta xử lý một khu vực nào đó trong tập tin audio thì Cubase tạo ra một bản sao của tập tin audio trong thư mục Edits trong thư mục dự án và xử lý trên bản sao này. Bản sao này sẽ chứ nội dung được xử lý. Chỉ có đoạn được xử lý mới nằm trong tập tin này, còn các phần khác không bị ảnh hưởng thì vẫn nằm ở tập tin gốc.

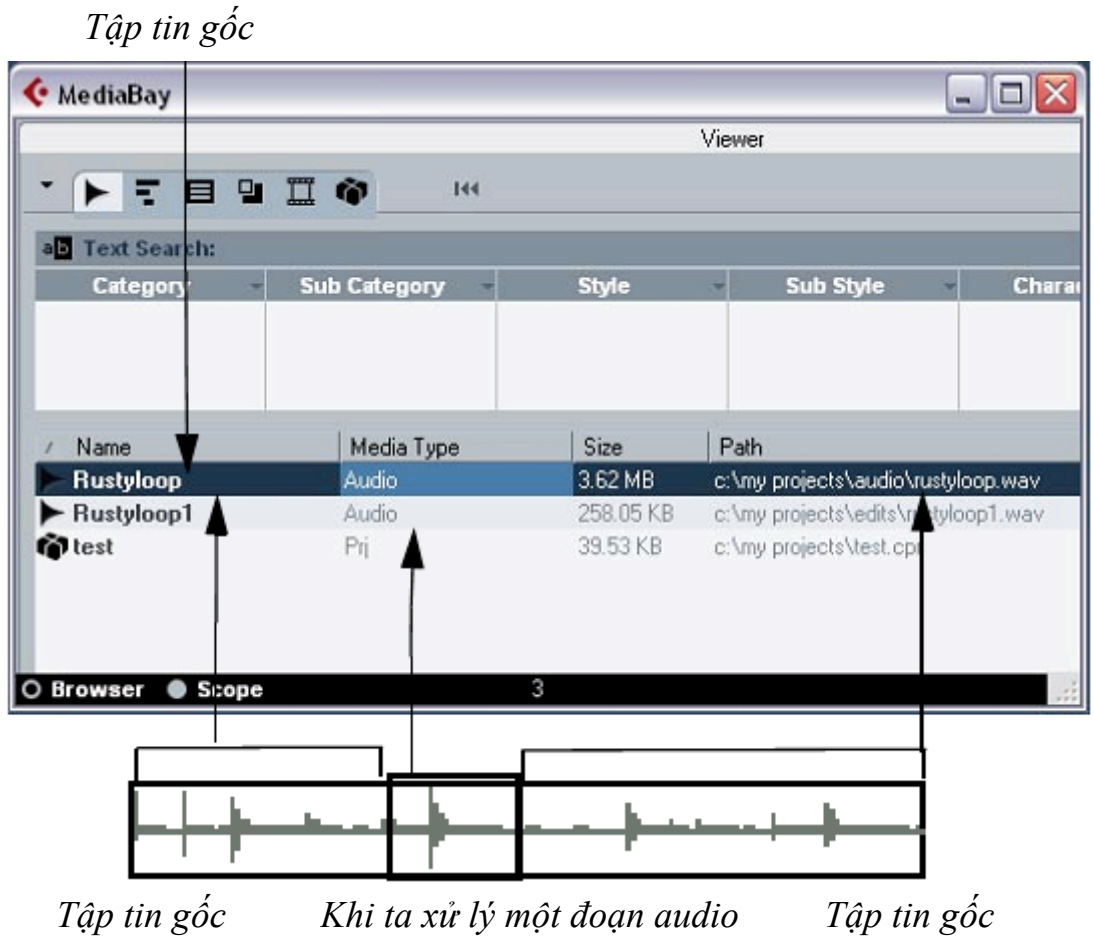

#### *tập tin mới được tạo ra*

#### **6.1. Thay đổi tên**

Nếu ta để ý, khi thu thanh xong thì tên của đúp thu sẽ được lấy từ tên rãnh ta đã đặt từ trước. Chẳng hạn thu rãnh Guitar, tên của đúp thu sẽ lần lượt là "Guitar\_01", "Guitar\_02"... Việc đặt tên rãnh trước khi thu thanh sẽ giúp ta quản lý các tập tin audio một cách khoa học và dễ dàng. Nếu không đặt tên cho rãnh thu từ trước ta sẽ có thể gặp các tên như "Audio\_01" hay "Audio 02 03", các tên này rất chung chung và không rõ nghĩa. Để đổi tên các tập tin audio ta làm như sau:

- Chọn công cụ mũi tên:

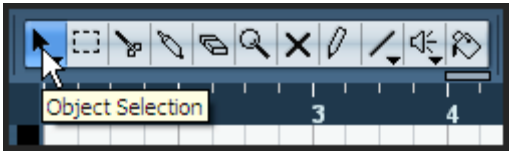

- Mở dòng thông tin của các rãnh audio:

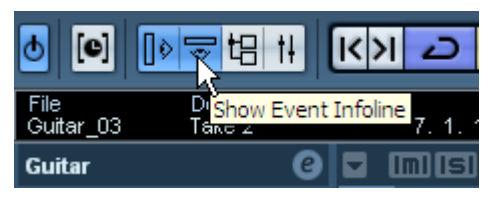

- Nhấn vào đúp vừa thu và thay đổi thông tin ở dòng "File" thành Gutar.

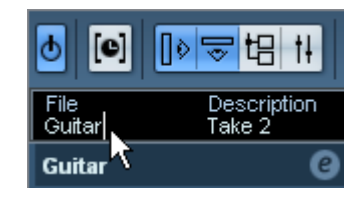

Lưu ý xem tên của đúp thu đã thay đổi thành Guitar

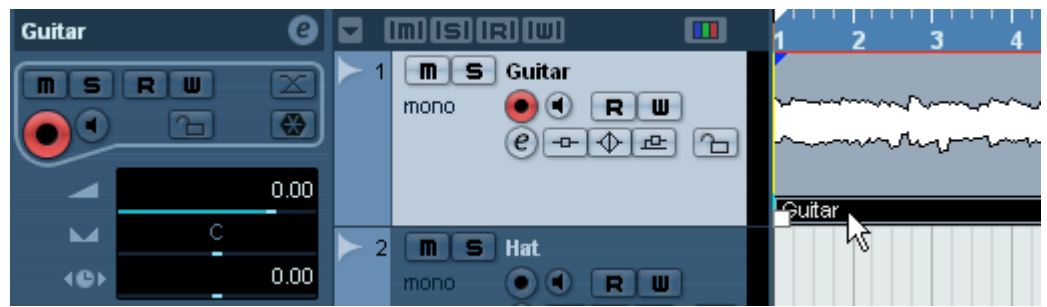

#### **6.2. Thay đổi kích cỡ của đúp thu**.

Thay đổi kích cỡ đúp thu là thay đổi độ dài ngắn, điểm bắt đầu và kết thúc của đúp thu. Sử dụng phương pháp này kết hợp với công cụ chia tách sẽ là những phương pháp chính trong phần biên tập.

- Chọn công cụ mũi tên, có thể nhấn phím số 1 trên bàn phím.
- Nhấn vào đúp muốn thay đổi độ dài.

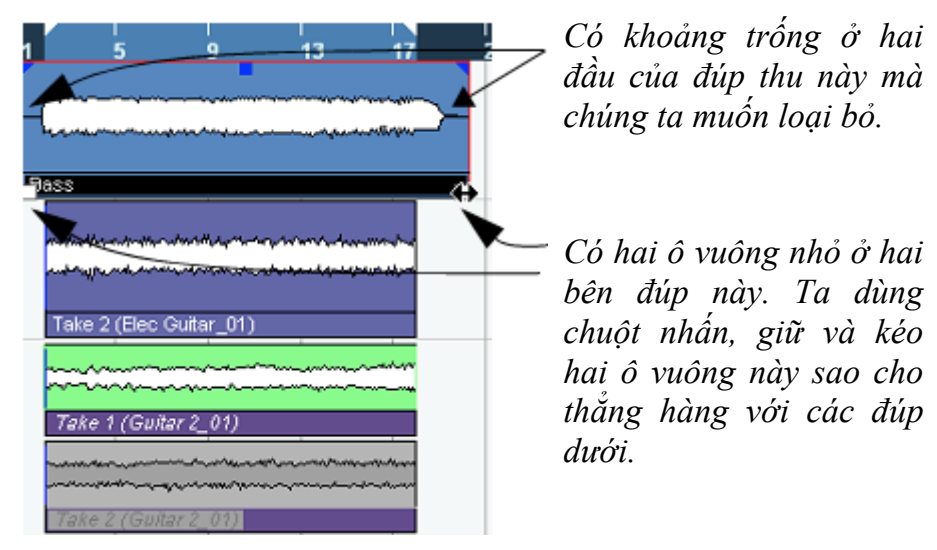

- Đúp Bass sau khi đã được thay đổi kích cỡ:

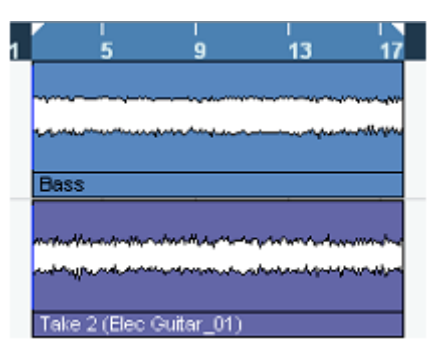

#### **6.3. Công cụ chia tách (Split)**

Công cụ này dùng để cắt các đúp thu làm nhiều đúp nhỏ. Ta có thể dùng nó để cắt ra theo từng ô nhịp, từng phách. Tắt đi nút "Snap" sẽ cho phép ta cắt bất kỳ vị trí nào.

- Chọn công cụ Split. Có thể nhấn phím số 3 trên bàn phím.

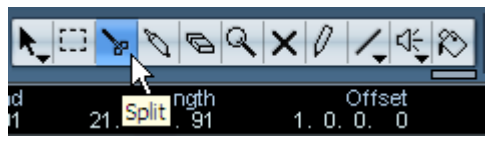

- Kiểm tra nút "Snap" đã tắt chưa. Nếu trường hợp cần cắt chính xác điểm đầu ô nhịp hay đầu mỗi phách thì ta vẫn bật "Snap" cho chính xác.

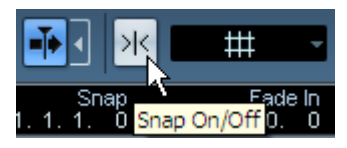

- Bằng cách nhấn vào vị trí cần cắt ta sẽ có thể cắt đúp thu ra như sau:

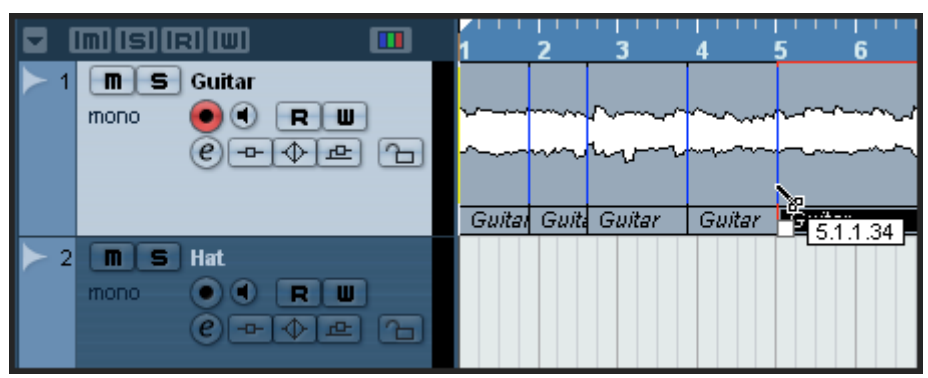

- Muốn hủy bỏ các lênh cắt vừa rồi, ta nhấn **Ctrl+Z**, hoặc vào menu **Edit** – **Undo Split**.

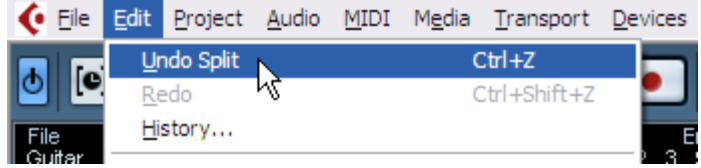

- Nếu muốn cắt đúp thu ra thành từng ô nhịp, ta để bật chức năng "*Snap*"

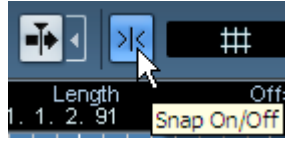

- Đặt "*Snap type*" là "*Grid*" và ô "*Grid Type*" là "*Bar*"

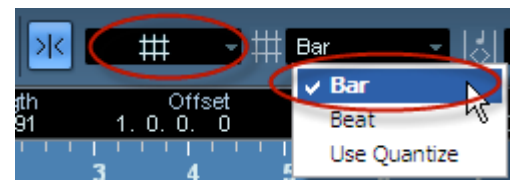

- Nhấn vào từng ô nhịp để cắt. Nếu muốn cắt rời tất cả thành từng ô nhịp đều nhau, ta giữ phím "Alt" trên bàn phím rồi nhấn cắt ô nhịp đầu tiên. Các ô nhịp sau sẽ tự động cắt theo.

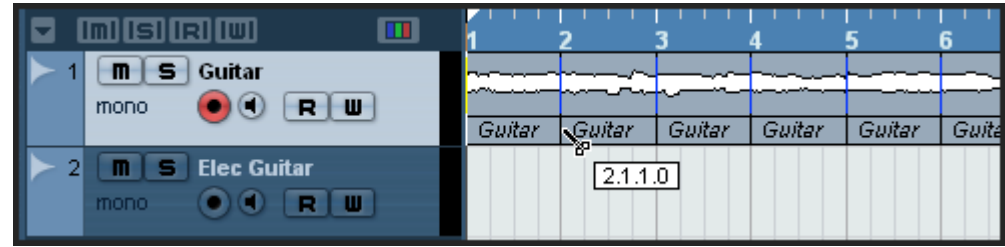

# **6.4. Công cụ nối**.

Công cụ này giúp ta nối các đúp thu trong cùng một rãnh lại với nhau. Ta chọn cộng cụ Glue ở đây:

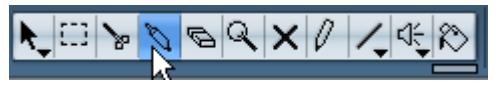

Nhấn vào đúp trước để nối đúp này với đúp sau đó.

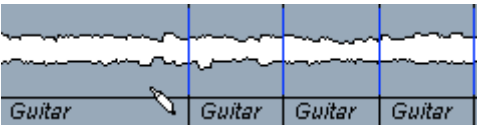

# **6.5. Di chuyển các đúp thu**

Để di chuyển vị trí các đúp thu, ta chọn công cụ mũi tên (*Object selection*). Khi muốn di chuyển nhiều đúp thu cùng lúc, ta chọn các đúp này bằng cách nhấn và giữ chuột trên vùng trống của cửa sổ dự án và rê chuột chọn tất cả những đúp nào muốn di chuyển. Khi nhả chuột ra các đúp thu sẽ được chọn.

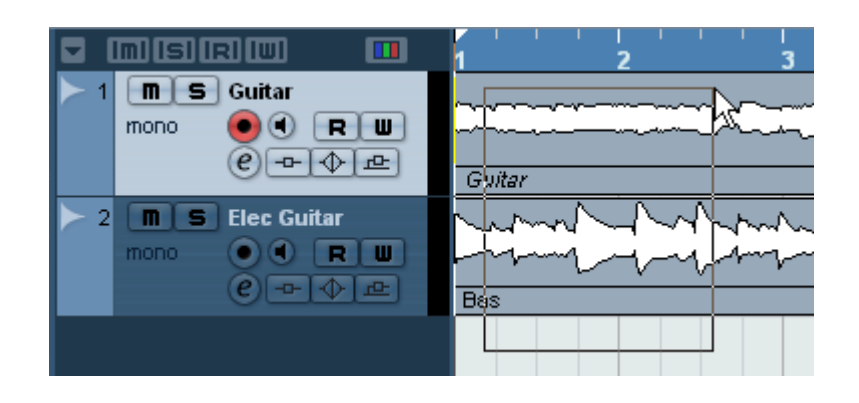

Sau đó nhấn giữ chuột để di chuyển các đúp thu đến vị trí thời gian mong muốn. Hình minh họa sau đây di chuyển các đúp thu lùi ra phía sau một ô nhịp. Hãy lưu ý thời gian (+1.0.0.0).

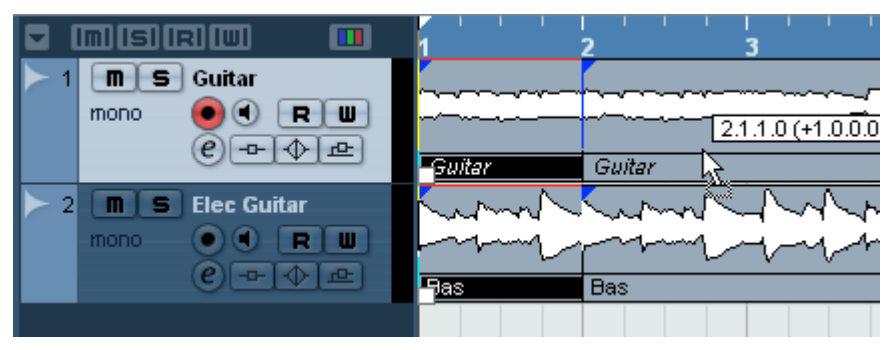

#### **6.6. Copy các đúp thu**

Copy các đúp thu giúp cho cộng việc bớt đi nhiều thời gian khi có nhiều đoạn giống nhau trong dự án. Ta lựa chọn các đúp thu bằng công cụ mũi tên. sau đó vào menu **Edip – Copy** (có thể nhấn tỏ hợp Ctrl+C). Lúc này dữ liệu đã được đưa vào bộ nhơ, nhưng ta sẽ chưa thấy chúng biểu hiện gì trên màn hình. Dữ liệu trong bộ nhớ này sẽ được dán vào đâu là do ta chọn vị trí cần dán. Chẳng hạn ta copy từ ô nhịp 1 đến hết ô nhịp 4, ta cần dán vào ô nhịp thứ 5, do vậy ta đặt vị trí trỏ chuột vào đầu ô nhịp thứ 5 và vào menu **Edit – Paste** hoặc nhấn Ctrl+V. Tất nhiên ta cần lưu ý chọn rãnh muốn dán, nếu không dữ liệu có thể bị dán nhầm sang rãnh khác.

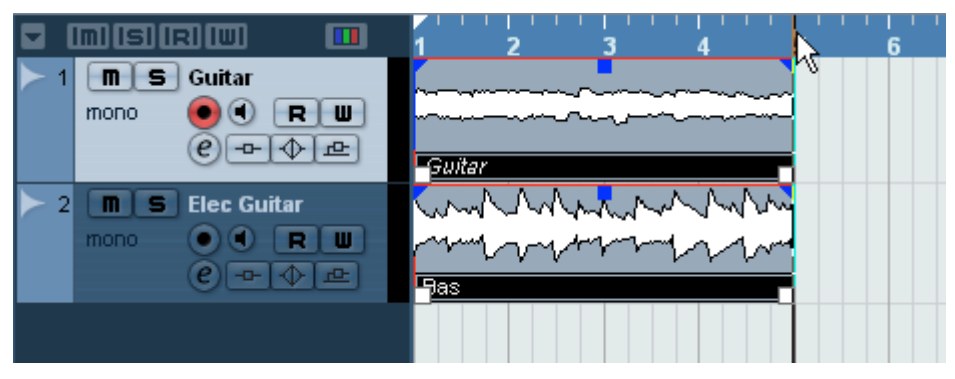

Một cách khác để copy và dán đơn giản hơn như sau:

- Chọn dữ liệu cần copy bằng công cụ mũi tên.

- Giữ phím *Alt* và nhấn, giữ và rê đúp vừa chọn đến vị trí thời gian mong muốn. Sau đó thả chuột ra.

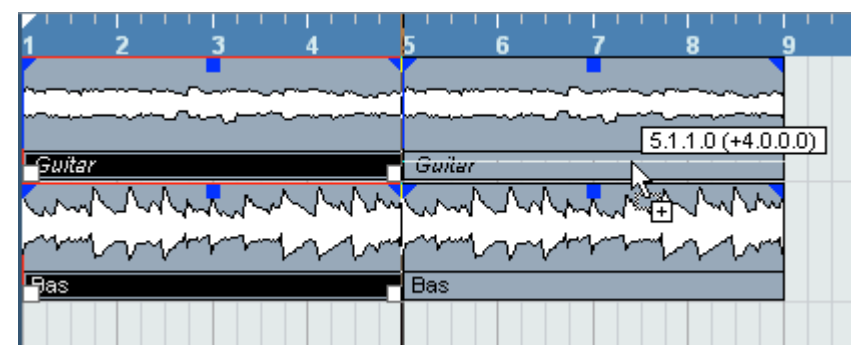

Để nhân bản các đúp thu thành nhiều đúp phía sau, trên cùng một rãnh, ta có thể sử dụng chức năng nhân bản (*Duplicate*) như đã miêu tả ở phần trước. Rê chuột vào vùng trống và kéo để chọn những đúp muốn nhân bản. sử dụng tổ hợp phím Ctrl+D để nhân bản những đúp mà mình đã chon. Muốn nhân bản bao nhiêu lần ta chỉ việc nhấn bấy nhiêu lần tổ hợp phím này.

Chúng ta cũng có thể sử dụng chức năng lặp lại (repeat). Đầu tiên chọn đúp thu cần lặp lại bằng công cụ mũi tên. Sau đó vào menu Edit – Reapeat (hoặc tổ hợp Ctrl+K). Chương trình hiện bảng hỏi ta muốn nhắc lại bao nhiêu lần:

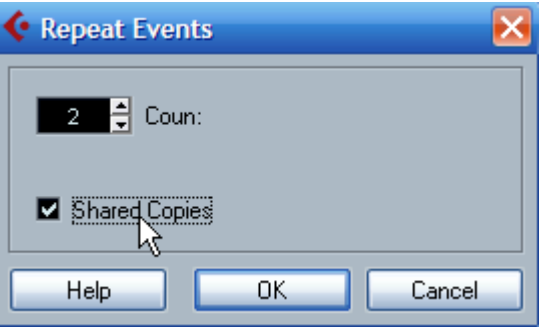

Nhập số lần nhắc lại vào ô "Coun". Trong bảng có ô chọn "*Shared Copies*" để kết nối các đúp nhắc lại với nhau. Chẳng hạn nếu ta nhắc lại 5 lần đúp thu, và khi ta chỉnh sửa đúp thứ nhất thì 5 đúp thu sau sẽ tự động được sửa theo.

#### **6.7. Làm câm tạm thời từng đúp thu**

Việc này sẽ giúp ta tạm thời làm câm các đúp thu mà ta không cần nghe. Ta có thể chỉ làm câm một đúp nào đó trong rãnh thu trong khi các đúp khác vẫn hoạt động. Để làm được điều này ta chọn công cụ (*Mute*) hình dấu nhân trên thanh công cụ

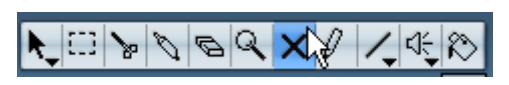

Nhấn chuột vào đúp nào không muốn nghe.

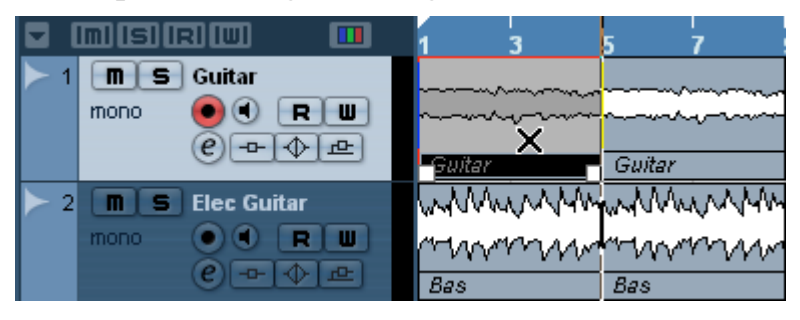

Khi muốn nghe trở lại, ta chỉ việc chọn công cụ *Mute* và nhấn lại vào đúp đó. Nếu ta chọn công cụ này và rê chuột lên nhiều đúp thu khác thì tất cả các đúp thu mà ta chọn sẽ bị câm.

#### **6.8. Xóa đúp thu**.

Để xóa đúp thu ta chọn công cụ hình cục tẩy (*Erace*) và nhấn vào đúp cần xóa.

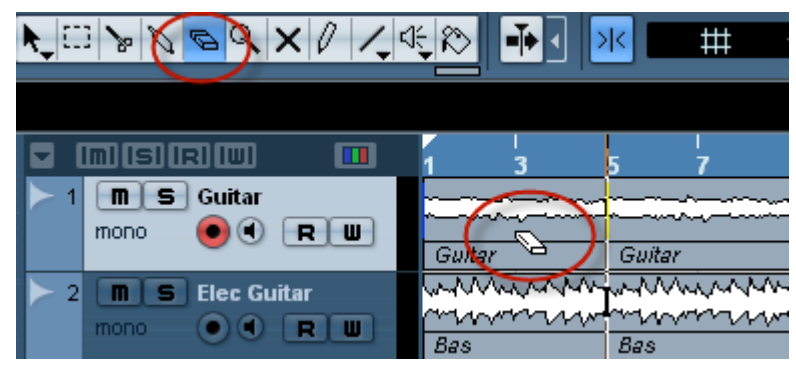

# **6.9. To dần, nhỏ dần từng đúp**.

Hãy để ý đến hình tam giác nhỏ màu xanh trên góc phải và trái của từng đúp thu khi ta nhấn chuột vào. Chọn công cụ mũi tên sau đó nhấn chuột vào hình tam giác nhỏ bên phải rồi rê ngược lên trên ta sẽ làm cho đúp thu này nhỏ dần (*fade out)*.
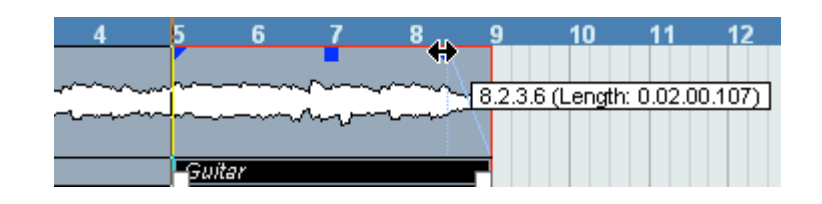

Để làm hiệu ứng to dần, ta nhấn và kéo điểm bên trái ra phía sau.

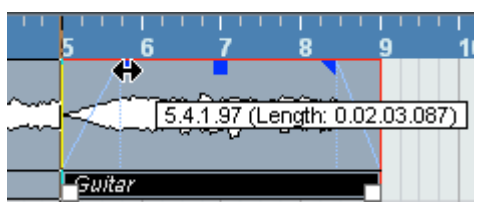

Để chỉnh chi tiết thêm về to dần và nhỏ dần, ta nhấn đúp chuột vào chỗ vừa kéo nhỏ dần và chỉnh độ nhỏ dần trong bảng hiện ra.

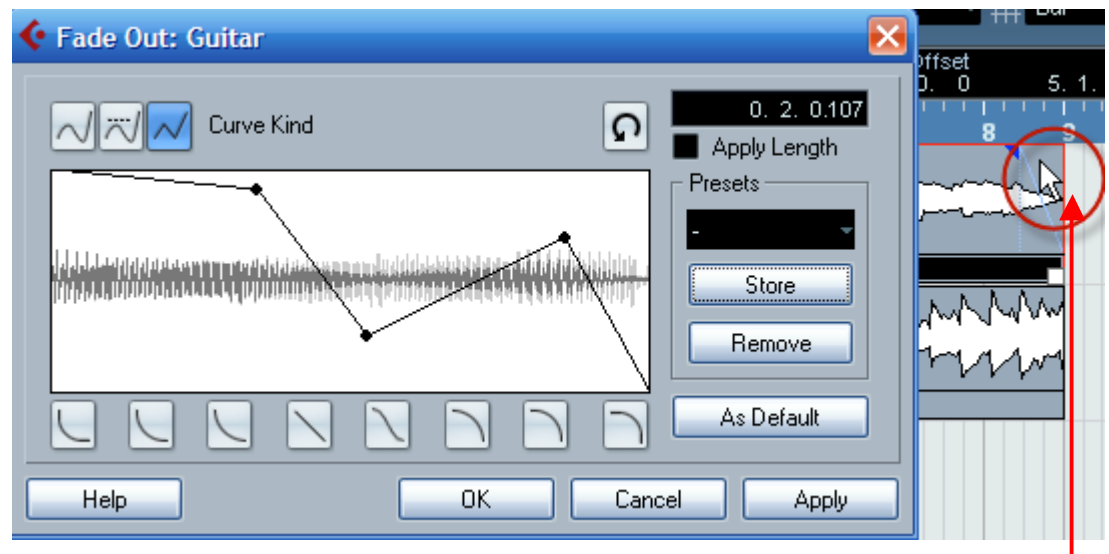

*Nhấn đúp chuột vào đây*

#### **6.10. Chỉnh âm lượng từng đúp thu**

Để chỉnh được âm lượng chung của đúp thu, ta sử dụng công cụ mũi tên và đưa chuột vào điểm giữa của đúp thu, noi có hình ô vuông màu xanh, và kéo lên hay xuống để thay đổi âm lượng.

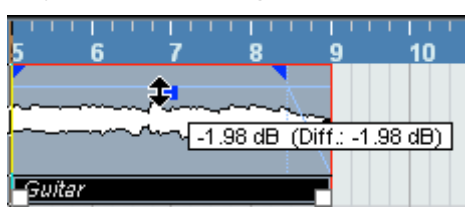

Cách khác để chỉnh âm lượng chi tiết, ta chọn đúp thu đó rồi vào menu **Audio-Process-Envelope**. Sau đó nhấn từng điểm và điều chỉnh sơ đồ âm lượng chi tiết. Cuối cùng nhấn nút *Process* để bắt đầu xử lý.

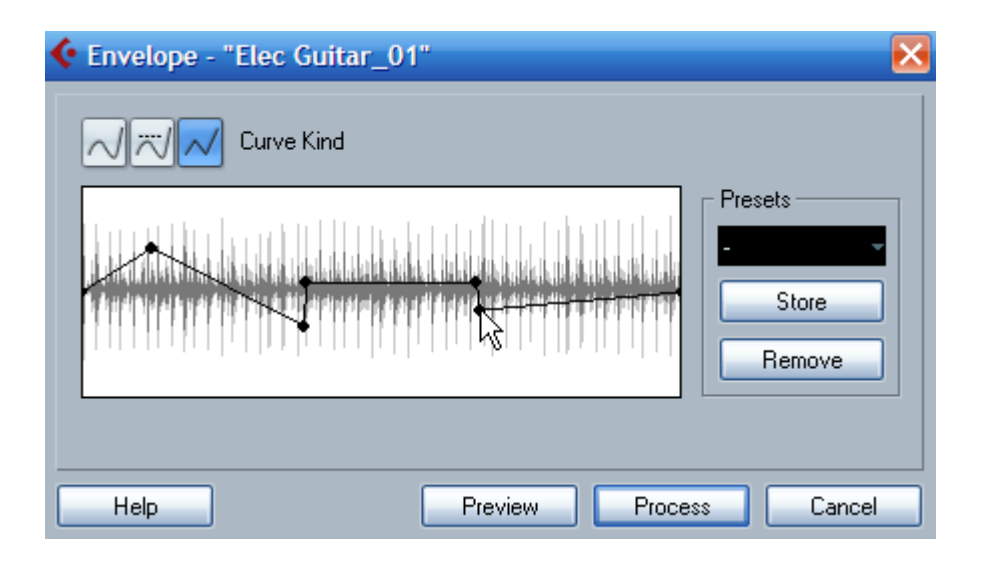

Khi xử lý dữ liệu audio, ta còn có thể sử dụng Normalize để tăng âm lượng cực đại. Normalizer tăng âm lượng lên đến 0dB hay -1dB tùy theo sự lựa chọn của chúng ta. Khi normalizer, âm lượng được kích lên to hết cỡ nhưng đồng thời không bị vỡ tín hiệu, đặc biệt ở những đoạn mà đầu vào tín hiệu khi thu bị quá nhỏ. Lưu ý tính năng này sẽ xử lý đoạn audio ảnh hưởng một cách trực tiếp và nếu ta xử lý nhiều lần, tín hiệu sẽ bị suy giảm nhiều. Do vậy cần thận trọng khi xử lý và khi thật chắc chắn về kết quả ta mới sử dung.

Khi dùng tính năng này, ta có thể áp dụng cho tất cả đúp thu hay chỉ một khu vực nào đó. Để chọn khu vực cần xử lý, ta dùng công cụ chọn *Range Selection*.

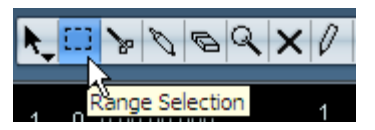

Nhấn giữ chuột và rê để chọn khu vực cần xử lý trên đúp thu:

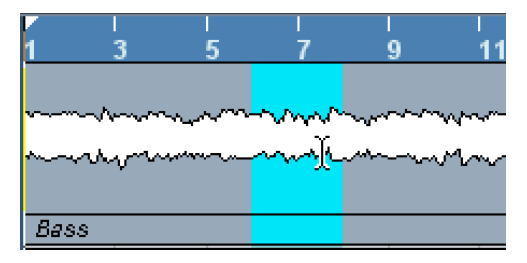

Vào menu **Audio-Process-Normalize**

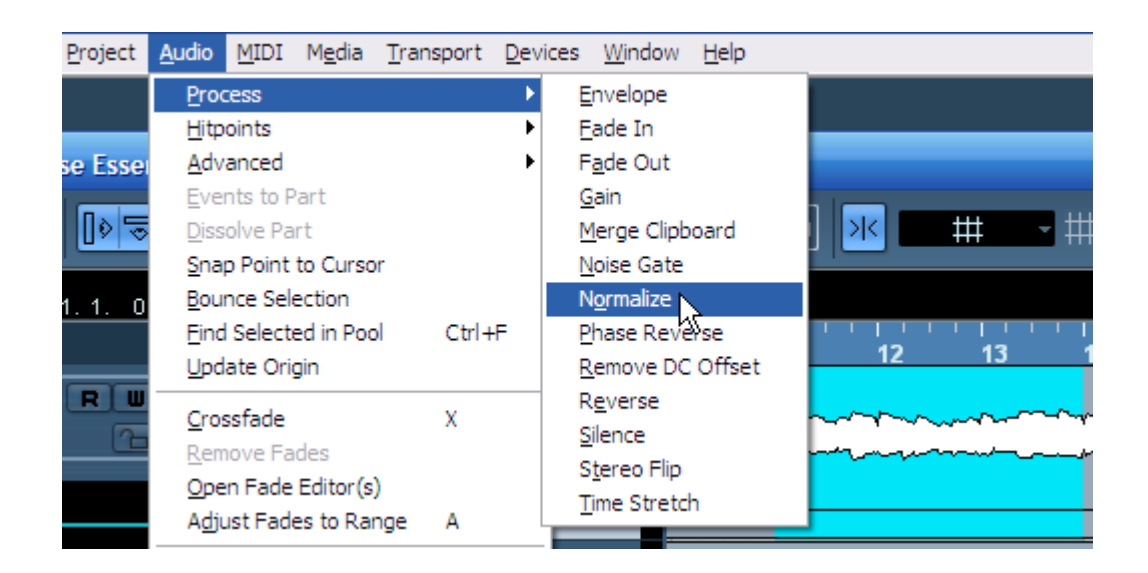

Điều chỉnh âm lượng cực đại trong bảng Normalize, thông thường để từ -3 đến 0dB. Cuối cùng nhấn Process để xử lý. Nếu muốn nghe trước hiệu quả âm thanh, ta nhấn Preview.

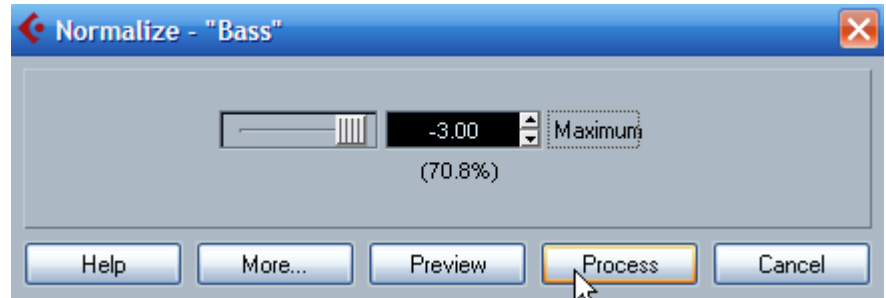

Đối với những đoạn âm thanh khi chưa có tín hiệu và, chỉ có tiếng ồn, thì ta có thể cho đoạn đó im lặng bằng chức năng *Silent*. Chọn khu vực xử lý như trên rồi vào menu **Audio-Process-Silent.**

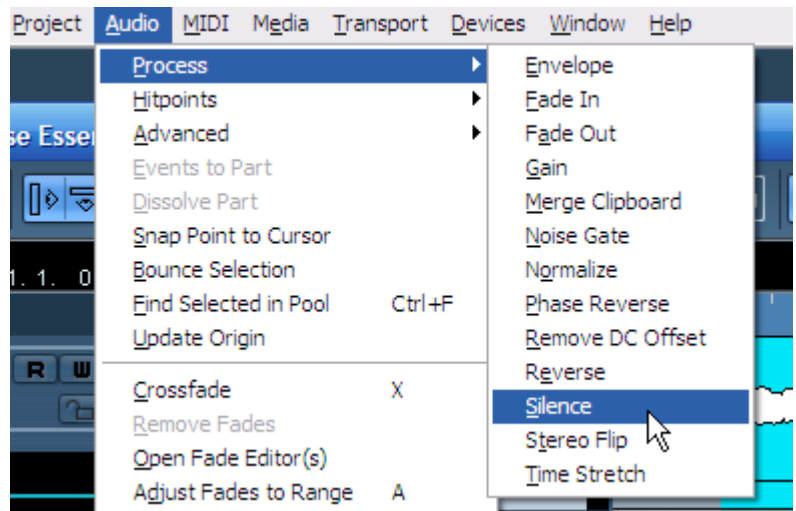

Nếu đúp thu được copy hay nhân bản nhiều lần thì Cubase sẽ hiện bảng hỏi xem ta xử lý riêng đúp này hay xử lý tất cả các đoạn giống như đúp nhày mà ta đã nhân bản trước đó. Nếu đồng ý ta chon *Continue,* nếu không đồng ý và chỉ muốn im lặng đúp này, ta nhấn *New Version* để tạo một tập tin audio mới.

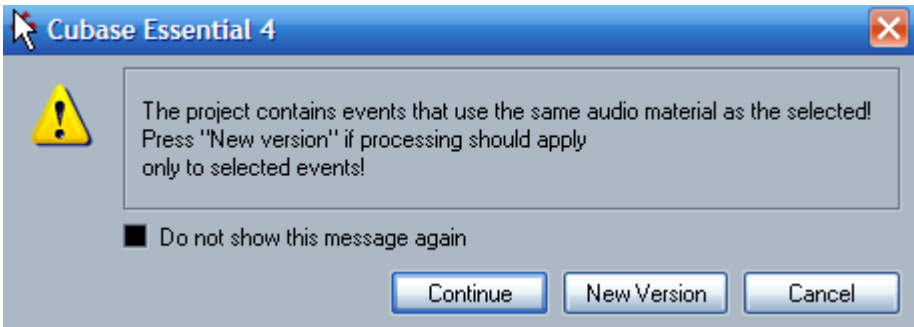

#### Hiệu quả cuối cùng sẽ như sau:

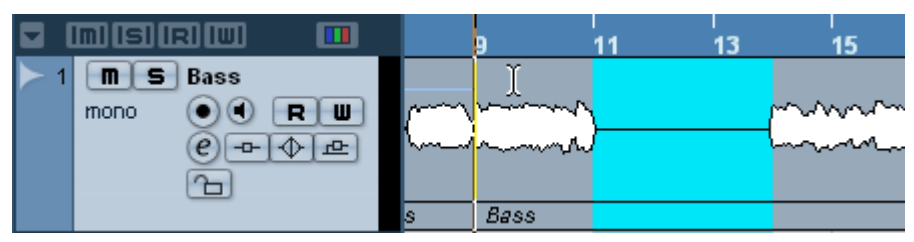

Ngoài ra, ta còn có thể dùng chức năng Gain để tăng hay giảm tín hiệu âm lượng của đúp thu. Chọn khu vực bằng công cụ Range Selection như các thao tác trên, sau đó vào menu **Audio-Process-Gain.** 

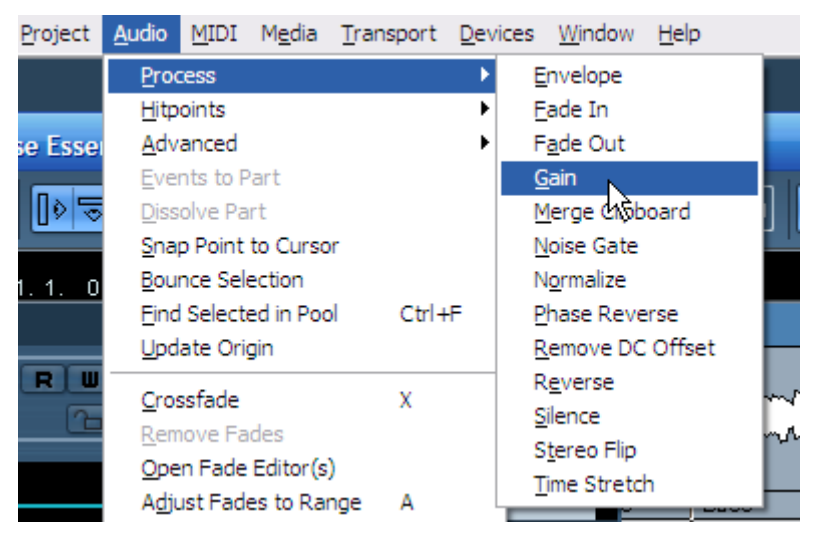

Khi bảng điều chỉnh tín hiệu hiện ra ta điều chỉnh tín hiệu bằng các nút hình tam giác nhỏ đến mức độ mong muốn, rồi nhấn *Process*.

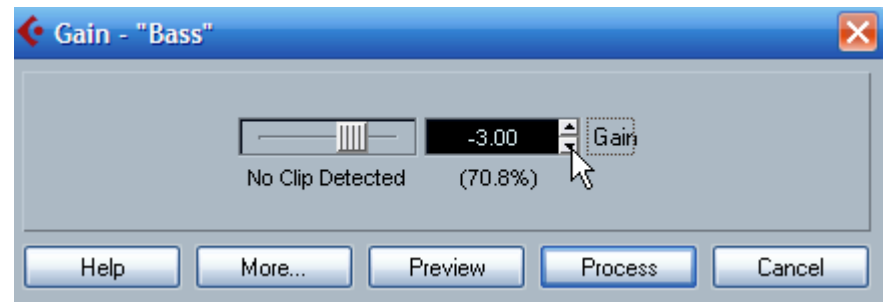

## **6.11. Lọc tiếng ồn, tiếng xì**.

Tính năng này sẽ quét xem có đoạn nào tín hiệu ở dưới ngưỡng cho phép thì sẽ thay thế nó bằng sự im lặng. Chức năng này gọi là Noise Gate. Nó hoạt động như một cánh cổng, khi tín hiệu ở dưới ngưỡng, cổng sẽ đóng lại. Khi tín hiệu ở trên ngưỡng thì cổng mở ra.

Nó hữu ích khi ta có một tiếng ồn nền như tiếng quạt, tiếng kêu của máy tính... và muốn lọc bỏ nó đi. Khi chọn khu vực muốn lọc và vào menu Audio-Process-Noise Gate sẽ ra bảng với các thông số như sau:

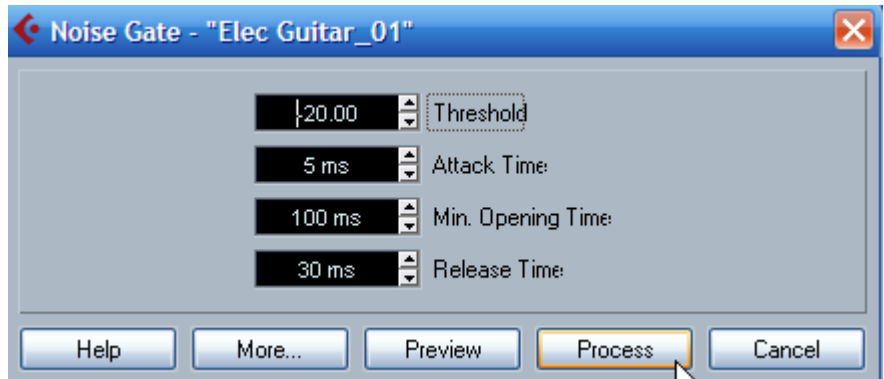

**Threshold**: Ngưỡng mà tín hiệu thấp hơn đó đều bị lọc bỏ.

**Attack Time**: Thời gian mà cổng mở hết cỡ sau khi tín hiệu âm thanh vượt qua ngưỡng.

**Min. Opening Time**: Đây là thời gian ngắn nhất của cổng khi mở. Nếu ta thấy cổng mở và đóng lại quá nhiều và thấy tín hiệu sau khi xử lý bị biến đổi liên tục thì ta tăng giá trị này lên.

**Release Time**: Đây là thời gian cho cổng đóng lại hoàn toàn sau khi tín hiệu thấp hơn ngưỡng.

#### **6.12. Tính năng đảo chiều Stereo (Stereo Flip)**

Tính năng này chỉ hoạt động với các tập tin hay rãnh thu Stereo mà thôi. Chọn khu vực muốn xử lý và vào menu **Audio-Process-Stereo Flip**.

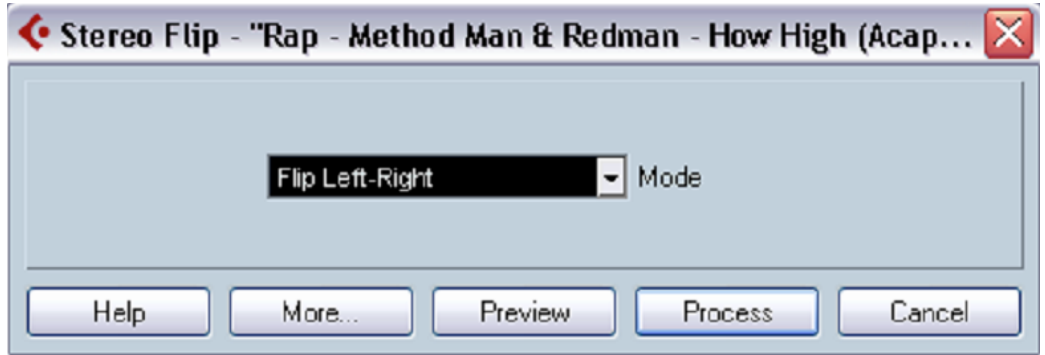

Nó điều khiển các rãnh stereo theo các thông số ta đặt.

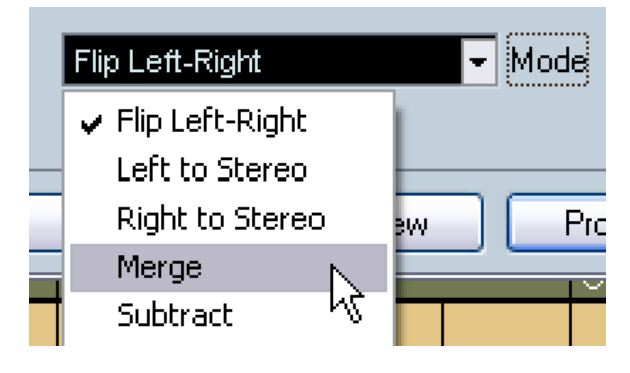

**Flip Left-Right**: Đảo kênh phải và trái.

**Left to Stereo**: Copy kênh trái sang kênh phải.

**Right to Stereo**: Copy kênh phải sang kênh trái.

**Merge**: Hợp nhất, trộn hai kênh lại làm một để tạo ra âm thanh mono.

**Subtract**: Loại trừ tín hiệu kênh bên trái hay bên trái. Hiệu ứng này tương tương hiệu ứng Karaoke, giúp ta chọn kênh nhạc và tắt kênh hát trong bản nhạc karaoke.

#### **6.13. Co giãn tốc độ**

Tính năng này cho phép ta thay đổi tốc độ của đúp thu. Chọn khu vực muốn xử lý và vào menu **Audio-Process-Time Stretch.**

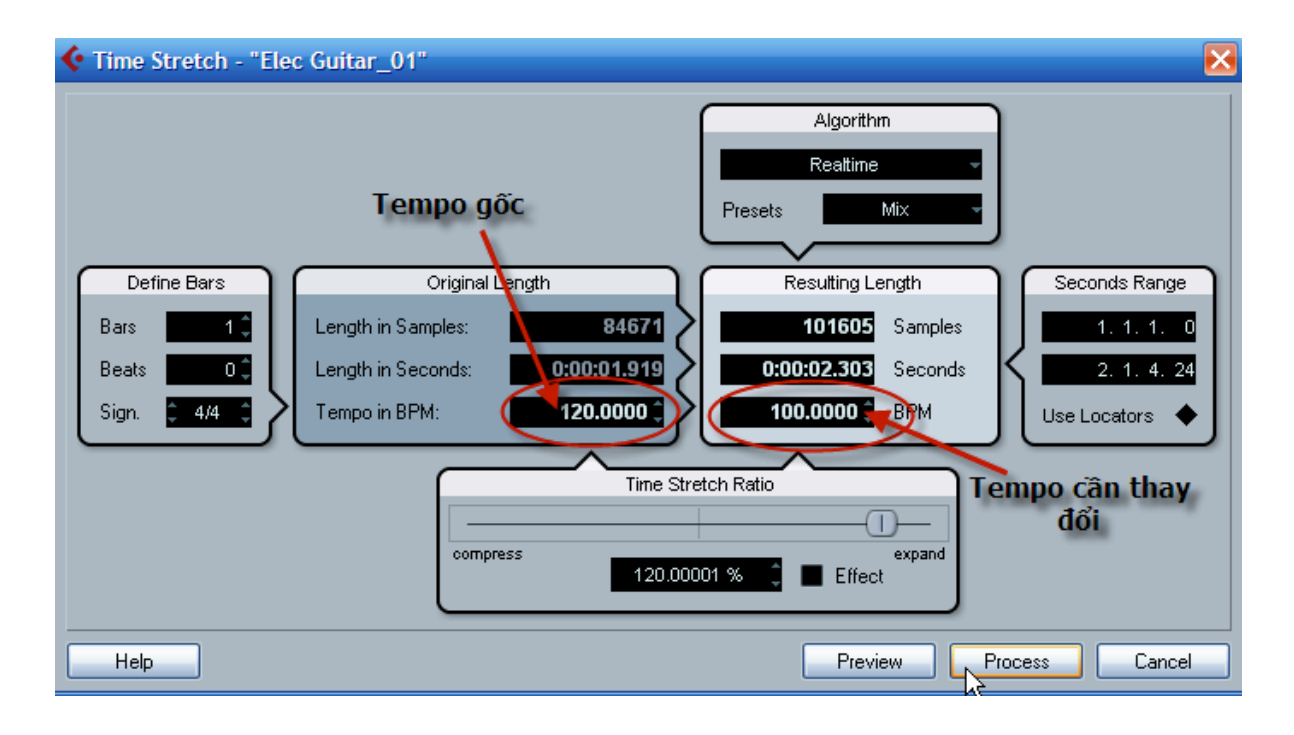

Ta nhập số tempo gốc vào ô "*Original Length*" và nhập tempo muốn thay đổi vào ô "*Resulting Length*" và nhấn "*Process*". Ví dụ trên thay đổi tempo từ 120 xuống 100. Khi thay đổi tốc độ ta lưu lý, nếu thay đổi quá nhiều, chất lượng sẽ giảm xuống đáng kể. Hãy chọn thuật toán phù hợp với dữ liệu ta định xử lý. Nếu thay đổi tempo đúp hát, ta chọn Vocal, nếu thay đổi tốc độ kênh trống, ta chọn Drums... trong ô *Preset*.

## **7. Soạn nhạc MIDI**

#### **7.1. Đặt máy đánh nhịp cho dự án**

Để có thể thu thanh MIDI được chính xác về nhịp ta nên kích hoạt máy đánh nhịp (Metronome). Để kích hoạt máy đánh nhịp ta chỉ cần nhấn phím C trên bàn phím. Nhấn tiếp C lần nữa sẽ bỏ máy đánh nhịp. Tuy nhiên muốn thay đổi chi tiết và đặt máy đánh nhịp hoạt động theo ý muốn, ta vào menu **Transport – Metronome Setup** để mở bảng dưới đây:

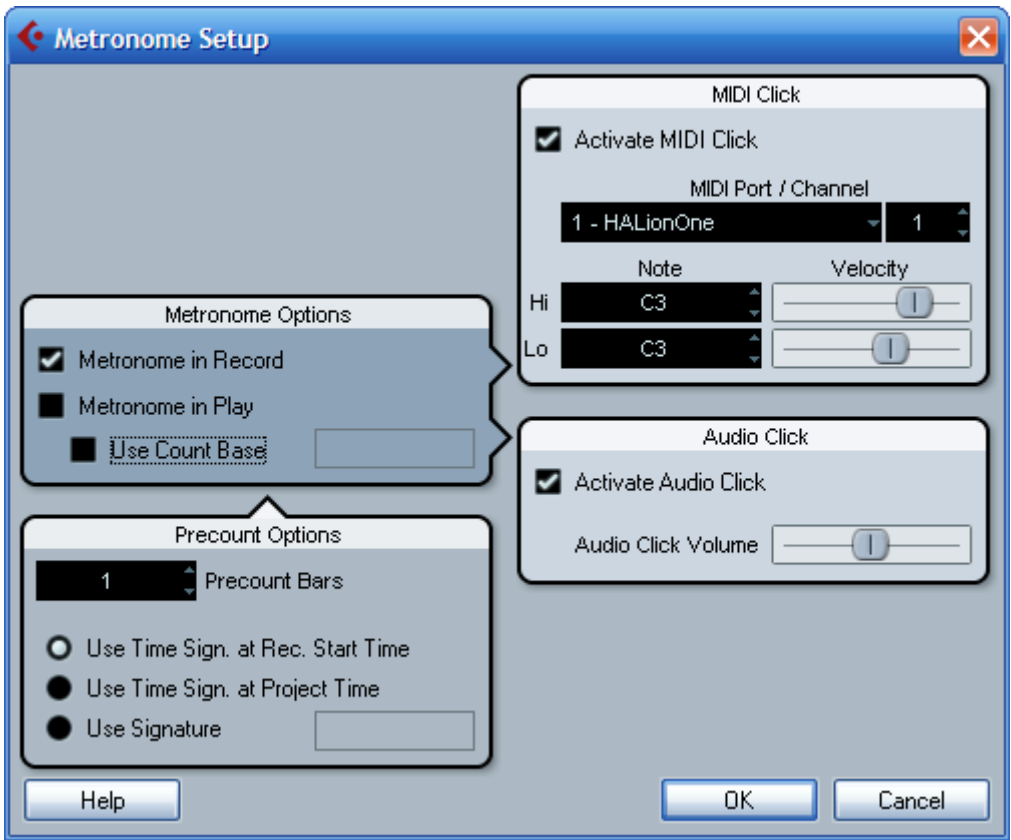

Khi soạn nhạc ta đánh dấu chọn mục "*Metronome in Record*" để kích hoạt máy đánh nhịp chỉ trong lúc thu. Nếu muốn trong lúc phát nhạc cũng có máy đánh nhịp, ta chọn "*Metronome in Play*".

Mục *Precount Bars* để đặt số nhịp đếm trước thời điểm thu thanh thực sự. Tùy theo ý muốn ta đặt từ 1 đến 2 ô nhịp trong phần *Precount Options*. Mặc định chương trình đặt là 2 - nghĩa là đếm 2 ô nhịp trước khi thu.

Phần *MIDI click* cho phép ta sử dụng tiếng MIDI ở hộp tiếng ngoài hay nhạc cụ ảo để làm tiếng gõ nhịp. Kích hoạt nó bằng cách nhấn *Activate MIDI click* và chọn cổng rồi tiếp theo là kênh MIDI ở dưới đó, mục *MIDI Port/Channel*. Muốn thay đổi tiếng gõ ta có thể đổi thông số ở mục *Note*, và âm lượng của tiếng gõ nhịp trong mục *Velocity*.

Phần Audio click sẽ đặt tiếng gõ ở trong máy tính và kêu trong cạc âm thanh. Để kích hoạt, nhấn *Activate Audio Click*.

#### **7.2. Soạn MIDI sử dụng nhạc cụ ảo**

Khi soạn MIDI ta có hai cách để tạo một rãnh MIDI. Cách thứ nhất tạo rãnh Instrument, cách thứ hai tạo nhạc cụ ảo (VST Instruments) rồi tạo kênh MIDI và chon đường ra là kênh nhạc cu ảo vừa tạo.

**- Cách 1**: Nhấn chuột phải vào vùng trống trong phần liệt kê rãnh và chọn **Add track – Add Instrument track,** hoặc có thể vào menu **Project** chọn **Add track** rồi chọn **Instrument**.

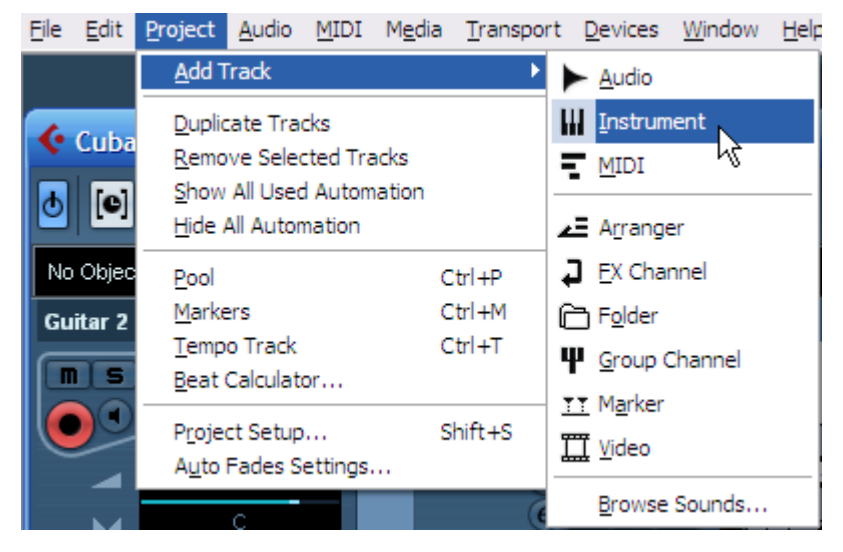

Chương trình sẽ hiện bảng như dưới đây:

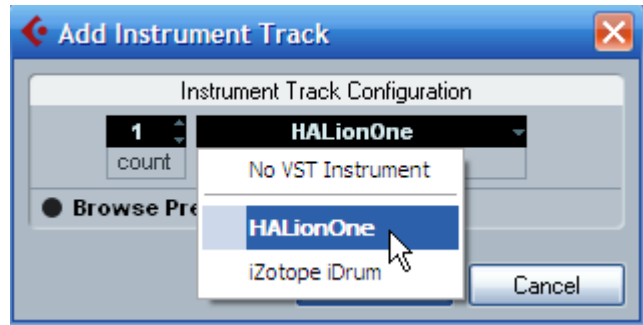

Trong mục Instrument ta chọn một nhạc cụ ảo VST chẳng hạn như HALionOne rồi nhấn Browse Preset để chon tiếng. Sau khi chon được âm sắc ưng ý ta nhấn OK.

Kích hoạt nút thu REC ở kênh vừa tạo rồi nhấn thu.

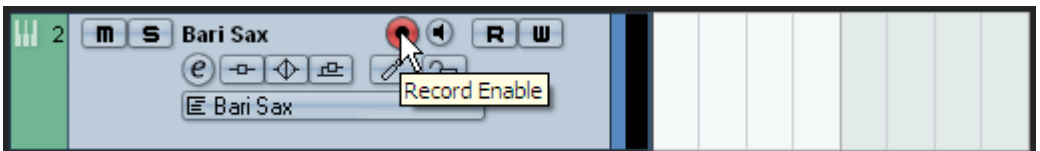

**- Cách 2**: Nhấn F11 để mở bảng VST Instruments và nhấn vào thanh số 1 để chọn một nhạc cụ ảo. Chẳng hạn là HALionOne.

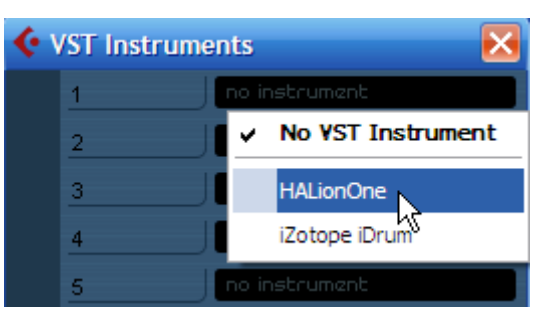

Chương trình sẽ đưa ra bảng hỏi có muốn tạo một rãnh MIDI kết nối với HALionOne này không? Ta nhấn **Create.**

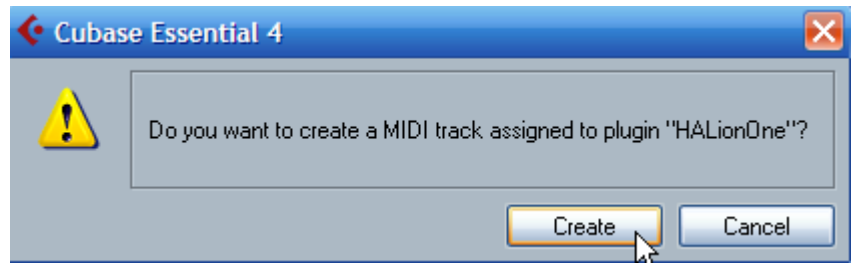

Tiếp theo ta chọn tiếng (Load Preset) trong HALionOne như bảng dưới đây:

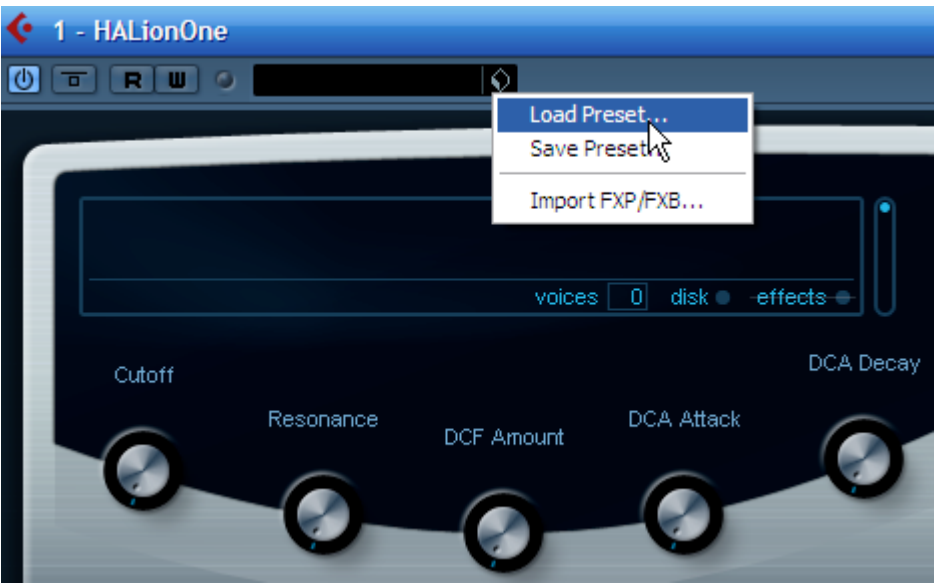

Sau khi chọn được tiếng mong muốn, ta nhấn đúp vào tiếng đó, nó sẽ được load vào Halion. Lúc này trên cửa sổ làm việc của cubase sẽ hiện ra kênh MIDI mới. Ta thử chơi trên bàn phím MIDI để nghe thử trước khi thu.

Nhấn nút REC màu đỏ ở thanh di chuyển để bắt đầu thu thanh.

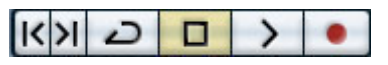

Nếu muốn thay đổi tiếng nhạc cụ ảo ta chỉ việc nhấn biểu tượng Edit Instrument để mở ra bảng nhạc cụ ảo và chọn lại tiếng trong đó.

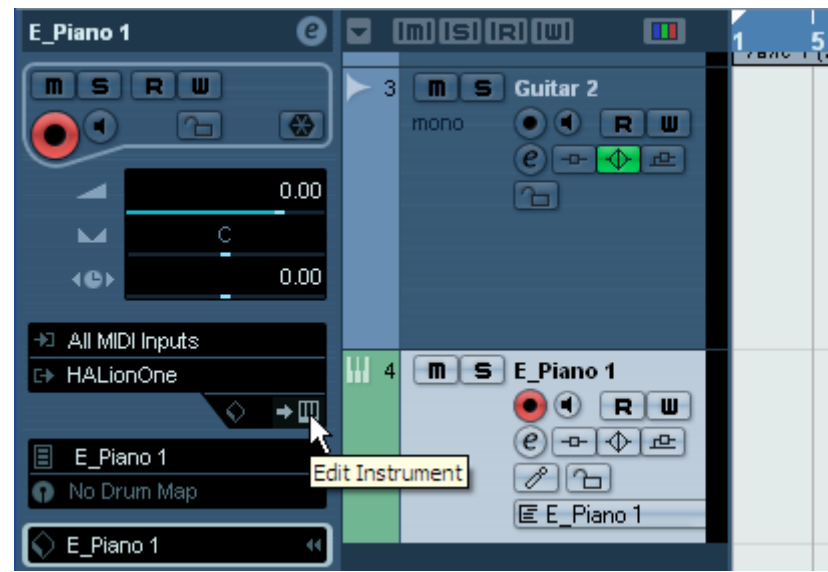

Nhấn vào biểu tượng Load Preset để mở danh sách tiếng của HALionOne.

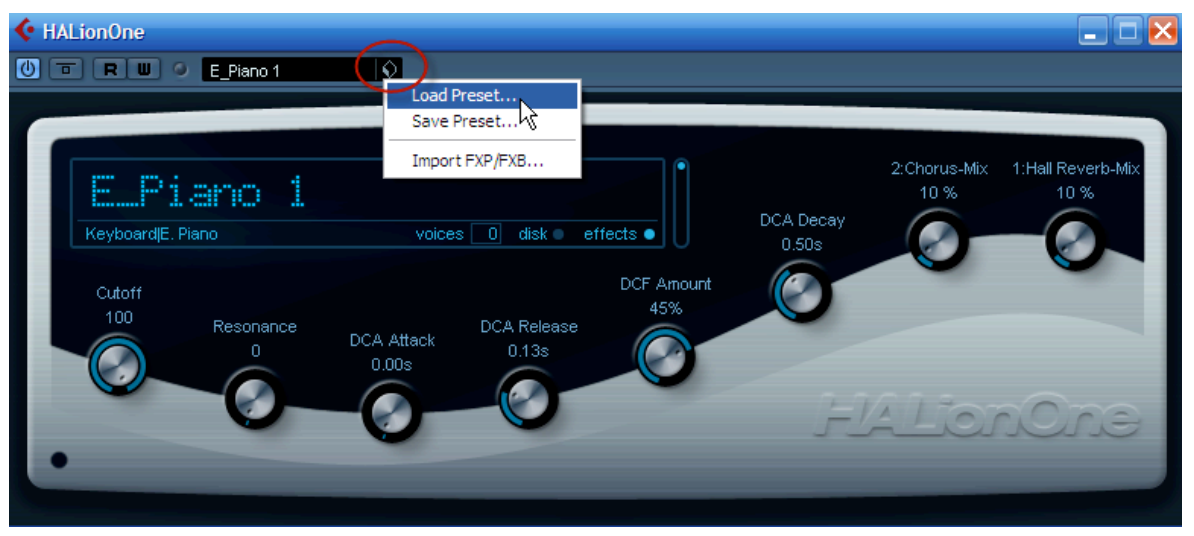

## **Các bước tiến hành thu**:

a. Kiểm tra đầu vào MIDI: Chọn All MIDI Input để có thể sử dụng tất cả các đầu vào MIDI.

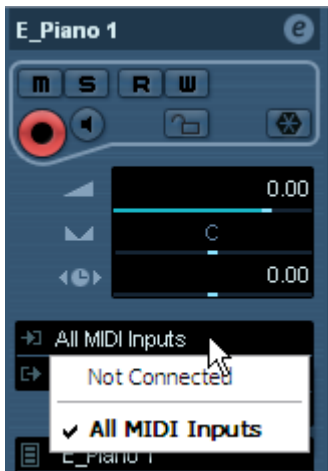

b. Kiểm tra đầu ra của rãnh MIDI: Kiểm tra đầu ra và chơi thử xem tiếng nhạc cụ ảo đã vang lên đúng chưa.

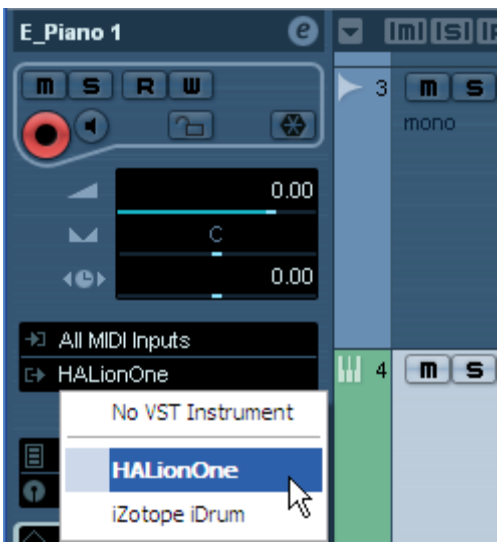

c. Kích hoạt nút thu thanh và nút Monitor và thử tín hiệu vào bên phải của rãnh MIDI.

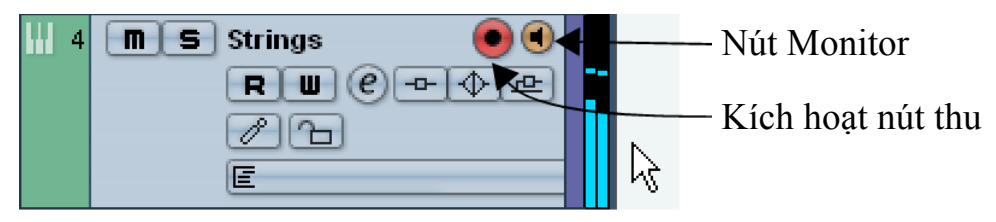

- d. Nhấn phím số 1 để tua về đầu bài.
- e. Nhấn nút sao (\*) trên bàn phím để bắt đầu thu.
- f. Sau khi thu xong, nhấn nút Stop.

# **7.3. Soạn nhạc sử dụng tiếng đàn keyboard hay hộp tiếng ngoài.** *Kết nối MIDI và thiết lập MIDI*

Ở phần trước, ta đã biết cơ bản về MIDI và kết nối MIDI. Để sử dụng đàn keyboard hay hộp tiếng ngoài, ta cần phải kết nối chúng với máy tính thông qua các giao tiếp MIDI như ta đã nghiên cứu ở phần trước. Khi đã kết nối đúng, ta cần cài đặt hộp tiếng trong cubase thì mới quản lý được các tiếng ở trên đàn hay hộp tiếng. Để làm việc này, ta làm như sau: (Trong phạm vi bài này chúng ta sử dụng đàn keyboard Roland JV80 để minh họa).

Vào menu **Devices – MIDI Device Manager**, trong bảng mới xuất hiện ta nhấn nút "*Install Device*". Trong danh sách các hộp tiếng hay đàn keyboard ta chọn JV80 (Roland) để cài đặt.

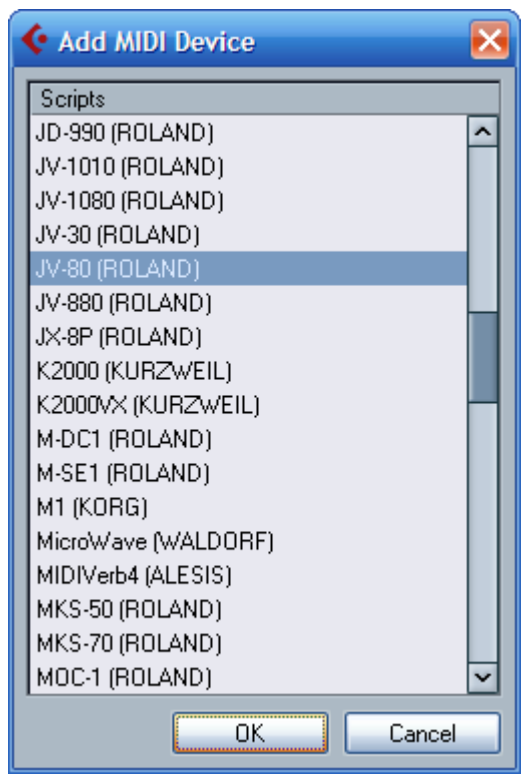

Nếu hộp tiếng hay đàn mình đang sử dụng không có trong danh sách này, ta phải tìm và tải trên mạng internet rồi đưa vào chương trình. Để làm được điều này ta phải nắm được hai định dạng chính quản lý tiếng trong cubase là: dạng tập tin TXT và XML. Tập tin TXT là dạng tập tin văn bản đơn giản, có phần mở rộng là \*.txt. Khi tải được dạng tập tin quản lý tiếng dạng này, ta chỉ việc copy nó vào trong thư mục:

*C:\Documents and Settings\Tên người sử dụng\ApplicationData\Steinberg\Cubase Essential 4\Scripts\Patchnames*

Để mở nhanh thư mục này, ta vào **Start – Programs – Steinberg Cubase Essential 4 - Cubase Application Data Folder.** Sau đó ta mở tiếp thư mục *Scripts\Patchnames.* 

Tiếp theo ta chỉ việc copy tập tin mới tải được trên mạng vào thư mục này là trong danh sách quản lý hộp tiếng đã xuất hiện tên của hộp tiếng đó.

Khi tải được tập tin XML ta nhấn nút **Import setup** rồi tìm nơi lưu tập tin XML vừa tải về và nhấn *Open*.

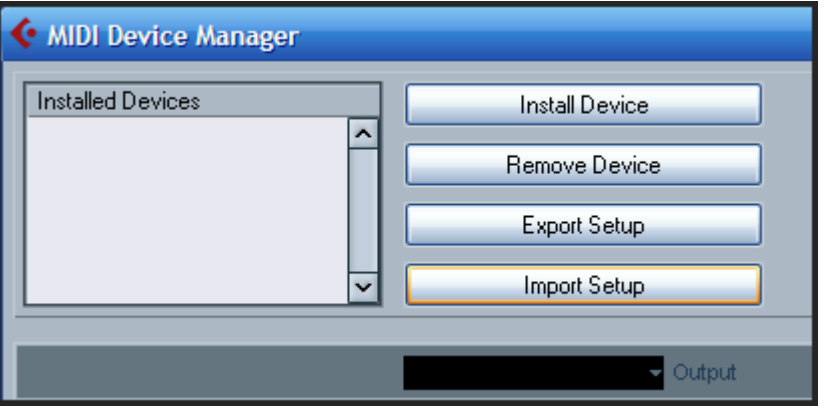

Sau khi đã cài đặt được đàn hay hộp tiếng, chúng ta chọn cổng MIDI cho hộp tiếng này. Nhấn vào mục *Output* và chọn cổng MIDI thích hợp, ví dụ dưới đây sử dụng kết nối dây "USB – MIDI" vì vậy ta chọn *USB MIDI Device*.

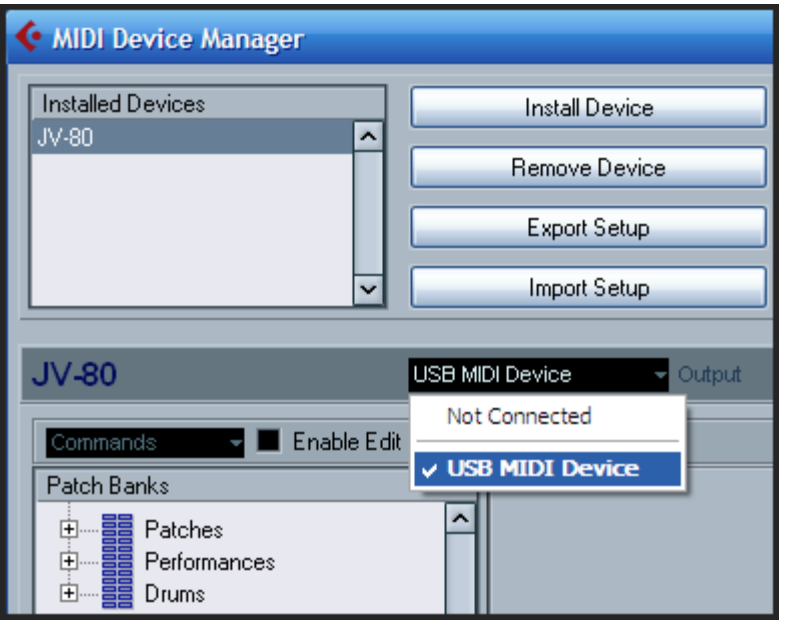

Sau cùng, ta tạo một rãnh MIDI mới rồi chọn đường ra của nó là JV80 (USB MIDI Device). Nhấn nút thu để bắt đầu.

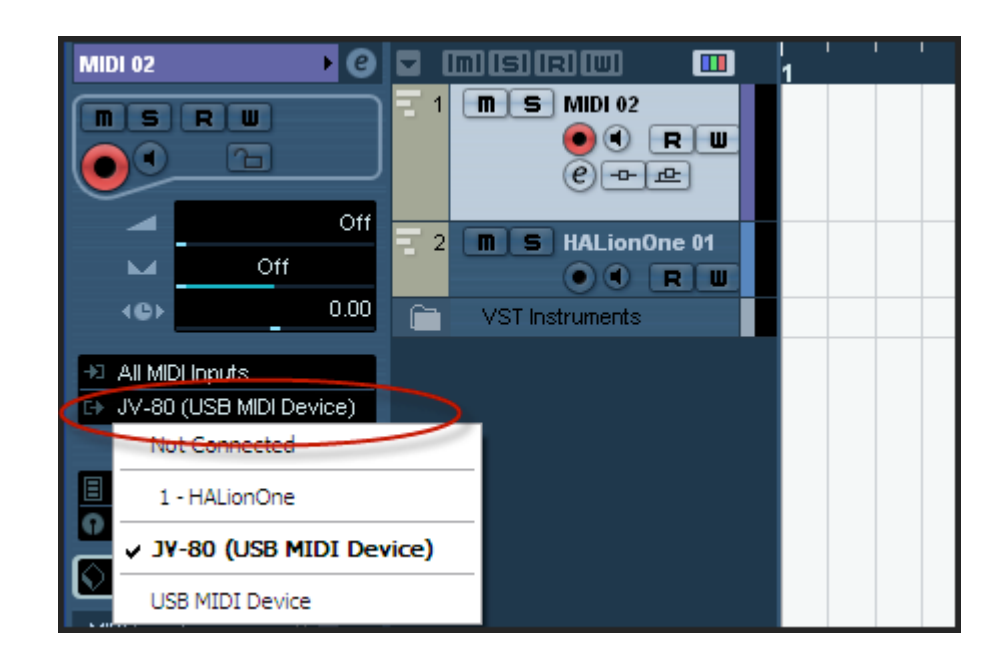

Khi thu thanh MIDI ta cần lưu ý, thông thường mỗi đàn keyboard hay hộp tiếng có 16 kênh MIDI, mỗi nhạc cụ ta để vào một kênh. Như vậy ta có thể có được 16 loại nhạc cụ khác nhau trong khi soạn một bản nhạc. Nếu 16 kênh vẫn chưa đủ, ta có thể chuyển tiếng trong từng rãnh MIDI để một rãnh MIDI có thể có nhiều tiếng hơn nữa. Lúc này số lượng tiếng sẽ không giới hạn. Xem phần *Phương pháp chuyển tiếng của rãnh MIDI* ở sau đây**.**

#### **Local Control.**

Một câu hỏi đặt ra "Tại sao khi thu xong, các nốt nhạc luôn bị nhân đôi". Ta nên tắt chức năng Local Control trên đàn Keyboard. Nốt nhạc chơi trên Keyboard được truyền vào Cubase, sau đó lại vòng lại vào Keyboard và do vậy nó bị lặp lại. Mỗi loại đàn chức năng tắt mở Local thường khác nhau, hãy tìm trong phần Utilities, Function hay MIDI Setup.

## **7.4. Thu MIDI nhiều bè.**

Nếu dự án có nhiều bè, ta tiến hành thu từng bè một đến khi hoàn tất. Nên chọn những bè nào có tiết tấu để thu trước (ví dụ là Drums), sau đó các bè khác dựa vào đó và chơi theo.

Hãy thực hành thu đoạn nhạc sau:

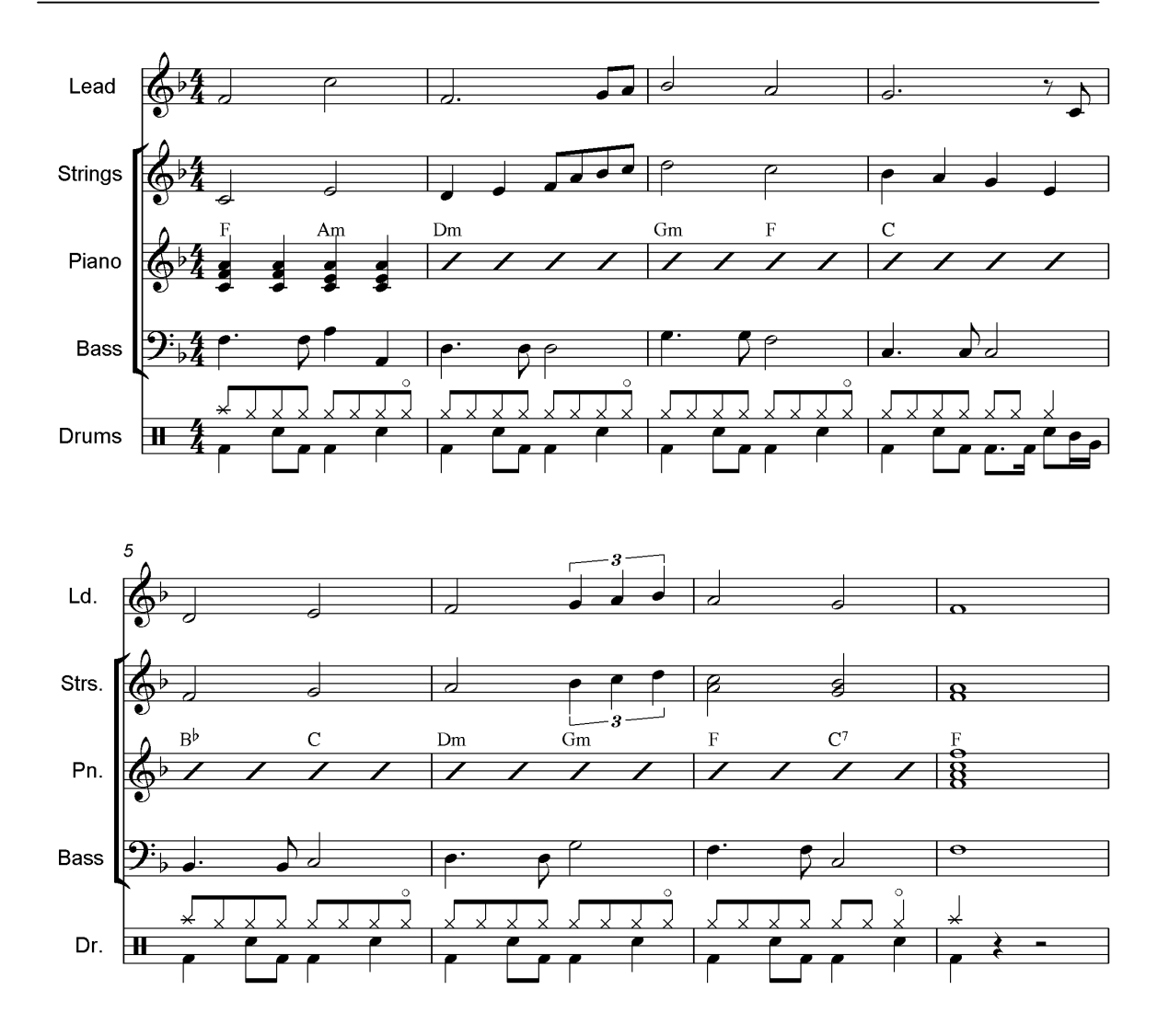

Đối với đoạn nhạc này, ta có 5 loại nhạc cụ: Lead, Strings, Piano, Bass và Drums. Ta tạo dự án mới với 5 rãnh MIDI, mỗi rãnh đặt một kênh khác nhau. Nếu sử dụng rãnh Instrument thì ta có thể không cần quan tâm tới kênh MIDI. Hãy tạo kênh như sau: (xem thêm các loại rãnh trong cubase đã hướng dẫn ở phần trước).

**a. Tạo rãnh**: Vào menu **Project – Add track – Instrument**. Chọn tiếng rồi nhấn OK. Lần lượt tạo 5 rãnh Instruments theo thứ tự bản nhạc.

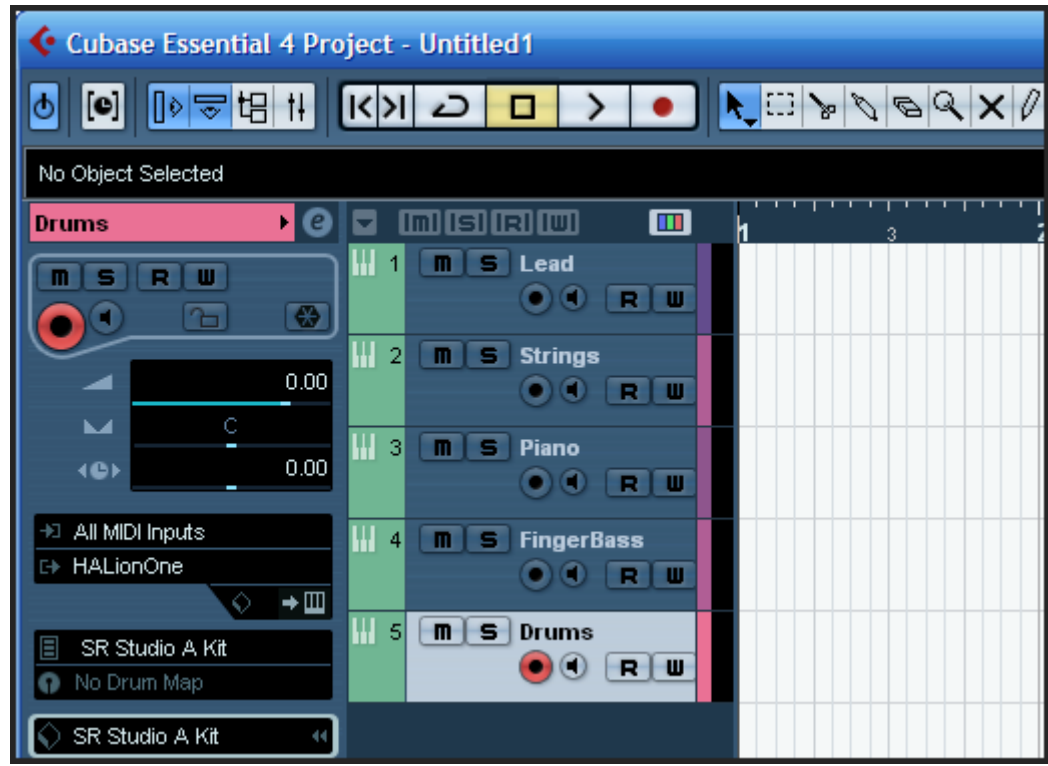

#### **b. Soạn rãnh Drums:**

Ta chọn chế độ thu lặp là "Mix" trên thanh di chuyển, lần lượt chơi từng phần trong rãnh Drums. Vì rãnh Drums có chu kỳ một ô nhịp và các ô nhịp sau cũng tương tự như ô nhịp 1 nên ta chỉ thu ô nhịp 1 mà thôi. Sau đó ta sẽ nhân bản nhịp này. Trước tiên ta chơi phần "kick":

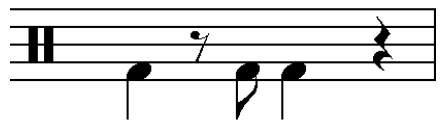

Tiếp đến ta chơi phần "Snare"**:**

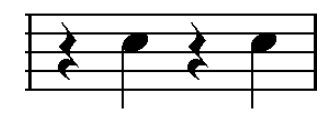

Cuối cùng ta đúp thêm phần Hihat:

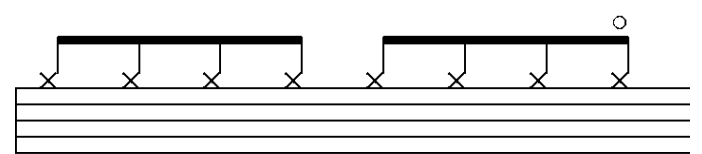

Sau khi thu đúp xong ba phần. Ta dùng công cụ Glue và nhấn vào các đúp vừa thu để ghép chúng lại thành một đúp.

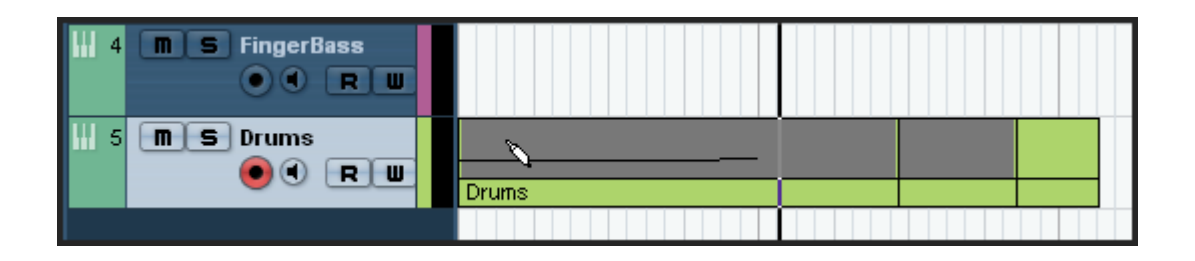

Tiếp theo chúng ta sẽ chuyển về công cụ mũi tên và đưa về cuối đúp thu rồi kéo ngắn lại sao cho vừa một ô nhịp.

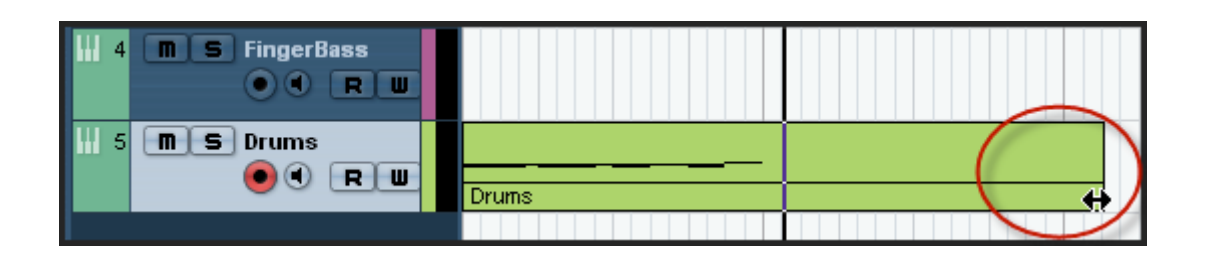

Khi kéo như vậy ta cần để ý chọn nút "Snap on/off" trên thanh công cu (có thể nhấn phím J trên bàn phím) sẽ giúp cho ta kéo đúng về cuối ô nhịp 1.

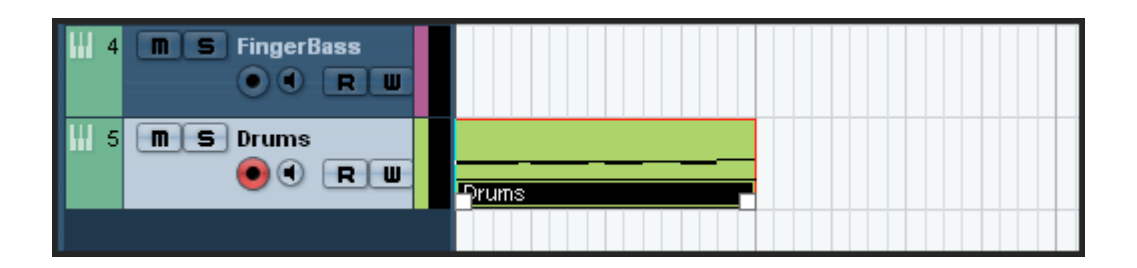

Để nhân bản ô nhịp này, ta nhấn chọn nó rồi nhấn tổ hợp phím Ctrl+D. Muốn nhân lên bao nhiêu lần thì ta nhấn tổ hợp phím này bấy nhiêu lần. Trong ví dụ này ta có thể nhân lên 4 lần. Ở ô nhịp thứ tư, có một sự thay đổi trong phần Drums. Muốn thay đổi một số nốt nhạc ở ô nhịp này, ta nhấn đúp chuột để mở cửa sổ "*Key Editor*" của rãnh Drums này. Dùng phím "H" hay "J" để co dãn tầm nhìn. Muốn sửa nốt nào ta chỉ việc chọn công cụ mũi tên và kéo rê hay nhấn và xóa nốt nhạc. Hình minh họa dưới đây hiển thị ô nhịp thứ 4 và mỗi ô nhịp được chia làm 4 phách bằng những dòng kẻ.

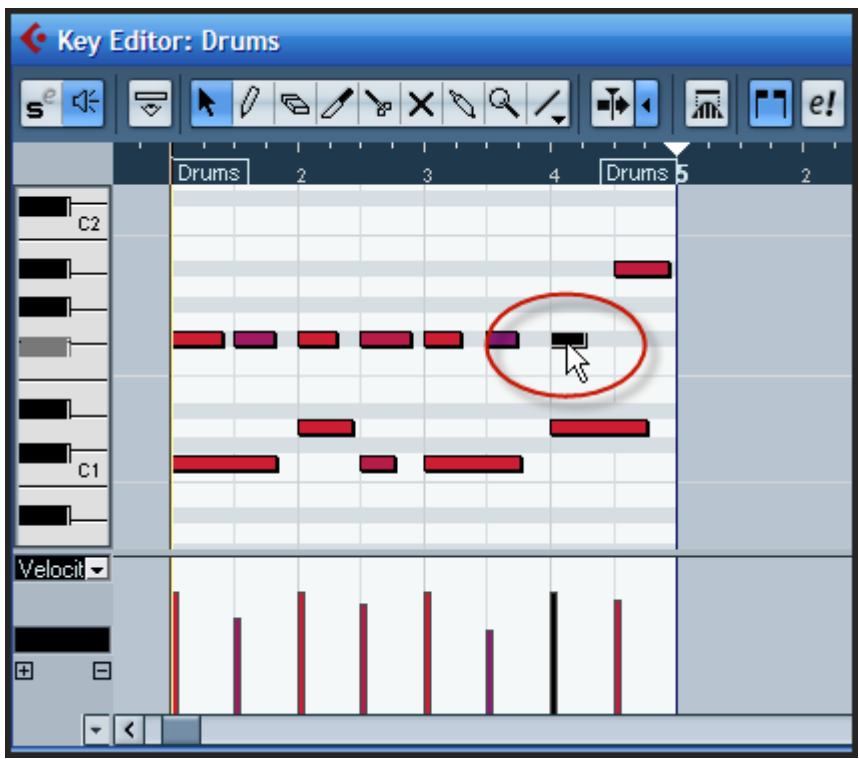

Khi thu rãnh Drums, ta nên để chế độ thu lặp lại ô nhịp và chơi lần lượt, mỗi lần một phím đàn. Lần 1 chơi Kick, lần 2 chơi Snare, lần 3 chơi Hihat. Thực hiện như sau:

Chọn điểm bắt đầu loop bằng cách giữ phím Ctrl tồi nhấn chuột vào đầu ô nhịp 1 phía trên thanh thời gian. Tiếp theo giữ phím Alt rồi nhấn chuột vào cuối ô nhịp 1.

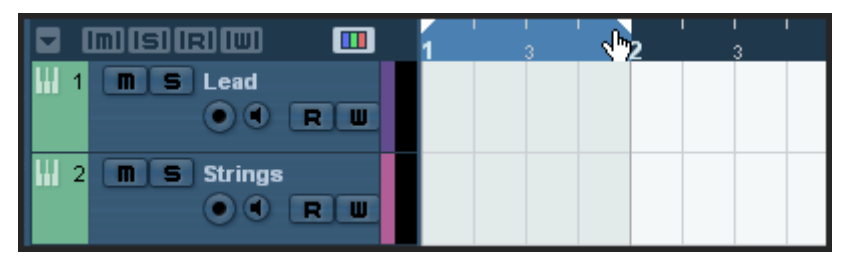

Nhấn nút Transport Cycle On/Off để kích hoạt vòng lặp. Nhấn nút thu để bắt đầu thu. Chương trình sẽ lặp đi lặp lại ô nhịp 1, và ta chỉ việc chơi lần lượt từng phím đàn.

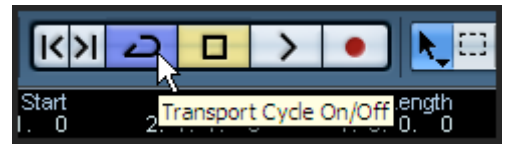

#### **c. Soạn các rãnh còn lại:**

Chơi rãnh Lead trước để có giai điệu chính. Sau đó ta chơi lần lượt các nhạc cụ còn lại. Đến lúc này ta đã có thể thu xong đoạn nhạc trên.

#### **7.5. Quantize**

Đây là một chức năng để tự động điều chỉnh chính xác trường độ mà ta chơi chưa được đúng. Một số nốt chơi hơi lệch so với trường độ mong muốn sẽ được đưa về đúng với vị trí trong ô nhịp theo một định chế ta đặt trước. Hãy hình dung như sau:

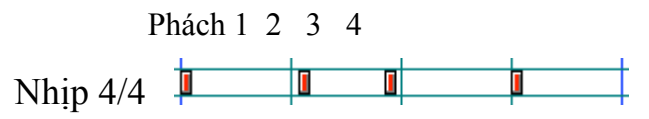

Bốn nốt đen ở đây chơi không được chính xác. Nốt thứ hai hơi muộn về phía sau và nốt thứ ba lại sớm hơn về thời gian. Sau khi ô nhịp này được quantize nó sẽ chính xác như sau:

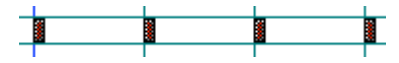

Các bước thực hiện như sau:

- Chon ô nhịp hay đúp thu muốn Quantize.
- Đặt trường độ để quantize bằng cách nhấn vào ô "*Quantize Type*". Một cửa sổ được xổ xuống, trong đó thể hiện trường độ mà ta muốn quantize. Ta chọn trường độ nhỏ nhất trong đúp thu đó (trong tiết tấu Drums ở ví dụ trên là nốt móc đơn do vậy ta chọn 1/8) và nhấn phím Q trên bàn phím để Quantize. Cubase sẽ lấy trường độ nhỏ nhất là nốt đơn để dồn các nốt nhạc theo từng phạm vi trường độ của nốt đơn.

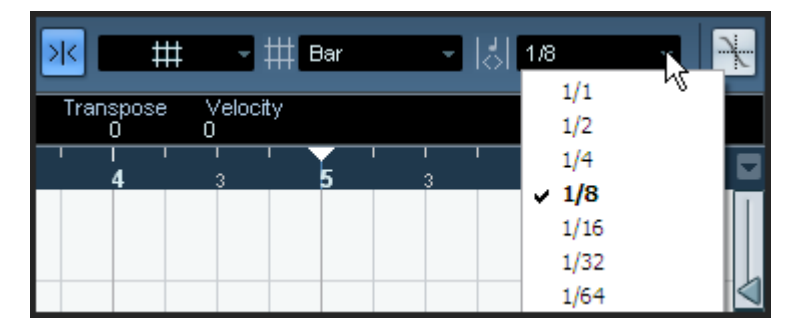

Trong khi thu thanh thời gian thực, ta có thể đặt chương trình tự động quantize khi chúng ta thu, hãy nhấn sáng nút AUTO Q trên thanh di chuyển:

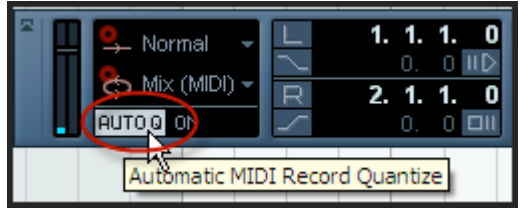

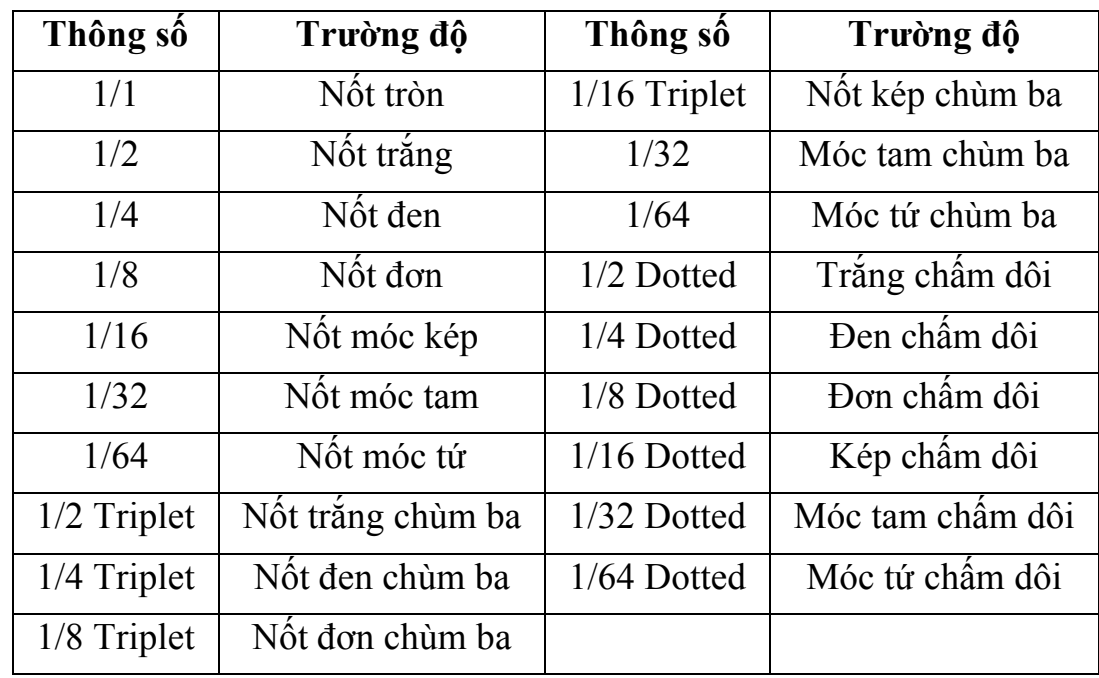

Trong bảng chọn trường độ trên đây, ta cần biết các thông số sau:

#### **7.6. Phương pháp thu thanh từng bước (step)**

#### **Chức năng thu Step.**

Đây là chức năng rất hay dùng và tiện lợi cho những chỗ có tốc độ quá nhanh mà người chơi không thể chơi ngay lập tức. Người chơi có thể thu từng nốt theo từng bước chứ không phải chơi theo thời gian thực. Để thực hiện chức năng thu này ta phải đặt trường độ cho từng bước. Ta vẫn sử dụng phần Drums ở trên để minh họa. Các thao tác như sau:

- Chọn công cụ Draw hình bút  $\ell$  trên thanh công cụ.
- Vẽ một đúp trống rỗng vào rãnh Drums bằng cách giữa chuột và kéo.

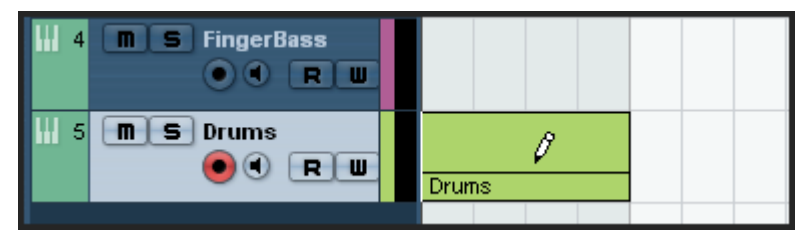

- Nhấn đúp chuột để mở "*Key editor*"

- Nhấn chuột vào nút "Step Input" trên thanh công cụ để kích hoạt chế độ Step Input.

- Dùng nút hình nốt nhạc để chọn nhập cả cao độ nốt nhạc, nếu không kích hoạt, chương trình chỉ thu ở một cao độ cho dù ta chơi nốt nào đi nữa. Hai

nút bên cạnh, để kích hoạt chế độ thu bao gồm cả lực độ khi nhấc tay lên hay đánh xuống phím đàn.

- Nhấn vào vị trí cần nhập nốt nhạc trên thanh thời gian. Lúc này trên cửa sổ nốt nhạc sẽ xuất hiện vạnh thẳng đứng màu xanh. Vạch này sẽ di chuyển mỗi khi ta nhập nốt nhạc.

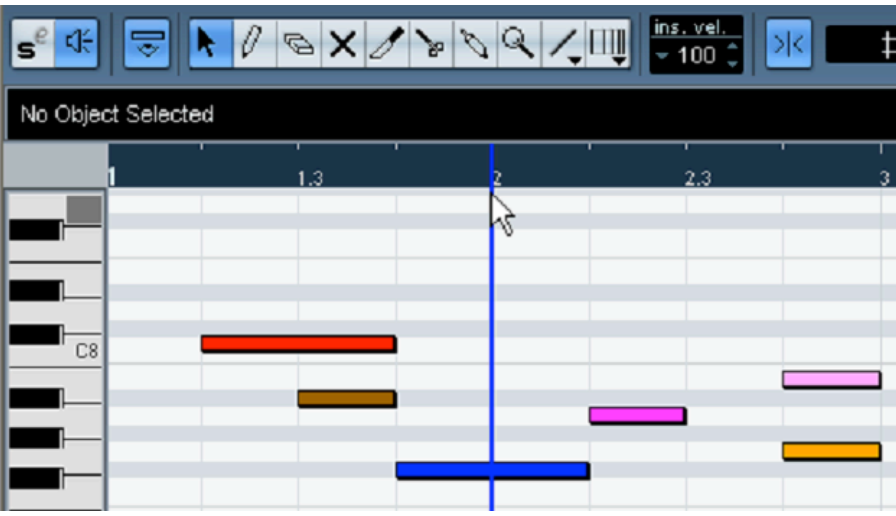

- Nốt nhạc mà ta nhập vào sẽ có vị trí thời gian đặt ở ô Quantize, và có trường độ quy định ở Length Quantize. Chẳng hạn, nếu ta đặt Quantize là 1/8 (nốt đơn) và Length Quantize đặt là 1/16 (nốt kép) thì nốt nhạc khi nhập vào sẽ có trường độ là nốt kép, và vị trí là nốt đơn trong ô nhịp. Dưới đây là hình minh họa:

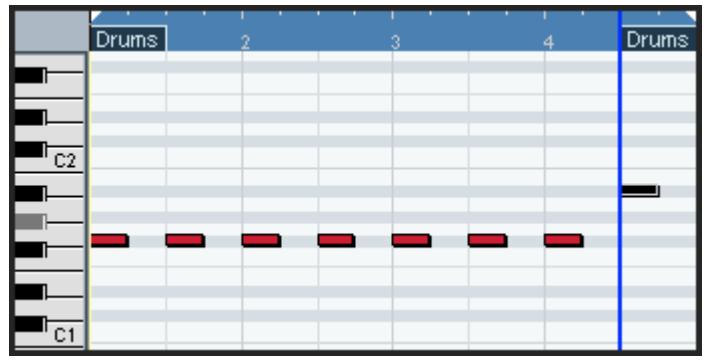

- Chơi lần lượt từng nốt nhạc và chúng sẽ xuất hiện trên màn hình theo thông số mà ta đã đặt.

- Nếu ta kích hoạt chế độ "Move Insert" thì tất cả nốt nhạc bên phải của vị trí nhập Step sẽ bị di chuyển lùi về sau để nhường chỗ cho nốt mà ta đang nhập.

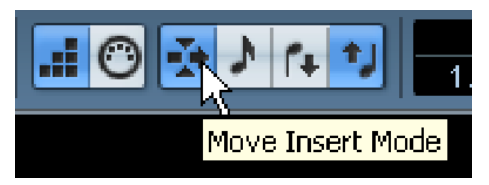

- Để nhập dấu lặng, ta nhấn phím mũi tên phải trên bàn phím máy tính. Vạch xanh sẽ nhảy cách đến trường độ kế tiếp.

- Khi nhập xong ta nhấn nút Step lần nữa để tắt chế độ này.

# **8. Biên tập và chỉnh sửa MIDI**

## **8.1. Chỉnh sửa nốt nhạc với Key Editor.**

Sau khi thu thanh MIDI ta có thể dùng Key Editor để thay đổi các giá trị của nốt nhạc như: Xóa, kéo dài, rút ngắn trường độ nốt, thay đổi cao độ, lực độ, bend... Ta mở Key Editor bằng cách chọn đúp thu MIDI cần chỉnh sửa rồi vào menu MIDI-Open Key Editor. Có thể mở nhanh bằng cách nhấn đúp vào đúp MIDI.

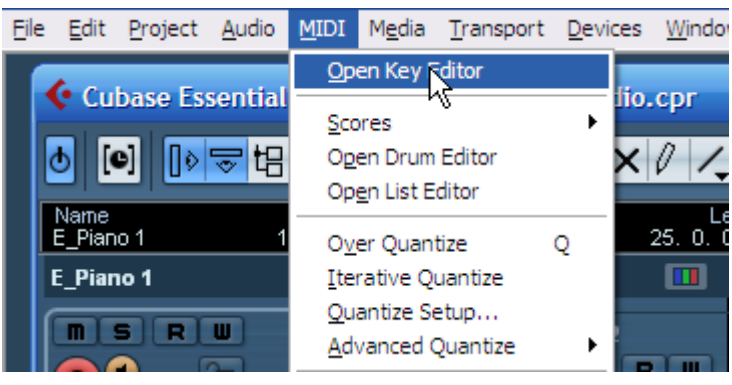

## **a. Xóa nốt nhạc**:

Để xóa nốt nhạc ta sử dụng cộng cụ tẩy (Erase) và nhấn vào nốt nhạc cần xóa.

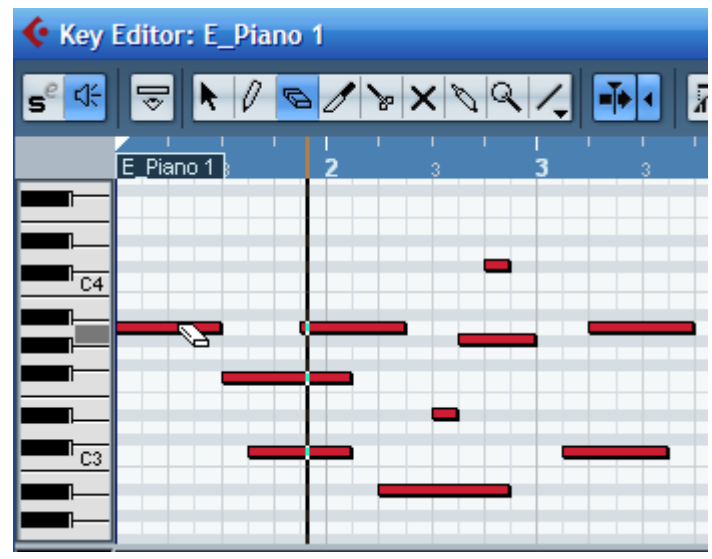

Nếu muốn xóa nhiều nốt cùng lúc, ta giữa và rê chuột chọn những nốt cần xóa rồi nhấn phím Delete trên bàn phím. Trong ví dụ này ra xóa đi các nốt Snare trong ô nhịp thứ nhất của rãnh Drums.

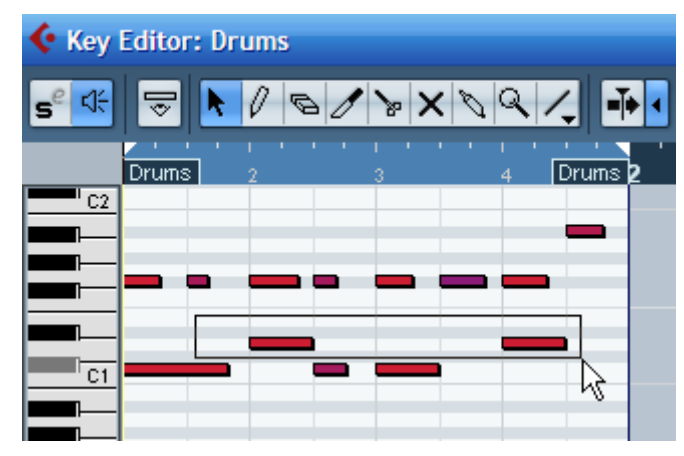

**b. Thay đổi trường độ nốt nhạc**: Dùng công cụ mũi tên và đặt vào cuối của nốt nhạc. Khi thấy hình mũi tên hai đầu, ta rê lên phí trước để rút ngắn trường độ và rê ra phía sau để kéo dài trường độ.

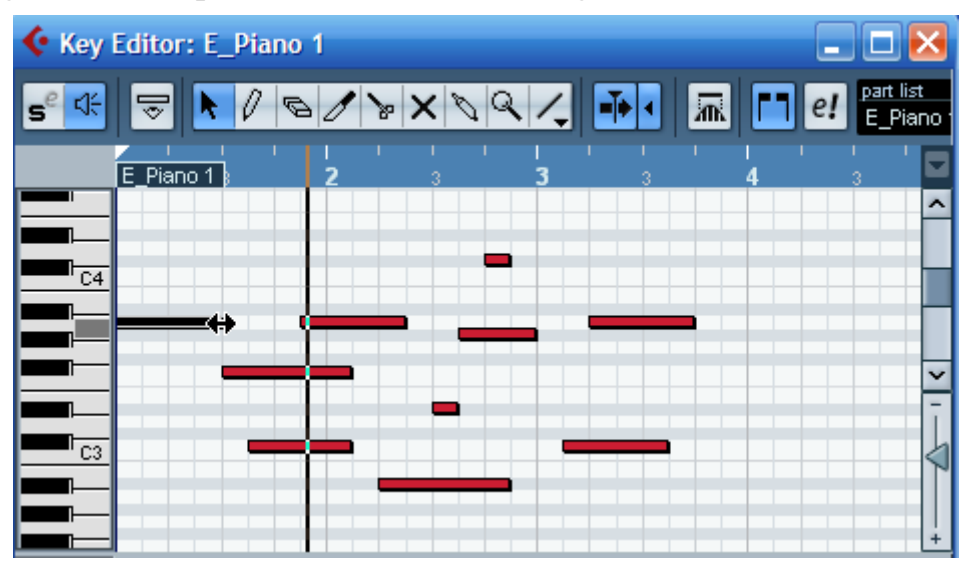

**c. Copy nốt nhạc**: Muốn copy nốt nhạc trong bảng Key Editor, ta giữ phím Alt, nhấn vào nốt nhạc cần copy rồi kéo ra vị trí mong muốn. Trong ví dụ sau ta copy nốt nhạc C1 sang nốt D1.

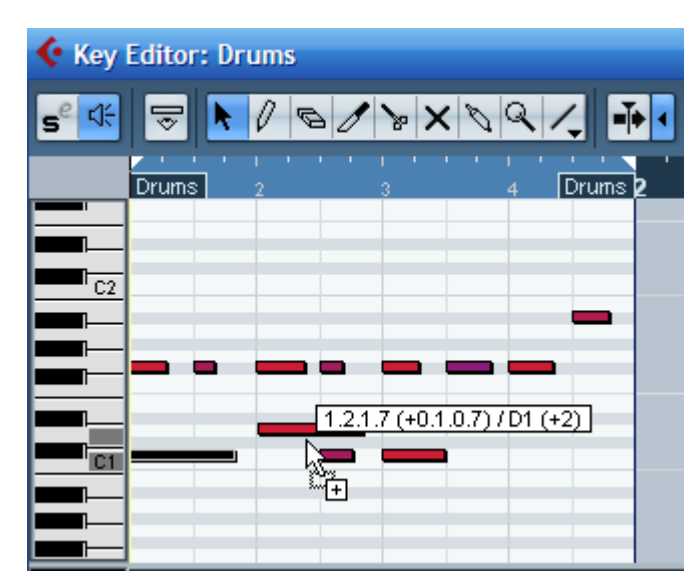

Muốn copy nhiều nốt nhạc thì trước khi giữ Alt ta phải bôi đen chúng. Ví dụ sau ta copy từ ô nhịp 1 sang ô nhịp thứ 2.

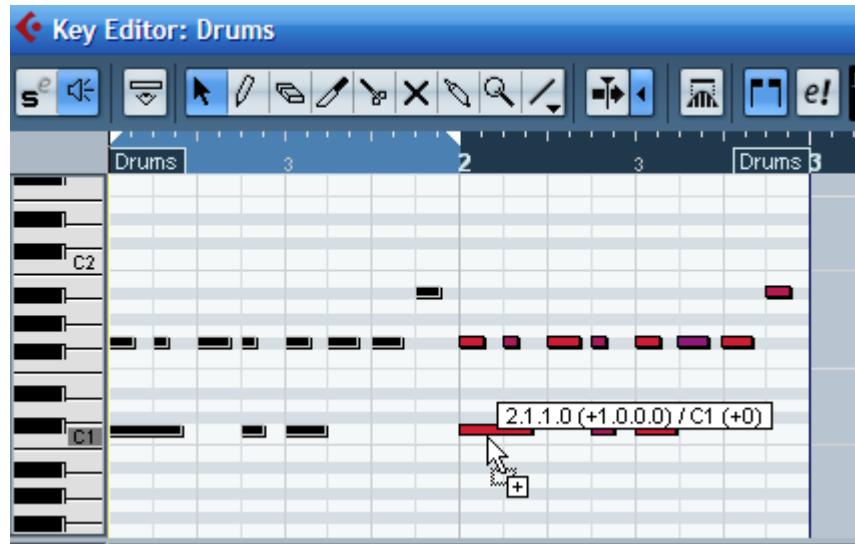

**d. Nhập nốt nhạc**: Ta có thể nhập nốt nhạc một cách thủ công bằng cách chọn công cụ bút chì (*Draw*) và nhấn vào vị trí nốt nhạc mong muốn.

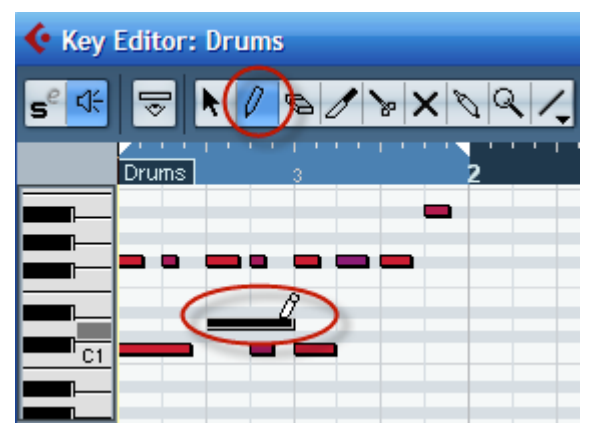

**e. Làn điều khiển (**Controller Lane): Làn điều khiển là một bộ phận trong Key Editor. Nó giúp ta thay đổi các thông số điều khiển. Có nhiều thông số mà chúng ta sẽ làm quen với chúng sau đây. Nhấn vào hình tam giác nhỏ dưới cửa sổ *Editor* và chọn **Volocity Only**.

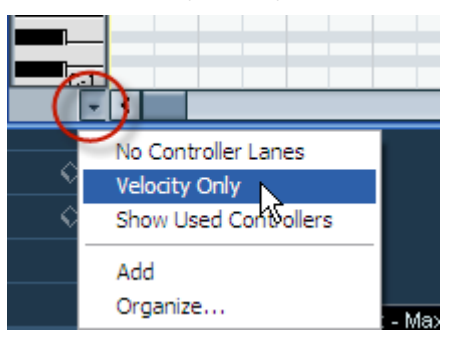

Khi đó phía dưới bảng Editor sẽ có một cửa sổ hiển thị Velocity của từng nốt nhạc. Độ cao thấp của các cột velocity tương ứng với lực đánh mạnh hay nhẹ. Muốn thay đổi lực độ này, ta dùng công cụ bút (Draw) để nhấn vào điểm lực độ của nốt nhạc mong muốn.

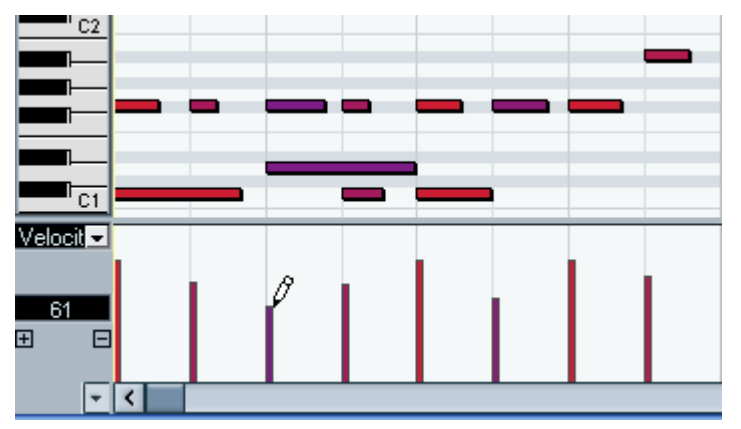

Nếu muốn lực độ thay đổi to dần hay nhỏ dần, ta dùng công cụ Line để vẽ đường lực độ.

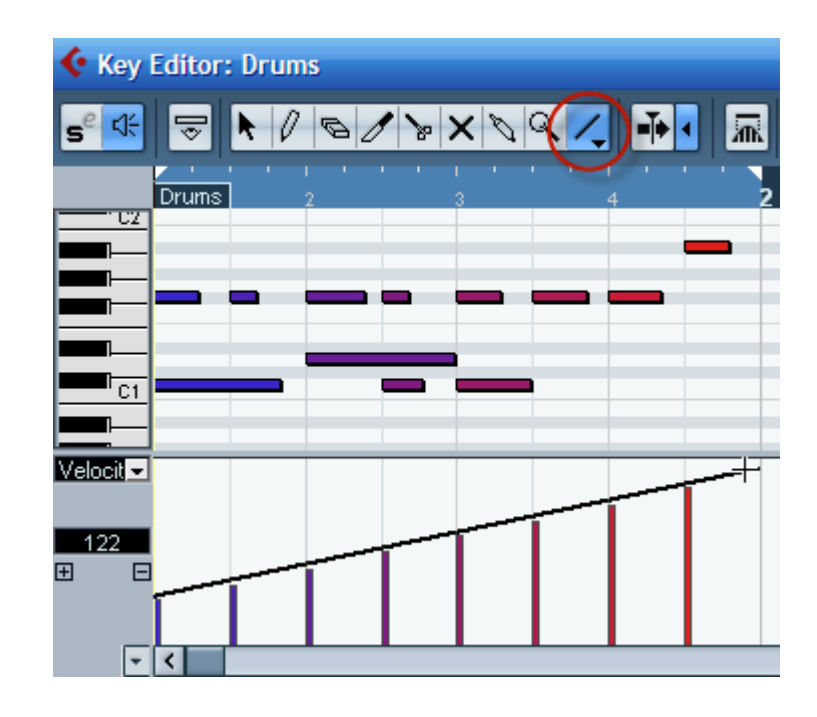

Để chỉnh các thông số điều khiển khác, ta nhấn nút hình tam giác ở ô Velocity và chọn trong danh sách mong muốn. Sau đó cũng dùng các công cụ bút (draw) để vẽ sơ đồ mong muốn.

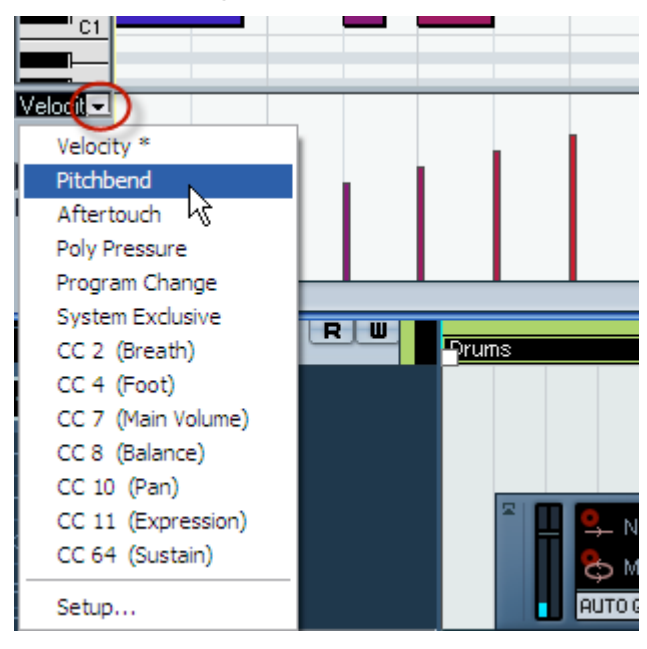

#### **f. Công cụ nhận diện hợp âm**

Ngoài các tính năng trên, Key Editor còn có một công cụ hữu ích là nhận diện hợp âm. Công cụ này mỗi khi ta nhấn chuột vào ô nhịp nào thì chương trình sẽ tự động nhận diện ra hợp âm tên là gì.

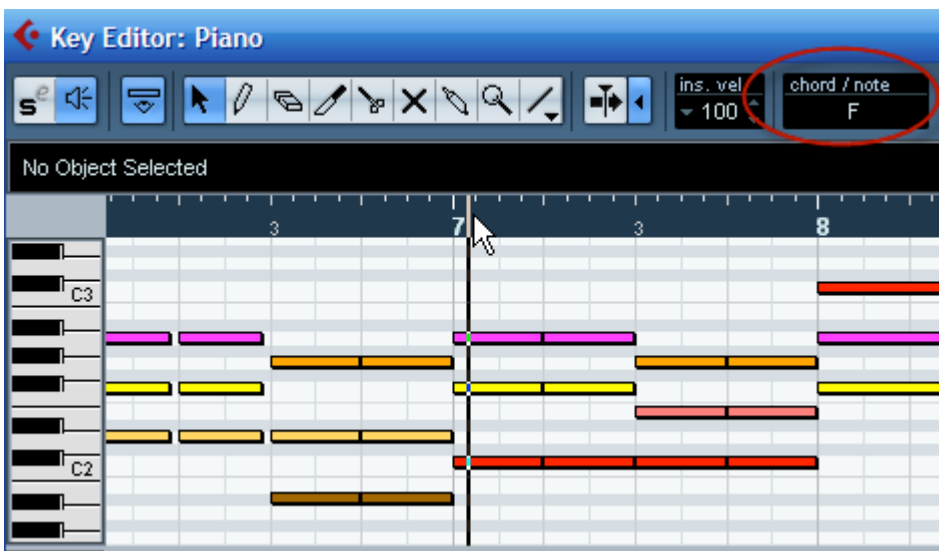

#### **8.2. Công cụ Drum Editor**

Công cụ này cũng cho phép ta làm việc tương tự như Key Editor, nhưng nó chuyên biệt cho việc xử lý rãnh Drums. Mở cửa sổ này bằng cách vào menu **MIDI – Open Drum Editor**.

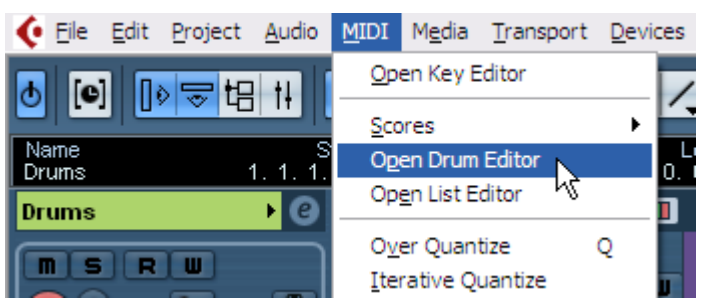

Các công cụ ở đây cũng tương tự như Key Editor vậy. Muốn thêm nốt nhạc cho kênh Drums, ta dùng công cụ dùi trống (Drumstick) và nhấn vào vị trí mong muốn. Nếu muốn bỏ đi nốt nào, ta nhấn vào chính nốt đó một lần nữa.

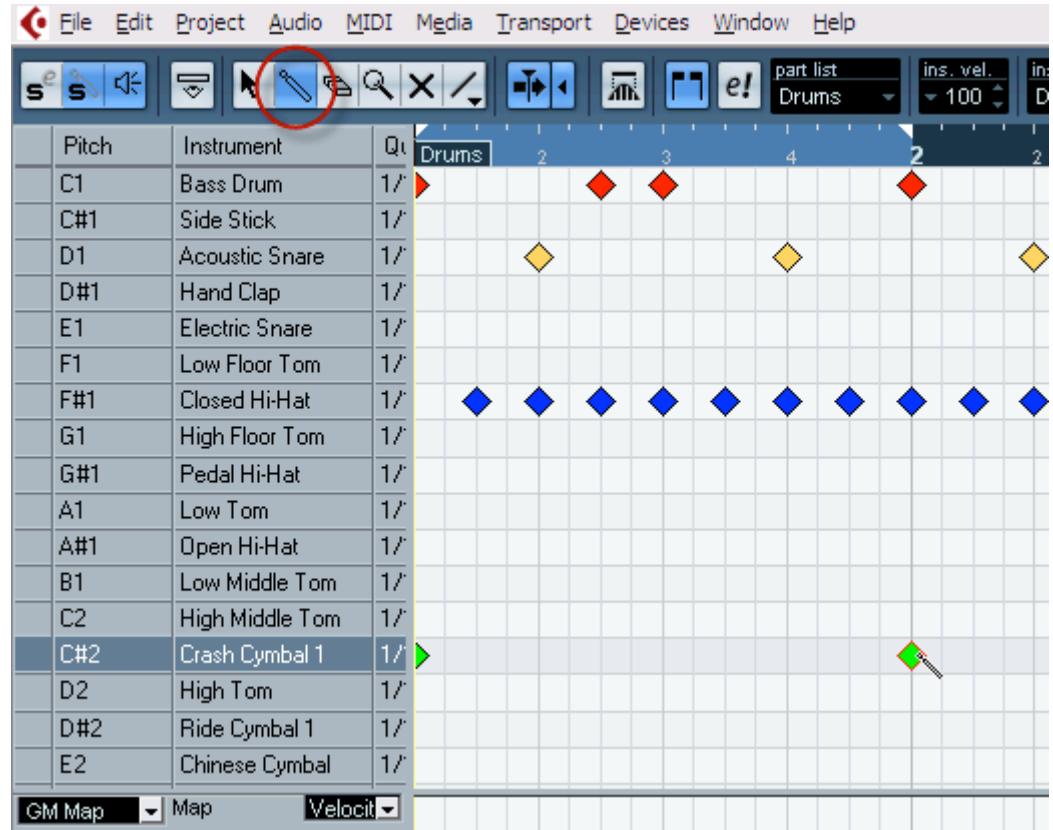

## **8.3. Công cụ List Editor**

Cubase còn cho ta một cách nhìn khác để chỉnh sửa MIDI, đó là công cụ List Editor. Ta mở công cụ này bằng cách vào menu **MIDI – Open List Editor.** 

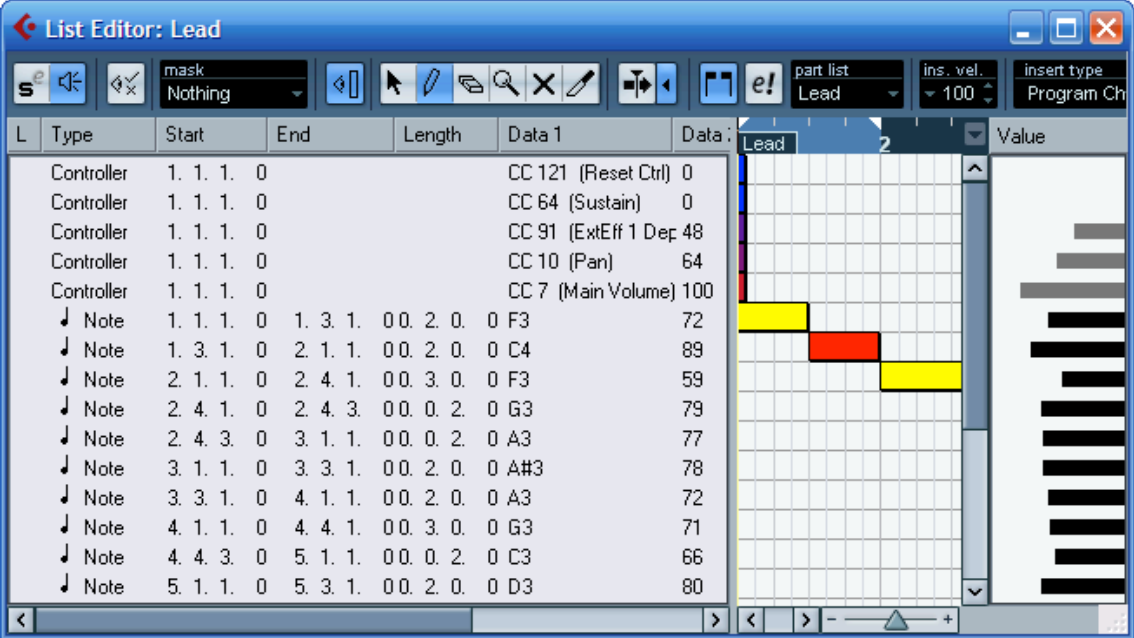

Trong công cụ này có ô "*insert type*" để chọn những loại dữ liệu để nhập. Chẳng hạn ta chọn là "Note" thì khi dùng công cụ Draw và nhấn vào cửa sổ nhập nốt sẽ cho ta dữ liệu là nốt nhạc.

Khi cần dấu đi một dữ liệu cụ thể nào đó, chẳng hạn như dấu đi nốt nhạc để hiển thị những dữ liệu khác thì ta nhấn "Show Filter View" và nhấn chọn dữ liệu cần ẩn đi. Hình dưới đây ẩn đi tất cả các nốt nhạc, và dữ liệu hiển thị ở đây chỉ còn Controller.

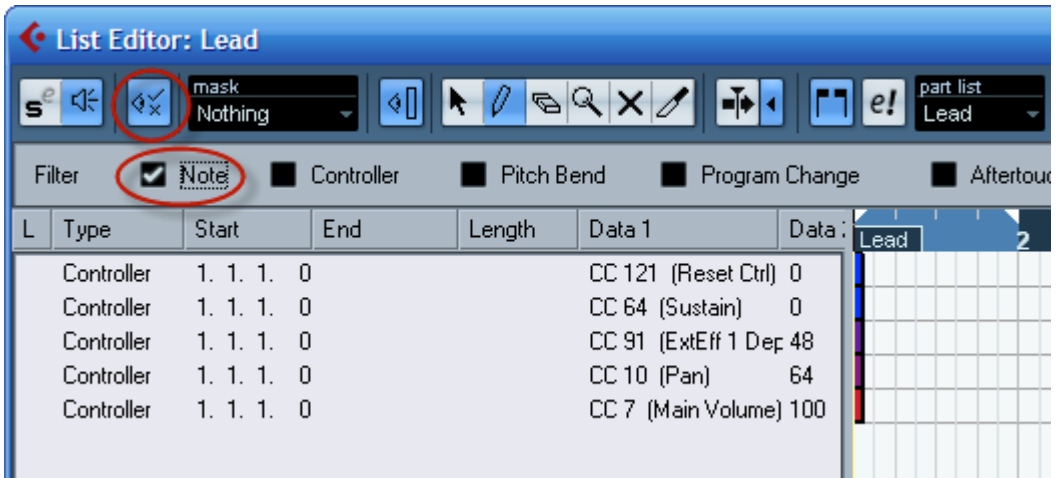

# **8.4. Một số chức năng MIDI khác**:

**Thay đổi các thông số Velocity hàng loạt**: Bôi đen phạm vi muốn thay đổi ở kênh nào đó. Vào menu **MIDI – Function – Velocity**.

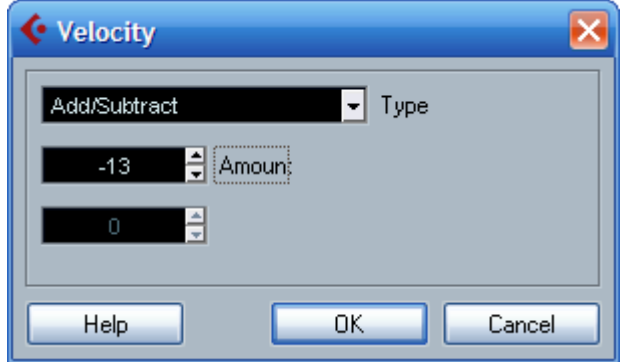

Trong bảng hiện ra ta thay đổi thông số Amount để tăn hay giảm Velocity hàng loạt. Cũng có thể chọn chế đô nén hay Gate trong ô Type.

## **Tách các kênh MIDI bị chung vào một rãnh.**

Nếu ta nhập vào một bài MIDI vào cubase để chỉnh sửa thì có thể các rãnh MIDI bị chung thành một rãnh. Lý do là các tập tin MIDI này được lưu ở dạng Format 0. Để tách chúng riêng thành từng rãnh độc lập ta vào menu MIDI – Dissolve Part. Khi bảng hiện ra ta nhấn OK.

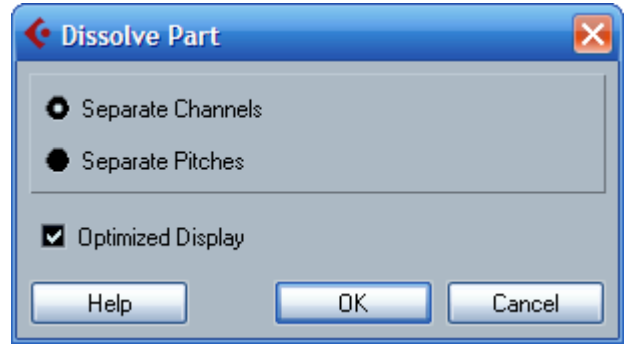

## **8.5. Dịch giọng MIDI**.

Dịch giọng thay đổi cao độ nốt nhạc. Bôi đen các kênh cần dịch giọng, (chú ý không bôi đen kênh Drums) sau đó vào menu **MIDI-Transpose**.

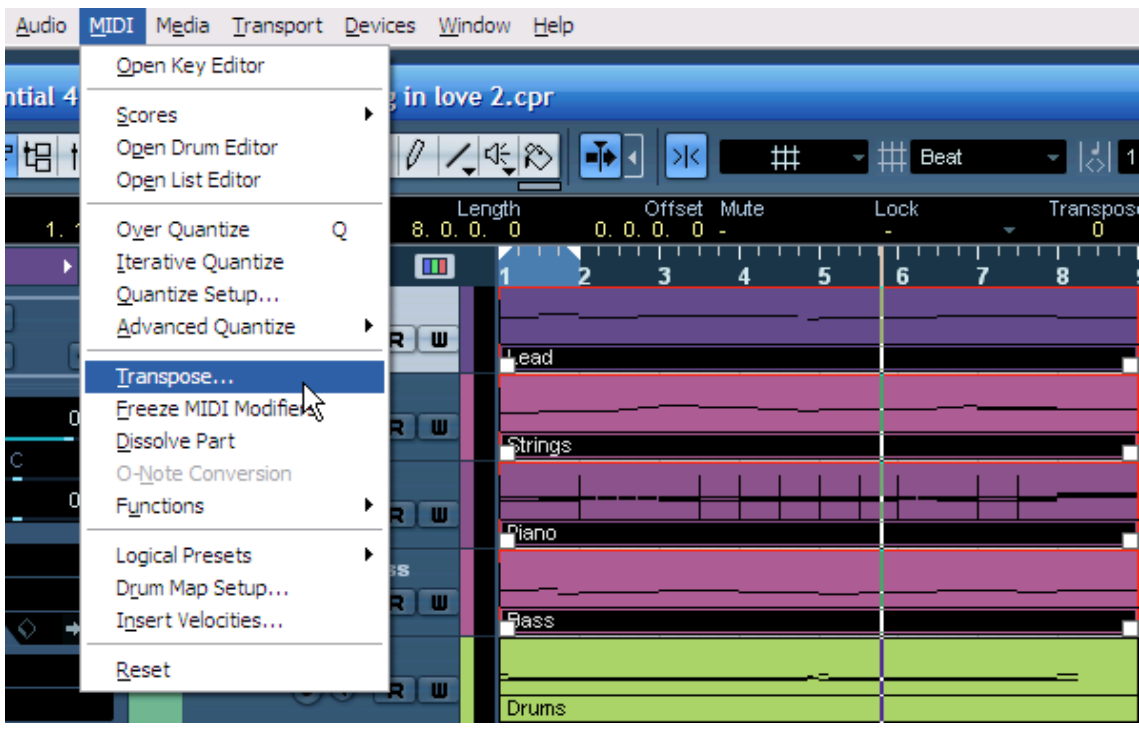

Nếu muốn bản nhạc từ F trưởng xuống D trưởng, ta chỉnh thông số Semitone (nửa cung) thành số "-3" rồi nhấn OK.

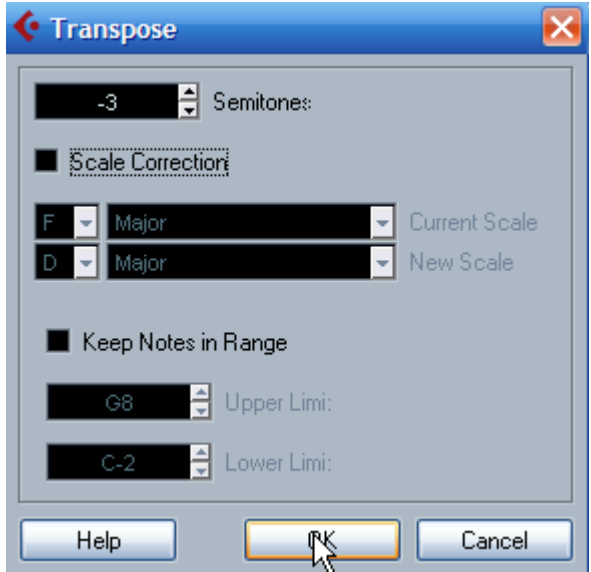

Một cách dịch giọng khác là sử dụng MIDI Modifiers. Mở mục này bằng cách chọn rãnh MIDI và nhấn vào mục MIDI Modifiers bên tay trái.

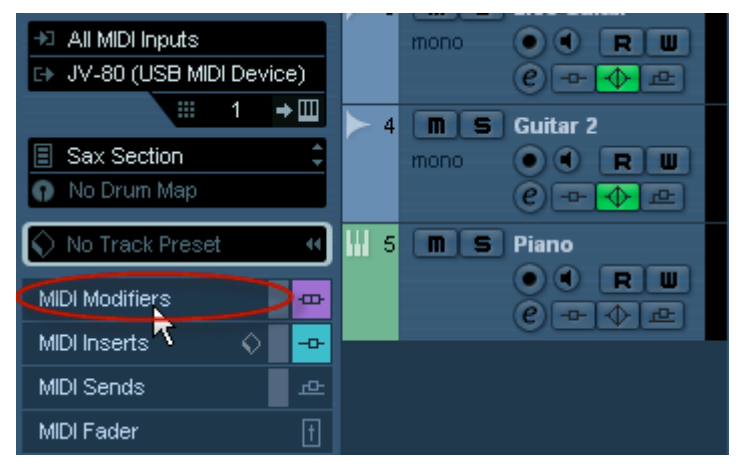

Trong bảng MIDI Modifiers ta chỉnh thông số của Transpose thành -2 nếu muốn dịch xuống một cung. Nếu lên một cung ta đặt thông số này là 2.

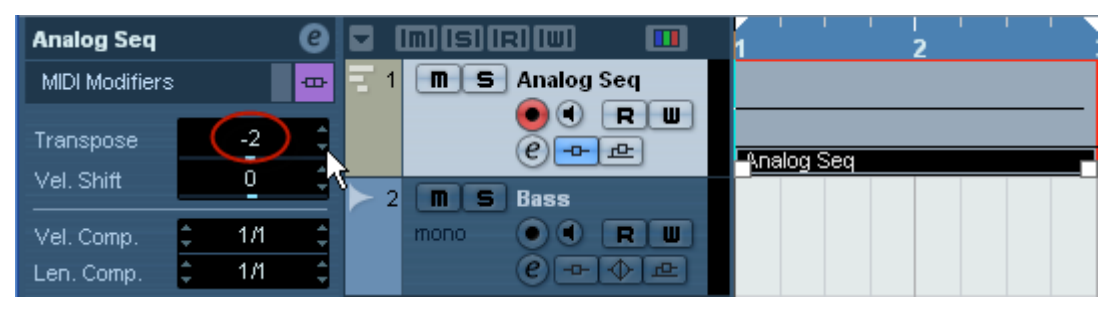

Lưu ý cách này chỉ thay đổi âm thanh, bản thân nốt nhạc sẽ không thay đổi khi ta mở Key Editor.

#### **8.6. Phương pháp chuyển tiếng của rãnh MIDI**.

Cubase cho ta một công cụ để tiếp cận các thao tác thu thanh (gọi là các sự kiện). Mỗi sự kiện sảy ra như đánh nốt trên đàn, bend, rung… đều được ghi lại theo từng thời điểm thời gian rất chi tiết. Để chỉnh lại những thao tác này ta làm như sau:

- Hãy thu thanh vào một track MIDI như trên đã hướng dẫn, sau đó nhấn chọn đúp vừa thu. (Ta cũng có thể lấy công cụ **Draw** hình cái bút trên thanh công cụ, sau đó dùng chuột nhấn và rê để vẽ một clip trên track MIDI đã tạo)

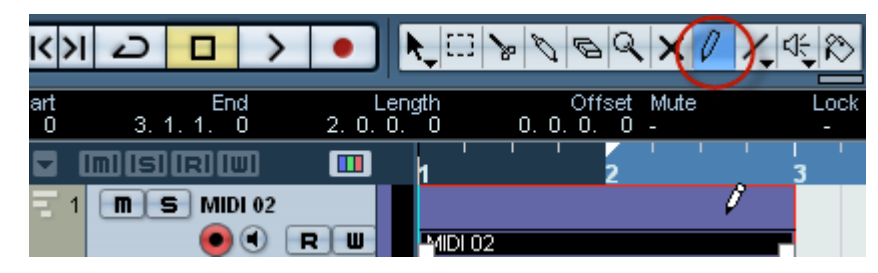

- Vào menu MIDI chọn **Open List Editor**.

Tại đây ta sẽ thấy cửa sổ làm việc của **List Editor** hiện lên. Trong phần **insert type** trên thanh công cụ phía trên ta chọn **Program Change**.

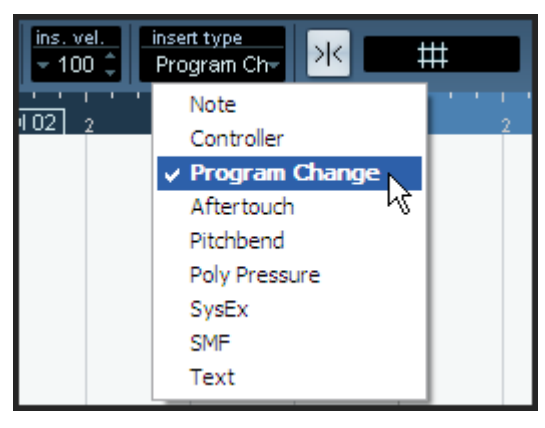

Chọn công cụ Draw hình cái bút (ô thứ 2) và nhấn vào cửa sổ chính để tạo một sự kiện.

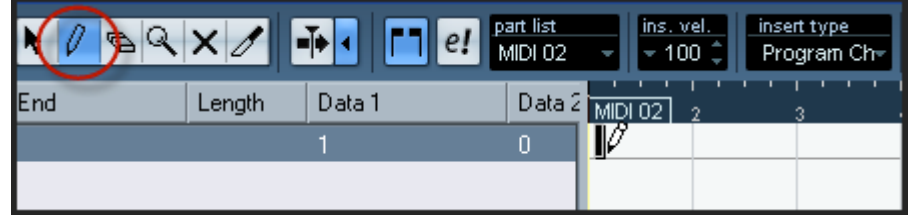

Hiệu chỉnh lại thông số thời gian **Start** là 1.01.01.000 (đây là thời gian bắt đầu của bài – ô nhịp 1, phách 1) rồi nhập vào cột **Data1** là 34 theo hệ General MIDI. Đây là số tiếng bass, ta có thể tham khảo số tiếng của hệ General MIDI ở dưới đây. Tuy nhiên có thể có hai cách đánh số từ 0 đến 127 hoặc từ 1 đến 128, khi làm chúng ta để ý.

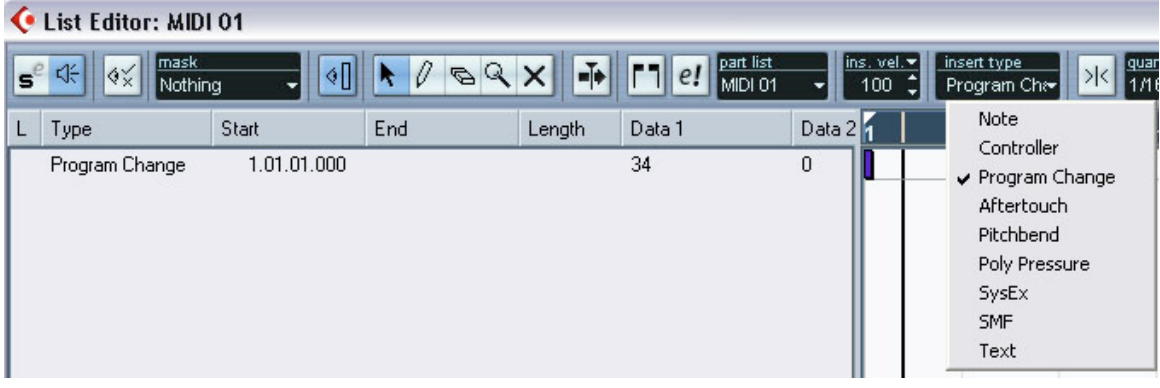

Nếu chúng ta muôn chuyển tiếng từ ô nhịp nào thì chúng ta nhập số nhịp **Start** như trên. Ví dụ muốn phách thứ 4 của ô nhịp thứ 3 chuyển tiếng thì ta nhập **Start** là 3.04.01.000 . Với cách này ta có thể chỉ cần 1 track và đổi tiếng ở nơi cần thiết.

Bây giờ tua lại từ đầu và phát ta sẽ thấy hiệu quả.

| <b>TT</b>       | Nhạc cụ                | <b>TT</b> | Nhac cu                      | <b>TT</b>       | Nhac cu             | <b>TT</b> | Nhac cu                          |
|-----------------|------------------------|-----------|------------------------------|-----------------|---------------------|-----------|----------------------------------|
| $\overline{0}$  | <b>Acoustic Grand</b>  | 32        | <b>Acoustic Bass</b>         | 64              | Soprano Sax         | 96        | FX 1 (rain)                      |
| 1               | <b>Bright Acoustic</b> | 33        | Electric<br>Bass(finge)      | 65              | Alto Sax            | 97        | FX2<br>(soundtrack)              |
| $\overline{2}$  | <b>Electric Grand</b>  | 34        | Electric<br>Bass(pick)       | 66              | Tenor Sax           | 98        | FX 3 (crystal)                   |
| $\overline{3}$  | Honky-Tonk             | 35        | <b>Fretless Bass</b>         | 67              | <b>Baritone Sax</b> | 99        | $\overline{FX4}$<br>(atmosphere) |
| $\overline{4}$  | Electric Piano 1       | 36        | Slap Bass 1                  | 68              | Oboe                | 100       | FX <sub>5</sub><br>(brightness)  |
| 5               | Electric Piano 2       | 37        | Slap Bass 2                  | 69              | English Horn        | 101       | FX 6 (goblins)                   |
| 6               | Harpsichord            | 38        | Synth Bass 1                 | 70              | Bassoon             | 102       | FX 7 (echoes)                    |
| $\overline{7}$  | Clav                   | 39        | Synth Bass 2                 | 71              | Clarinet            | 103       | $FX 8$ (sci-fi)                  |
| $\overline{8}$  | Celesta                | 40        | Violin                       | 72              | Piccolo             | 104       | Sitar                            |
| 9               | Glockenspiel           | 41        | Viola                        | 73              | Flute               | 105       | Banjo                            |
| 10              | Music Box              | 42        | Cello                        | 74              | Recorder            | 106       | Shamisen                         |
| 11              | Vibraphone             | 43        | Contrabass                   | 75              | Pan Flute           | 107       | Koto                             |
| 12              | Marimba                | 44        | <b>Tremolo Strings</b>       | 76              | <b>Blown Bottle</b> | 108       | Kalimba                          |
| 13              | Xylophone              | 45        | Orchestral<br><b>Strings</b> | 77              | Skakuhachi          | 109       | Bagpipe                          |
| 14              | <b>Tubular Bells</b>   | 46        | Orchestral<br><b>Strings</b> | 78              | Whistle             | 110       | Fiddle                           |
| $\overline{15}$ | Dulcimer               | 47        | Timpani                      | $\overline{79}$ | Ocarina             | 111       | Shanai                           |
| 16              | Drawbar Organ          | 48        | <b>String Ensemble</b>       | 80              | Lead 1 (square)     | 112       | <b>Tinkle Bell</b>               |

**Số tiếng của hệ General MIDI**

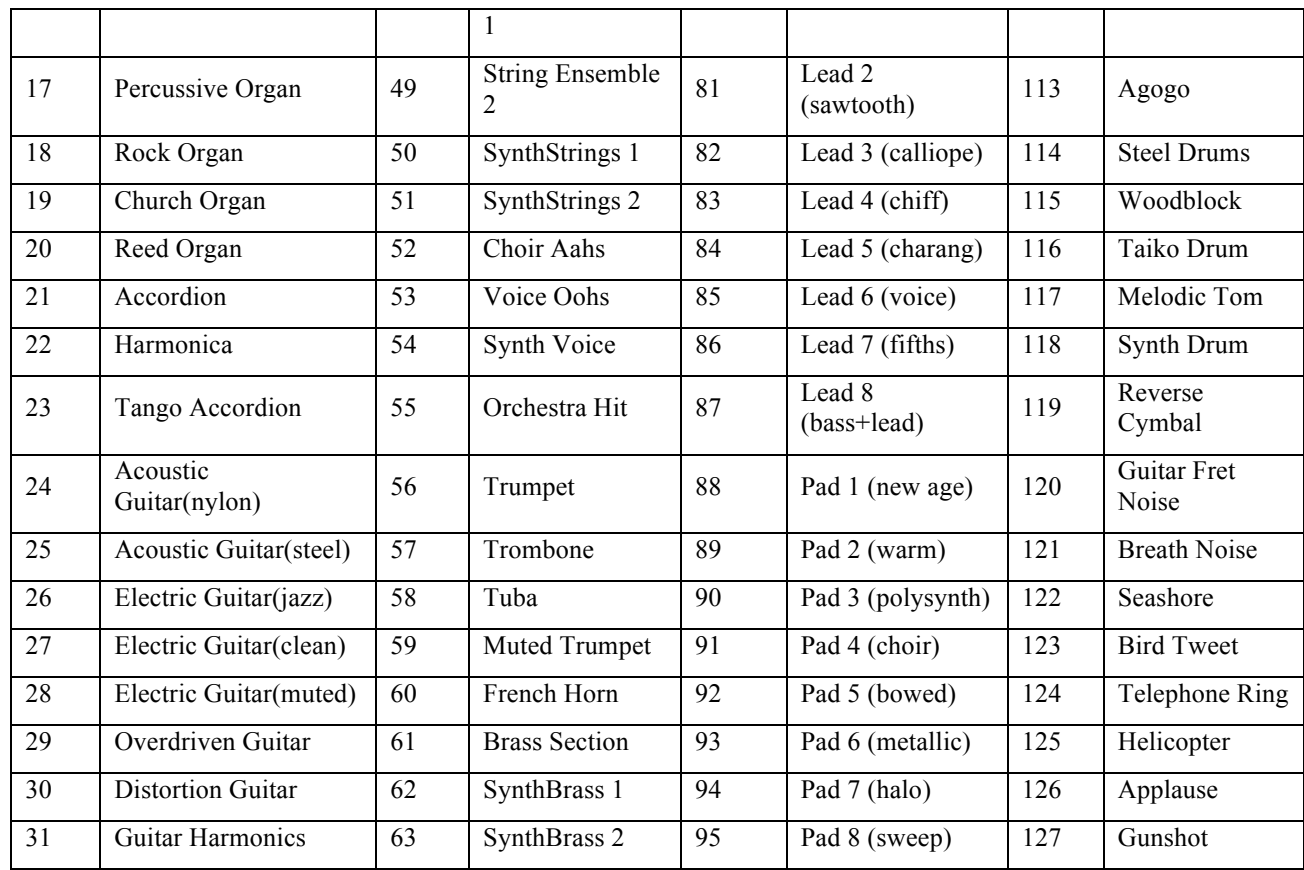

# **8.7. Hiệu ứng cho MIDI**

Đối với các rãnh MIDI khi soạn, ta có thể sử dụng hiệu ứng thời gian thực. Các hiệu ứng này làm việc bằng cách biến đổi nội dung dữ liệu MIDI trước khi đưa tín hiệu đầu ra. Khi ta chọn rãnh MIDI, ta thấy bảng bên trái có 4 mục:

- **MIDI Modifiers**: Mở các thông số điều chỉnh dữ liệu MIDI như, dịch giọng, lực độ, nén tín hiệu MIDI...

- **MIDI Insert**: cho phép ta chèn các hiệu ứng trực tiếp vào rãnh MIDI
- **MIDI Sends**: cho phép ta gửi hiệu ứng vào rãnh MIDI.

- **MIDI Fader**: Mở ra cần gạt âm lượng.

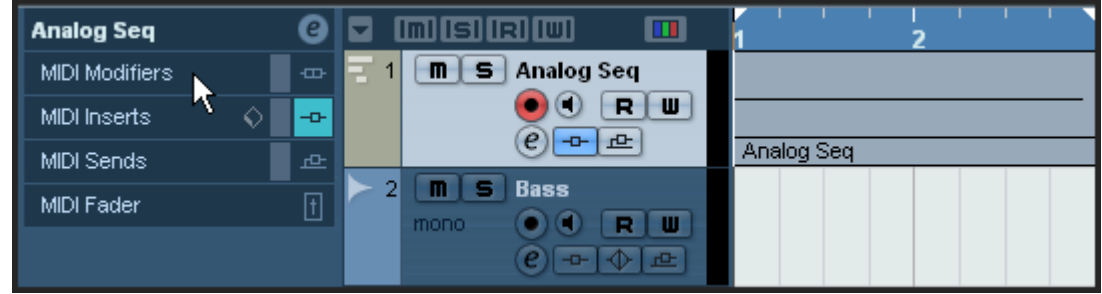

Khi nhấn vào nút E (Edit Channel Setting) của kênh MIDI, ta thấy có hai phần *MIDI Inserts*, và *MIDI Sends*.

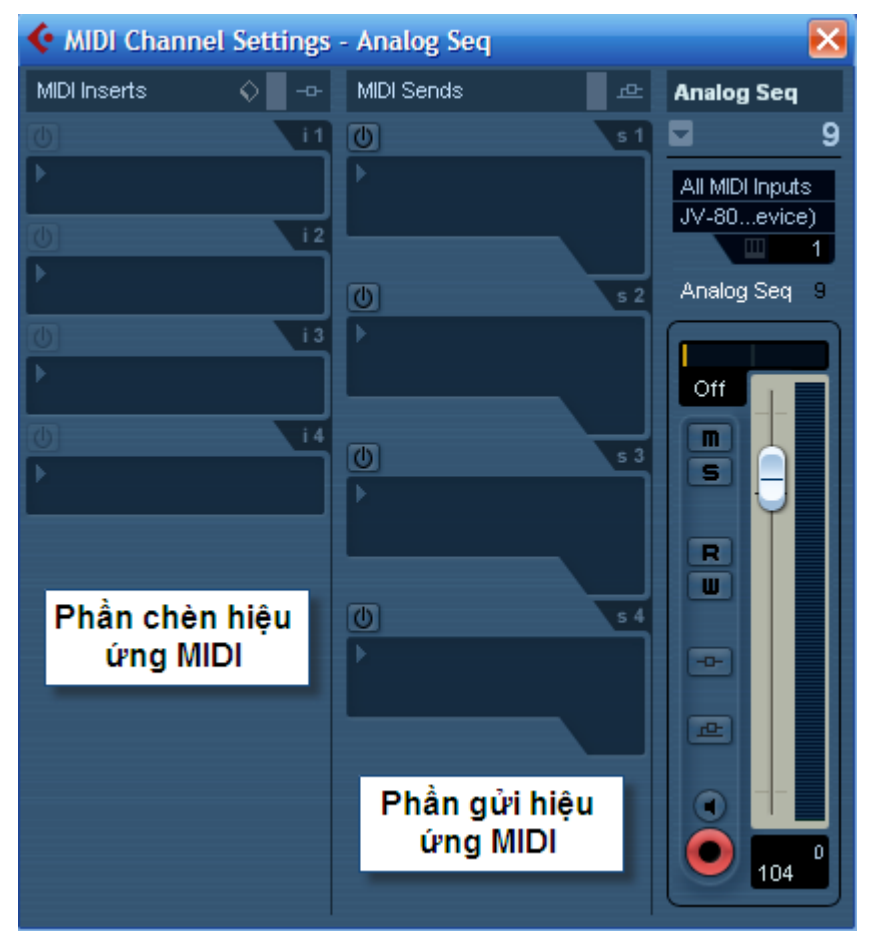

- Nhấn vào khe thứ nhất ở mục MIDI Inserts để chọn hiệu ứng MIDI. Chẳng hạn *Arpache 5.*
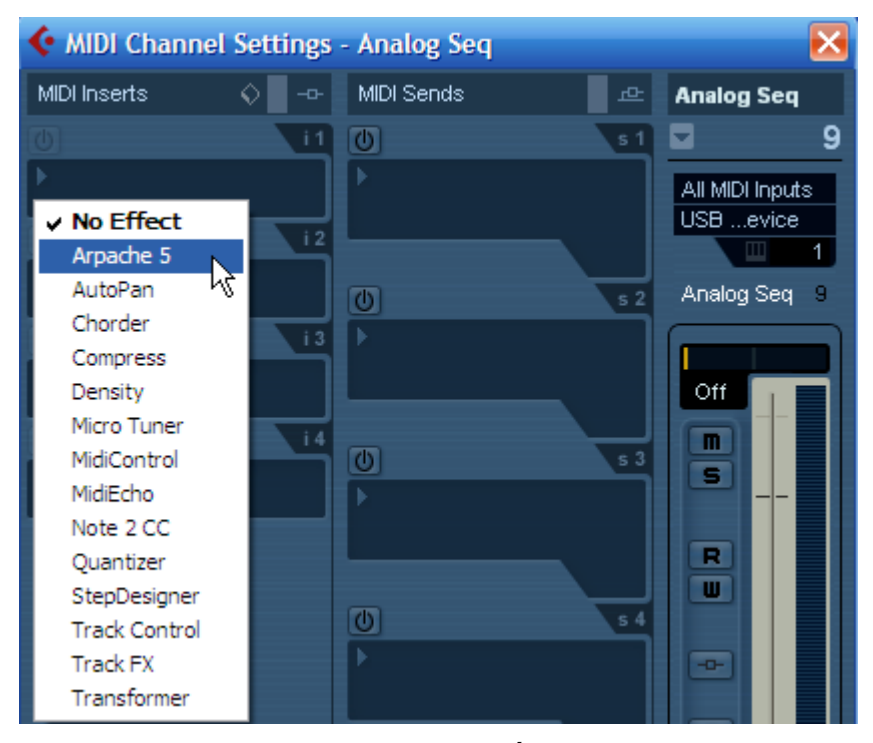

Đây là hiệu ứng tự chạy theo các thông số hãy mẫu ta đặt. Hãy chọn một mẫu Presets là Pattern và bắt đầu chơi trên bàn phím. Lưu ý hiệu ứng này cho phép ta chỉ chơi 1 nốt nhạc ngân dài, và công việc còn lại hiệu ứng sẽ đảm nhiệm.

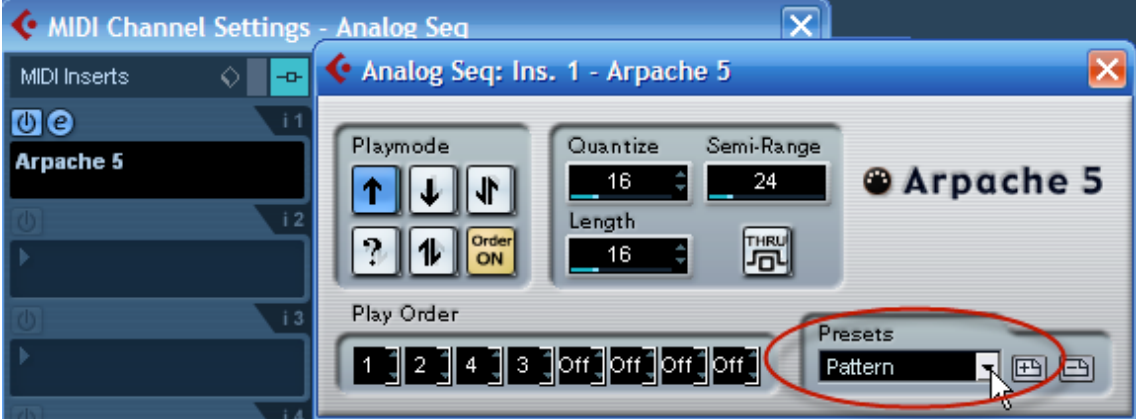

Khi sử dụng hiệu ứng MIDI thì bản thân dữ liệu đó không bị thay đổi hay ảnh hưởng, mà sự thay đổi chỉ là hiệu quả âm thanh ở đầu ra mà thôi. Vì dữ liệu trên rãnh MIDI không thay đổi nên trong bảng Key Editor ta không thấy nốt nhạc hiện lên theo âm hình đã qua xử lý hiệu ứng. Để chuyển các nốt nhạc từ trong hiệu ứng ra dữ liệu MIDI thực tế trên Key Editor, ta sử dụng chức năng Freeze MIDI Modifiers. Để thực hiện, ta làm như sau:

- Chọn rãnh MIDI và ô nhịp cần chuyển đổi.
- Vào menu **MIDI - Freeze MIDI Modifiers** chương trình sẽ tự động chuyển đổi dữ liệu.

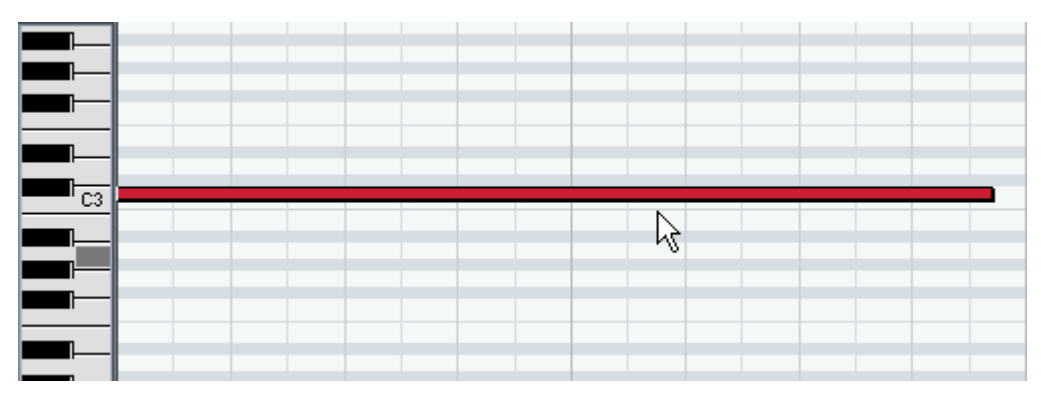

*Dữ liệu trước khi chuyển đổi*.

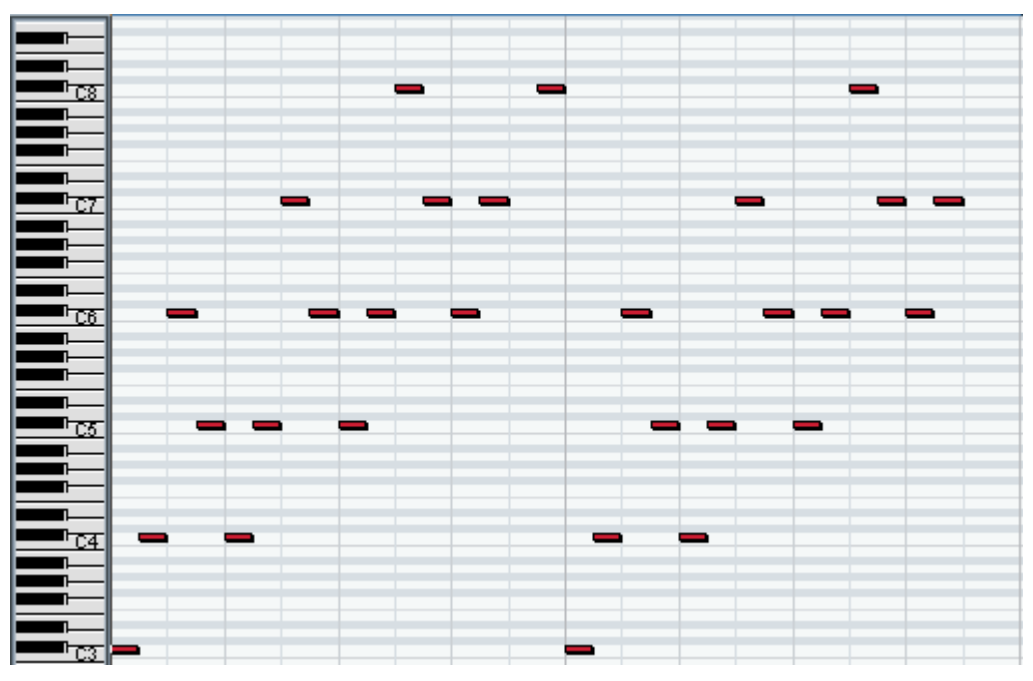

*Dữ liệu sau khi chuyển đổi*

# **8.8. Xuất dự án thành file MIDI**

- Nhấn Ctrl+A sau đó nhấn chữ P trên bàn phím máy tính,

- Vào File chọn Export chọn MIDI file rồi nhập tên bài MIDI file vào ổ nào tùy thích

- Khi xuất hiện bảng Export Options thì đánh dấu chọn ở tất cả các ô. (có thể bỏ chọn ở Export as Type 0 nếu muốn nó ở dạng MIDI format 1)

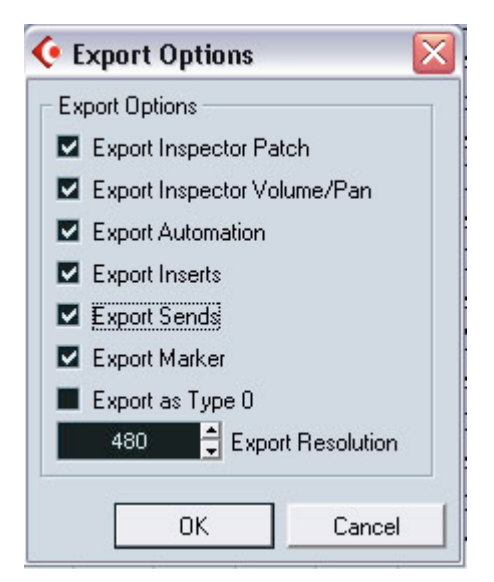

- Nhấn OK để hoàn tất.

# **9. Làm việc với các loop Audio**

Âm nhạc ngày nay sử dụng nhiều loại loop. Cubase Essential cho ta một cửa sổ quản lý các loop trong máy tính. Để mở cửa sổ này ta vào menu **Media-Open Loop Browser**. Công cụ này ta sẽ xem thêm ở phần sau - MediaBay.

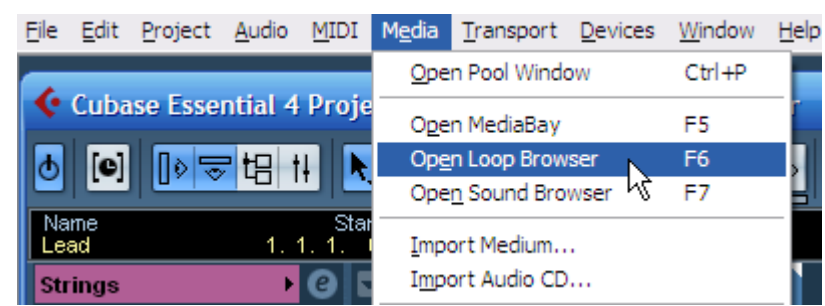

Trong cửa sổ này ta có thể tìm kiếm các tập tin audio, dùng thẻ "tag" để phân loại các loop... Các định dạng tập tin Audio mà chương trình hỗ trợ là: .wav, .aiff, .aifc, .rex, .rx2, .mp3, .mp2, .ogg, .sd2, .wma (Chỉ dùng trong Windows)

*Tìm kiếm loop*

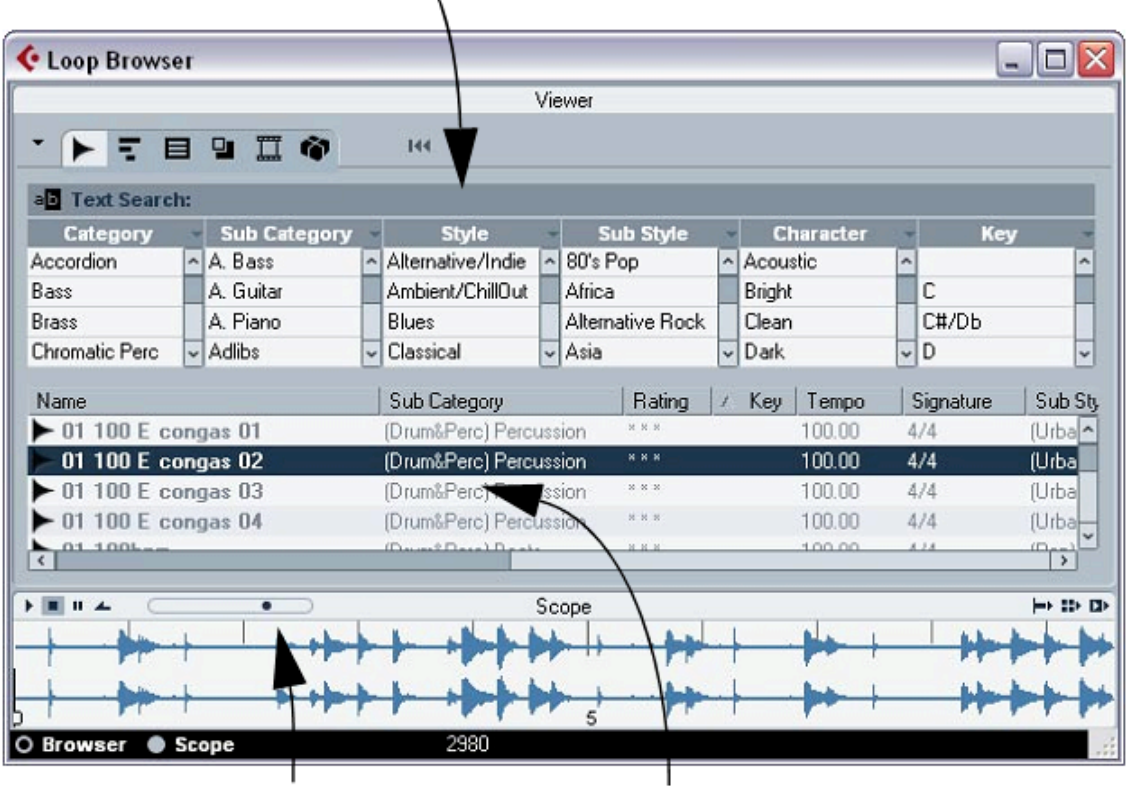

 *Nghe kiểm tra Loop Cửa sổ hiển thị Loop*

Chọn loop để nghe ở cửa sổ Viewer. Ta có thể nghe kiểm tra được tập tin loop này bằng cách nhấn vào nút Play, Stop...

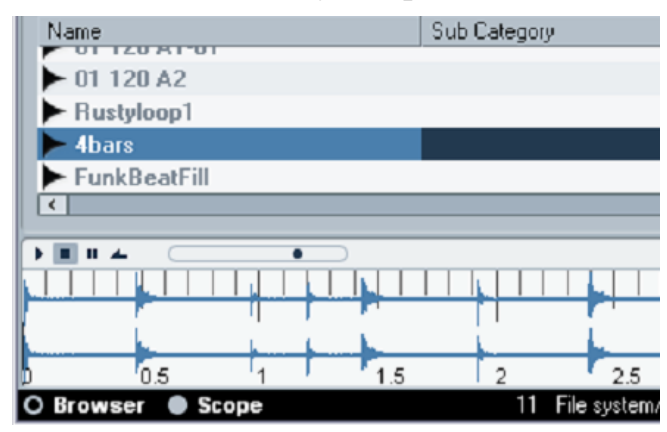

Khi đã tìm thấy loop vừa ý ta kéo và thả chúng vào trong cửa sổ dự án làm việc của Cubase. Nếu ta chưa tạo rãnh audio thì khi ta thả loop vào cubase sẽ tự động tạo thêm một kênh audio nữa. Lúc này ta có thể đổi tên rãnh audio mới là "Loop 1"

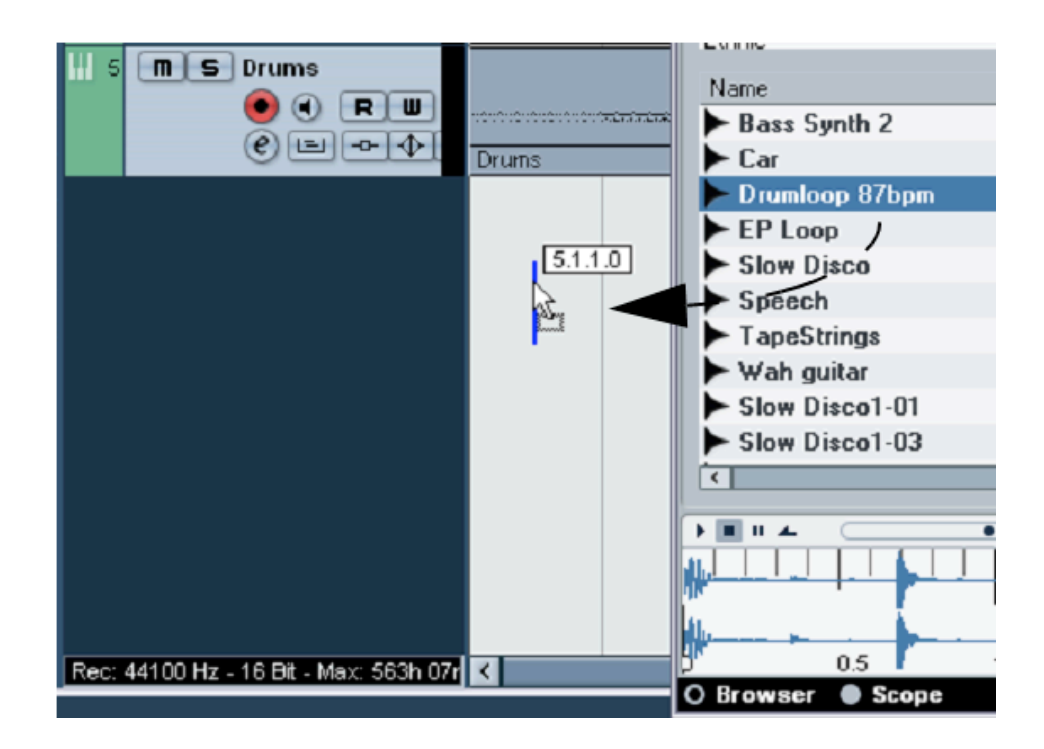

Nhấn chuột vào Loop audio vừa tạo rồi nhấn Ctrl+D để nhân bản làm nhiều lần.

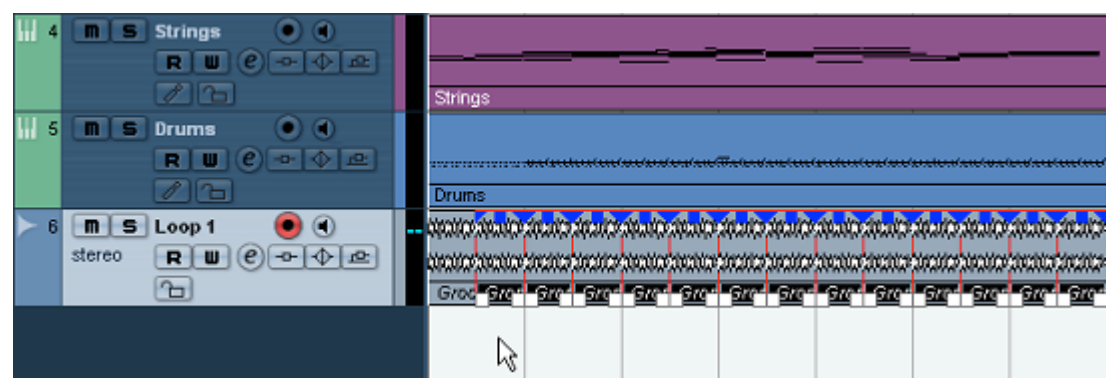

Một cách khác để đưa loop vào dự án đang làm là:

- Tạo một rãnh Audio với thuộc tính là Stereo.
- CỌn rãnh đó và đặt tên là "Loop 2"
- Đặt chỏ chuột vào ô nhịp số 4 chẳng hạn.

- Trong cửa sổ chọn Loop ta nhấn phải chuột vào loop ứng ý rồi chọn lệnh "Insert into Project at cusor". Lệnh này sẽ đưa loop vào rãnh đã chọn và ô nhịp thứ 4.

- Chọn loop và nhấn Ctrl+D để nhân bản.

Chương trình cho phéo các loop khi đưa vào có thể co dãn theo tempo của dự án. Đây là một điểm rất hay mà Cubase cung cấp cho chúng ta.

### **10. Mix và bàn mixer trong cubase**.

Trong khi mix thì các nhạc cụ bị ảnh hưởng bởi 4 yếu tố. Mỗi yếu tố đều quyết định đến chất lượng của bản mix và đóng một vai trò quan trọng trong việc làm nổi bật các rãnh. Mỗi rãnh đều phải được nghe thấy trong bản mix một cách rõ ràng nhất, do vậy chúng sẽ đóng góp vào cho bản mix hoàn hảo hơn. Nếu ta chỉnh sửa và mix quá nhiều vào từng rãnh thu thì khi phát cùng lúc, chúng sẽ gây ra xung đột lẫn nhau. Có nhiều cách để giảm đi những xung đột này. Ta hãy xem 4 yếu tố:

**Volume**: Đây là mức âm lượng từng cho từng kênh, nếu ta không cân bằng về âm lượng thì sẽ không có nhạc cụ nào nổi bật. Hay nói cách khác, nếu âm lượng tất cả bằng nhau thì ta sẽ không có có nhạc cụ nào nổi bật! Đặt âm lượng các rãnh là bước đầu tiên khi chúng ta mix.

**Panning**: Đặt nhạc cụ theo hướng phải trái để tạo không gian rộng hay hẹp. Nếu đặt Pan đúng, các nhạc cụ sẽ có chỗ riêng của mình trong dải rộng Stereo, và làm cho các tất cả các các nhạc cụ đều được nghe rõ.

**EQ**: EQ cũng đóng góp một phần rất quan trọng trong việc làm nổi bật các nhạc cụ. Việc hiểu rõ các tần số của từng nhạc cụ sẽ giúp ta loại bỏ các tần số đè lên nhau và giúp cho các nhạc cụ được nổi bật. Khi ta đặt EQ sai, tăng cùng một tần số ở hai nhạc cụ khác nhau, chúng sẽ tạo nên hiệu quả đè lên nhau. Do vậy, nếu ta cắt đi tần số này ở nhạc cụ nào đó, thì không được cắt tần số đó ở nhạc cụ khác.

**Compression**: Là công cụ nén về âm lượng. Chúng làm giảm đi dải âm lượng và cũng làm cho nhạc cụ nổi bật hơn.

Như ta đã biết, tất cả bốn yếu tố trên đều ảnh hưởng đến cường độ của bản nhạc. Do vậy, sau khi mix tất cả các yếu tố trên, ta phải quay lại yếu tố Volume để bù trừ những xử lý làm cho âm lượng thay đổi.

#### **10.1. Làm quen với bàn Mixer trong cubase**

Cubase cung cấp cho chúng ta công cụ để mix đó là bộ trôn âm (Mixer). Chức năng của mixer trong cubase là một môi trường chung để kiểm soát các chức năng điều khiển về âm lượng, pan, solo/mute, hiệu ứng... đối với tất cả các dạng kênh Midi hay Audio.

Chúng ta có thể mở mixer bằng nhiều cách sau:

- Mở menu "**Devices**" và chọn "**Mixer**".

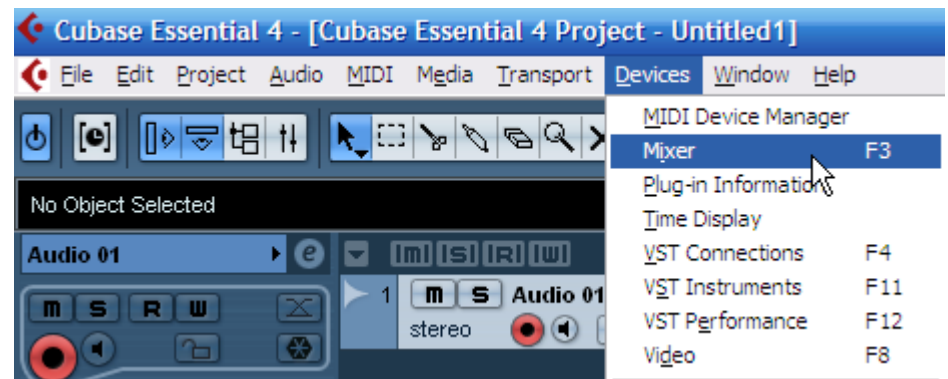

- Trên thanh công cụ, chọn biểu tượng Mixer. Cách này sẽ mở cửa sổ Mixer đầu tiên. Trên thực tế, có nhiều cửa sổ mixer để chúng ta làm việc tùy theo thực tế và nhu cầu sử dụng.

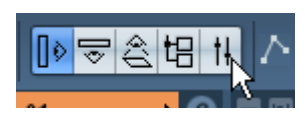

- Dùng phím F3 trên bàn phím máy tính để mở Mixer.
- Nhấn vào nút Mixer trên thanh Devices. Bạn phải kích hoạt thanh Devices bằng cách vào menu "Devices" và chon "Show Pannel".

Lưu ý ta có thể có nhiều cách hiển thị giao diện mixer, nếu ta vào menu "Devices" ta sẽ thấy có vài mục Mixer. Đây là cách cách hiển thị để chúng ta dễ dàng làm việc hơn chứ không phải là các mixer riêng biệt.

Mỗi phần của Mixer có thể được tùy biến để hiển thị những phần nào mà ta cần sử dụng như ẩn hiện các kênh Midi hay audio, thu hẹp và mở rộng kênh...

Mixer trong Cubase Essential được chia làm hai phần:

- Phần kênh (audio, Midi, hiệu ứng...)
- Phần đầu ra (output)

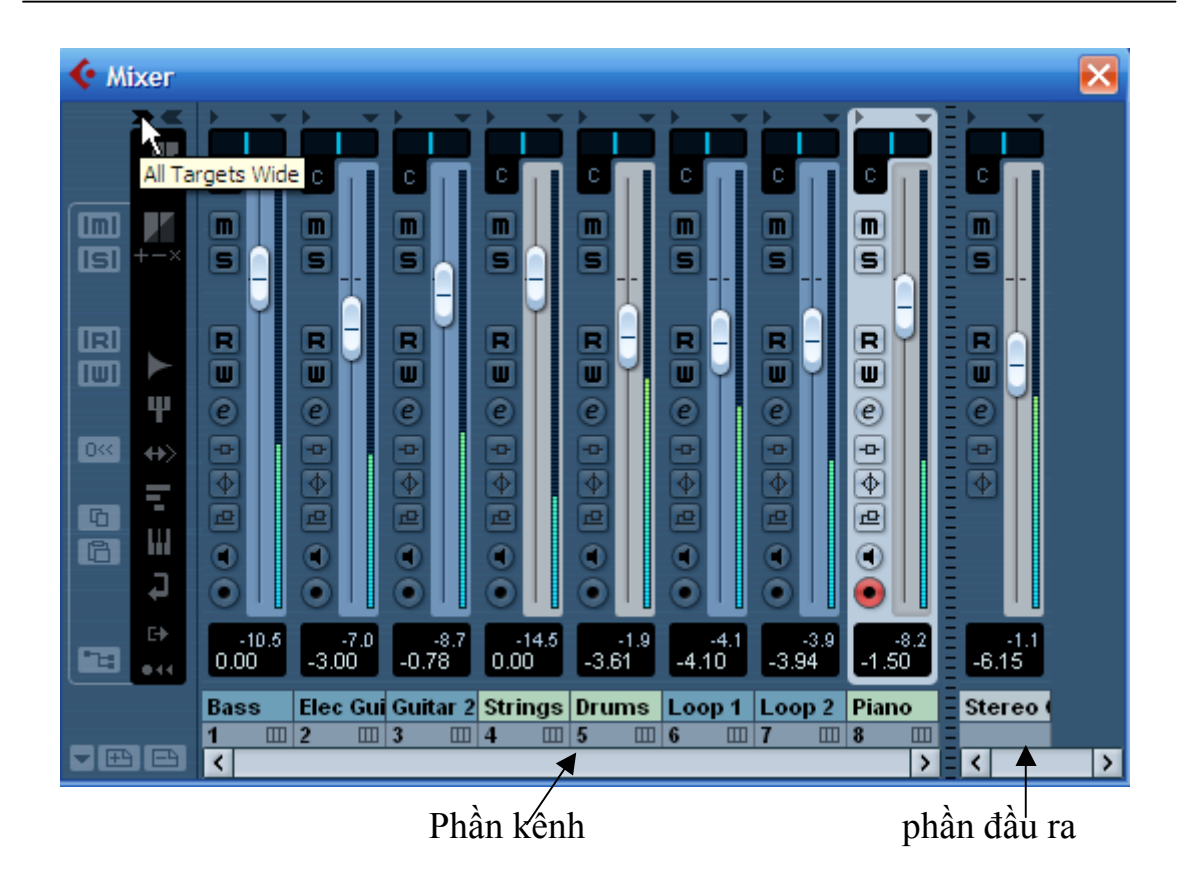

Trên Mixer ta có thể thấy các dạng kênh khác nhau được hiển thị. Các kênh này có thể là rãnh Midi, audio, kênh vòng lại hiệu ứng, kênh nhạc cụ, kênh nhóm nhạc cụ, kênh nối ReWire…

Trên Mixer, thứ tự các kênh audio, midi, kênh hiệu ứng, kênh nhóm... (từ trái qua phải) đều có thứ tự giống như trên cửa sổ liệt kê các rãnh của dự án làm việc (từ trên xuống). Nếu ta sắp xếp lại trật tự trên mixer thì trật tự liệt kê các rãnh của dự án làm việc cũng sẽ thay đổi theo, và ngược lại.

Mixer có thể được tinh chỉnh hay cấu hình cho phù hợp với phong cách làm việc của từng người và phù hợp với màn hình làm việc.

Các kênh trên mixer có thể được hiển thị ở hai dạng: *Dạng cơ bản và dạng mở rộng.*

Để chọn được dạng hiển thị trên, ta mở mixer bằng phím F3 rồi tìm nút mũi tên "Show Extended Mixer" ở ngoài cùng bên trái như hình dưới đây:

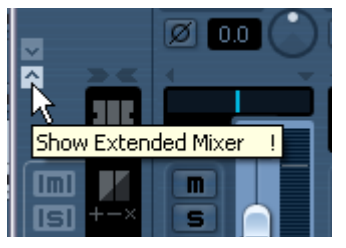

Cũng có thể mở bằng cách nhấn chuột phải vào Mixer rồi chọn *Windows - Show Extended View.*

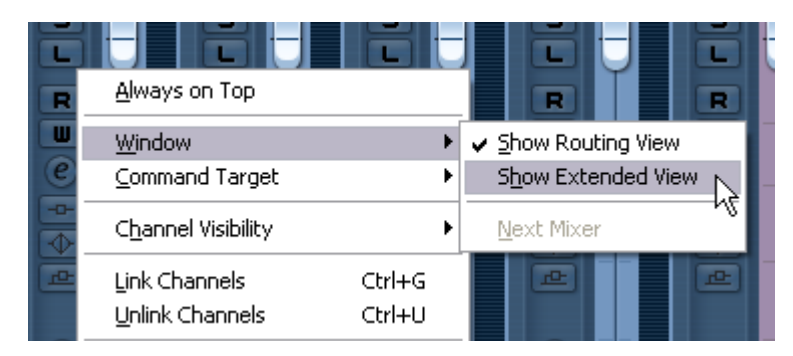

Để hiển thị phần đường ra hay vào ở trên mixer, ta chọn *Show Routing View* như trên.

Trên mixer các thanh âm lượng (fader) luôn được hiển thị. Trong phần hiển thị cơ bản này ta thấy thanh âm lượng, nút Pan, và một hàng nút dọc phù hợp với kênh đó: **M** (nút câm), **S** (nút chỉ phát solo tín hiệu riêng kênh này), **R** (đọc tự động hóa điều khiển), **W** (ghi các thao tác tự động hóa)...

Khi nhấn nút tam giác quay trái, phải của kênh nào đó, ta sẽ có được hiển thị thu nhỏ hay mở rộng. Điều này rất có lợi khi ta làm việc trong dự án rất nhiều kênh.

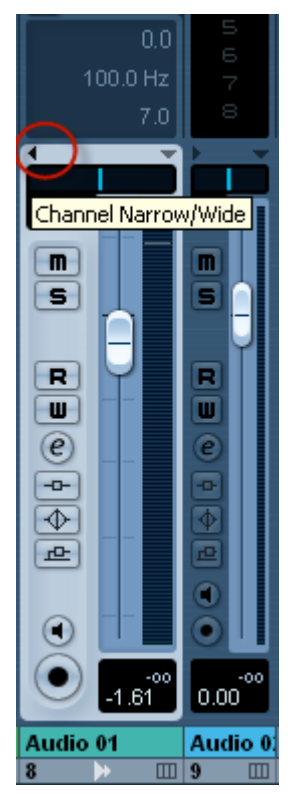

*Kênh mở rộng và kênh thu nhỏ*

Thanh công cụ chung bên trái mixer còn có một phần bên dưới hiển thị hay ẩn đi các loại kênh. Ta hãy xem ý nghĩa các nút dưới đây:

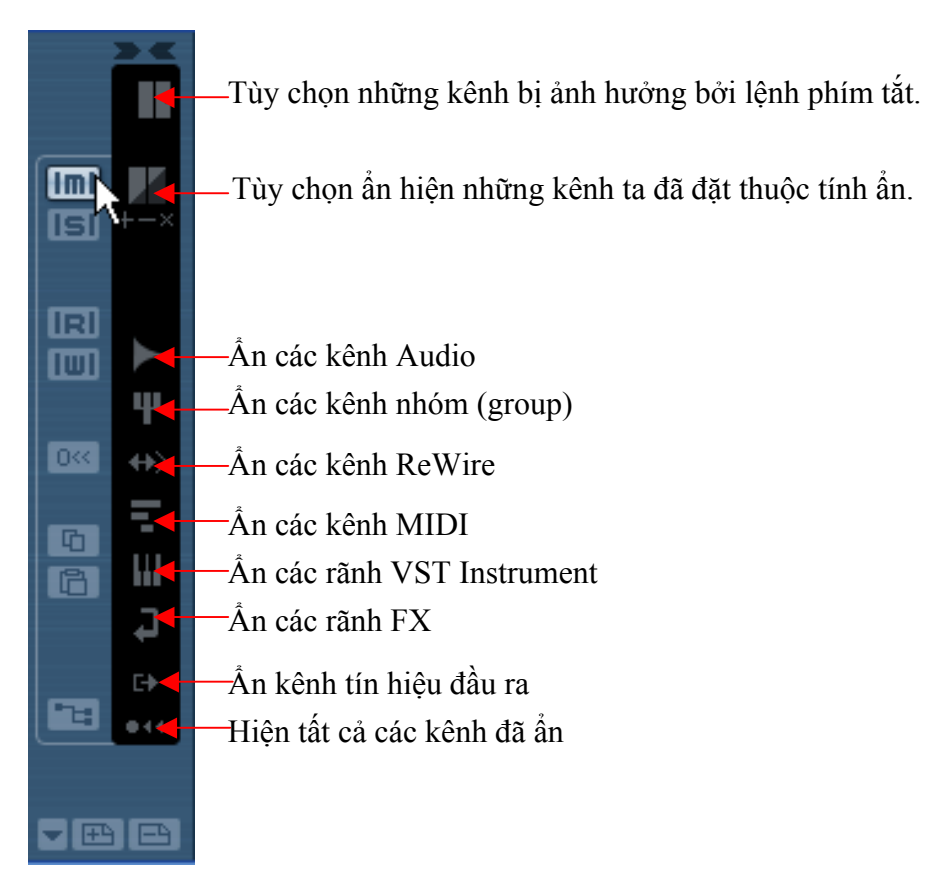

Khi làm việc với dự án lớn thì ta nên sử dụng tính năng lưu tùy biến mixer. Ta có thể lưu các mixer với kênh MIDI vào một tùy biến, một mixer khác chỉ hiện thị các kênh Audio, một tùy biến khác thì chứa các kênh hiệu ứng hay Bus... Khi cần ta chỉ việc gọi từng mixer ra để sử dụng.

Để lưu các thiết lập mixer ta nhấn vào biểu tượng tờ giấy có dấu cộng như hình dưới. Sau đó nhập vào một cái tên nào đó chẳng hạn như: *Mixer audio*.

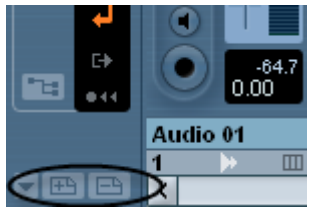

Muốn mở lại thiết lập này ta có thể nhấn biểu tượng hình tam giác quay xuống và chọn tên thiết lập đã lưu trước đó.

## **10.2. Đặt âm lượng**.

Điều đầu tiên khi chúng ta mix là chỉnh âm lượng cho dự án. Điều này sẽ giúp chúng ta có được sự cân bằng trước khi ta thêm các hiệu ứng khác.

Các thao tác chỉnh âm lượng như sau:

- Mở mixer.
- Nhấn nút phát nhạc trên thanh di chuyển và nghe bản nhạc của mình.

- Di chuyển cần gạt âm lượng trên mixer ở từng kênh sao cho chúng ta có thể nghe thấy hết tất cả các kênh.

- Nếu muốn đưa cần gạt âm lượng trên mixer về 0dB ta nhấn giữa phím Ctrl rồi nhấn trực tiếp vào cần gạt.

Cẩn thận khi gạt âm lượng lên quá to, tín hiệu có thể bị vỡ (clip).

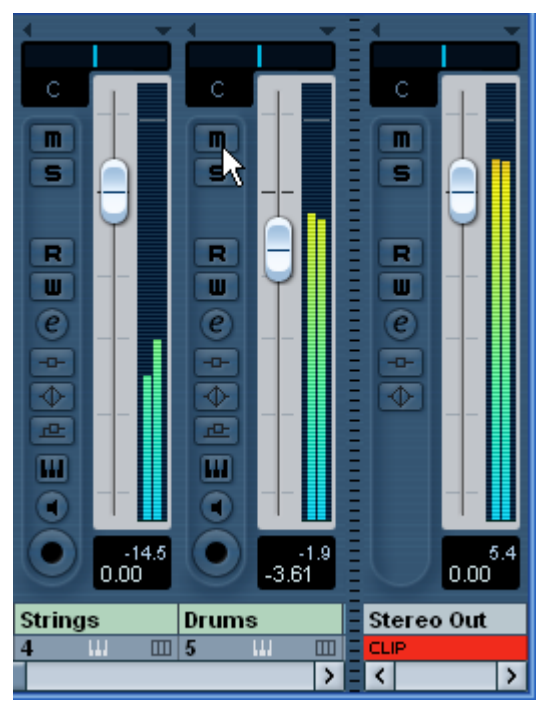

#### **10.3. Đặt PAN**

PAN làm cho âm lượng thay đổi. Khi ta đưa một nhạc cụ sang bên phải, thì có nghĩa bên trái sẽ tăng âm lượng. Do vậy trong Cubase có một tính năng làm cân bằng âm lượng khi chúng ta thay đổi Pan. Vao menu **Project-Project Setup.** Đặt Equal Power trong mục Stereo Pan Law.

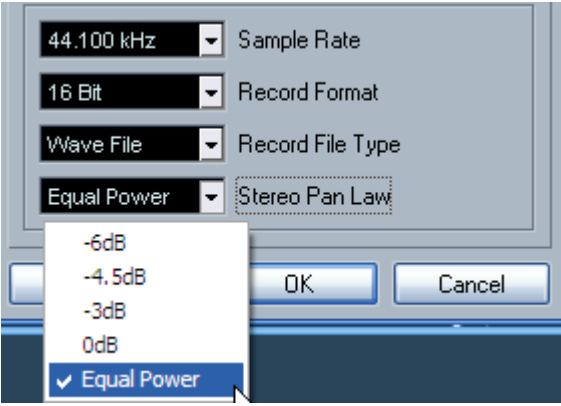

Cách đặt Pan cho các nhạc cụ:

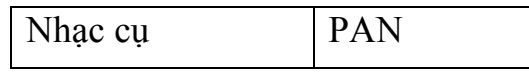

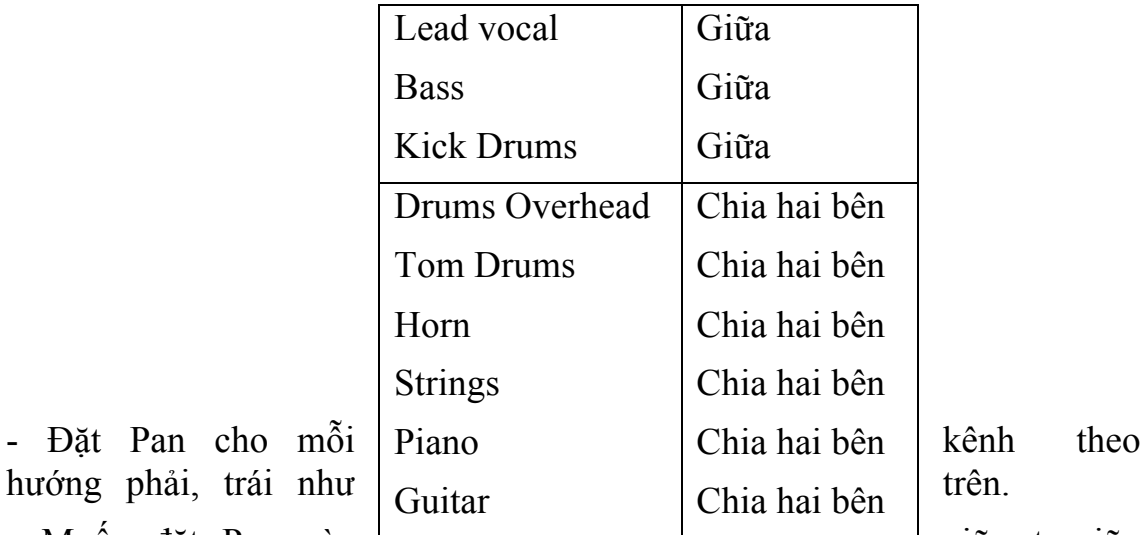

hướng phải, trái như - Muốn đặt Pan vào **gia chua chua chua chua chua chua chu** giữa, ta giữa

nút Ctrl và nhấn vào vị trí gạt Pan.

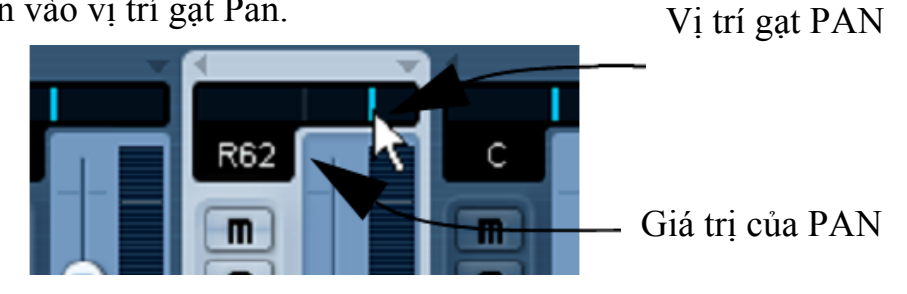

Nếu khi ta thu hai kênh guitar khác nhau, ta có thể đặt mỗi kênh sang một bên. Điều này tạo hiệu quả dầy và âm thanhrox ràng hơn.

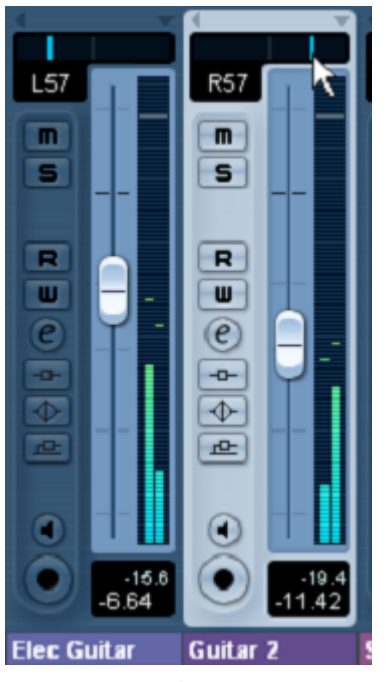

Đối với Drums thì Drums chính ta để ở giữa, các kênh Perc có thể đặt lệch sang hai bên.

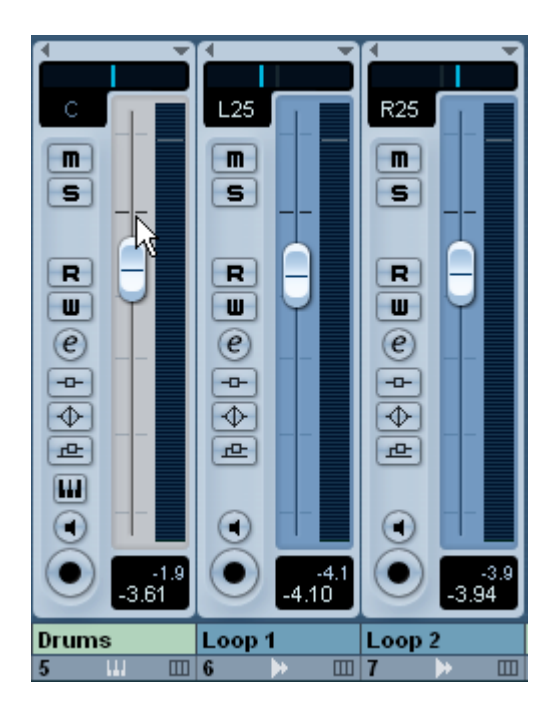

Trong khi mix, ta có thể nhấn nút Solo hay nút Mute để bật riêng từng kênh và chỉnh theo ý muốn. Sau khi được kết quả ưng ý, ta bất tất cả các kênh lên để nghe.

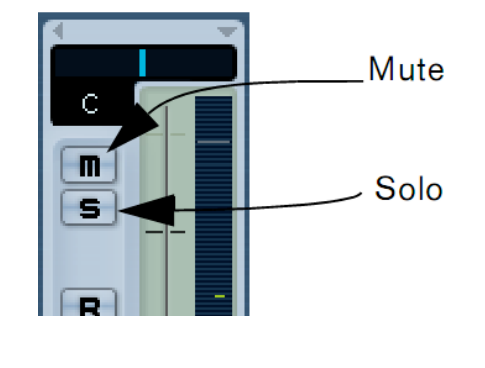

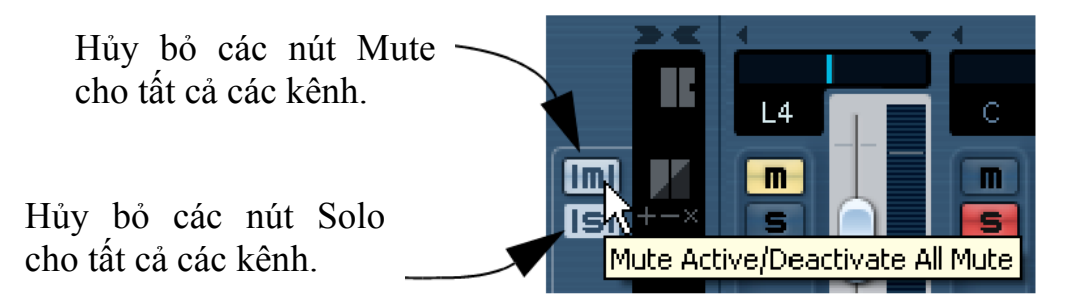

Khi giữ phím Alt và nhấn vào nút Solo thì kênh đó sẽ ở tình trạng luôn luôn kêu, cho dù ta có thể nhấn Solo ở các kênh khác.

# **10.4. Một số khái niệm về thiết bị EQ (EQUALIZER)**

Equaliser (EQ) là một thiết bị rất quan trọng trong sản xuất âm nhạc ngày nay. Mỗi chúng ta hẳn đã từng dùng EQ ở một góc độ nào đó, đơn giản nhất là thiết bị nghe nhạc mp3 hay các phần mềm nghe nhạc của mình chẳng hạn. Nhưng để hiểu sâu về nó và chỉnh để cho phù hợp từng bài hát thì cũng không đơn giản.

Equaliser (EQ) là một thiết bị được thiết kế nhằm làm thay đổi tính chất âm thanh khi âm thanh đi qua nó. Nó còn được hiểu là bộ cân bằng âm thanh. EQ sử dụng nhiều bộ lọc điện tử mà mỗi bộ lọc làm việc theo nguyên lý tăng giảm tín hiệu của từng dải tần. Có nhiều loại EQ khác nhau và mỗi loại lại có những nút điều khiển khác nhau làm chúng ta khó phân biệt.

Khi làm việc với EQ chúng ta sẽ gặp các thuật ngữ như "Boost" Và "Cut". "Boost" nghĩa là tăng, hay kích lên. "Cut" nghĩa là cắt giảm đi.

#### **High-pass & Low-pass Filters**

Khi sử dụng EQ, tính năng rất hay dùng là high-pass và low-pass filters. High-pass filter nghĩa là lọc bỏ qua phần cao (đôi khi còn gọi là low-cut filter nghĩa là lọc cắt đi phần trầm) có nghĩa là bất cứ tín hiệu ở dưới dải tần chỉ định sẽ được giảm đi, trong khi đó những dải tần cao hơn sẽ được giữ nguyên.

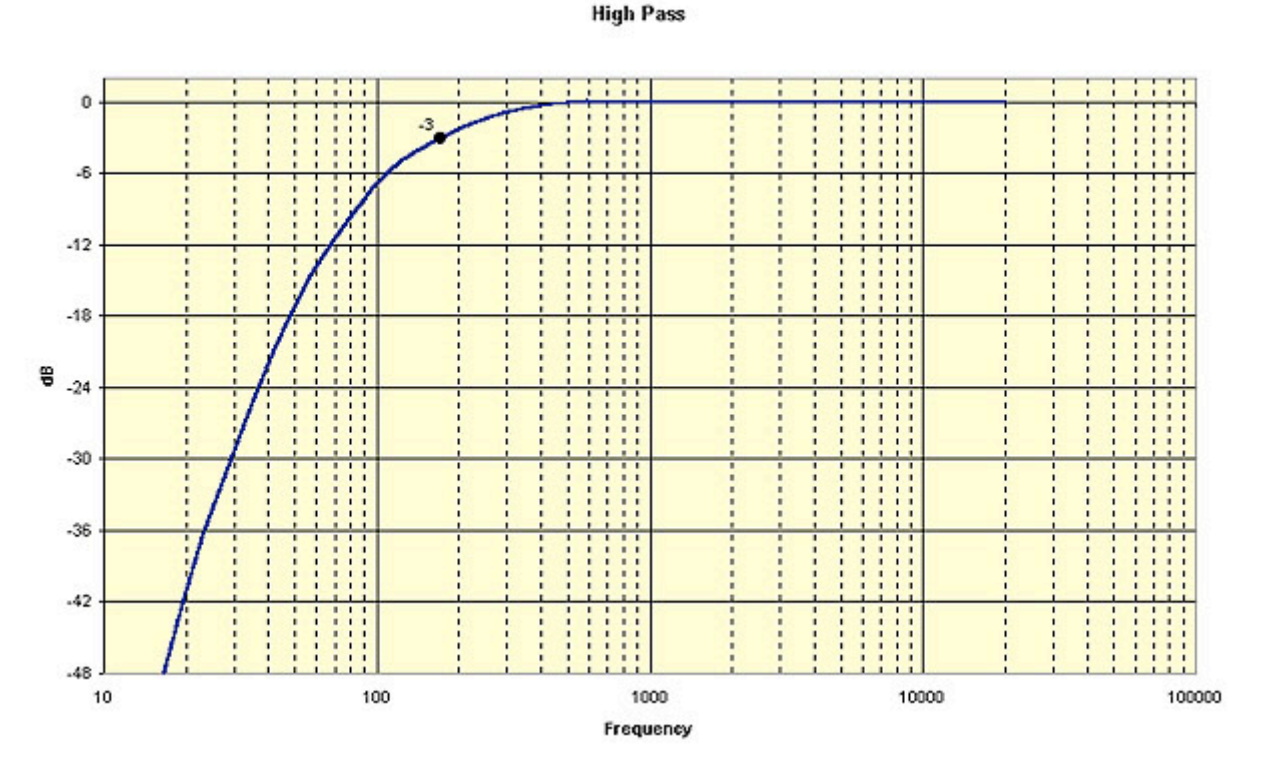

Low-pass filter nghĩa là lọc bỏ qua phần trầm (đôi khi còn gọi là high-cut filter nghĩa là lọc cắt đi phần cao) giảm tín hiệu của các dải tần cao hơn điểm muốn cắt đi (gọi là điểm cutoff).

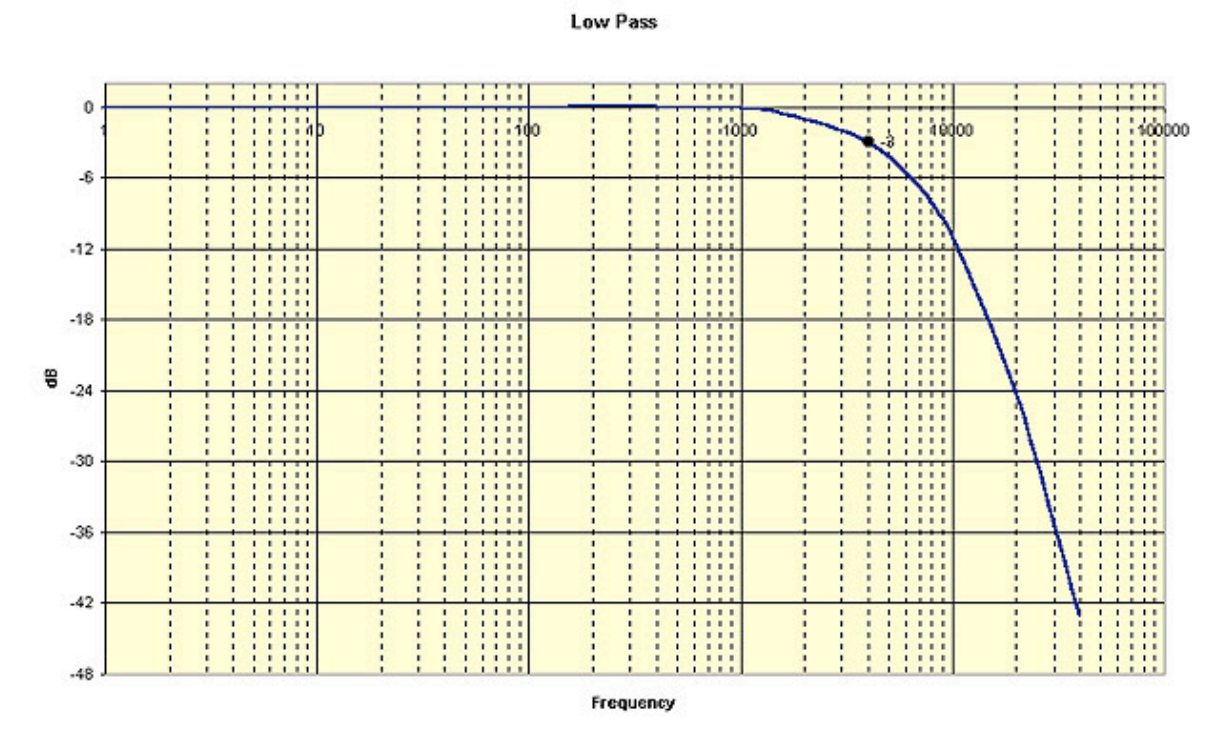

High and Low Pass filters thường cắt từ từ và trong khoảng -6 dB trên một Octave (quãng tám), -12 dB trên octave hay thậm chí -18 dB trên một octave.

Hãy xem minh họa bằng Renaissance Equalizer của hãng Waves.

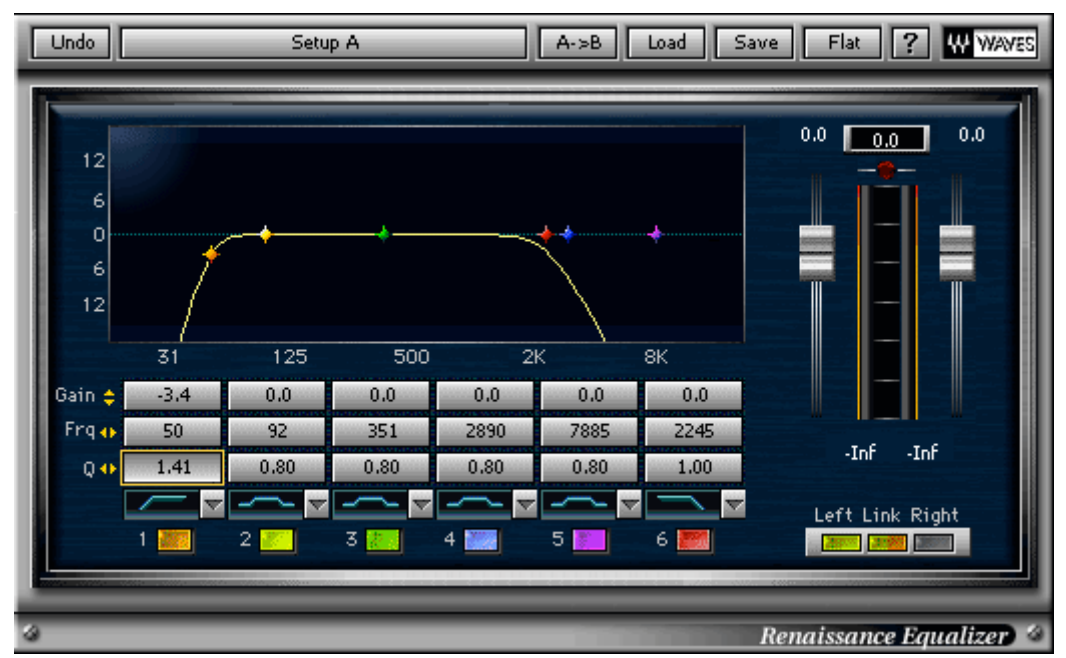

Trong hình trên, ta thấy sự thay đổi về tín hiệu khi áp dụng high-pass và low-pass filter. Bên trái của hình trên minh họa cho high-pass filter, và bên phải hình là low-pass filter. Ta thấy, ở điểm cutoff (Freq) của high-pass là 50Hz, tín hiệu bị cắt đi dần dần từ trên đó một chút, khoảng 70Hz và dần bị cắt hẳn ở 35Hz. Muốn thay đổi những điểm tần số bị cắt ít hay nhiều ta dùng thông số Q (Bandwidth - băng thông hay độ rộng của băng tần). Chỉ số này càng cao thì góc của sơ đồ càng vuông và các dải tần bị ảnh hưởng sẽ ít đi. Ta sẽ tìm hiểu thông số này ở phần dưới. Cũng tương tự như vậy ở bên phải là Low-pass filter, tín hiệu sẽ bị cắt dần từ khoảng trên 2Khz (2000Hz) trở xuống. Lưu ý chỉ số Q bên phải là 1.00 so với bên trái là 1.41, do vậy, ta thấy bên phải sơ đồ hình vẽ tín hiệu sẽ bị cắt dần dần và nhiều tần số bị ảnh hưởng hơn.

Cần lưu ý thuật ngữ cutoff là điểm mà tín hiệu bị giảm dần từ tần số đã chọn, đó là điểm mà tín hiệu bị giảm 3dB. High-pass hay low-pass không cắt đi ngay lập tức tín hiệu mà cắt dần dần. Ta cần lưu ý khi dùng bất cứ bộ lọc nào, ngay cả khi ta chỉ định tần số cụ thể nào đó thì cũng không chỉ tần số đó bị ảnh hưởng mà các tần số gần kề cũng ít nhiều bị ảnh hưởng theo.

Lưu ý, ta nên sử dụng chức năng này khi muốn cắt đi phần trầm hoặc cắt đi phần cao. Chẳng hạn, khi ta đưa bản mix ra nghe ở âm thanh biểu diễn có thể sẽ gặp phải những tiếng ù ở loa sub-bass (loa siêu trầm) bởi những tần số quá trầm xuất hiện trong bản mix của chúng ta. Khi ấy ta sẽ sử dụng High-pass filter để lọc đi phần trầm từ 40hz trở xuống chẳng hạn. Trong khi thu hát, chúng ta cũng có thể dùng High-pass filter để cắt đi phần trầm, hoặc khi thu thanh guitar bass thì ta dung Low-pass filter để cắt đi phần cao quá… Như vậy sẽ làm cho bản mix cuối cùng sạch sẽ hơn.

## **Shelving Filters**

Shelving Filters (tạm gọi là: lọc đa tần) là chức năng dùng để chỉnh đồng thời hàng loạt các tần số xung quanh tần số mà đa chỉ định. Dạng lọc này ngoài nút chỉnh tần số còn một nút để chỉnh tăng hay giảm. Ta dùng highpass hay low-pass để cắt đi các tần số hơn là tăng. Còn ta dùng Shelving Filters khi ta muốn tăng nhiều giải tần cùng lúc.

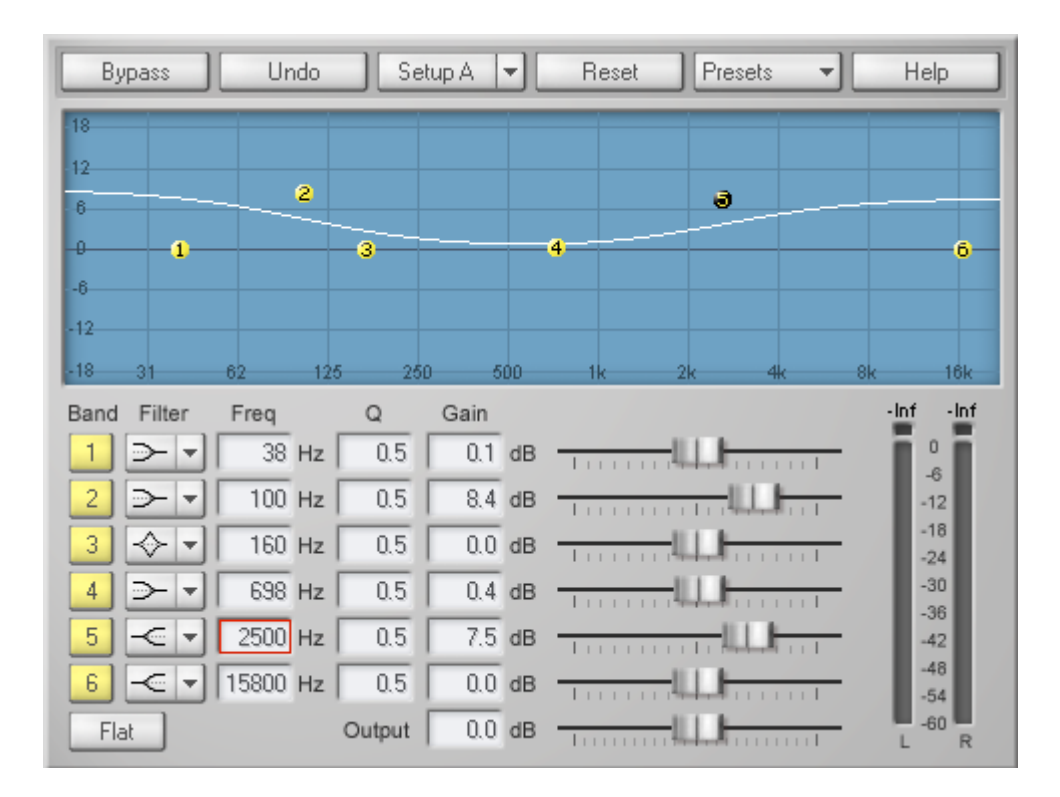

Để làm được điều này ta chỉ định một giải tần nào đó (chẳng hạn 500Hz) sau đó chọn kiểu lọc là *shelving low* hoặc *shelving high* và tăng nó lên. Các tần số từ 500Hz trở xuống sẽ tăng lên đồng loạt nếu ta chọn *shelving low*, và ngược lại, các tần số trên 500Hz cũng sẽ dần được tăng lên nếu ta chọn *shelving high*. Các dải tần dạng *shelving* sẽ được tăng một cách từ từ và mềm mại chứ không đột ngột như dạng High và low-pass filter.

## **Peaking Filters**

Mặc dù chức năng *shelving Filter* hữu ích khi ta điều chỉnh tổng thể âm sắc của hàng loạt dải tần, nhưng để tăng giảm cụ thể một tần số nào đó thì ta dùng Peak Filter. Chức năng này cũng có hai nút, một để chọn một tần số trung tâm nào đó, và nút kia để chỉnh tăng giảm tín hiệu.

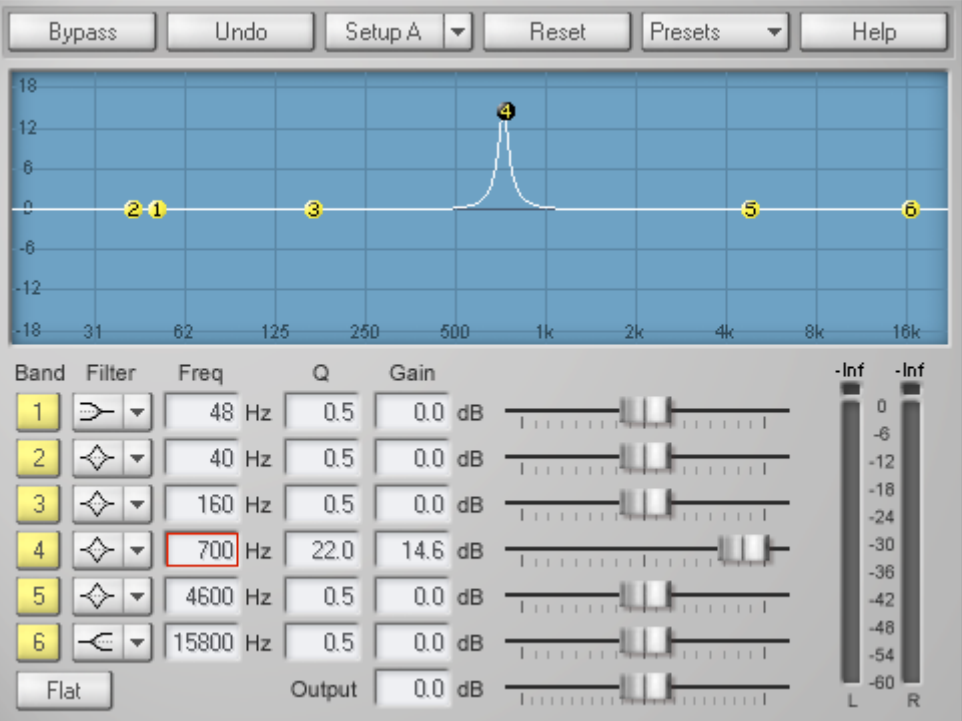

Trong hình minh họa trên, ta thấy điểm tần sổ chỉ định là 700Hz và tần số này được tăng lên 14.6dB. Khi dùng dạng lọc Peak này ta để ý thông số "Q" là độ rộng của băng tần. Thông số Q càng cao thì băng tần càng hẹp và ngược lại. Trong hình trên, ta thấy tần số 700Hz được tăng lên 14.6dB và độ rộng là 22. Ta càng để thông số Q càng nhỏ thì các tần số xung quanh 700Hz sẽ bị ảnh hưởng nhiều hơn. Lưu ý nhiều EQ lại có những tên gọi khác nhau cho thông số Q này: *Resonance, Bandwidth*...

Ta thường dùng Peak Filter khi sử lý chính xác tần số cụ thể không mong muốn như tiếng ồn, tiếng huýt, tiếng vo ve, ậm ừ...Cũng tương tự khi ta dùng súng ngắn để bắn tỉa ở cự ly gần vậy.

#### **Band Pass Filters và Notch Filters**

Ngoài các dạng lọc trên ta còn thấy có thuật ngữ Band Pass Filters và Notch Filters.

Band Pass Filters thường dùng để tăng (boost) các tần số. Nguyên lý làm việc cũng tương tự như Peak Filter dùng để lọc riêng ra tần số nào đó để tăng.

Notch Filters cũng tương tự như Band Pass Filter nhưng thường dùng để cắt hoặc giảm tần số.

#### **Dạng Mixer kết hợp các bộ lọc.**

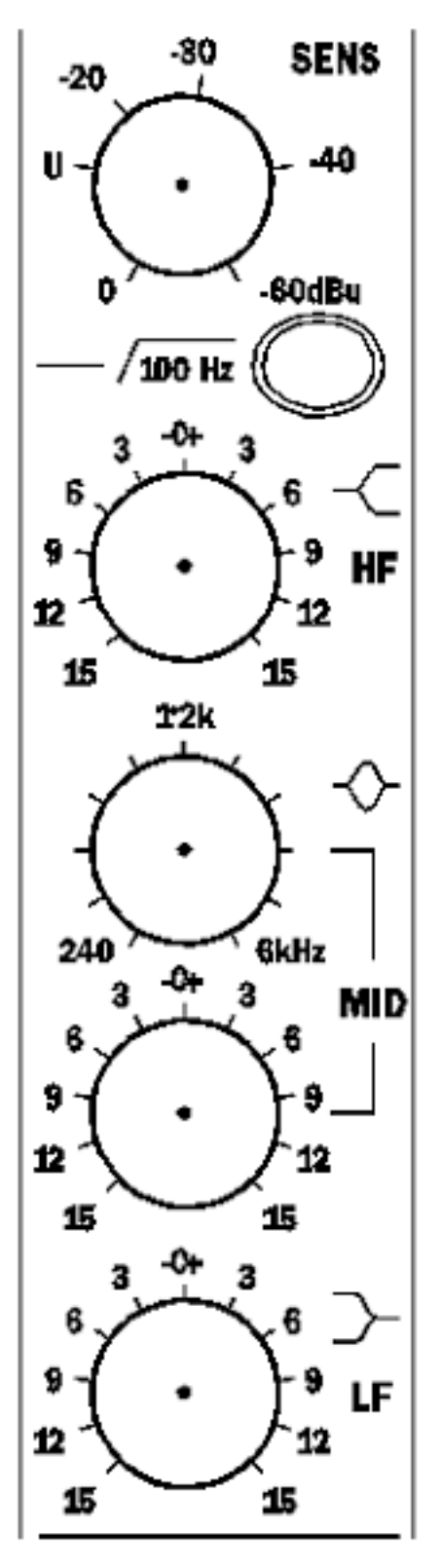

Bây giờ ta đã hiểu rõ các bộ lọc trong EQ một cách cơ bản. Trên thực tế có nhiều dạng EQ mà ta sẽ dễ dạng bị nhầm lẫn. Dạng Shelving filters thường phổ thông hơn, nó chỉ có một nút vặn tần số cố định (fixed-Frequency) ta thường thấy ở các amply Hi-Fi gia dụng. Chẳng hạn nút chỉnh treble chỉ đơn thuần chỉnh high shelving filter, và nút chỉnh bass là low shelving filter. Dạng lọc này đơn giản và dễ dùng với người mới bắt đầu và ta cũng thường gặp nó ở các bàn mixer nhỏ chỉ có 2 băng tần chẳng hạn như Mackie 1604VLZpro mixer chỉ có 2 dải tần là 80Hz và 12kHz. Ở những mixer cao cấp hơn sẽ có nhiều băng hơn và có thêm nút chỉnh tần số cụ thể, chẳng hạn như Audient ASP8024 hay cao cấp hơn là những mixer của Neve and SSL có thể chọn shelving nhiều tần số.

Trong phần lớn các mixer tầm trung ta thấy ở tần số trung có hai nút vặn, một nút chỉnh tần số và một nút tăng hay giảm tín hiệu của tần số ấy. Đây là dạng peak filter. Chẳng hạn mixer Spirit Folio FX8, có một nút chỉnh tần số cao (HF), một nút chỉnh tần số trầm (LF) đều là dạng shelving, nhưng phần chỉnh trung âm lại có 2 nút ở dạng peak filter để cắt hay tăng tần số trung âm cụ thể.

Khi sử dụng EQ là phần mềm trên máy tính ta sẽ có nhiều lựa chọn hơn, các dải tần và các dạng lọc cũng đầy đủ để ta chọn. Điều này ta chỉ có thể tìm thấy ở những mixer trong phòng thu cao cấp mà thôi.

**Các loại EQ:** Có nhiều loại EQ trên thị trường:

**EQ Cố định tần số (Fixed Frequency)**: Đây là loại Equalizer chỉ có một hay hai tần số cố

định như đã nói ở trên trong các mixer loại thấp cấp. Nó chỉ cho ta tăng hay giảm một tần số cụ thể.

**Graphic Equalizer**: Đây là dạng equalizer nhiều tần số cố định. Mỗi tần số ứng với một càn gạt để ta điểu chỉnh tăng hay giảm từng tần số riêng rẽ. Graphic equaliser thường là dạng Peaking Filter.

**Paragraphic Equalizer**: Đây là dạng đặc biệt của Graphic Equaliser cho phép ta điều chỉnh tần số trung tâm trong mỗi băng tần. Một vài loại còn có thêm thông số Q hay băng thông của mỗi bộ lọc.

**Parametric**: Đây là dạng EQ có tần số trung tâm có thể biến đổi được trong phạm vi dải tần cho trước. Thông số Q vẫn có thể chỉnh được.

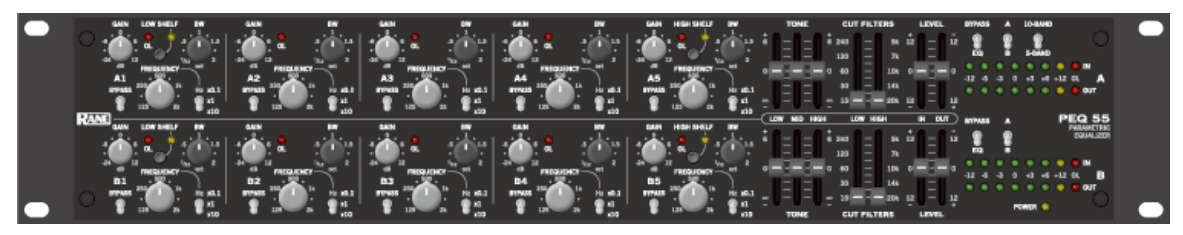

# **CÁCH SỬ DỤNG CÁC TẦN SỐ CỦA EQ**

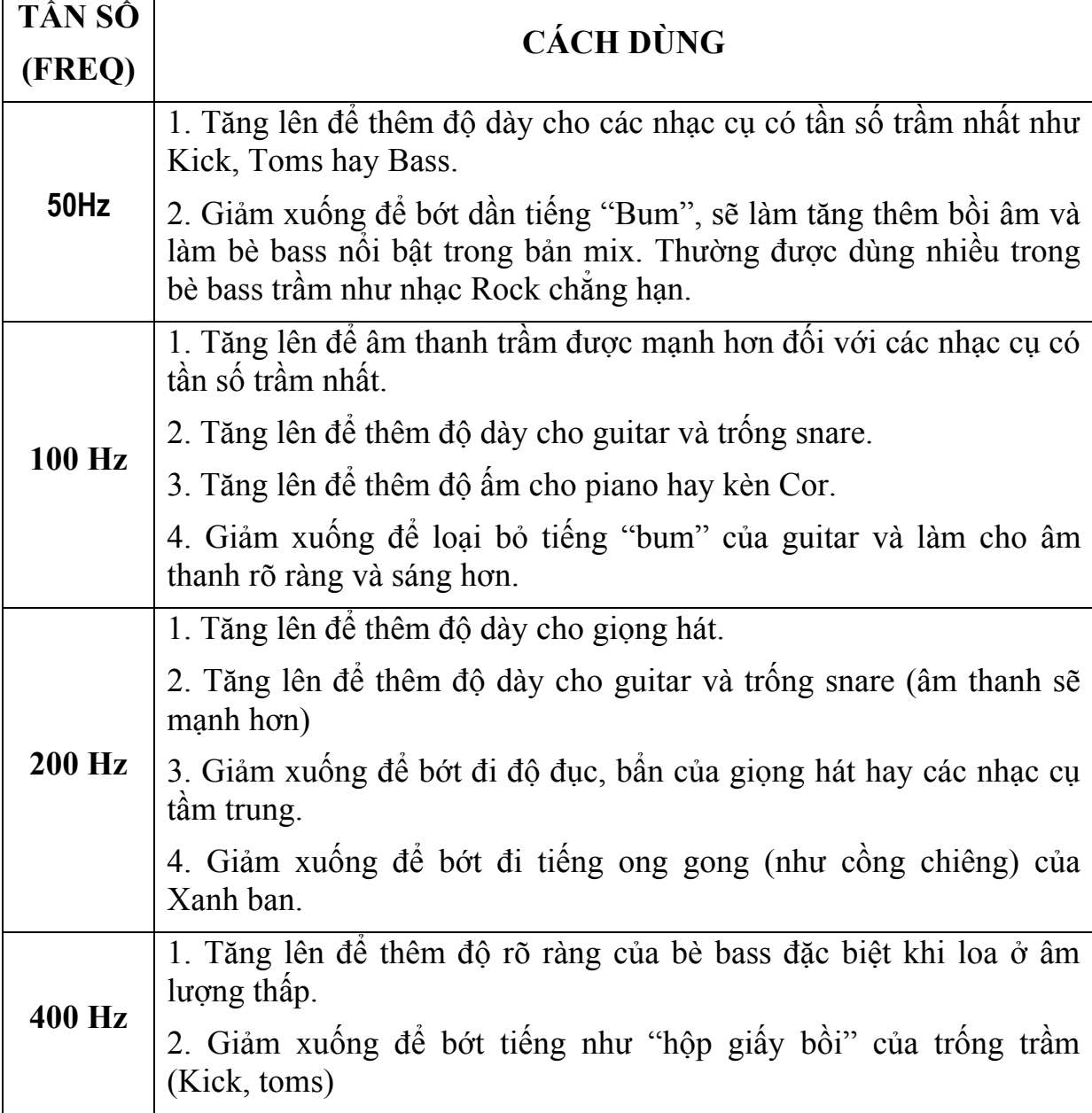

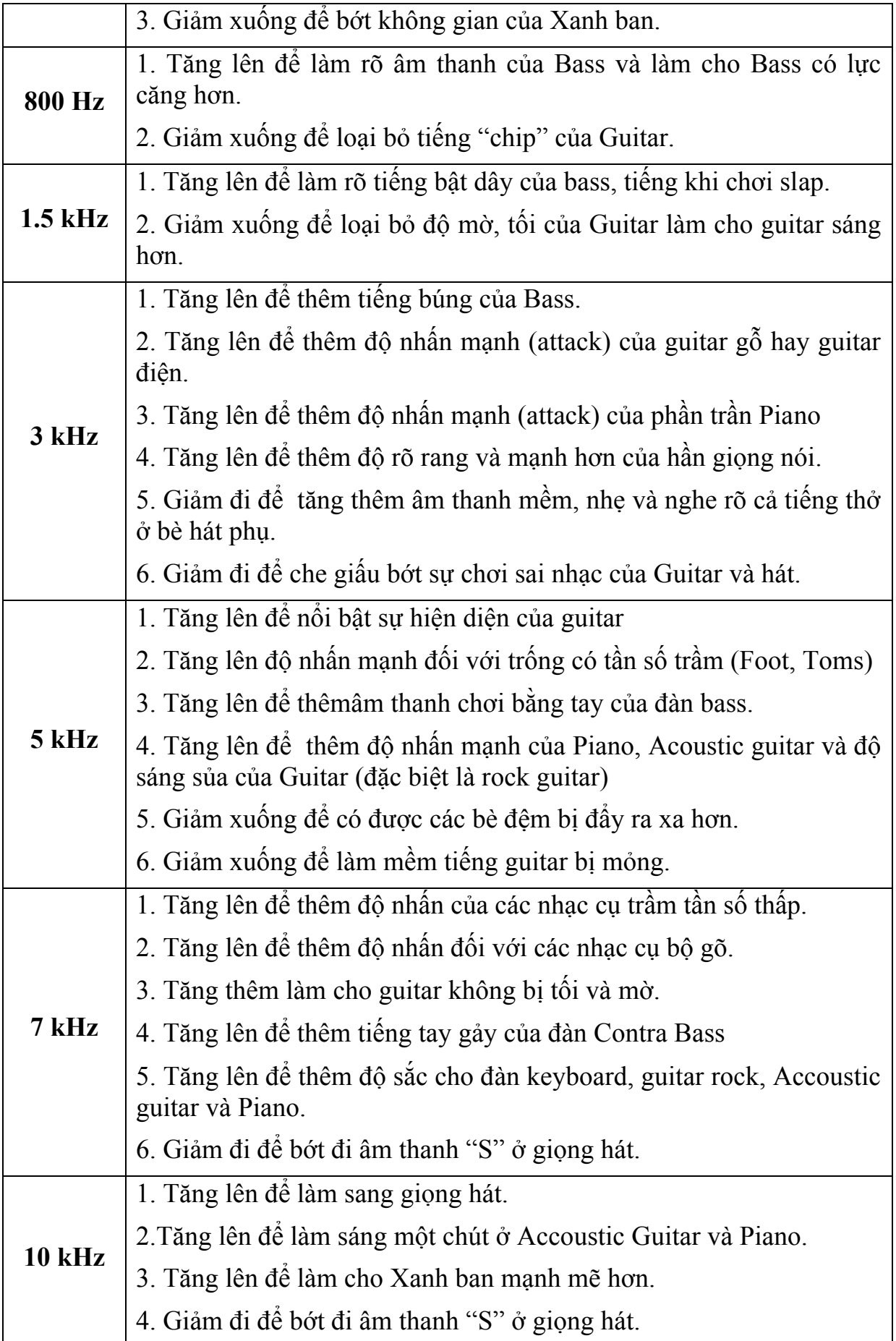

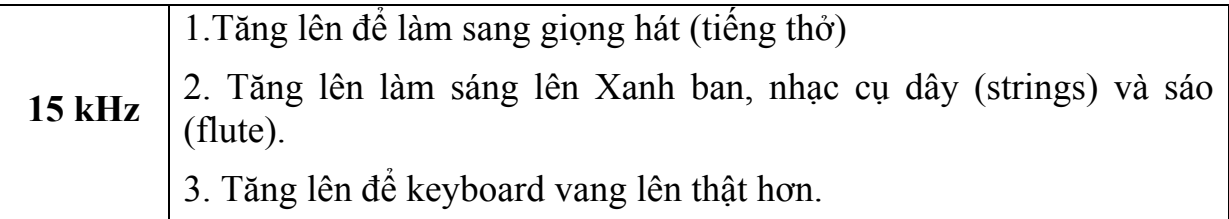

# **10.5. Chỉnh EQ trong Cubase**.

- Nhấn Solo rãnh Drums và nhấn vào nút "Edit Instrument Channel Settings" hình chữ E.

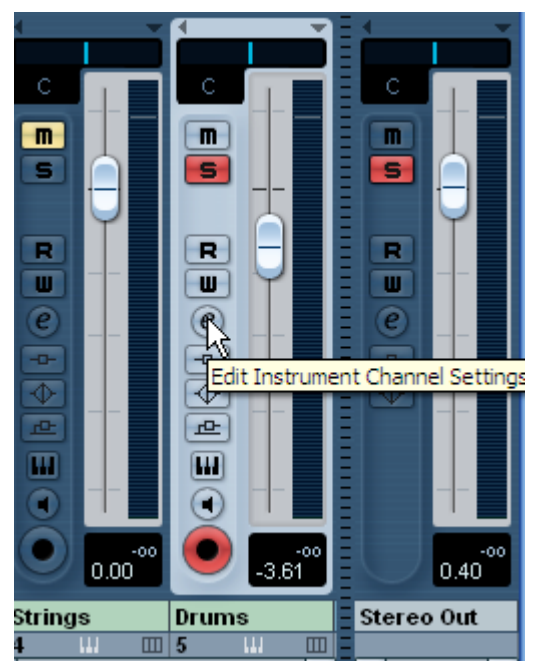

- Khi nhấn biểu tượng chữ "e" sẽ hiện lên một bảng cho phép ta chỉnh EQ. Có 4 băng EQ cho mỗi rãnh. Ta nhấn kích hoạt từng băng để chỉnh theo ý muốn.

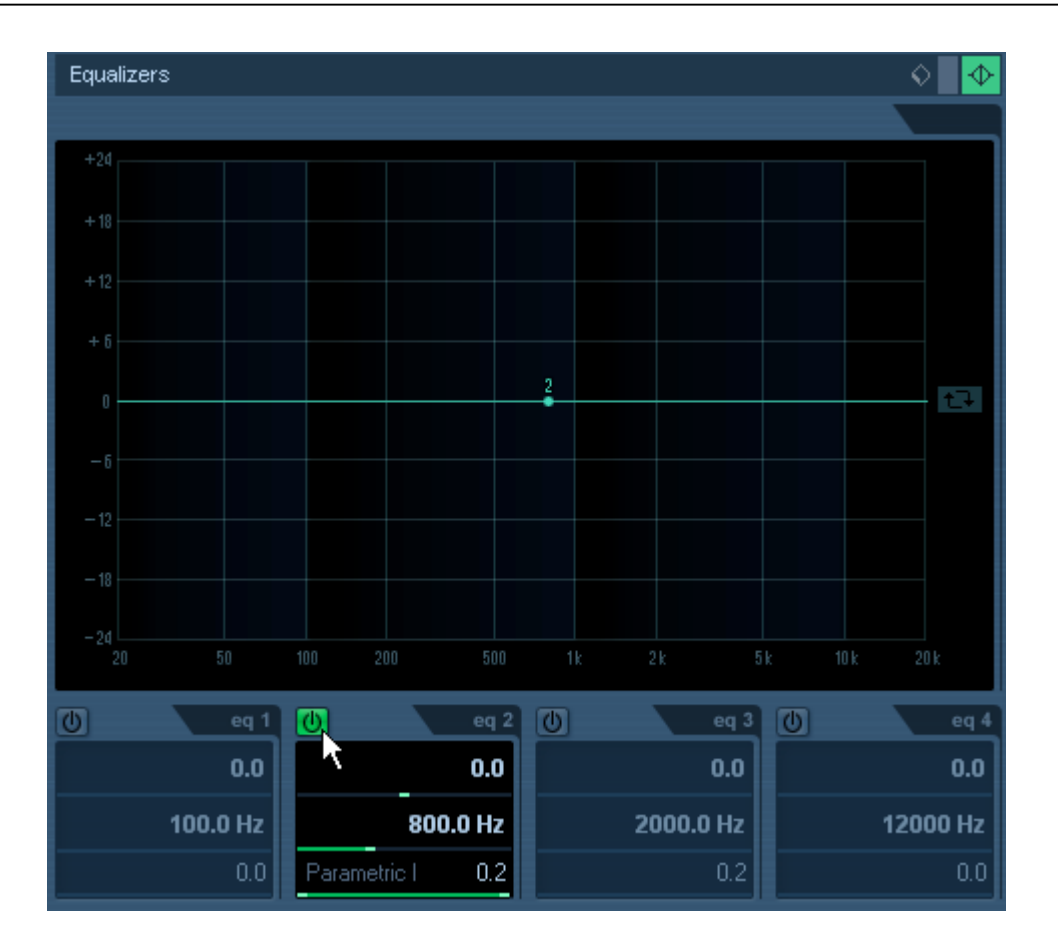

Các điểm này có thể được chỉnh lên, xuống, sang phải, sang trái... Nếu chỉnh lên hay xuống thì sẽ tang hay giảm gain của tần số đang chọn. Di chuyển sang phải hay trái để tìm tần số muốn chỉnh.

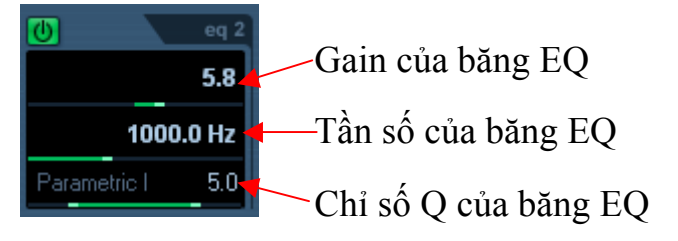

Nếu ta giữ phím "*Ctrl"* thì chỉ có thể chỉnh Gain lên hoặc xuống mà thôi. Tương tự như vậy, nếu giữ phím "*Alt"*, thì ta chỉ có thể di chuyển chọn tần số sang phải hay sang trái mà thôi.

Nếu giữ phím "*Shift*" khi di chuyển điểm EQ thì ta sẽ chỉ thay đổi được chỉ số Q, độ rộng băng tần.

Nút gọi và nhớ các mẫu chỉnh EQ giúp ta quản lý các mẫu rất tiện lợi trong việc chỉnh EQ và tiết kiệm thời gian. Chỉ việc chọn trong danh sách các mẫu chỉnh EQ gần với rãnh đang mix và sau đó chỉnh lại đôi chút cho vừa ý. Cuối cùng, khi chỉnh xong, ta có thể lưu lại các thiết lập EQ thành những mẫu Preset để dùng lần sau.

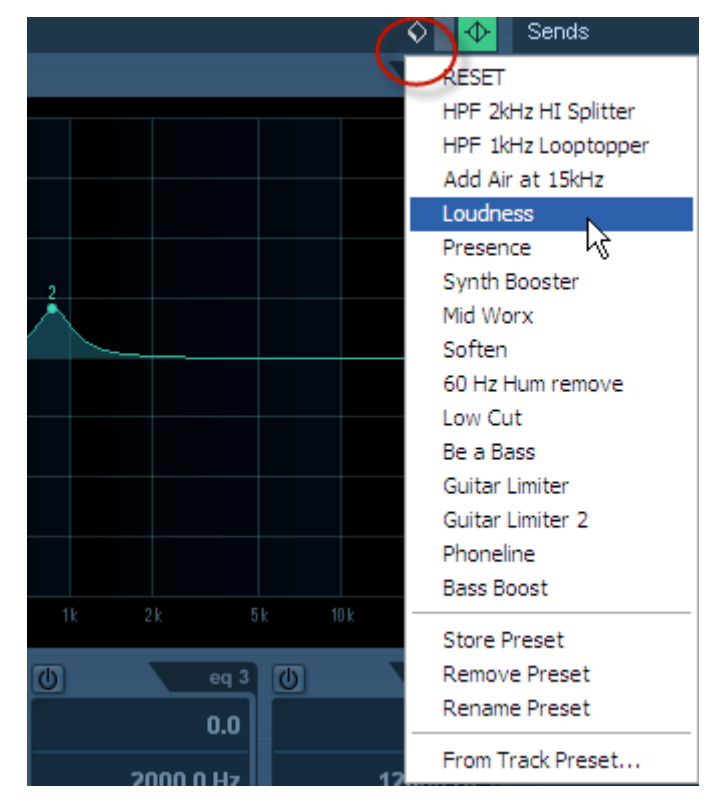

Ta có thể dùng chức năng Bypass để nghe thử giữa chế độ gốc chưa chỉnh và chế độ đã chỉnh rồi để xem sự khác biệt. Nhấn nút "Bypass Equalizers" như hình dưới đây:

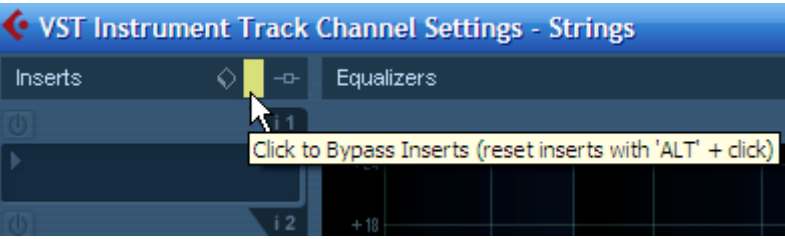

Nếu giữ nút "*Alt*" và nhấn vào nút Bypass này sẽ reset trở về lúc ban đầu. Chương trình sẽ ra bảng hỏi, ta chỉ việc nhấn Reset.

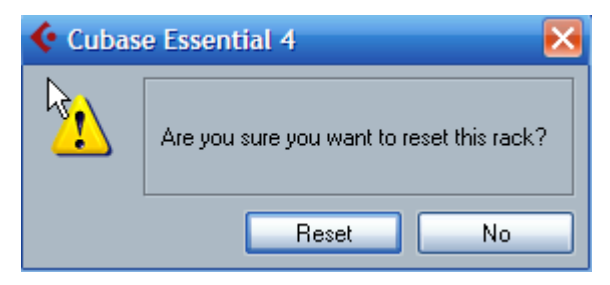

#### **10.6. Tìm hiểu thiết bị nén âm thanh compressor**

Compressor là một thiết bị xử lý tín hiệu tự động. Nói một cách chính xác thì đây là một thiết bị chỉnh âm lượng tự động, nếu âm lượng to vượt ngưỡng (threshold) thì tự giảm xuống. Trong trường hợp ta tăng âm lượng của tín hiệu thì tín hiệu nhỏ sẽ được tăng lên mà tín hiệu to vượt ngưỡng sẽ không bị to quá. Do vậy âm thanh sẽ cân bằng hơn.

Các nhạc cụ có dải âm lượng rộng thường phải dùng nén như: Drums, Bass, Vocal. Tuy nhiên đối với Vocal ta sẽ nén ít hơn vì vocal cần thiết phải có dải âm lượng rộng mới diễn đạt hết các sắc thái của tác phẩm.

Compressor có hai công dụng: Nén tín hiệu và bảo vệ thiết bị như amply hay loa. Khi kết nối với hệ thống ta có thể đặt Compressor trước EQ. Nhưng nếu ta sử dụng Compressor để làm âm thanh biểu diễn trực tiếp thì có thể đặt sau EQ để bảo vệ cho loa.

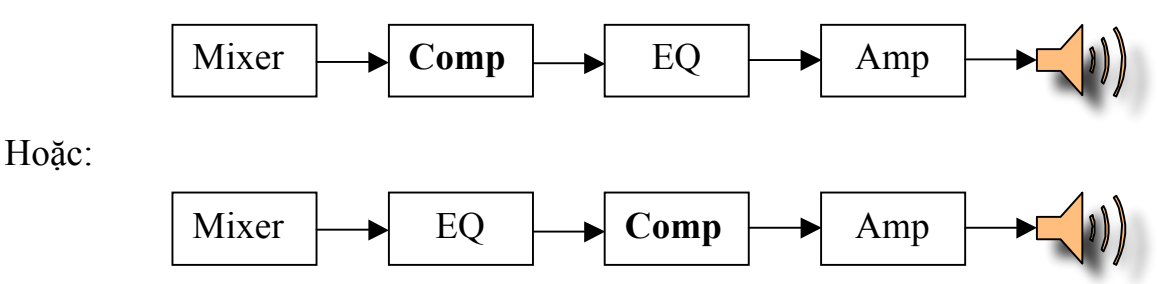

### **Threshold**

Ngưỡng (threshold) là một mức độ hạn chế tín hiệu do mình tự đặt. Đó là điểm mà tín hiệu sẽ bị ảnh hưởng. Ở ngưỡng là 0 dB thì có nghĩa là chúng ta không nén gì cho tín hiệu âm thanh.

#### **Ratio**

Số lượng tín hiệu bị nén được xác định bằng tỷ lệ nén (Ratio). Chẳng hạn, với tỷ lệ 4:1 có nghĩa là khi tín hiệu đầu vào vượt ngưỡng là 4dB thì tín hiệu đầu ra chỉ còn vượt ngưỡng là 1 dB. Âm lượng vượt quá ngưỡng bị cắt đi là 3 dB. Nếu tỷ lệ ta vẫn đặt là 4:1, thì khi tín hiệu đầu vào vượt ngưỡng 8 dB, tín hiệu đầu ra chỉ còn 2 dB, âm lượng bị cắt đi là 6 dB.

Để hiểu rõ hơn ta xem minh họa sau, với tỷ lệ nén là 4:1

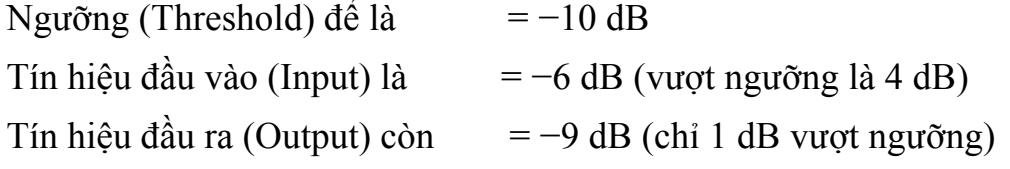

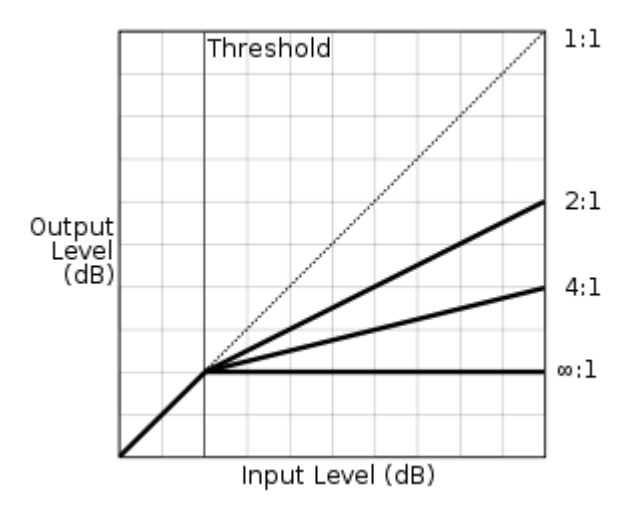

**Attack time** là thời gian tín hiệu bị nén nhanh hay chậm, khi tín hiệu đến ngưỡng. Nếu thời gian Attack để là 5 mili giây thì sau khi tín hiệu vượt ngưỡng 5 mili giây thì Compressor bắt đầu nén. Do vậy âm thanh sẽ lên to ở đầu tiên, rồi sau đó bị nén ngay xuống sau đó 5 mili giây. Lưu ý khi đặt thông số này cho hát, nếu thời gian Attack nhanh quá có thể hát sẽ không rõ lời, nếu để chậm vừa thì những âm tiết đầu sẽ được nổi bật hơn.

**Release time** là thời gian nhanh hay chậm khi tín hiệu bị nén hạ xuống. Trong một số compressor thì thời gian *attack* và *release* có thể chỉnh được, nhưng trong một số Compressor lại được tự động và không thể điều chỉnh được. Khi chúng ở chế độ tự động thì sẽ tùy thuộc vào tín hiệu đầu vào.

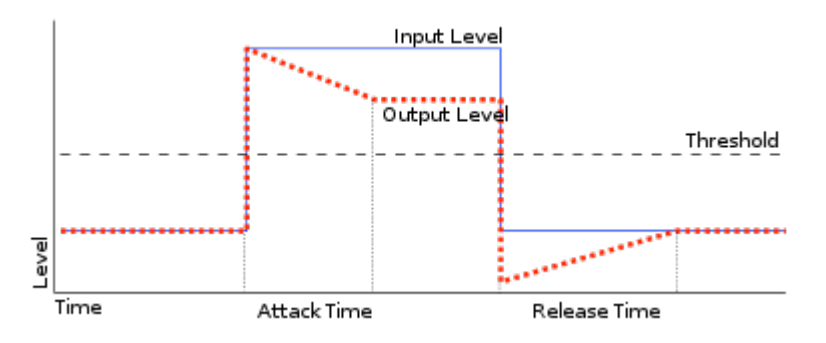

## **Nén Hard Knee và Soft Knee**

Một số Compressor cho phép ta chon hard knee hay soft knee. Nút này cho phép ta thay đổi hình dạng của góc tín hiệu nén (xem hình trên). Soft knee tăng dần tỉ lệ nén (ratio) khi tín hiệu tăng cao cho đến khi tới tỷ lệ nén đã được đặt trước. Nếu ta dùng một compressor bình thường, sẽ không có gì xảy ra khi tín hiệu ở dưới ngưỡng, và khi tín hiệu vượt ngưỡng thì compressor sẽ hoạt động và cắt đi các phần vượt ngưỡng. Chẳng hạn ta dùng tỉ lệ RATIO là 4:1 thì khi tín hiệu vượt ngưỡng cứ mỗi 4 db tín hiệu đầu vào, compressor sẽ chỉ cho phép 1db vượt ngưỡng. Với Compressor có chức năng nén Hard Knee, thì mức độ tín hiệu bị nén đầy đủ, ngay khi tín hiệu bắt đầu vượt ngưỡng.

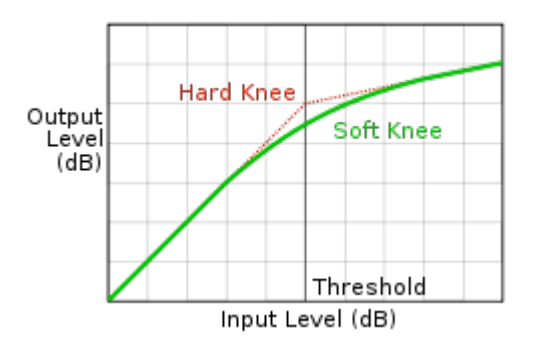

Soft Knee thì làm việc theo nguyên lý khác, nó nén tín hiệu dần dần khi tín hiệu bắt đầu vượt ngưỡng. Khi tín hiệu đầu vào trong khoảng 10 dB cách ngưỡng thì compressor bắt đầu nén từ từ với một tỉ lệ thấp, sau đó nó dần tăng lên khi tín hiệu đầu vào tới dần ngưỡng, và khi tín hiệu thực sụ chạm đến ngưỡng thì compressor sẽ nén đầy đủ theo như tỉ lệ đã đặt.

Soft Knee giảm đi những thay đổi có thể nhận biết được từ khi tín hiệu chưa bị nén đến khi bị nén, đặc biệt ở những tỷ lệ nén cao, nơi mà sự thay đổi tổng thể dễ dạng nhận thấy được. Soft knee không nén theo kiểu đợi tín hiệu lên đến ngưỡng và bất thình lình nén đầy đủ theo một tỉ lệ đã đặt mà nó nén tín hiệu một cách từ từ, do vậy âm thanh sẽ mềm hơn và thích hợp khi ta mix tổng thể hoặc những khi âm thanh mềm mại.

Ta dùng Compressor để khống chế cường độ tín hiệu đầu vào, trong trường hợp muốn tín hiệu khi thu được nhỏ và tối ưu hơn tín hiệu đầu vào. Ngoài ra còn dùng để tối ưu tín hiệu đầu ra và tăng cường tính cách của nhạc cụ. Khi tín hiệu đã có vài hiệu ứng Effect rồi thì ta nên để ngưỡng thấp và tỉ lệ nén thấp để cho tín hiệu không bị nén nhiều quá. Để làm mềm tiếng của trống Snare ta dùng thời gian attack nhanh và thời gian release nhanh vừa và kết hợp với ngưỡng để cao. Để nhấn mạnh vào lực gõ trống snare ta sẽ chọn thời gian attack chậm hơn để tránh ảnh hưởng đến tín hiệu ban đầu.

Cũng nên nhớ là compressor có thể dùng để làm nổi bật những đoạn nhạc có cường độ nhẹ, đẩy âm thanh đã nén nổi lên phía trước. Từ đó những âm thanh trầm sẽ bị kéo lùi về sau và những đoạn nhạc tín hiệu yếu sẽ được tăng cường.

Compressor và Limiter giống nhau, đều là một thiết bị sử lý tín hiệu tự động, chỉ khác ở chỗ mức độ ảnh hưởng đối với phần tín hiệu vượt qua ngưỡng. Compressor thì hoạt động như một thiết bị điều chỉnh âm lượng một cách mềm mại và và không ảnh hưởng nhiều đến quá trình xử lý audio, nhưng Limiter thì can thiệp vào quá trình sử lý tín hiệu nhiều hơn, giảm âm lượng của tín hiệu rõ rệt khi tín hiệu vượt ngưỡng.

# **Stereo Link**

Nút chuyển "Stereo Link" Trên compressor cho phép hai kênh của thiêt bị có thể gắn kết với nhau để xử lý tín hiệu stereo. Ta hãy tưởng tượng là không có chức năng này thì sao? Nếu tín hiệu bên trái to hơn chẳng hạn, tín hiệu đó sẽ bị nén nhiều hơn và ảnh hưởng đến tín hiệu stereo trong khi tín hiệu bên phải lại không được xử lý... Tóm lại chức năng Link ép hai kênh làm việc cùng nhau dựa trên tỉ lệ trung bình của hai kênh tín hiệu. Mỗi nhà sản xuất có một cách thức khác nhau, có thể cách chỉnh và hiệu quả âm thanh sẽ khác nhau.

## **Tóm lại các nút chỉnh của Compressor là**:

INPUT: Âm lượng của tín hiệu đầu vào.

THRESHOLD: Ngưỡng để đặt độ cao của tín hiệu sao cho tín hiệu đến đó sẽ bị nén.

RATIO: Là tín hiệu vượt ngưỡng bị nén nhiều như thế nào trên tỷ lệ bằng dB.

ATTACK: Là thời gian tín hiệu bị nén nhanh hay chậm, khi tín hiệu đến ngưỡng.

DECAY: Là thời gian compressor có hiệu lực khi tín hiệu đầu vào rớt xuống dưới ngưỡng.

LINK: Để kết nối cân bằng với nhau hai bên tín hiệu stereo.

OUTPUT hay MAKE UP GAIN: Đặt mức độ tín hiệu đầu ra. Là chức năng nâng toàn bộ tìn hiệu sau khi xử lý lên để bù lại những tín hiệu đã bị nén. Nó là nút chỉnh mức âm lượng đầu ra.

## **10.7. Chèn Compressor trong Cubase**

Đối với hiệu ứng ta có hai cách: Insert và Send. Hai cách này tương ứng với hai bên của bảng "Edit Channel Setting". Insert nằm bên trái và Send nằm bên phải.

**Phương pháp Insert:** Insert làm việc theo nguyên lý cắt tín hiệu và chèn vào giữa một hiệu ứng nào đó. Tín hiệu sau khi qua hiệu ứng theo phương pháp Insert này sẽ bị biến đổi theo hiệu ứng, tín hiệu ban đầu sẽ mất đi. Ta hay dùng EQ, Comp, Gate... theo phương pháp này.

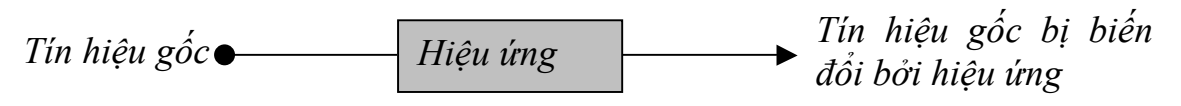

Sen làm việc theo nguyên lý gửi tín hiệu qua hiệu ứng. Tín hiệu gốc vẫn tồn tại song song với tín hiệu đã xử lý khi qua hiệu ứng. Ta hay dùng Reverb, Delay, Chorus... theo phương pháp này.

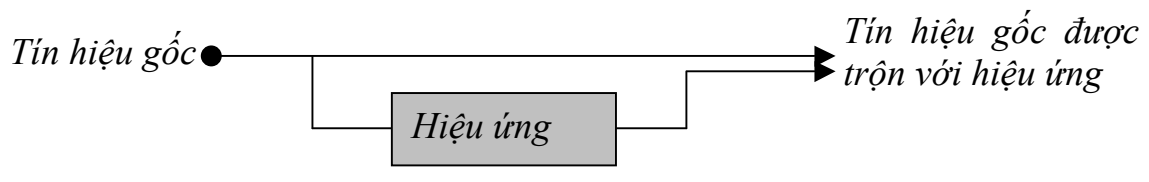

Đối với Compressor, ta sử dụng phương pháp Insert. Mở Mixer ra và nhấn nút "*Edit Audio Channel Settings*".

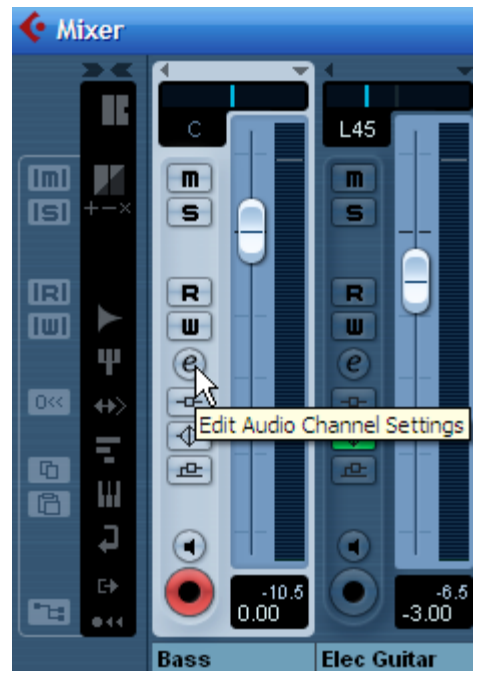

Sau đó nhấn vào nút hình tam giác ở phần Insert bên tay trái của kênh Bass.

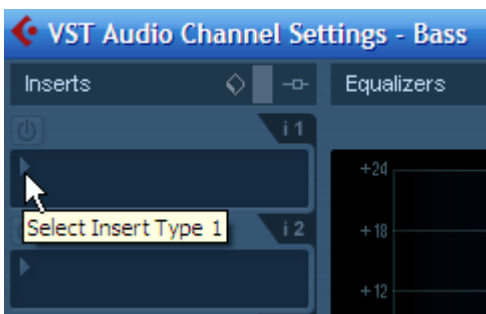

Tìm trong danh sách hiệu ứng và tìm **Dynamics-VSTDynamics.** 

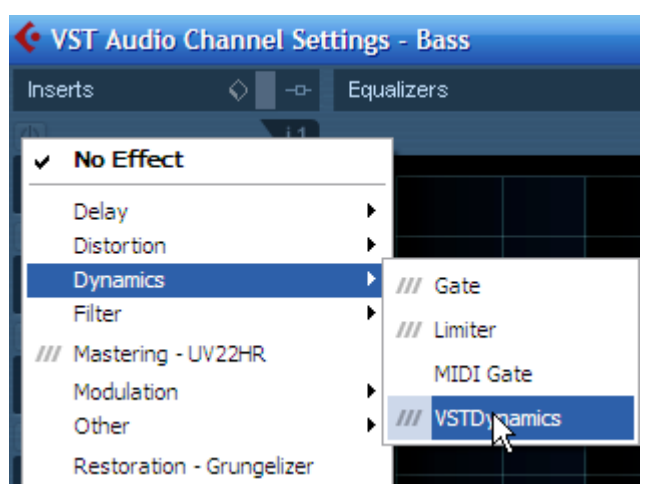

Sau khi hiện bảng VSTDynamics vừa lấy ra. Ta chỉnh theo các thao tác dưới đây:

#### **Thao tác chỉnh Compressor:**

- Đầu tiên ta chỉnh ngưỡng. Vặn nút Threshold về 0 dB.
- Vặn ngưỡng thấp dần và tìm điểm mà Compressor bắt đầu làm việc. Sau đó hạ thấp một chút nữa để co được ngưỡng tốt nhất. Thông thường điểm ngưỡng tốt nhất là điểm trung bình của tín hiệu bé nhất và to nhất.
- Tiếp theo chỉnh Ratio. Đặt tỷ lệ theo bảng tham khảo dưới đây. Tuy nhiên tùy theo loại nhạc mà ta sẽ chọn tỷ lệ nén thích hợp. Không có một quy tắc nào là đúng, phải sử dụng tai nghe dể chỉnh theo ý muốn.
- Tiếp đến đặt thông số Release từ từ sang nhanh, hay chậm để chọn thời gian phục hồi tín hiệu thích hợp. Nếu thời gian phục hồi mà chậm có nghĩa tín hiệu sẽ bị nén nhiều, tín hiệu chưa kịp phục hồi thì lại bị nén tiếp. Hay nói cách khác, tín hiệu sẽ không có cơ hội để phụ hồi lại trạng thái khi chưa bị nén. Do đó âm thanh sẽ bí hơn. Ngược lại khi thời gian phục hồi để là nhanh thì âm thanh sẽ mạnh hơn và gây khó chịu, đôi khi còn mất tự nhiên, vì ngay khi âm thanh bị nén xuống thì tín hiệu được phục hồi âm lượng ngay lập tức.
- Nếu Compressor có một số nút khác như Attack, Soft knee... thì ta cũng có thể thử dần xem chúng hoạt động ra sao.
- Cuối cùng là lúc chỉnh đến nút Makeup Gain. Chỉnh nút này lên một chút để tăng âm lượng của toàn bộ âm thanh. Lý do khi ta nén thì âm lượng sẽ bị nhỏ đi, vì vậy cần tăng âm lượng tổng thể sau khi nén lên cho cân bằng. Có thể ta phải bỏ nút Auto thì mới chỉnh được nút Makeup Gain này.

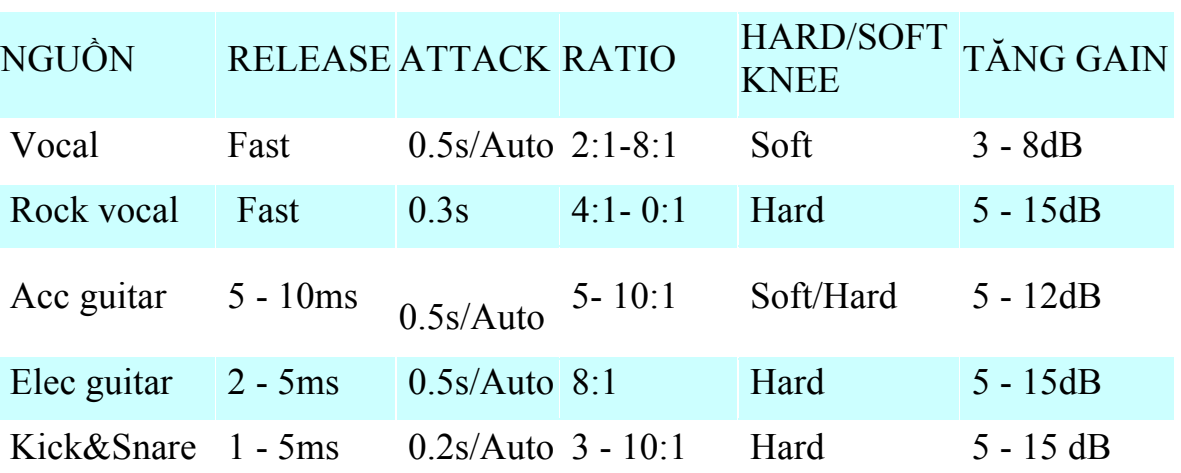

# **BẢNG THIẾT LẬP COMPRESSOR CHO CÁC NGUỒN TÍN HIỆU HAY DÙNG:**

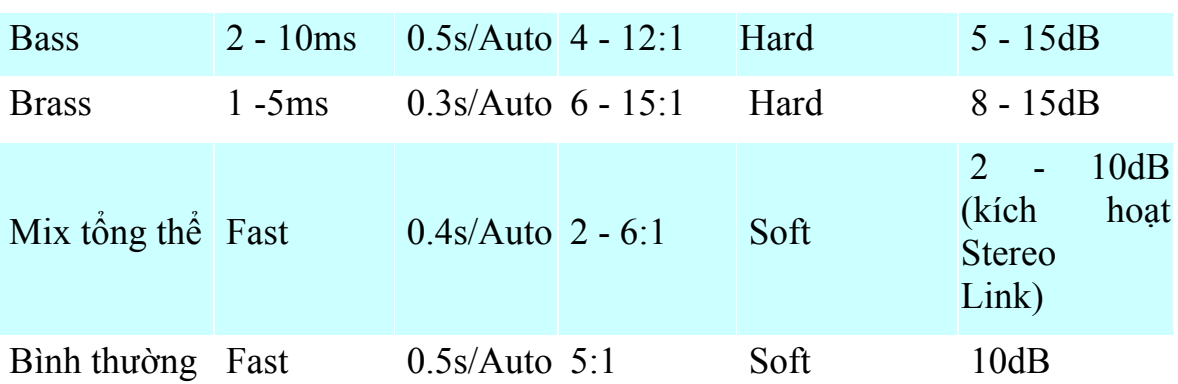

**Phương pháp Send**: Phương pháp này như đã nói trên, dùng để gửi tín hiệu qua hiệu ứng và trộn với tín hiệu gốc. Ta phải tạo kênh FX trước. Vào menu **Project-Add track-FX Channel**. Trong bảng hiện ra ta đặt "*Effect*" là "*PingPongDelay*", "*Configuration*" đặt là "*Stereo*" rồi nhấn OK.

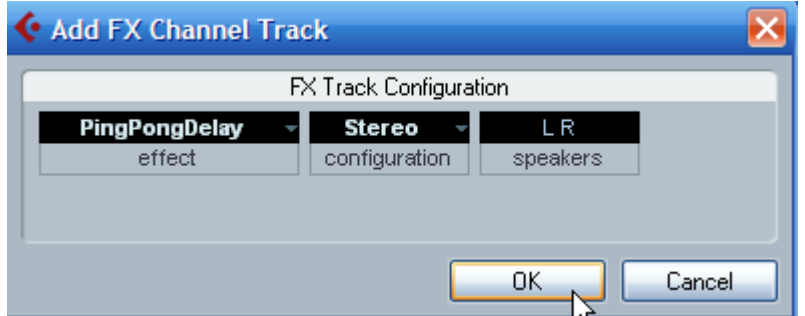

Chỉnh hiệu quả cho đến khi ưng ý. Có thể chọn mẫu Preset để sửa lại theo ý mình. Tiếp theo ta mở Mixer ra và nhấn nút "*Edit Audio Channel Settings*"

Trong phần Send bên tay phải ta nhấn hình tam giác nhỏ ở ô đầu tiên và chọn **FX1-PingPongDelay**.

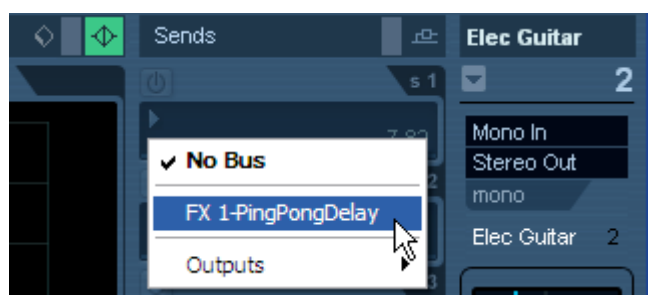

Nhấn nút "Activate Send 1" để kích hoạt lên nút Send. Như vậy tín hiệu từ kênh Guitar sẽ được gửi vào hiệu ứng "PingPongDelay".

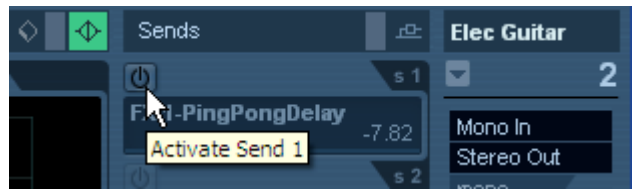

Đẩy cần gạt về bên tay phải để tăng mức độ gửi tín hiệu qua hiệu ứng "PingPongDelay".

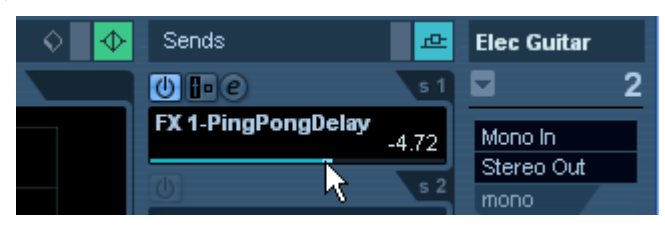

Đặc biệt, các kênh FX cũng có thể chỉnh EQ như các kênh audio bình thường. Khi chỉnh EQ cho kênh FX thù những kênh nào gửi qua đề bị ảnh hưởng.

#### **10.8. Hiệu ứng Reverb**

Reverb là sự mô phỏng của một không gian âm thanh cụ thể. Đó có thể là không gian của nhà hát, phòng hòa nhạc, nhà thờ hay một phòng cụ thể. Khi thêm vào một tín hiệu âm thanh, reverb làm cho âm thanh đó vang lên giống như nó xảy ra trong không gian thực tế mà nó mô phỏng. Hiệu ứng Reverb dùng phương pháp Send.

Trong cubase đã có sẵn một hiệu ứng vang là RoomWorks SE. Ta sẽ tìm hiểu hiệu ứng này và khi đã có khái niệm, ta sẽ có thể sử dụng nhiều loại reverb khác nhau mà không gặp trở ngại nào.

Room Works SE có những thông số sau:

**Pre-delay**: Đây là thông số về lượng thời gian trước khi bắt đầu có reverb xảy ra. Nó cho phép ta giả lập không gian rộng hơn bằng cách tăng khoảng thời gian để đến khi có phản xạ đầu tiên tới người nghe.

**Reverb Time**: Thời gian vang tính theo giây.

**Diffusion**: Thông số này ảnh hưởng đến tính chất của đuôi reverb. Thông số diffusion (khuếch tán) càng cao thì âm thanh càng mềm mại, ngược lại khuếch tán ít thì âm thanh sẽ rõ ràng hơn. Điều này mô phỏng sự thay đổi các loại bề mặt trong phòng như gạch, thảm, sàn nhà...

**High Level Amount**: Thông số này ảnh hưởng đến thời gian decay (phân tán hay tan dần) của các tần số cao. Reverb ở chế độ phòng thông thường (Room) mức độ tan dần của âm thanh ở các tần số cao và tần số thấp nhanh hơn là tần số trung. Hạ thấp tỷ lệ phần trăm của tín hiệu sẽ gây ra sự phân tán nhanh hơn ở các tần số cao. Giá trị ở trên 100% sẽ làm cho các tần số cao phân tán lâu hơn các tần số trung âm.

**Low Level Amount**: Thông số này ảnh hưởng đến thời gian phân tán của các tần số thấp. Reverb ở chế độ phòng thông thường (Room) mức độ tan dần của âm thanh ở các tần số cao và tần số thấp nhanh hơn là tần số trung. Hạ thấp tỷ lệ phần trăm của tín hiệu sẽ gây ra sự phân tán nhanh hơn ở các tần số thấp. Giá trị ở trên 100% sẽ làm cho các tần số thấp phân tán lâu hơn các tần số trung âm.

**Mix**: Thông số này xác định mức độ trộn tín hiệu khô (chưa xử lý) và tín hiệu vang (đã qua xử lý). Khi ta chèn hiệu ứng RoomWorks SE vào một kênh FX, ta sẽ để là 100% và khi muốn vang nhiều hay ít, ta chỉnh ở phần Send.

### **Sử dụng Reverb trong Cubase**:

Để sử dụng Reverb trong cubase ta dùng phương pháp send. Tạo một kênh FX bằng cách vào menu **Project – Add track – FX channel**. Hoặc có thể nhấn phải chuột vào vùng trống trong khu vực liệt kê rãnh và chọn *Add FX channel track*. Khi xuất hiện bảng thêm kênh FX, ta nhấn vào ô Effect (nơi có dòng chữ No Effect) và chọn Room Works SE rồi nhấn OK.

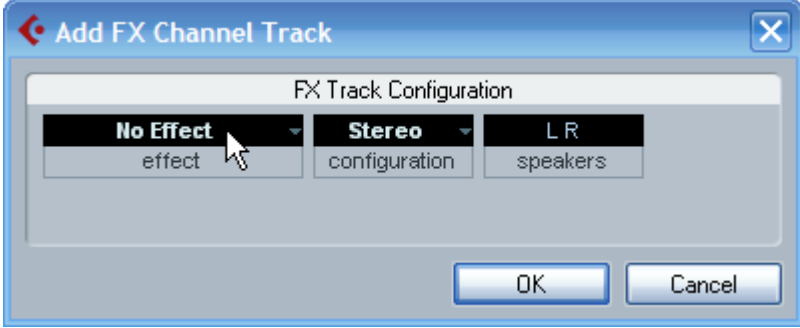

Sau khi tạo, kênh FX này sẽ nằm ở dưới dùng của các rãnh thu.

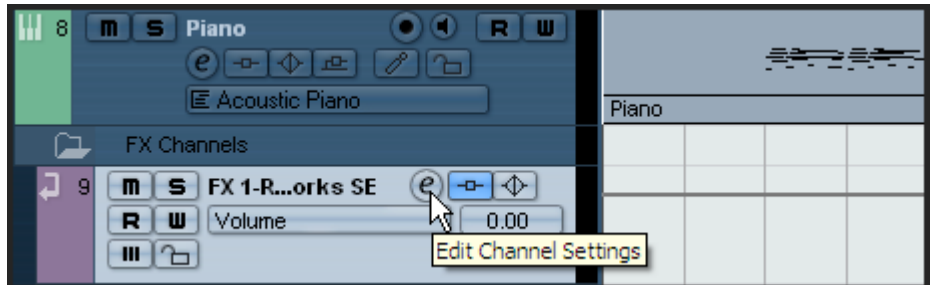

Trong cửa sổ của Room Works SE (nếu không thấy, ta nhấn nút E (Edit Channel Setting) ta nhấn chọn mẫu preset, chẳng hạn là *Plate Reverb.*

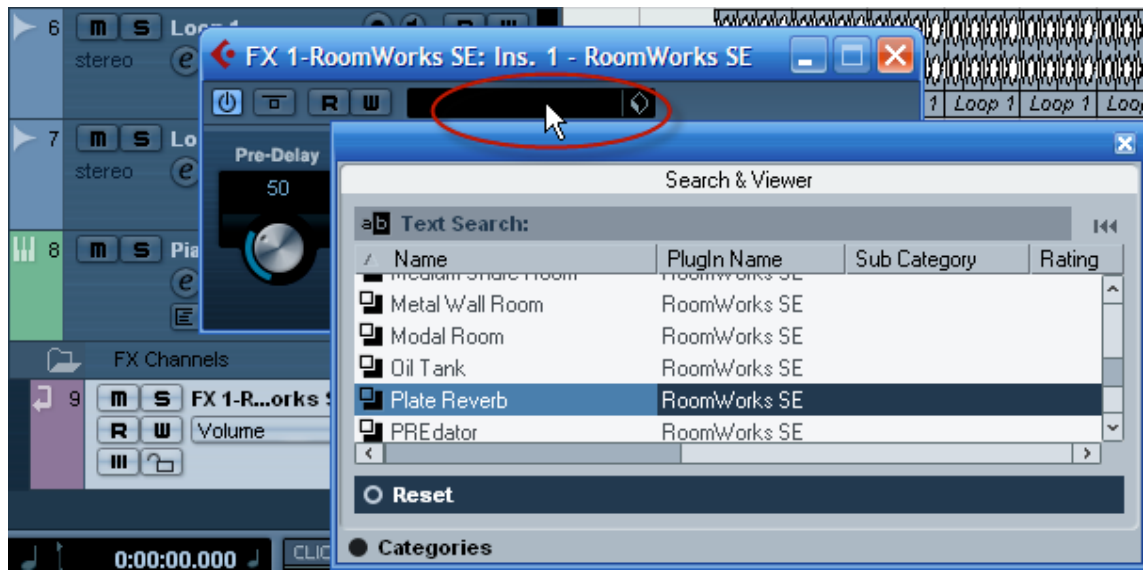

Muốn chỉnh vang ở kênh nào, ta nhấn nút E (Edit Channel Setting) của kênh đó. Trong phần *Sends*, ta nhấn vào khay đầu tiên và chọn **FX 1- RoomWorks SE**.

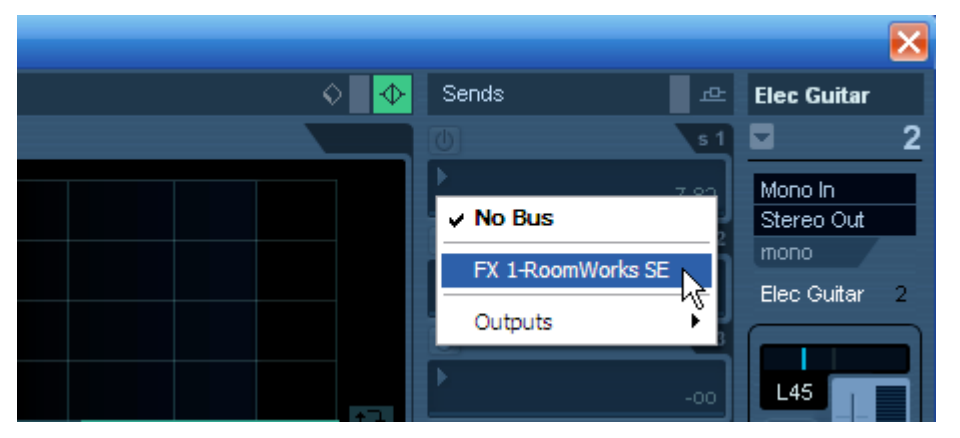

Sau đó kích hoạt nút Send 1 cho sáng lên và chỉnh độ vang bằng cách kéo thanh trượt màu xanh Send Level.

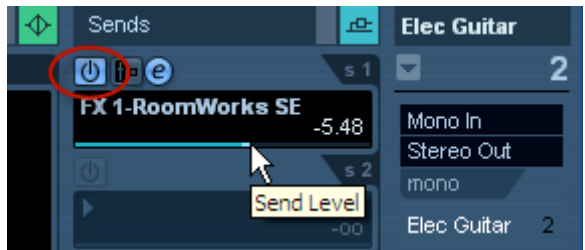

# **10.9. Một số hiệu ứng hay dùng khác**

**DELAY** - Delay là hiệu ứng nhắc lại tín hiệu gốc (khô, không có hiệu ứng) nhưng trễ hơn. Nó được tính bằng thời gian, thời gian mà tín hiệu gốc được lặp lại. Delays có thể được dùng theo nhiều cách khác nhau. Delay ngắn có thể vang lên như không gian của một địa điểm nhân tạo. Hiệu quả này tương tự như hai tiếng vang lên ở hai địa điểm gần nhau. Hiệu ứng Delay dài thì dễ nghe hơn và nghe như một hiệu ứng đặc biệt. Ta có thể tạo nhiều hiệu ứng delay liên tiếp, cái sau nhắc lại cái trước. Delay cũng thường được dùng theo phương pháp Send. Nó hay dùng cho hát, guitar...

**CHORUS, PHASER và FLANGER** - Ngoài ra chúng ta còn có các hiệu ứng hay dùng khác như: Chorus, Phase, Flanger... chúng đều làm cho tín hiệu khô trở nên vang vọng hay xoáy. Thông thường các hiệu ứng này cho phép chỉnh thời gian, độ lặp lại nhiều hay ít.

**DISTORTION** - Distortion làm cho tín hiệu khô trở nên rè và vang lên như khi tín hiệu được chạy qua khuếch đại âm thanh của guitar ở một âm lược cực lớn.

**MODELING** - Modeling hoạt động trên nguyên lý giả lập tính chất âm thanh của một âm thanh khác. Chúng ta có thể hiểu một tín hiệu tạo bởi một micro này khi áp dụng hiệu ứng giả lập sẽ vang lên âm thanh của một micro khác. Hoặc đàn guitar khi áp dụng hiệu ứng này sẽ có được chất âm của nhiều loại amply khác nhau và sẽ cho nhiều âm sắc khác nhau.

### **10.9. Tự động hóa - Automation**

Tự động hóa (automation) cho phép chúng ta đặt trước các thao tác như chỉnh âm lượng, đặt Pan... và sau đó chương trình sẽ tự động chạy theo những thiết lập ta đã đặt.

Nhấn nút "Show/Hide Automation" ở dưới kênh Audio hay MIDI.

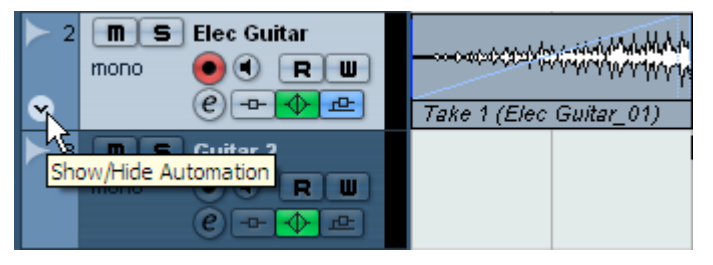

Nhấn nút "R" để đọc các thao tác ta chuẩn bị chỉnh.

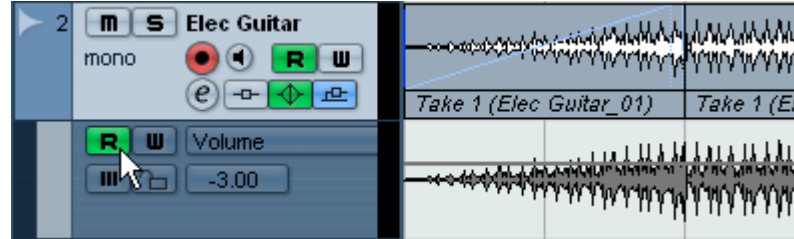

Dùng công cụ "*Draw*" và vẽ đường âm lượng lên phần hiển thị Volume của kênh Guitar.

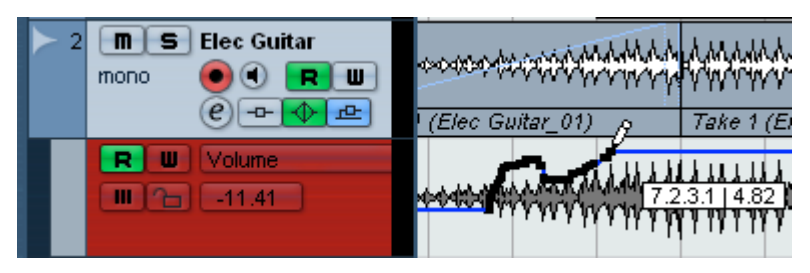

Có thể sử dụng nút "Line" để vẽ đường thẳng hơn, đặc biệt khi dùng cho Fade In, Fade Out.

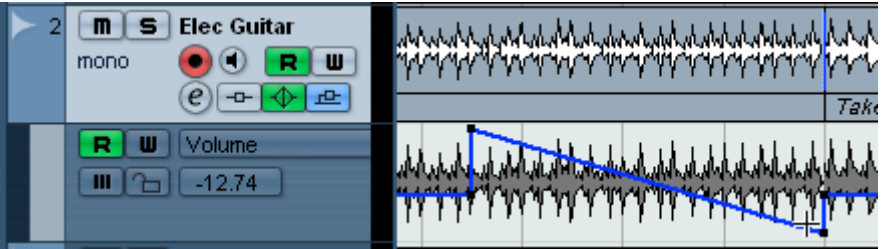

Có nhiều cách ứng dụng tự động hóa. Chẳng hạn như có thể tự động hóa cho hiệu ứng hay mức độ gửi Send... Trong khi phát nhạc ta nhấn nút ghi "W" màu đỏ và ta chỉnh thông số thì sau khi dừng lại, tắt nút "W" đỏ đi và phát lại ta sẽ thấy Cubase ghi nhớ hết các thao tác và phái lại đúng như ta vừa chỉnh trong lúc phát trước.

# **11. Công cụ quản lý tập tin MediaBay**

#### **11. 1. Công cụ MediaBay**

MediaBay là một công cụ giúp chúng ta tìm kiếm, nhận diện, quản lý âm thanh bao gồm: mẫu VST3 Preset, mẫu sẵn cho các loại rãnh, loop, video, tập tin dự án...

Trong Cubase Essential còn có chức năng quản lý liên quan đến MediaBay là VST Sound. VST Sound là công cụ quản lý các hiệu ứng bổ trợ (plugins), nhạc cụ ảo, mẫu... kết nối tới các hiệu ứng bổ trợ (plugins), nhạc cụ ảo, mẫu cùng với MediaBay.

MediaBay cung cấp cách nhìn khác cho chúng ta để tìm kiếm tập tin đa phương tiện theo thẻ "Tag", giúp ta nhanh chóng đưa tập tin đa phương tiện vào trong dự án. Các dạng tập tin đa phương tiện là Audio, MIDI và Video. Nó cho phép ta tìm kiếm âm thanh dễ dàng mà không phải ngồi hàng giờ để tìm kiếm âm thanh vừa ý. Nó còn cho phép ta ngay lập tức chọn các mẫu cho rãnh MIDI hay rãnh Audio. Thử tưởng tượng, nếu chúng ta mix
các nhạc cụ đến khi vừa ý và lưu các thiết lập căn chỉnh về hiệu ứng thành một rãnh mẫu, sau này mỗi khi làm dự án mới ta chỉ việc chọn mẫu đó áp dụng vào rãnh mình đang làm. Cách này tiết kiệm thời gian, ta không phải căn chỉnh lại từ đầu các hiệu ứng nữa. Cubase cũng cho ta sẵn rất nhiều mẫu để lựa chọn. Khi có nhiều mẫu ta cần phải quản lý chúng để khi cần tìm ra cho nhanh. Đó chính là công dụng của VST Sound.

Ngoài ra, MediaBay còn cho phép ta quản lý các tập tin dự án trong máy tính và dễ dàng lấy chúng ra. Nó giúp chúng ta quan niệm mọi thứ đều là âm thanh, chỉ cần tìm âm thanh là tất cả đã có hết, từ EQ, hiệu ứng, âm sắc nhạc cụ... đều đã có sẵn, không phải mất công căn chỉnh âm thanh, hiệu ứng nữa.

Trong menu Media có ba mục để chúng ta lựa chọn và truy cập đến giao diện MediaBay. Đó là Open MediaBay, Open Loop Browser, Open Sound **Browser** 

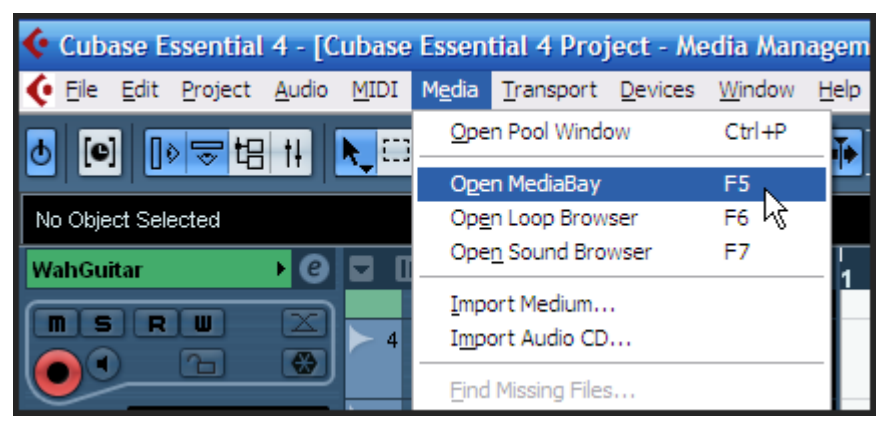

Dù ta chọn mục nào đi nữa thì Cubase cũng cho ra một giao diện quản lý có chức năng giống nhau. Chỉ khác chúng được thiết kế tối ưu cho từng chức năng sử dụng chuyên biệt và nó chỉ hiện ra những mục mà ta cần quan tâm. Chẳng hạn nếu ta muốn tìm kiếm một loop để đưa vào dự án, ta sẽ mở Loop Browser như phần trên đã đề cập. Nó đã được tối ưu các chức năng chuyên cho việc tìm kiếm loop. Nếu ta muốn tìm kiếm mẫu cho các rãnh thu hay mẫu cho các hiệu ứng bổ trợ (plugin) ta sẽ chọn mục Sound Browser để dễ dàng tìm kiếm.

Để mở MediaBay ta vào menu "**Media-Open MediaBay**" hoặc nhấn phím F5 trên bàn phím.

Ở dưới, bên trái của MediaBay có hai nút cho phép ta ẩn hiện các phần quản lý: Browser và Scope.

*Browser và Scope*

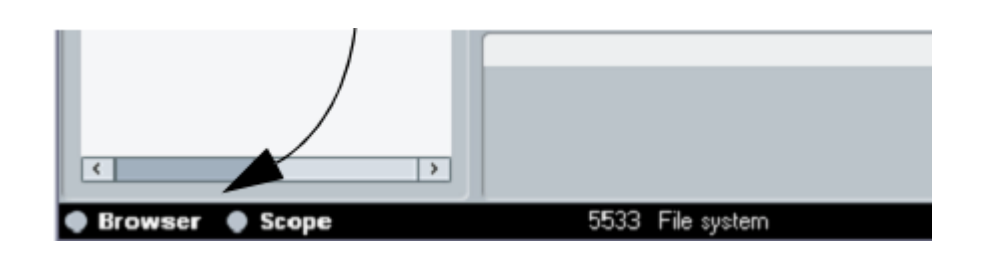

Khi ta mở MediaBay, Loop Browser hay Sound Browser, chương trình sẽ tự động quét ổ cứng để tím ra các tập tin liên quan. Muốn quét thư mục nào thì ta nhấn chọn ở bên trái của tên thư mục hay ổ đĩa. Kết quả tìm kiếm sẽ được lưu trong cơ sở dữ liệu của chương trình.

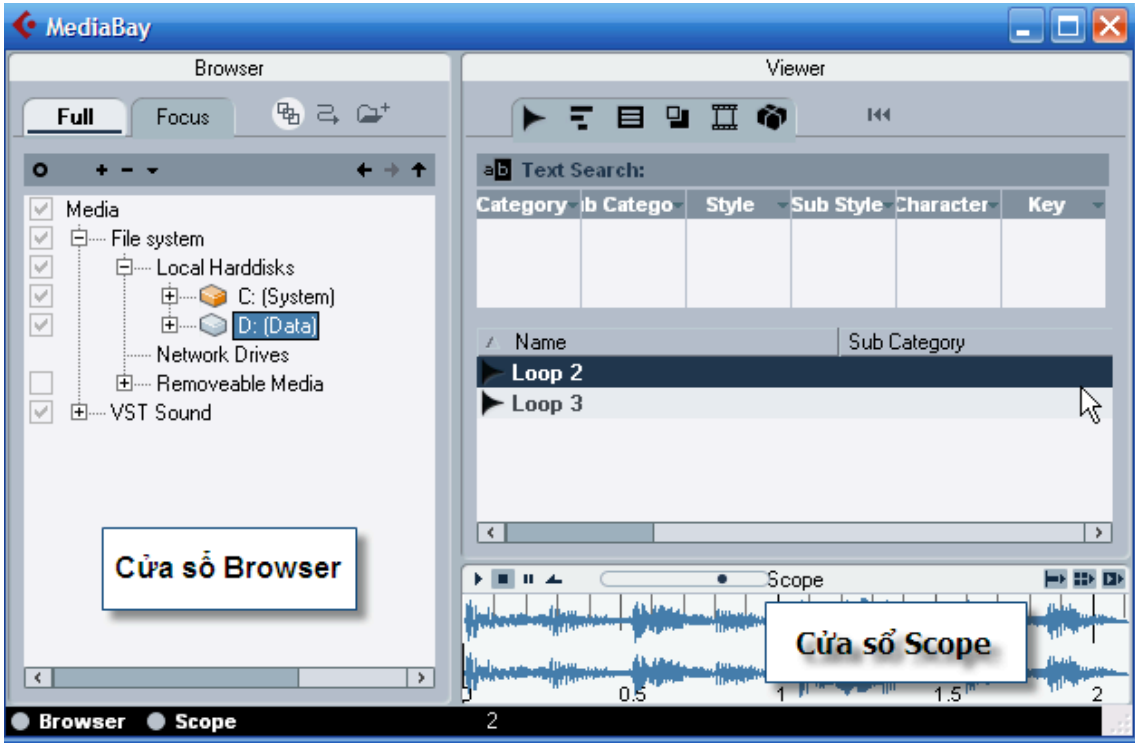

Có 2 vị trí mà ta có thể quét các tập tin đa phương tiện trong máy tính. Đó là vị trí hệ thống tập tin và vị trí VST Sound

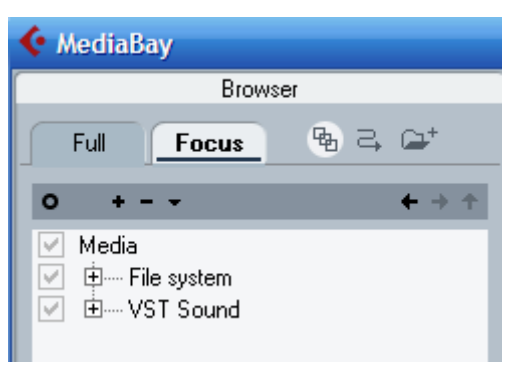

Vị trí các tập tin hệ thống là vị trí thực, nơi mà tập tin nằm trong máy tính. Mục này cho phép ta quét tìm tất cả các ổ cứng, ổ mềm, ổ lắp ngoài, ổ DVD... Nếu cần quét mục nào ta đánh dấu mục đó ở bên trái.

Vị trí VST Sound là vị trí ảo trong máy tính. Nó chỉ tìm kiếm các nơi trong ổ cứng và lưu vào đây. Nội dung tìm kiếm là các mẫu preset cho nhạc cụ ảo, loop MIDI, hiệu ứng.

Khi chọn vị trí để quét, chương trình sẽ tự động quét và thể hiện dấu hiệu quét như hình dưới:

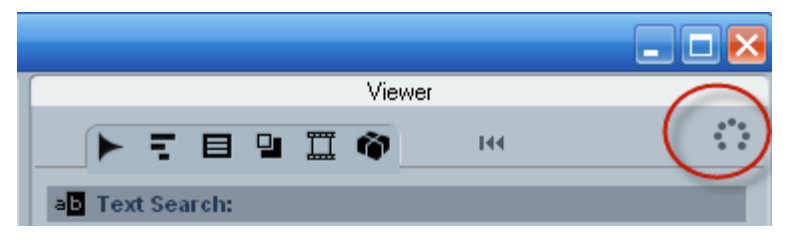

# **11.2. Ví dụ về sử dụng MediaBay**:

Chẳng hạn ta muốn tạo một rãnh audio để thu hát mà có sẵn các hiệu ứng và thiết lập cần thiết. Ta làm như sau:

- Nhấn F5 mở MediaBay.
- Tìm trong File System và mở các mục phân loại **Vocal – Lead Vocal**. Sau đó chọn RnB Lead Vocal\_ce.
- Nhấn phím phải chuột vào mẫu **RnB Lead Vocal\_ce** và chọn "*Create Track*".
- Lúc này chương trình sẽ tạo một rãnh Audio với tên là "RnB Lead Vocals". Nhấn vào nút E (Edit Channel setting) để mở bảng thiết lập và ta sẽ thấy các hiệu ứng đã được đặt sẵn. Thật nhanh chóng và tiện lợi!

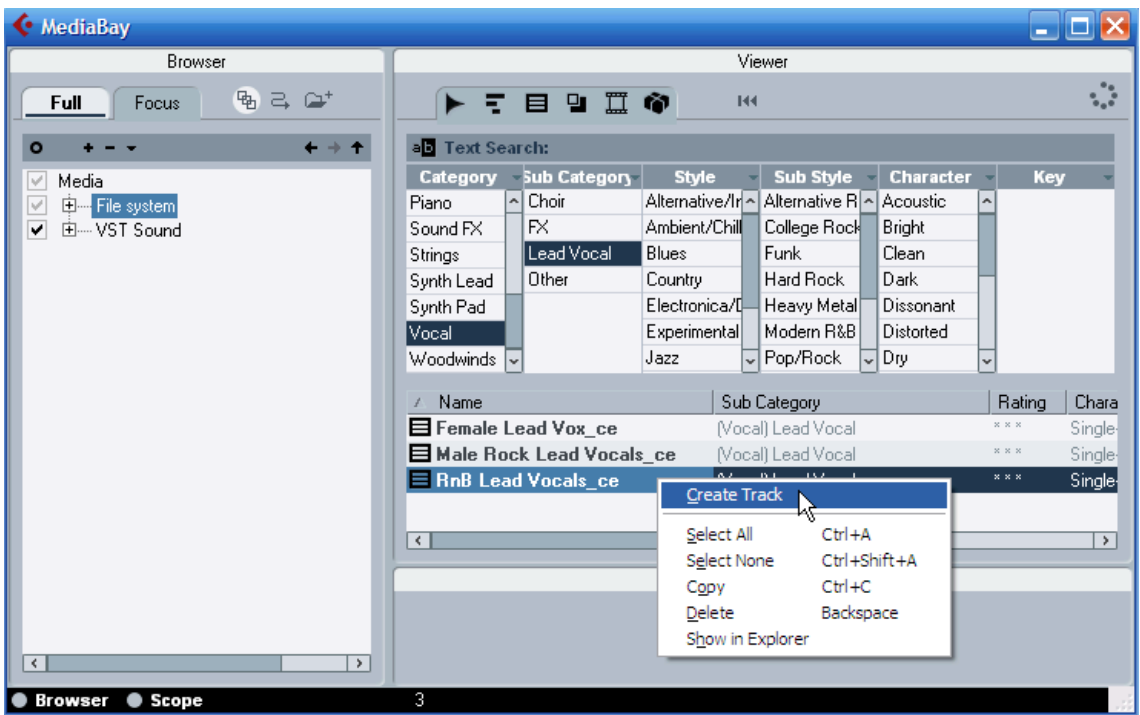

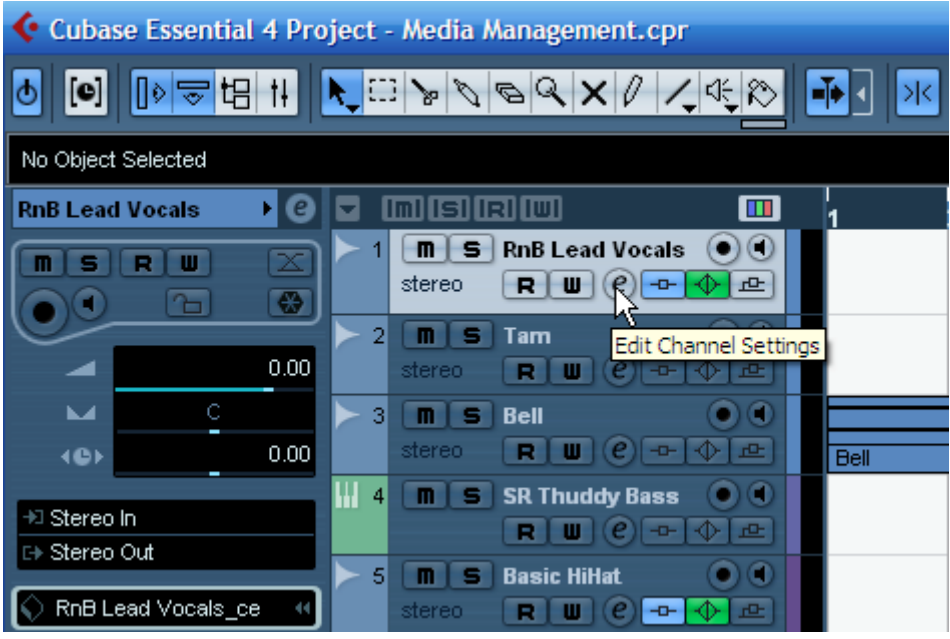

Một ví dụ khác, chẳng hạn muốn tạo một kênh nhạc cụ ảo là Bass.

- Ta mở MediaBay và tìm trong vị trí VST Sound.

- Tìm đề mục Bass và tiểu mục là HALionOne. Sau đó chọn nhạc cụ FingerBass.

- Nhấn phím phải chuột và chọn Create Track. Vậy là cubase sẽ tạo một rãnh nhạc cụ ảo và tiếng chọn sẵn là FingerBass.

# **11.3. Đặt tên và gán đề mục cho tập tin**

Chẳng hạn, ta có vài loop audio muốn gán đề mục để sau này tìm kiếm dễ dàng, ta sẽ thực hiện như sau:

- Mở MediaBay và tìm tập tin loop trong ổ cứng.
- Nhấn vào ô bên phải của tên loop trong phần Views. Và chọn một đề mục phù hợp. Ví dụ dưới đây chọn đề mục là Drums và tiểu mục là Beats.

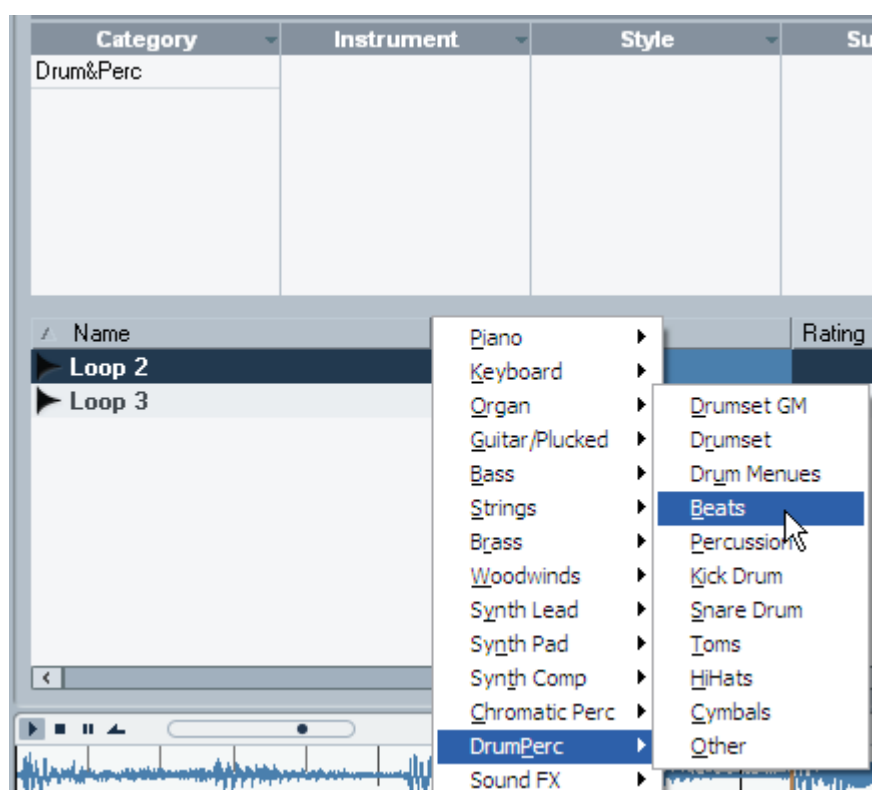

Sau này khi tìm kiếm, ta chỉ việc chọn đề mục, tiểu mục sẽ thấy những loop này xuất hiện.

## **11.4. Mixdown**

Sau khi mix một tác phẩm hoàn hảo, ta phải xuất ra một tập tin âm thanh (dạng WAV hay MP3...) để xuất bản ra CD hay đưa lên internet. Thao tác này gọi là Mixdown. Đây là tập tin âm thanh tổng hợp tất cả các rãnh thu trong dự án bao gồm cả các hiệu ứng và thao tác ta chỉnh sửa. Thực hiện như sau:

- Nhấn Ctrl+A để chọn toàn bộ tác phẩm định xuất ra.
- Nhấn chữ P trên bàn phím để đánh dấu điểm đầu và cuối. Lưu ý kéo đoạn cuối ra xa về bên tay phải một chút vì có thể bản nhạc tuy hết nhưng đuôi của bản nhạc vẫn còn vang lên một vài giây mới hết thực sự.

- Đảm bảo bỏ hết tất cả nút REC màu đỏ ở các rãnh.

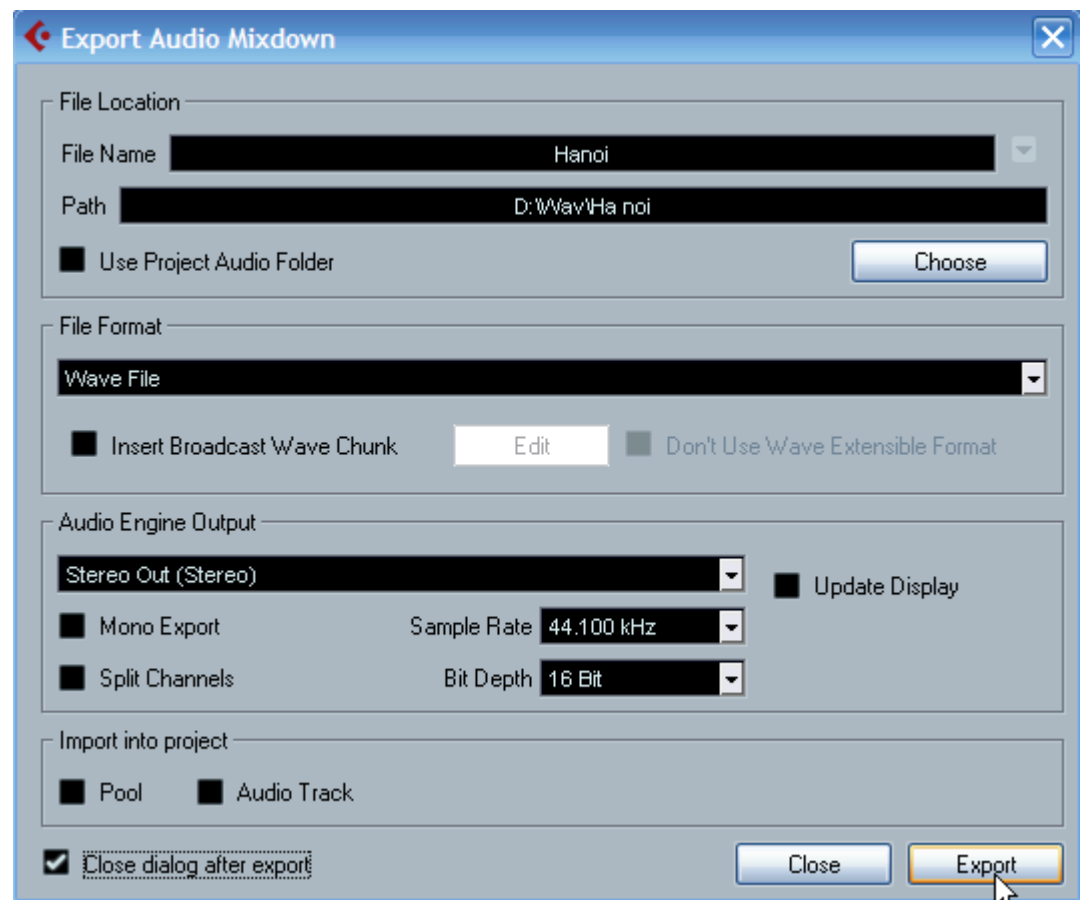

- Vào menu **File – Export – Audio Mixdown**.

Trong bảng trên, ta điền tên tập tin xuất ra vào ô Name. Chon nơi lưu ở nút Choose. File Format để là WAV hoặc MP3. Chọn đường ra của các rãnh audio trong mục Audio Engine Output theo như trên mixer trong cubase đã đặt (Mặc định là Stereo Out).

Sample Rate: 44.100 kHz.

Bit Depth: 16 bit.

Tùy theo mục đích chúng ta xuất ra mà chọn Sample Rate và Bit Depth. Nếu xuất ra tập tin Wav để hậu kỳ sau này thì ta nên xuất ở định dạng cao hơn như: 48.000 kHz, 24 bit.

# **12. In tổng phổ trong cubase**

### **12.1. Tổng quan về Score Editor**

Đây là một công cụ cho phép ta xem, chỉnh sửa và in ấn tổng phổ trong cubase. Ta vẫn sử dụng bản nhạc "Can't help falling in love" mà ta đã soạn ở phần trên để minh họa.

Mở cửa sổ Score Editor bằng cách vào menu **MIDI – Score – Open Score Editor** hoặc nhấn tổ hợp phím Ctrl+R. Trước khi mở, ta bôi đen những rãnh MIDI muốn hiển thị trong tổng phổ.

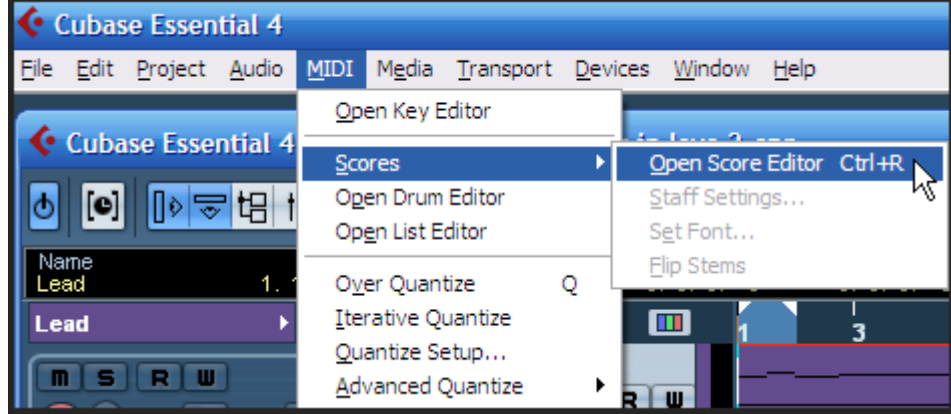

Cửa sổ Score Editor mở ra như dưới đây. Trong đó ta thấy có thanh công cụ, dòng thông tin về nốt nhạc, và thanh công cụ mở rộng.

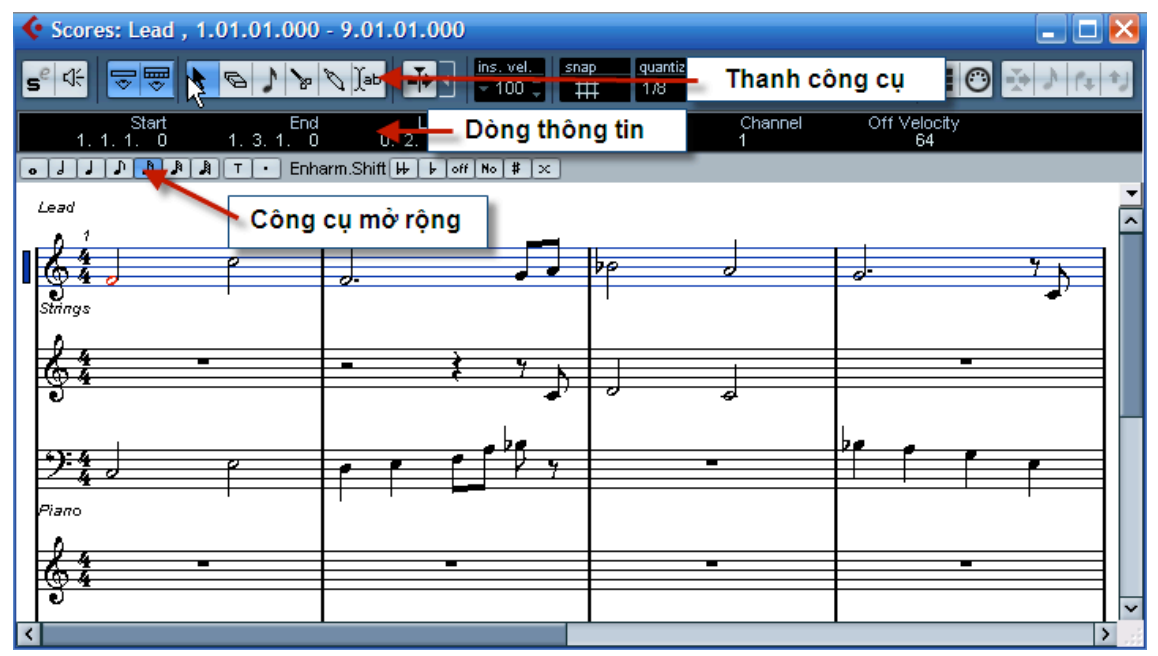

### **Thanh công cụ**:

Thanh công cụ của Score Editor cũng tương tự như thanh công cụ ở Key Editor, có khác biệt vài chỗ:

• Thanh công cụ Score Editor có một nút hiển thị hay ẩn đi thanh công cụ mở rộng.

• Không có thiết lập cho các rãnh hiện tại, trong Score Editor, các rãnh được hiển thị trên các khuông nhạc khác nhau.

• Không có chức năng nhận diện hợp âm.

## **Dòng thông tin**:

Dòng thông tin (info line) hiển thị thông tin về các nốt nhạc MIDI khi ta chọn, tương tự như Key Editor vậy. Ta có thể thay đổi tất cả các giá trị trên dong thông tin này. Để ẩn hiện dòng thông tin này ta nhấn nút "Show Info" trên thanh công cụ.

### **Thanh công cụ mở rộng**:

Ẩn hiện thanh công cụ mở rộng bằng cách nhấn nút Show Tool Strip trên thanh công cụ chính.

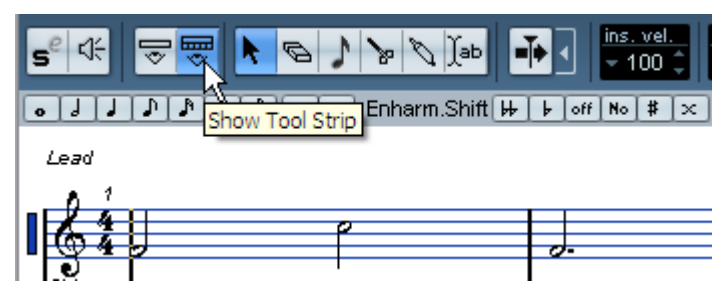

Thanh công cụ này chứa những công cụ sau:

- Nút trường độ nốt nhạc: Nhấn vào các nút này để chon trường độ nốt nhạc để nhập vào khuông nhạc. Các nút "T" và "." để chọn chùm ba và chấm dôi.

- Các nút đẳng âm (Enharmonic shift): Chọn nốt nhạc và nhấn vào các nút này sẽ đẳng âm các nốt đó thành những nốt khác tên gọi nhưng có cùng cao độ. Ví dụ C# đẳng âm thành Db.

### **12.2. Các thao tác thay đổi khóa nhạc, hóa biểu**

Để chỉnh khóa và hóa biểu của nhạc cụ nào, ta nhấn chọn dòng đó sáng lên. Sau đó nhấn chuột phải vào khuông nhạc đó và chọn **Score – Staff settings**.

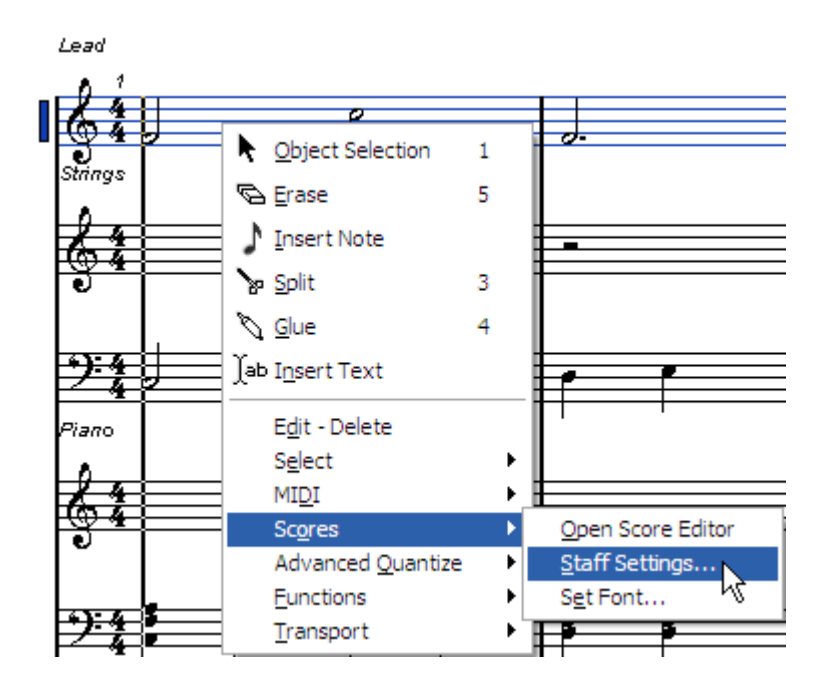

Khi bảng thiết lập khuông nhạc hiện ra, ta nhấn chọn khóa và hóa biểu ở mục Key/Clef. Sau đó nhấn *Apply*.

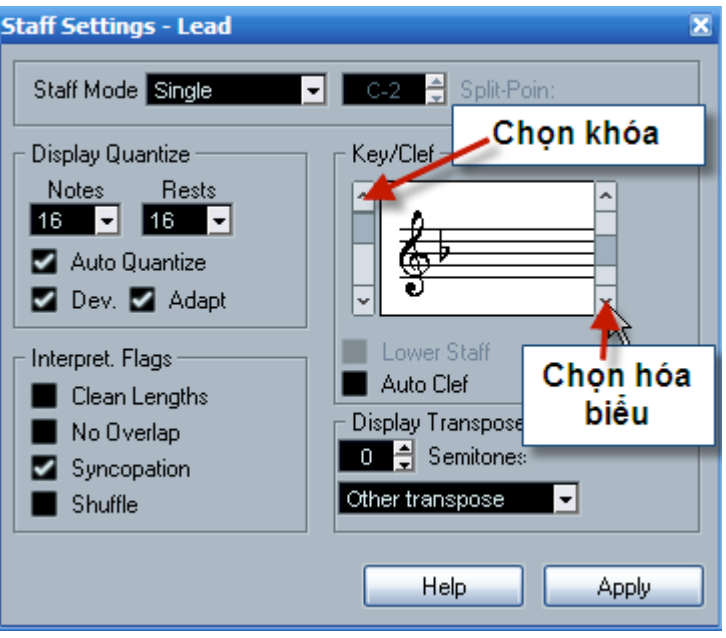

Mục Staff Mode cho phép ta chọn định dạng khuông nhạc là dòng đơn (khóa son) hay dòng kép Piano (khóa son và khóa pha). Nếu nhạc cụ là giai điệu thì ta chọn là Single. Nếu nhạc cụ là Piano thì ta chọn là Split, và nhấn điểm tách dòng nhạc từ nốt C3 trở xuống sẽ đưa xuống khóa pha.

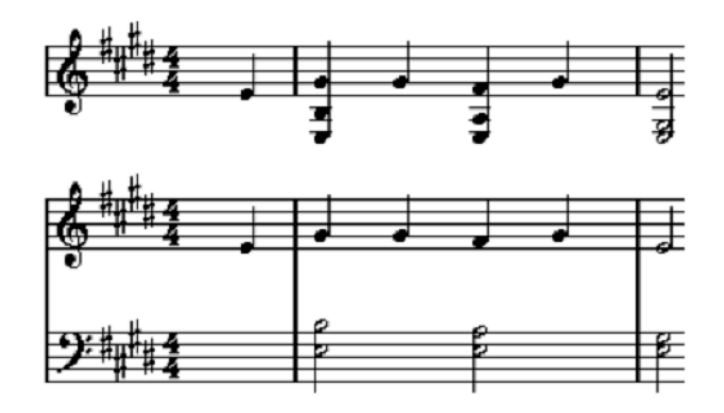

Trong ví dụ này ta đưa rãnh *Strings* thành *Single*, đổi khóa cho rãnh này tăng lên một quãng tám và đổi hóa biểu là F trưởng.

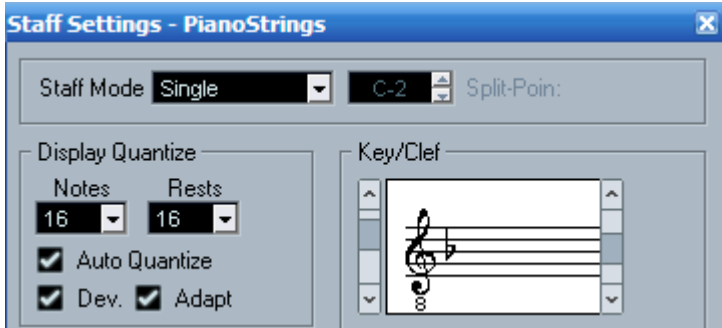

### Hiệu quả sẽ như sau:

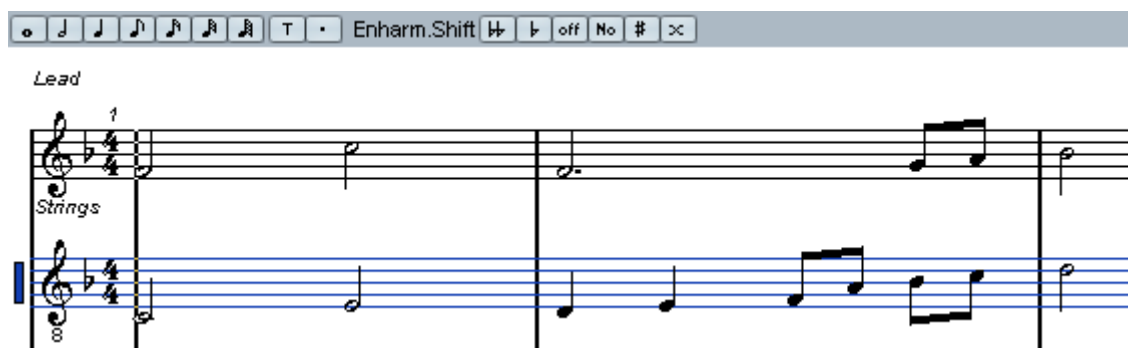

Đối với nhạc cụ dịch giọng như Saxophone, ta có thể dịch giọng bằng cách chọn *Alto Sax* trong mục **Display Transpose** và nhấn *Apply*. Lúc này giai điệu sẽ chuyển sang giọng D trưởng và nốt nhạc cũng dịch chuyển theo.

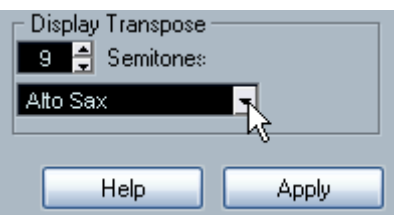

Trong mục **Interpret. Flags** có những lựa chọn sau:

- **Clean Lengths**: Khi chọn mục này các nốt nhạc được coi là hợp âm sẽ được hiển thị độ dài nhất định. Những nốt nhạc có trường độ dài sẽ rút ngắn lại nhưng âm thanh vang lên vẫn đúng. Hãy chọn lựa chọn này cùng với lựa chọn No Overlap dưới đây để bản nhạc nhìn được sạch sẽ hơn.

- **No Overlap**: Khi chọn lựa chọn này trường độ nốt nhạc không bao giờ bị chồng lên nhau. Nó cho phéo các nốt nạc dài và ngắn đề có cùng một điểm trường độ và không các các dấu nối không mong muốn. Các nốt trường độ dài được cắt ngắn đi cho bản nhạc dễ nhìn hơn.

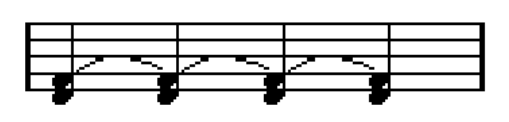

Trở thành:

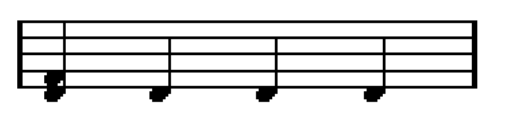

**- Syncopation**: Khi chức năng này được kích hoạt, các nốt đảo phách được hiển thị rõ ràng hơn.

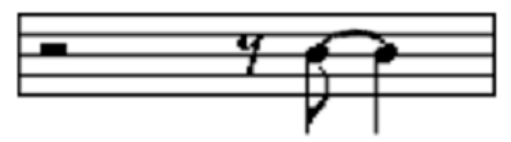

Trở thành:

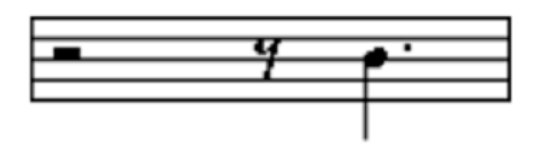

**- Shuffle**: Kích hoạt chức năng này khi ta chơi bản nhạc theo kiểu shuffle (móc giật) và muốn hiển thị thành những nốt đơn. Trong nhạc Jazz hay sử dụng cách này.

## **12.3. Chỉnh sửa nốt nhạc và đánh chữ**.

## **Nhập nốt nhạc bằng chuột**.

- Có hai cách chọn giá trị trường độ nốt nhạc:
- Chọn trường độ trên thanh công cụ mở rộng.
- Chọn trường độ trong mục Length Q.
- Chọn Quantize chỉ định khoảng cách trường độ của nốt nhạc.

• Nhập nốt nhạc vào khuông nhạc. Lưu ý nhập theo khoảng cách trường đô và cao đô trên khuông nhạc.

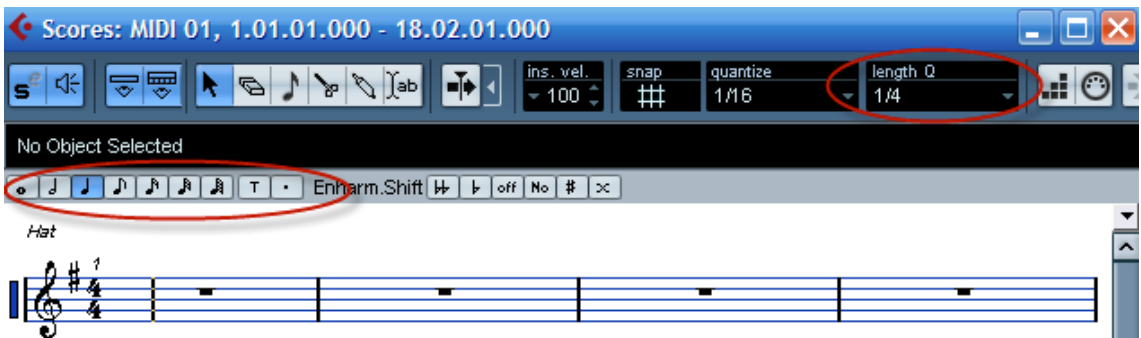

Chọn nốt nhạc bằng cách dùng công cụ mũi tên và nhấn vào nốt nhạc. Muốn chọn nhiều nốt nhạc, ta giữ chuột và bôi đen các nốt nhạc. Có thể dùng bàn phím với phím Shift và phím mũi tên sang phải hay trái để chọn nốt nhạc.

- Xóa nốt bằng công cụ tẩy (Erace) và nhấn vào nốt nhạc.

- Sửa cao độ bằng cách chọn công cụ mũi tên, nhấn giữ nốt nhạc và rê lên hay xuống cao độ mong muốn.

- Giữ Shift và nhấn mũi tên lên hay xuống để chuyển cao độ lên xuống quãng tám.

- Di chuyển nốt nhạc lên trước hay sau bằng cách nhấn giữ chuột và kéo ra trước hay sau. Có thể giữ phím Ctrl cho chính xác.

- Nếu có nhiều nốt ngân dài sang các phách sau, ta dùng công cụ cái kéo (scissors) và nhấn vào nốt thú hai. Nốt này sẽ bị tách ra với nốt trước đó.

## **12.4. Nhập chữ**

Chọn công cụ Text trên thanh công cụ chính để nhập chữ.

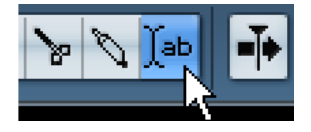

Nhấn đúp chuột vào nơi muốn nhập chữ.

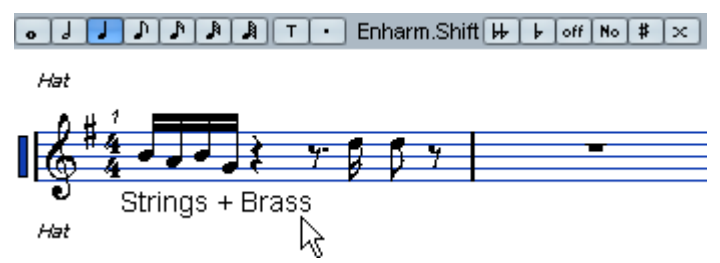

Sau khi nhập chữ có thể dùng công cụ mũi tên để di chuyển vị trí.

Để thay đổi Font và cỡ chữ, ta dùng công cụ mũi tên nhấn vào dòng chữ đó và nhấn phải chuột chọn **Scores – Set Font**. Đổi font và cỡ chữ mong muốn rồi nhấn *Apply*.

# **12.5. In ấn**

Để in bản nhạc ta làm các thao tác sau:

- Mở các rãnh MIDI muốn in bằng cách bôi đen các rãnh đó và nhấn Ctr+R để mở Score Editor.

- Vào **File - Page Setup** để chỉnh trang và chọn khổ giấy máy in.... rồi đóng cửa sổ lại.

- Vào **File - Print**. Một bảng chuẩn bị in hiện lên. Thay đổi nội dung nếu muốn. Chon số trang in, lượng bản in.

- Nhấn **Print** để in.

# **13. Hậu kỳ âm thanh**

# **13.1. Khái niệm về hậu kỳ âm thanh**

Hậu kỳ âm thanh là quá trình hoàn thiện cuối cùng sản phẩm âm thanh, nằm giữa công đoạn chỉnh sửa, mix và công đoạn nhân bản thương mại. Đây là quá trình cuối cùng để chúng ta có cơ hội nâng cao chất lượng âm thanh hay sửa lỗi âm thanh mà khi mix chúng ta không (hay không thể) sửa được, bằng những công cụ hay phòng thiết kế riêng biệt.

Hậu kỳ làm cho bản nhạc thêm chi tiết, sống động hơn và không làm ảnh hưởng đến sự hoàn thiện bước đầu của bản mix. Quá trình chỉnh sửa và mix càng chi tiết và tốt bao nhiêu thì quá trình hậu kỳ càng tốt và đạt hiệu quả cao bấy nhiêu. Bởi vì nếu quá trình trước bị một lỗi nào đó thì dù có hậu kỳ tốt đến đâu cũng không thể khắc phục được, và có những lỗi phải quay lại với quá trình mix.

Quá trình này hết sức quan trọng và cũng khó khăn nhất. Người kỹ sư hậu kỳ âm thanh thường phải có trình độ cao và một tai nghe rất tốt.

Trên thực tế, giữa quá trình biên tập, mix và quá trình hậu kỳ có rất nhiều điểm khác nhau. Quá trình mix, ta thường làm việc với từng rãnh riêng biệt và mục đích tạo ra hiệu quả tốt nhất cho từng rãnh. Tất nhiên, quá trình mix khi ta kết hợp các rãnh lại sẽ phải có được một chất lượng tốt nhất. Quá trình hậu kỳ lại chú trọng đến đến sự hoàn hảo của toàn bộ tổng thể tác phẩm (là bản mix chỉ bao gồm hai kênh strereo).

Hậu kỳ âm thanh làm cho bản mix cuối cùng đạt chuẩn chất lượng thương mại. Các tập tin âm thanh phải vang lên tốt trên mọi phương tiện nghe nhìn bất kỳ, tất nhiên, mỗi hệ thống nghe nghìn có thể có một bản hậu kỳ khác nhau.

Quá trình hậu kỳ là quá trình sửa lại các lỗi tổng thể của bản mix, vì vậy quá trình này ảnh hưởng nhiều đến tín hiệu gốc. Các quá trình xử lý có thể là cân bằng tần số (equalization), nén tín hiệu âm thanh (compression), giới hạn âm lượng (limiting), hay lọc xì (noise reduction), các hiệu ứng ra, vào như fade in/out… Sau đó các bài được sắp xếp và in ra phương tiện như CD hay DVD.

Quá trình hậu kỳ có thể có những bước sau đây tùy thuộc vào nhu cầu của bản nhạc cần thiết phải làm gì:

- Chuyển các dữ liệu sang máy tính (có thể không cần bước này)
- Sắp xếp các các bài riêng biệt theo thứ tư mà dư định in ra đĩa gốc.
- Xử lý hay "đánh bóng" âm thanh của từng bản nhạc để đạt được tín hiệu tốt nhất, to, dầy, rõ ràng, bóng, đầy sức mạnh và sự hấp dẫn. Quá trình này bao gồm cả khâu hiệu ứng ra/vào, chuyển bài với âm lượng hợp lý nhất trên đĩa gốc.
- Chuyển các bài đã hậu kỳ ra phương tiện lưu trữ gốc như CD, DVD, hay băng từ.

Khi hậu kỳ nên sử dụng định dạng tập tin WAV 24bit với âm lượng còn thừa khoảng -3dB. Tỉ lệ lấy mẫu và tần số lấy mẫu càng cao thì bản nhạc càng có hiệu quả tốt và khi xử lý tín hiệu sẽ không bị hao hụt tín các chi tiết. Sau cùng chúng ta vẫn xuất ra tập tin 16bit và 44.1 khz để in đĩa CD.

# **13.2. Công cụ để hậu kỳ**.

Có hai cách để hậu kỳ, một là hậu kỳ bằng phần cứng, hai là hậu kỳ bằng phần mềm. Tùy theo điều kiện mà ta có thể lựa chọn cách hậu kỳ nào. Về cơ bản, hậu kỳ bằng cách nào cũng có thể cho ta tác phẩm hoàn hảo.

Trong cuối sách này chúng tôi chỉ đề cập đến phương pháp hậu kỳ bằng phần mềm. Phần mềm có thể sử dụng để hậu kỳ có thể chính là phần mềm mix như Logic, Cubase, Sonar, hoặc cũng có thể dùng Wavelab, Soundforge, Audition... tùy theo phần mềm nào ta quen nhất thì sẽ cho hiệu quả ưng ý nhất.

Điều quan trọng là chúng ta phải hiểu rõ các thiết bị hay phần mềm ta định sử dụng. Những công cụ cần có là EQ, Compressor hay Limiter, các công cụ tăng cường (Enhancer) như Aphex Exciter, SPL Vitalizer hay phần mềm công cụ như SonicMaximizer…

# **Phòng hậu kỳ và thiết bị kiểm âm**

Nếu có điều kiện, phòng hậu kỳ nên khác với phòng mix hay phòng thu. Phòng mix thì thường có tiếng ồn của quạt, bàn mixer to, rộng và ở đó nhiều vật làm cản đường đi của sóng âm. Phòng hậu kỳ chuyên nghiệp thường không sử dụng các loại loa tầm gần (*near-field)* hay các loại loa nhỏ, mà thay vào đó là những loa loại to và có chất lượng tốt. Người làm hậu kỳ phải hiểu loa đó và biết được nó sẽ vang lên như thế nào khi nghe ở các loại phương tiện nghe nhìn khác nhau.

Sóng âm thường đi theo nhiều hướng: hướng trực tiếp và nhiều hướng phản hồi. Loa tầm gần thường để sát với bàn mixer hoặc trong phòng có nhiều thiết bị nên có thể sóng âm bị cản và gây nhiều hướng phản hồi không chính xác. Loa tầm gần cũng không đủ tần số trầm và cực trầm để người hậu kỳ có thể đánh giá các vấn đề của phần trầm một cách chính xác.

Với hậu kỳ thì loa siêu trầm (*subwoofer*) rất cần thiết. Nếu không có nó, ta có thể không nghe thấy hết các âm thanh như tiếng nổ của các chữ P khi hát, sự rung động mạnh của micro, tiếng ầm, hay các loại âm thanh rè… chứ không đơn thuần chỉ là những nốt trầm của bè bass. Khi lắp đặt và điều chỉnh loa siêu trầm cũng cần hết sức cẩn thận. Nếu không chỉnh đúng thì hiệu quả sẽ xấu khi mang đĩa nhạc ra nghe ở các hệ thống âm thanh khác. Và đây là nguyên lý chính của việc hậu kỳ: làm sao cho bản nhạc mang đi nơi đâu nghe vẫn có được hiệu quả âm thanh tốt nhất.

Khi hậu kỳ cũng không nên để âm lượng loa quá lớn và như vậy sẽ bị nhiều âm trầm. Nên chọn mức âm lượng như một người bình thường mở nhạc ra để thưởng thức vậy. Sau khi hậu kỳ đến đoạn hoàn tất, cũng nên nghe bản nhạc ở nhiều mức âm lượng khác nhau để từ đó biết rõ chúng vang lên tốt ở bất kỳ âm lượng nào.

## **13.3. Sử dụng plugins bổ trợ để hậu kỳ trong Cubase**.

## **13.3.1. Chuẩn bị:**

Vào **File – New**. **Khi bảng** *New Project* **hiện ra, ta chọn** CE4 – Mastering Setup **và nhấn** OK.

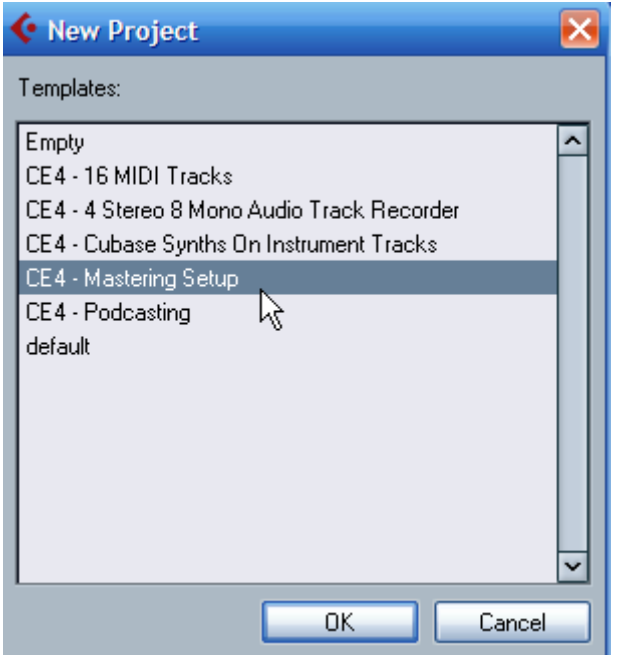

Chọn thư mục lưu trữ và nhấn OK.

Đây là một mẫu để chuyên làm hậu kỳ. Ta nhấn vào rãnh audio tạo sẵn và vào **File – Import – Audio file** để nhập vào tập tin Audio đã mix rồi.

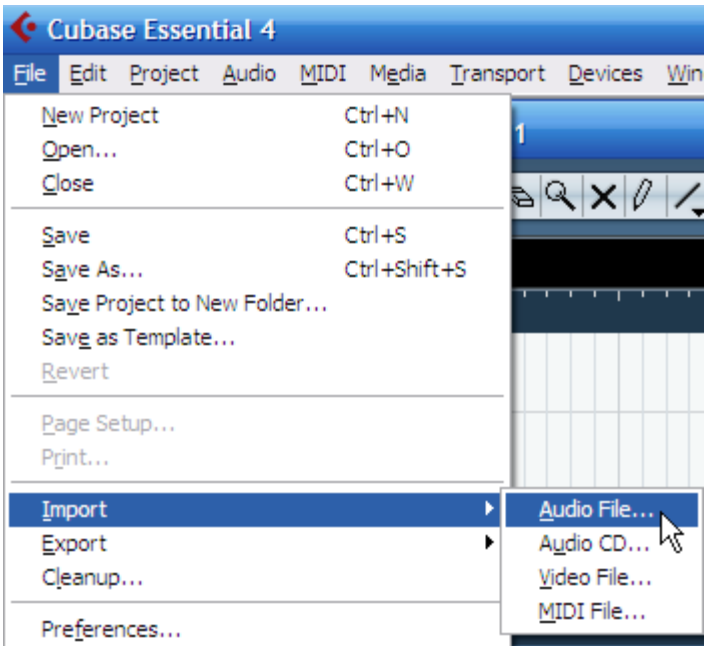

Chương trình sẽ hiện tập tin vừa nhập trên rãnh Audio. Rãnh Audio anyf đã được đặt sẵn một hiệu ứng nén VSTDynamics.

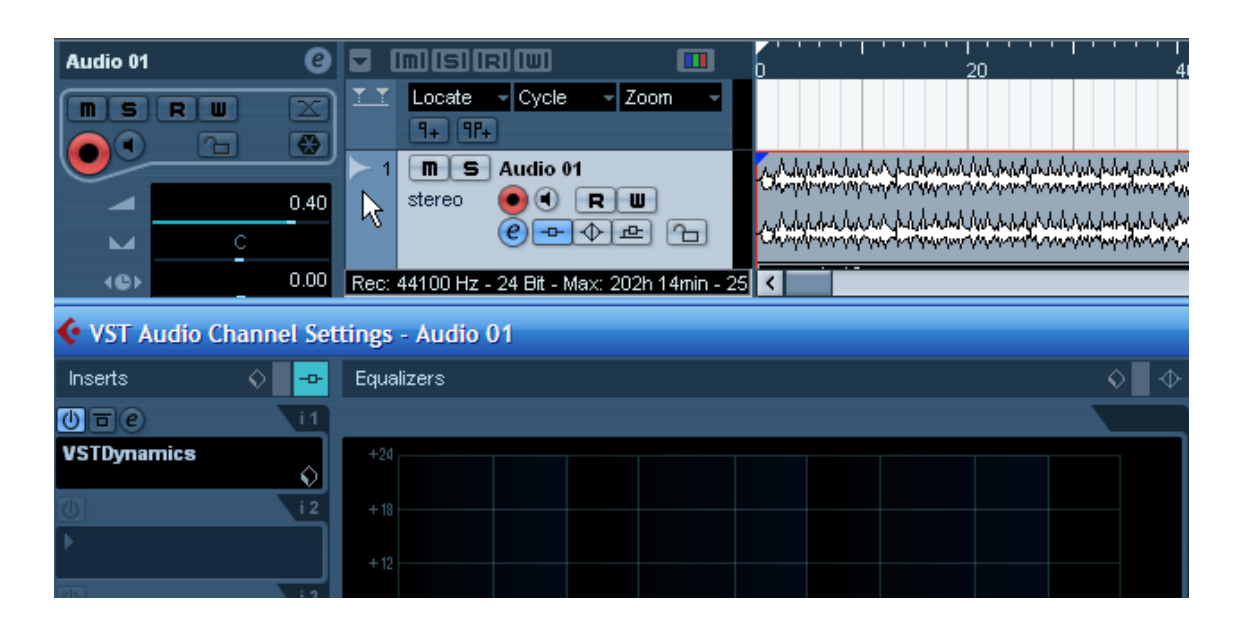

### **13.3.2. Loại bỏ DC Offset:**

Khi hậu kỳ ta cũng nên loại bỏ DC-Offset. Nhiều bộ chuyển đổi tín hiệu hiển thị sự bù đắp về dòng điện thế trực tiếp. Nó là đường quét của tín hiệu không phù hợp với dòng điện thế bằng 0 dB. Điều này được gây ra bởi các kết nối các thiết bị khác nhau khi thu thanh. Cũng có thể ngay tại trong một thiết bị như cạc âm thanh hay effect cũng có thể có nhiều dòng điện thế khác nhau. Chúng sẽ ảnh hưởng đến cường độ của tín hiệu.

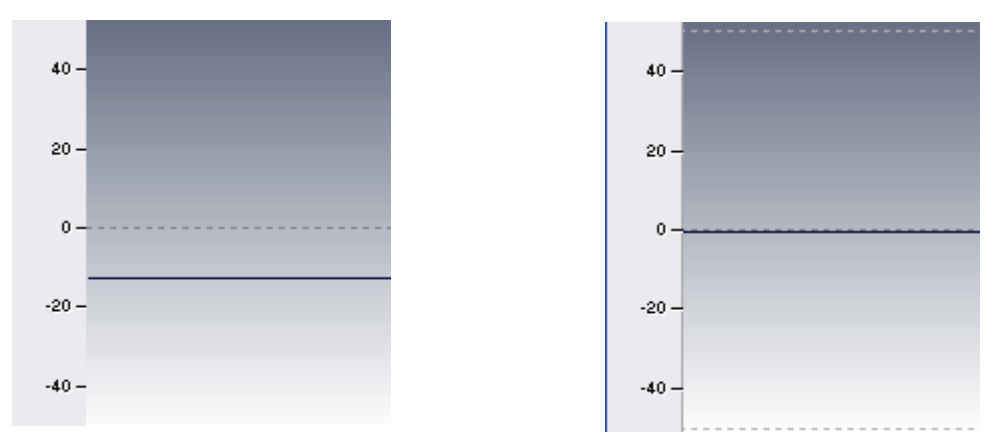

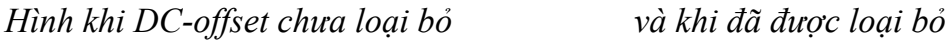

Trong Cubase ta nhấn phải chuột vào đúp audio mới nhập vào rồi chọn **Process – Remove DC Offset**.

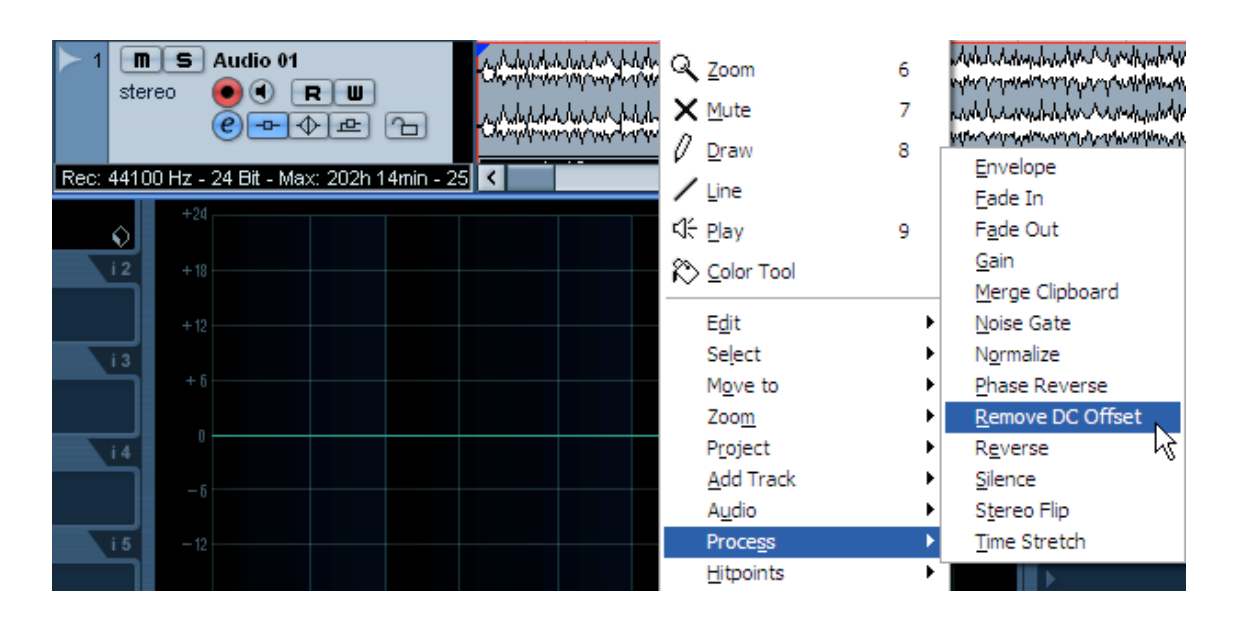

### **13.3.3. Chỉnh hiệu ứng nén Compressor**.

Cả Compressor và Limiter đều gây ảnh hưởng tới cường độ tín hiệu và làm giảm đi dải cường độ. Compressor thường ảnh hưởng nhiều đến tín hiệu hơn là Limiter. Compressor dùng để thay đổi cường độ nội tại của bản nhạc. Trong khi nó nén thì nó tăng thêm lực ở phần trầm và phần trung âm từ đó sẽ tăng sức mạnh cho bản nhạc. Limiter thường không gây ảnh hưởng đến tính chất âm thanh và ta nên dùng nó khi muốn tăng cường phần trầm mà không muốn ảnh hưởng đến âm thanh. Với thông số thời gian Attack để khoảng 1 đến 2 samples và thời gian Release đặt là 1 đến 3 mili giây thì tai nghe không nhận biết được sự khác biệt về âm thanh khi ta xử lý cường độ tín hiệu.

Khi xử lý tín hiệu, ta nên chú ý nhiều đến ngưỡng (*Theshold*) và các thông số Attack và Release. Nếu thời gian Attack quá ngắn thì những âm thanh của trống Snare có thể bị mất đi lực độ và có thể ảnh hưởng đến hoàn bộ mục đích của việc nén. Nếu thời gian Release dài quá thì compressor sẽ không nhận biết nhanh được quá trình giảm đi âm thanh sau khi nén và khi nhịp điệu tiếp theo của âm nhạc nổi lên, nó sẽ không kịp để cho âm thanh trở lại trạng thái ban đầu. Ngược lại nếu để Release quá nhanh thì dễ gây biến dạng âm thanh. Nếu kết hợp không tốt các yếu tố thì làm cho bản nhạc tệ hơn, to hơn nhưng không mạnh mẽ và có lực. Do đó cần có kinh nghiệm và kỹ năng khi xử lý cường độ tín hiệu.

Khi dùng Compressor, đầu tiên ta tìm ra ngưỡng nén *Threshold*, tỉ lệ nén Ratio cao vừa phải, và thời gian *release* nhanh, theo một cách thích hợp nhất. Rồi từ đó giảm tỉ lệ nén xuống thấp và cho thời gian release khoảng 250 mili giây rồi từ đó điều chỉnh dần các thông số này đến khi thích hợp. Nói chung Threshold để vào khoảng giữa của cường độ tín hiệu to nhất và cường độ lúc bé nhất. Lưu ý là threshold quá thấp và Ratio quá cao thì làm cho toàn bộ âm lượng bị đưa lên một mức độ cao và mất đi những đoạn sắc thái mạnh nhẹ khác nhau trong bản nhạc.

Trong khi hậu kỳ ta có thể sử dụng nén đa tần số (multiband). Dạng nén này cho phép ta nén từ dải tần số âm thanh riêng rẽ, phần nào yếu ta có thể tăng chúng lên. Chúng ta cũng phải biết được khoảng tần số của từng nhạc cụ để từ đó tìm được khu vực nén thích hợp và không bị ảnh hưởng đến các dải tần khác.

Như đã đề cập ở trên, khi ta lấy mẫu để hậu kỳ, đã có sẵn VSTDynamics, nếu muốn có thể thay bế bằng công cụ của hãng thứ ba. Ta có thể sử dụng nén đa tần 5 band (5 band multiband compressor) để nén các dải tần riêng rẽ và làm cho bản mix được đầy đặn và cường độ lớn hơn. Ta có thể dùng Wave LinMB hoặc những plugin tương tự. Sử dụng bộ nén đa tần rất phức tạp, nếu không chắc chắn ở tần số nào, ta nên bypass tần số đó, để không bị ảnh hưởng đến các tần số khác.

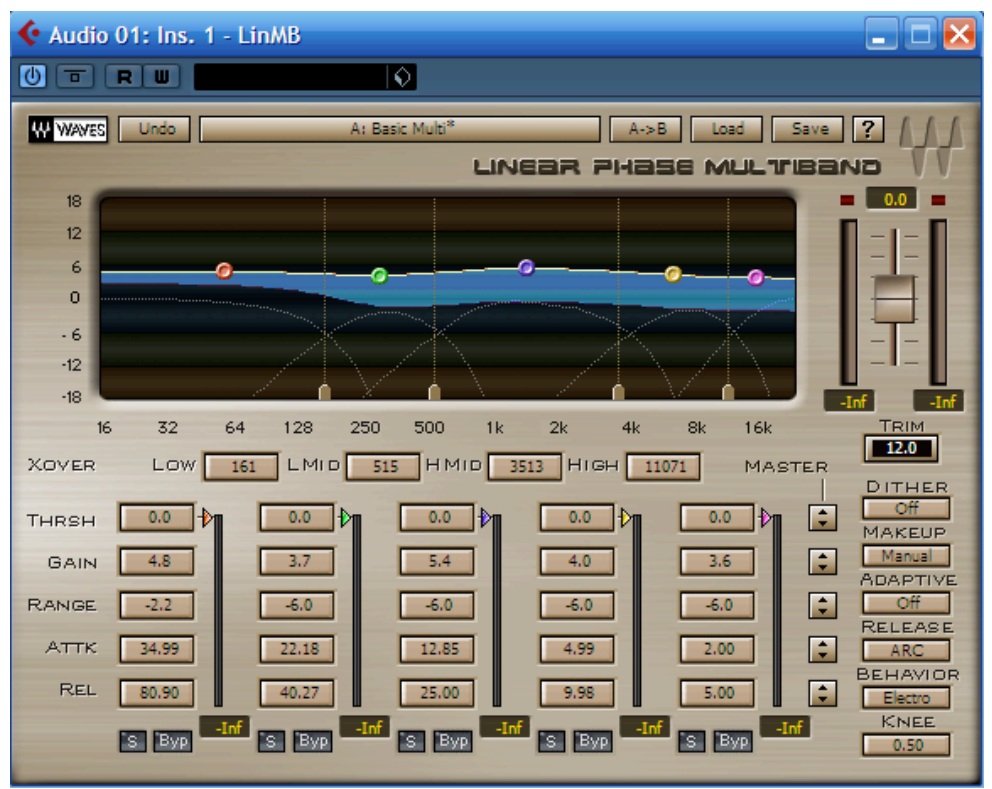

**13.3.4. Sử dụng EQ để cắt những tần số không mong muốn**.

Đây là bước quan trọng vì nó làm cho bản nhạc dễ nghe và mềm mại hơn. Tùy theo tai nghe nhận biết các tần số mà ta giảm dần từng tần số đến khi những âm thanh không mong muốn bị loại bỏ. Có thể tần số nào là phần trung trầm là cho bản nhạc "um" hơn, hoặc phần tần số cao gây ra những tiếng vo vo hay tiếng rít. Ta có thể sử dụng EQ của Cubase hoặc của hãng khác. Ví dụ này minh họa bằng **Roger Nichols FREQUAL-IZER**

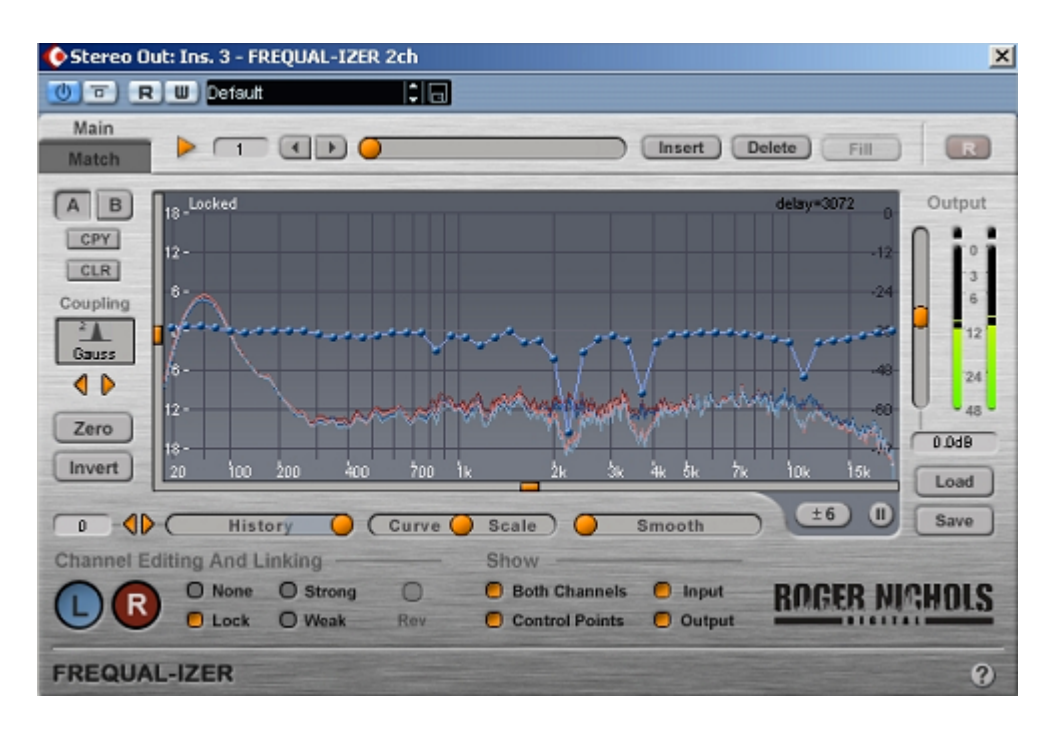

### **13.3.5. Sử dụng Maximizer**:

Sử dụng Maximizer để tăng hòa âm và sự sống động cho bản mix, đồng thời bù đắp những tần số mà ta đã cắt ở trên. Hình dưới minh họa bằng BBE SonicMaximizer. Trong công cụ này ta thấy:

**Lo Contour**: Tăng đường viền của phần trầm.

**Process**: Kích hoạt mức độ của Lo Contour.

**Output Level**: Tăng cường tín hiệu đầu ra.

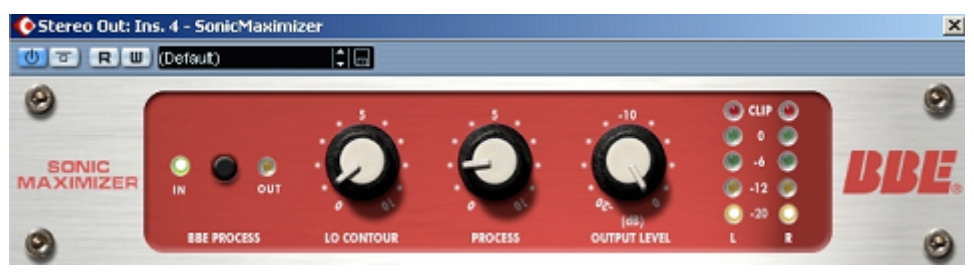

**13.3.6. Sử dụng các công cụ thêm âm sắc analog**:

Ta có thể sử dụng công cụ **Sonnox Oxforf Inflator** để cho âm thanh có tính chất analog. Âm thanh khi dùng qua các công cụ loại này sẽ mềm mại và ấm hơn âm thanh digital.

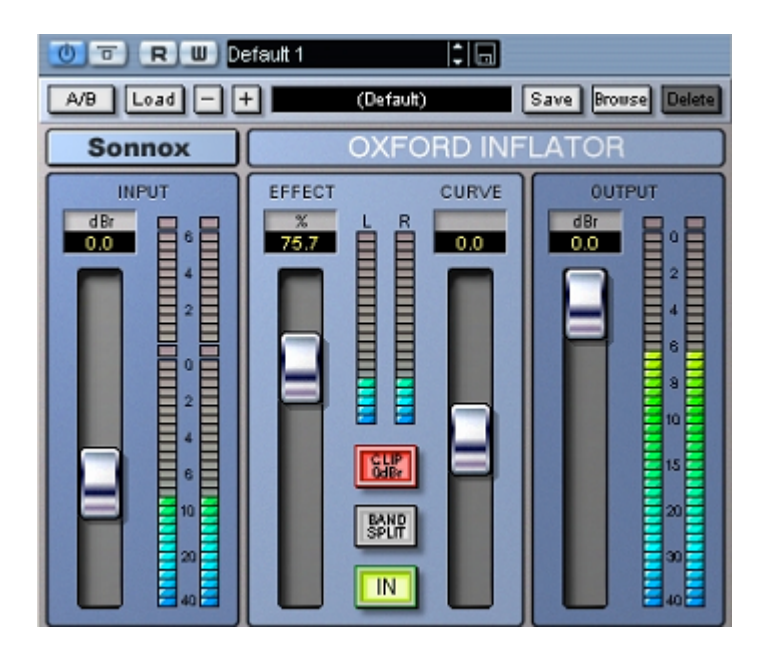

**13.3.7. Công cụ tăng âm lượng cực đại**:

Một trong các công cụ dạng này phải kể đến **Waves L3-LL Ultramaximizer**. Công cụ này dạng Limiter giới hạn cường độ, nó giúp cho bản mix của ta có âm lượng to nhất có thể. Lưu ý thông số *Quantize* để là 24 bit và *Shaping* đặt là *Ultra*. Hơn nữa, chương trình này giúp cho khoảng âm lượng phía trên của bản mix đầy đặn hơn. Chức năng Out Ceiling ta đặt khoảng -2 dB để cho tín hiệu không bị vỡ. Sau đó chúng ta có thể đặt ngưỡng Threshold cao khoảng -4 dB đến -2 dB sao cho tín hiệu không quá lên mức vạch màu đỏ.

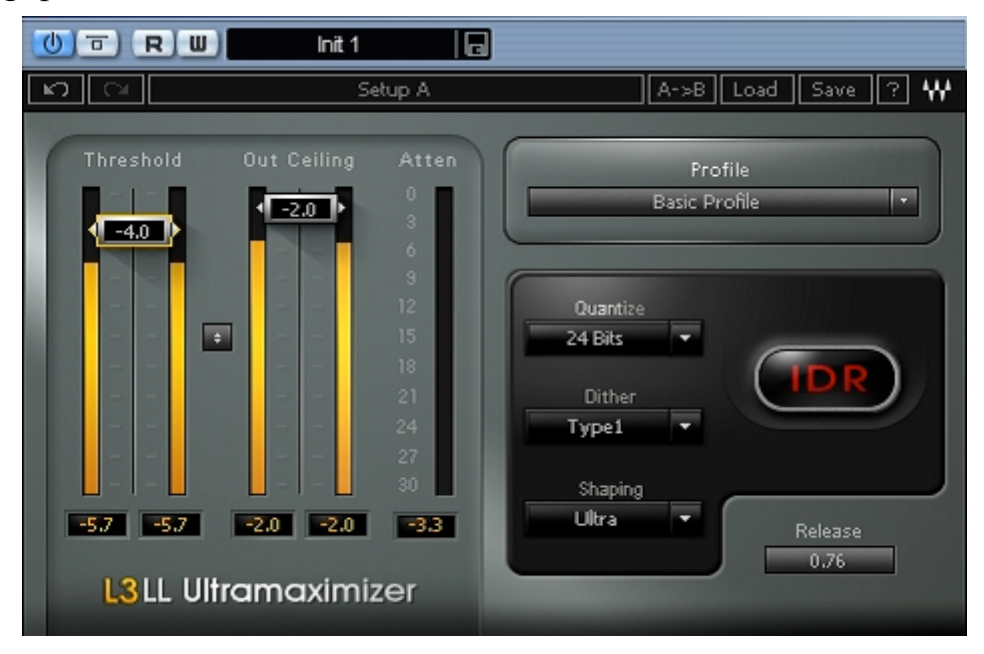

### **13.3.8. Sử dụng công cụ Dither**:

Một công cụ nữa để sau cùng trong dãy các hiệu ứng là Dither **UV22.** Công cụ này chuẩn hóa các thông số về tần số lấy mẫu "Sample" và độ sâu "Bit" khi ta áp dụng các công cụ cho bản hậu kỳ. Thông thường khi ta xử lý nhiều loại hiệu ứng và công cụ thì âm thanh sẽ bị nhiễu nhiều hơn. Do vậy ta cần công cụ này để khử bỏ nhiễu gây ra bởi các thao tác hậu kỳ. Đôi khi quá trình này lại là quá trình thêm vào độ nhiễu khác, nhưng hiệu quả cuối cùng cho ta một bản hậu kỳ mịn hơn, không bị lỗi răng cưa. Đây là quá trình cuối cùng phải làm. Các bản mix có chất lượng âm thanh 24 bit và 48kHz hay 96 kHz, khi Dither xuống 16 bit và 44 kHz sẽ vẫn có được chất lượng hầu như nguyên gốc.

Bởi vì âm thanh khi ta xuất ra để in đĩa CD có chuẩn là 16 bit, 44.1khz nên ta đặt các thông số trong UV22 như sau:

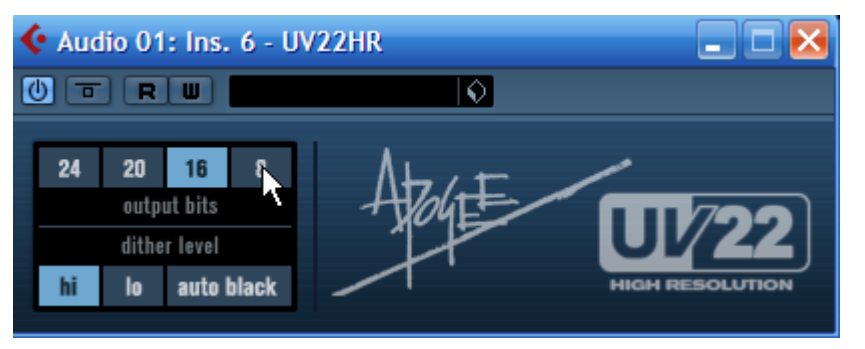

Nên nhớ là không nhất thiết phải sử dụng hết các công cụ hay các bước như trên đây. Tùy theo bản nhạc như thế nào, tùy theo phong cách, ý thích từng người… ta có thể chọn công cụ thích hợp. Đôi khi làm hậu kỳ chỉ cần một vài công cụ là đã có được chất lượng bản mix tốt. Hãy cẩn thận vì sử dụng nhiều công cụ quá mà ta không biết cách sử dụng các công cụ này thì càng làm cho bản mix tệ hơn. Hãy thử từng công cụ một đến khi đạt được hiệu quả, rồi sau đó tiếp các công cụ khác.

Tóm lại một bản hậu kỳ có thể có các công cụ được minh họa sau đây:

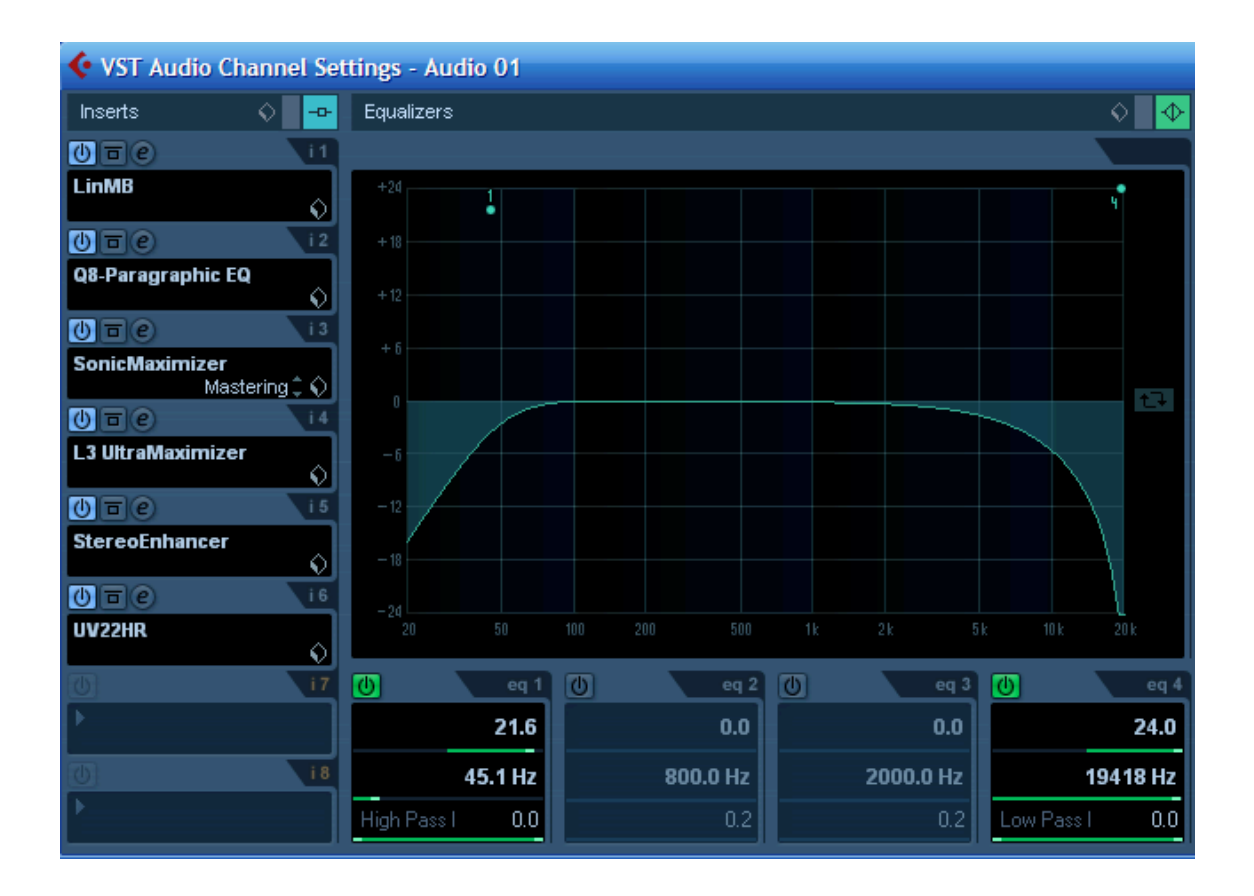

### **13.3.9. Mixdown**

- Sau khi đã chỉnh hết tất cả các hiệu ứng, có thể ta sẽ phải chỉnh các hiệu ứng ra vào bản nhạc. Nếu cần "Fade Out" ở cuối bản nhạc và "Fade In" ở đầu bản nhạc.

- Tiếp theo nhấn Ctrl+A để chọn toàn bộ bài.

- Nhấn phím P trên bàn phím để đánh dấu khoảng thời gian mà ta định xuất ra.

#### - Vào menu **File – Export – Audio Mixdown**

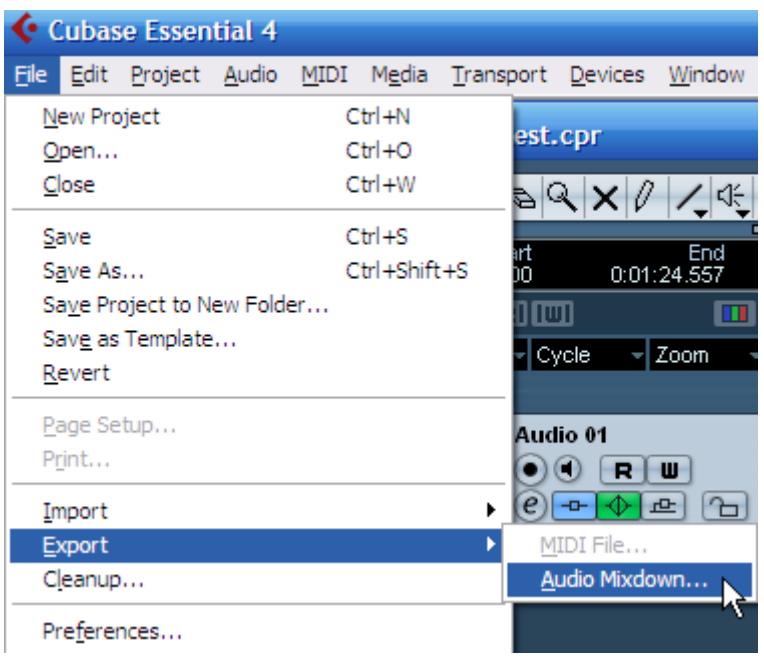

- Chỉnh các thông số Mixdown ra như bảng dưới đây:
- File name: Tên của tập tin xuất ra.
- Path: Nới lưu tập tin xuất ra.
- File Format: Đặt định dạng tập tin xuất ra. Ta đặt là Wave File. Nếu muốn xuất ra định dạng khác ta chọn trong cửa sổ này.
- Audio Engine Output: Đặt đường ra của bản hậu kỳ. Thông thường ta đặt là Stereo Out. Nếu ta thay đổi tên trong đường tổng thì trong ô này ta pgair chọn tên đó.
- Sample Rate: 44.1 kHz
- Bit Depth: 16 bit.
- Nhấn Export khi hoàn tất.

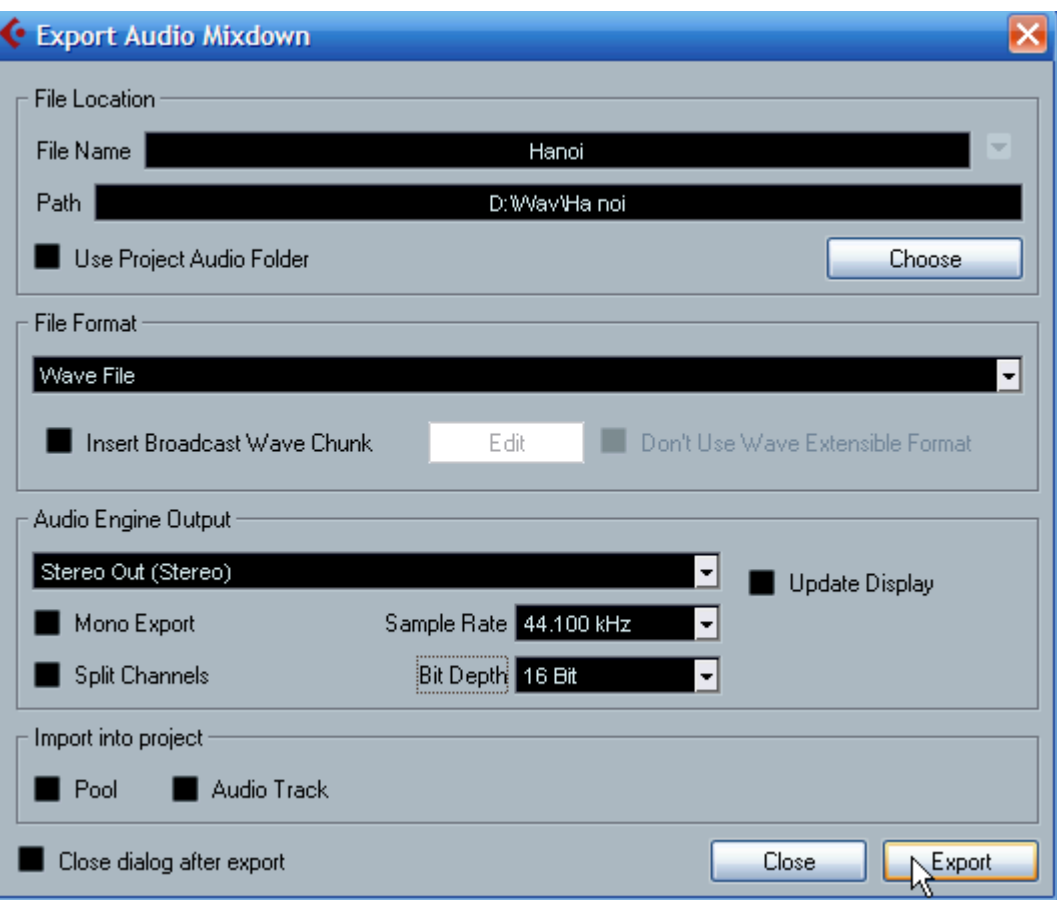

#### **14. In đĩa**

Chúng ta có thể sử dụng các phần mềm in đĩa như Nero, WinOnCD… miễn là ta có thể sử dụng thành thạo các chương trình đó. Khi sử dụng phần mềm dạng này, ta phải chọn định dạng đĩa là Audio CD thì mới có thể nghe được trên các đầu nghe nhạc dân dụng. Khi nhấn chọn Audio-CD, có thể chọn thêm lựa chọn "Normalize all audio files" để kích âm thanh lớn nhất có thể được. Thao tác này nếu ta đã làm trong Cubase rồi thì không nhất thiết phải làm ở đây nữa.

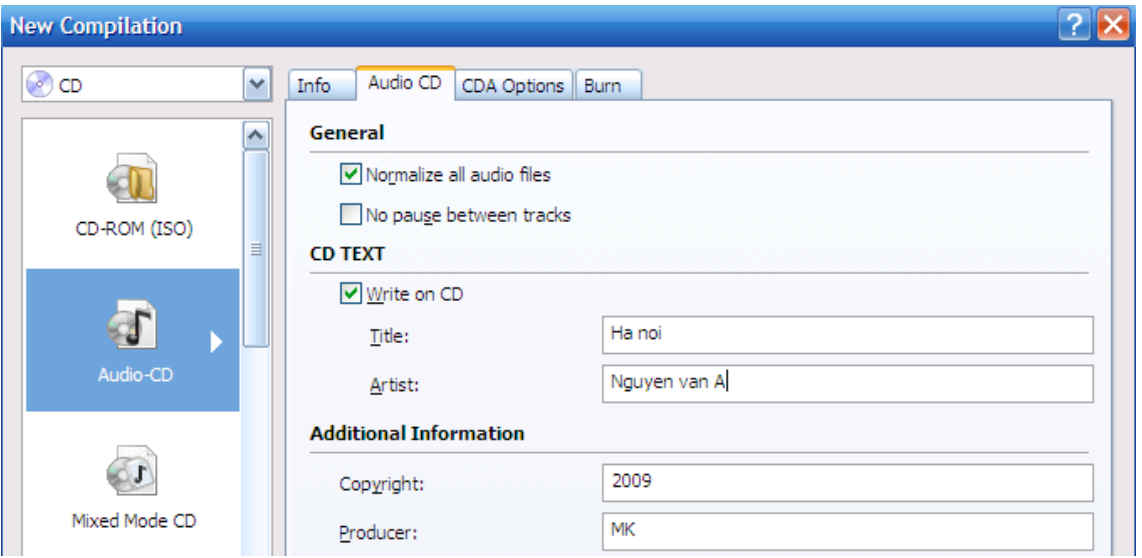

Chọn tập tin Audio ở cửa sổ bên tay phải và kéo thả sang cửa sổ bên trái, sau đó nhấn nút "Burn". Lựa chọn tốc độ in ở ô "Speed" và nhấn "Burn".

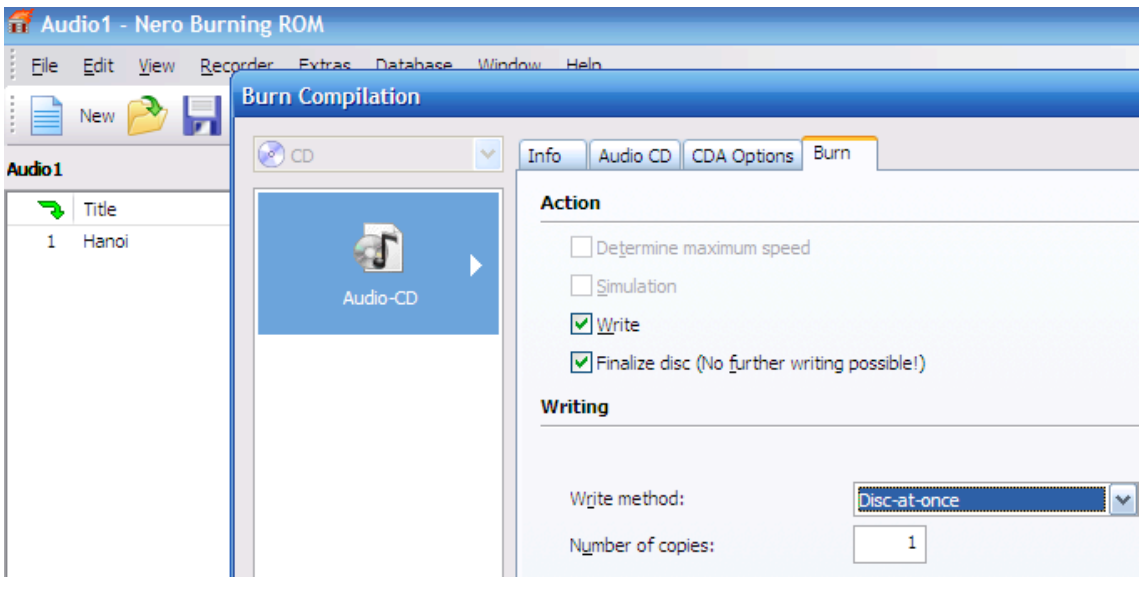